## Autodesk® Civil 3D® Documentação do Country Kit

**Brazil** 

AUTODESK.

## Conteúdo

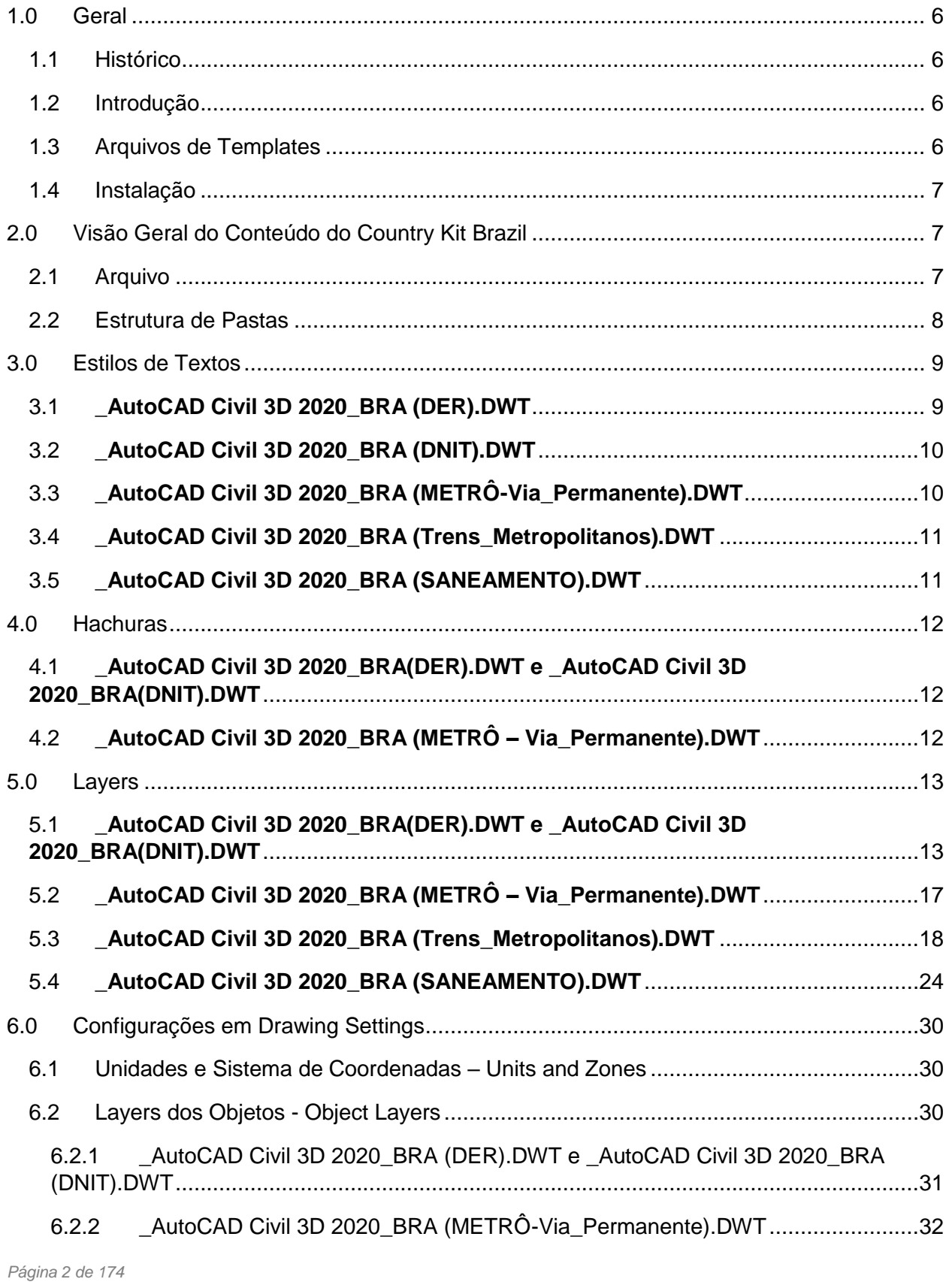

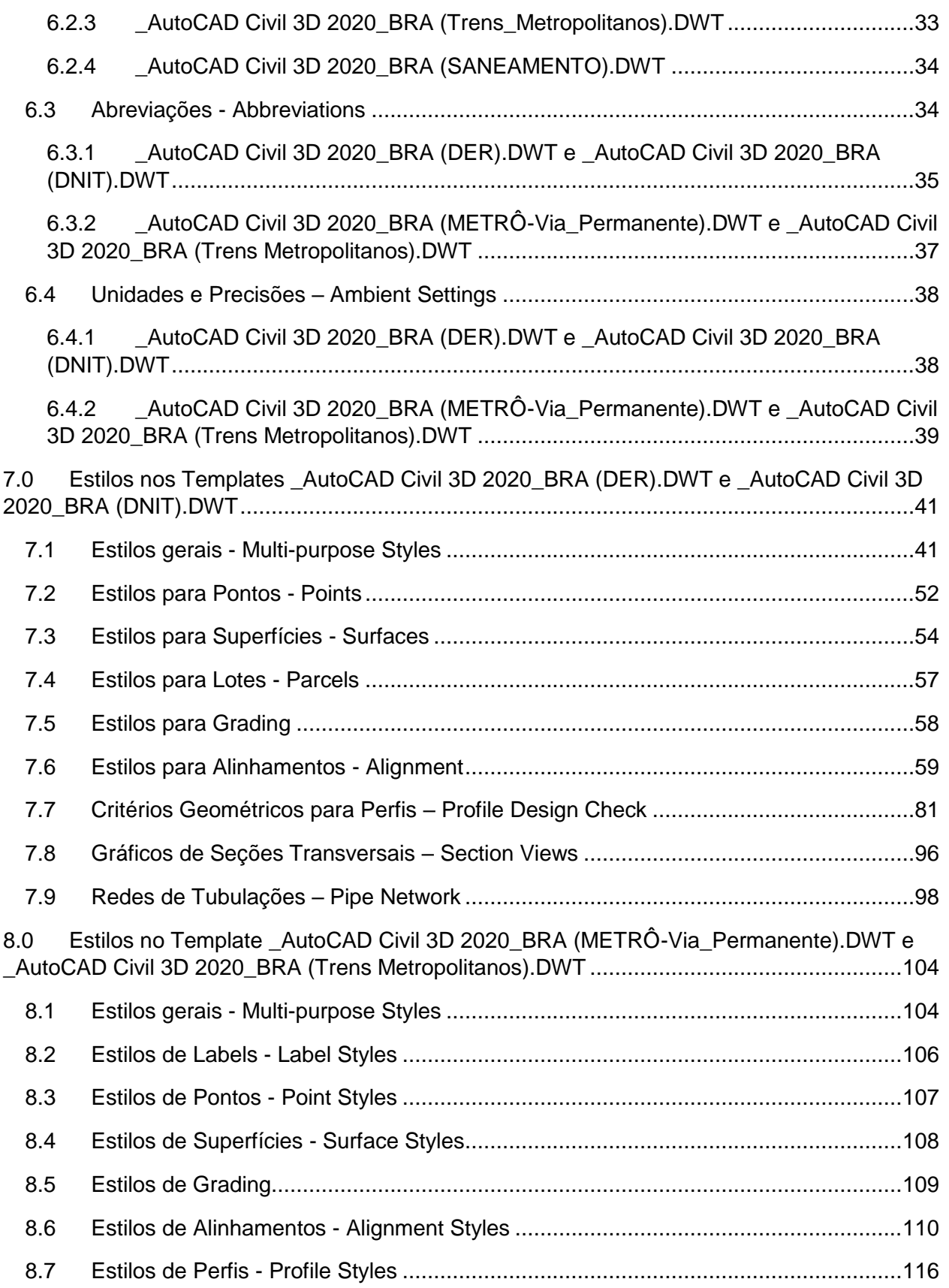

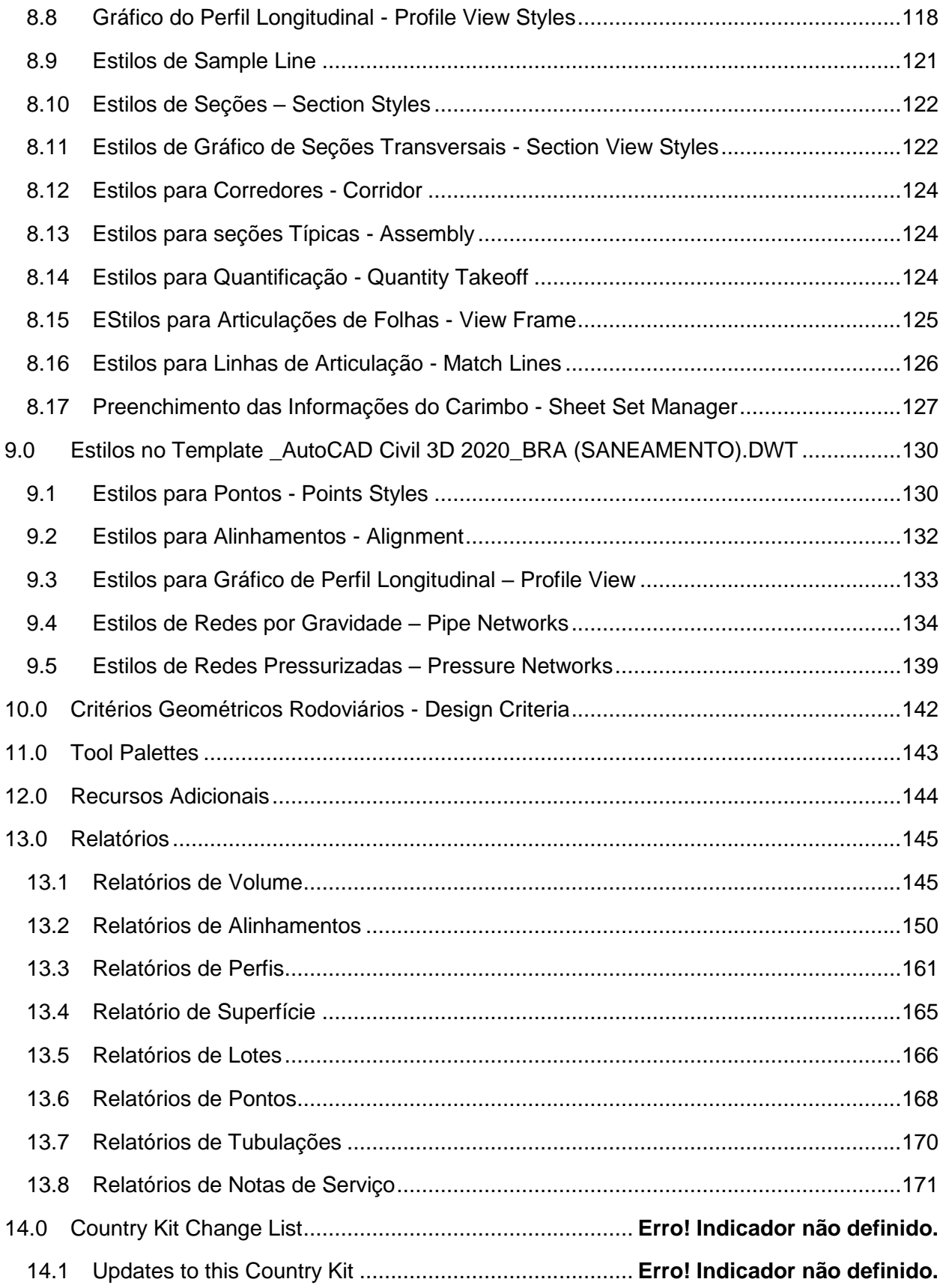

*Documentação do Country Kit Brasil*

## <span id="page-5-0"></span>1.0 Geral

#### <span id="page-5-1"></span>1.1 Histórico

#### Versões deste documento:

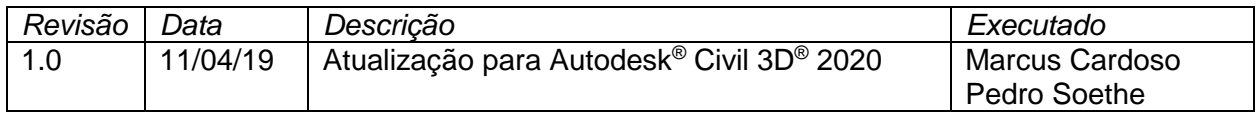

#### <span id="page-5-2"></span>1.2 Introdução

Este documento descreve as novas configurações contidas no pacote Brazil Content para o Autodesk Civil 3D 2020, o conteúdo personalizado deverá ser instalado após o processo de instalação do Autodesk Civil 3D 2020. O Brazil Content, também conhecido como Country Kit Brazil é constituído por diversas configurações e alguns templates que podem ser utilizados durante o fluxo de desenvolvimento de projetos para infraestrutura, além de permitir a criação da documentação de projetos lineares para facilitar sua aprovação.

#### <span id="page-5-3"></span>1.3 Arquivos de Templates

Os arquivos de modelo (DWT) desenvolvido para atender às principais representações dos desenhos de projetos adotadas pelas principais agências. Este arquivo de modelo é uma atualização da versão anterior do Autodesk Civil 3D, onde estão presentes os principais Layers e estilos de objetos para utilização no Autodesk Civil 3D 2020. Os arquivos de templates do Brazil Content estão organizados da seguinte forma:

Templates para utilização no desenvolvimento dos Projetos:

- **AutoCAD Civil 3D 2020 BRA (DER).DWT**
- **AutoCAD Civil 3D 2020 BRA (DNIT).DWT**
- AutoCAD Civil 3D 2020 BRA (METRÔ-Via Permanente).DWT
- **LAUTOCAD Civil 3D 2020 BRA (SANEAMENTO).DWT**
- AutoCAD Civil 3D 2020 BRA (Trens\_Metropolitanos).DWT

Arquivos de templates para o uso no processo de documentação dos projetos (Plan Production):

- Civil 3D 2020\_BRA (DNIT)-Planta Perfil e Secao.DWT
- Civil 3D 2020\_BRA (METRO-Projeto\_Basico).DWT
- Civil 3D 2020 BRA-(DER)-(Secao).DWT
- Civil 3D 2020 BRA-(DER)-Planta Perfil e Secao.DWT
- Civil 3D 2020 BRA-(SANEAMENTO)-Planta e Perfil.DWT
- Civil 3D 2020\_BRA (Trens\_Metropolitanos)-Planta Perfil e Secao.DWT

## <span id="page-6-0"></span>1.4 Instalação

O processo de instalação do Country Kit Brazil deverá ocorrer após a instalação do Autodesk Civil 3D, será necessário baixar o instalador com o conteúdo Brazil Content disponível no site:

[www.autodesk.com/civil3d-countrykits](http://www.autodesk.com/civil3d-countrykits)

- Selecionar o país na lista de conteúdos
- Selecionar a versão do Autodesk Civil 3D 2020 Country Kit
- Baixar o arquivo do instalador e gravar em uma pasta desejada no computador.
- **Localizar** o arquivo instalador baixado identificado com o nome Brazil Content C3D 2020.msi
- Clicar no arquivo Brazil\_Content\_C3D\_2020.msi para executar o processo de instalação do Brazil Content
- Na caixa de diálogo do instalador aceitar os termos e clicar no botão OK.
- Aguardar a caixa de diálogo informando o término do processo de instalação e clicar no botão OK.
- Na área de trabalho localizar o ícone Civil 3D 2020 Brazil
- **Efetuar um duplo clique no ícone Civil 3D 2020 Brazil para iniciar o Autodesk Civil 3D** 2020

## <span id="page-6-1"></span>2.0 Visão Geral do Conteúdo do Country Kit Brazil

#### <span id="page-6-2"></span>2.1 Arquivo

Os arquivos que compõem o conteúdo do pacote Country Kit Brazil estão organizados nas seguintes pastas:

- **Template.** Pasta dos arquivos de Template (DWT) contendo os principais Layers, estilos de objetos, rótulos e tabelas do AutoCAD Civil 3D.
- **Plan Production.** Pasta com os arquivos de Templates de Plan Production utilizados na criação das folhas de desenho para a documentação do projeto.
- **Assemblies.** Pasta contendo desenhos predefinidos de Assemblies que podem ser acessados pela Tool Palettes. Esses Assemblies (Seção Tipo) são utilizados na elaboração do modelo do projeto, que no Autodesk Civil 3D é definido pelo objeto denominado Corridor.
- **Civil View.** Pasta com o arquivo (.VSPCFG) de tradução dos códigos para exportação dos objetos do Autodesk Civil 3D para o Autodesk 3ds Max.
- **Codes.** Arquivo que possui as descrições dos códigos utilizados no Autodesk Civil 3D.
- **Corridor Design Standards.** Pasta com arquivo de critérios geométrico para o desenvolvimento de projetos rodoviários elaborados no Autodesk Civil 3D.
- **Imported Tools.** Pasta com os arquivos de Subassemblies importados para a Tool Palettes.
- **InfraWorks Object Settings.** Pasta contendo os arquivos de configuração para a exportação dos objetos do Autodesk Civil 3D para leitura no Autodesk InfraWorks.
- **Pay Item Data.** Pasta que disponibiliza os arquivos da ferramenta de Quantity Takeoff utilizados na elaboração de quantificações extraídas do modelo do projeto.
- **Pressure Pipes Catalog.** Pasta contendo os arquivos do catálogo de tubos, conexões e equipamentos para o desenvolvimento de redes pressurizadas (água) utilizando as ferramentas do Autodesk Civil 3D.
- **Quantities Report Style Sheets.** Pastas com modelos de relatórios de volumes.
- **Raiway Design Standards.** Pasta com arquivo de critérios geométrico para o desenvolvimento de projetos ferroviários elaborados no Autodesk Civil 3D.
- **Reports.** Pasta com os arquivos utilizados na geração dos relatórios de saída de dados dos projetos desenvolvidos no Autodesk Civil 3D.
- **Symbols.** Pasta que possui os arquivos contendo bibliotecas de blocos para utilização nos desenhos dos projetos.
- **Support.** Pasta com diversos arquivos de rotinas em Lisp, além de arquivos com os padrões de hachuras.
- **Takeoff Report Style Sheets.** Pasta com o arquivo de modelo de relatório de quantitativos dos projetos.
- **Tool Palettes.** Pasta com os arquivos de configuração da aba BRASIL da Tool Palettes.
- **Toolbox**. Pasta com os arquivos de configuração da aba Toolbox do Civil 3D para a execução de aplicativos como os relatórios de saídas do Autodesk Civil 3D.

#### <span id="page-7-0"></span>2.2 Estrutura de Pastas

A tabela a seguir mostra a organização dos arquivos que fazem parte da instalação do Country Kit Brazil, será necessário consultar a documentação do Autodesk Civil 3D para verificar a estruturação de pastas de instalação para cada versão de sistema operacional utilizado.

#### *Arquivos em pastas de usuário: C:\Users\<Nome do Usuário>\AppData\Local\Autodesk\C3D 2020\enu\*

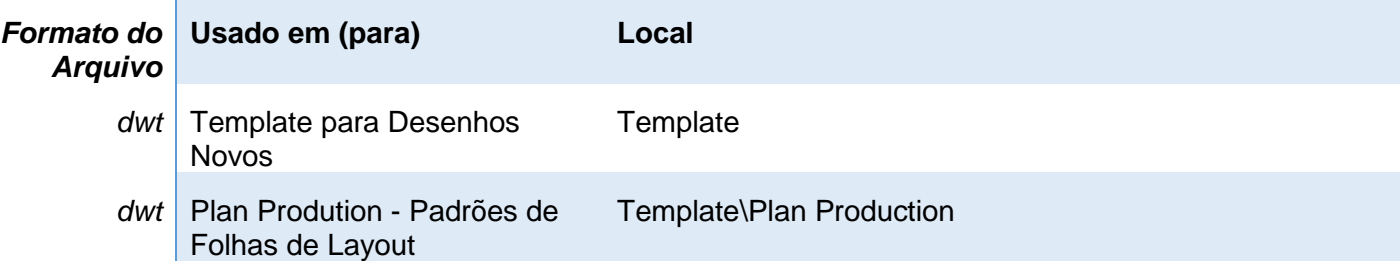

*Arquivos em pastas de usuário: C:\Users\<Nome do Usuário>\AppData\Roaming\Autodesk\C3D 2020\enu\*

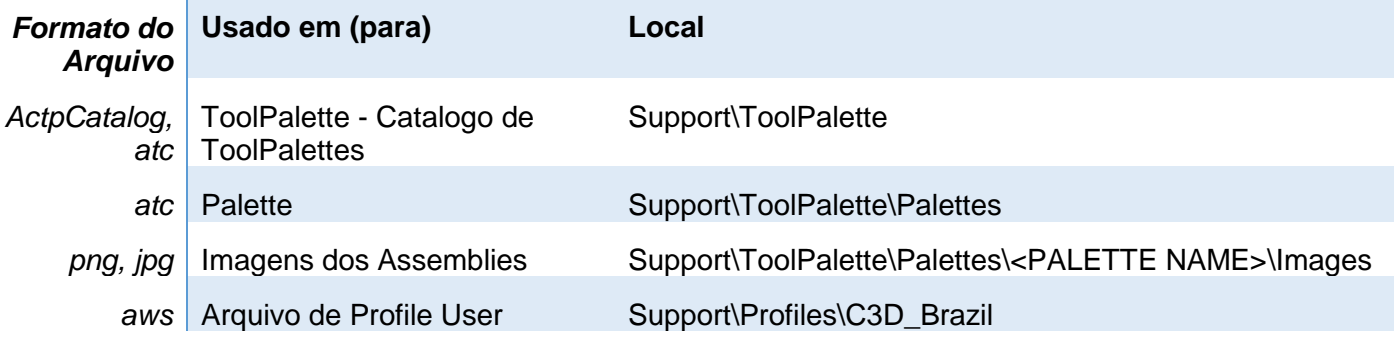

| Formato do  <br><b>Arquivo</b> | Usado em (para)                                                              | Local                                   |
|--------------------------------|------------------------------------------------------------------------------|-----------------------------------------|
| xml                            | Tabelas com padrões de<br>Raios, Superelevações e<br><b>Curvas Verticais</b> | Data\Corridor Design Standards\Metric   |
| Cvs, xml                       | Tabelas para QTO                                                             | Data\Pay Item Data\BRA                  |
| xsl                            | Estilo de Relatório de<br>Volumes                                            | Data\Quantities Report Style Sheets\xsl |
| dll                            | Relatórios do Toolbox em .Net                                                | Data\Reports\Net\NSRAutodesk-64         |
| xsl I                          | Relatórios do Toolbox em xsl                                                 | Data\Reports\Xsl                        |
| xsl                            | Relatorios do Takeoff (QTO)                                                  | Data\Takeoff Report Style Sheets\BRA    |
| xml                            | Configuração da aba ToolBox<br>da Toolspace                                  | Data\ToolBox                            |
| xml                            | Config. para Assemblies de<br>Interseções                                    | Assemblies\BRA                          |

*Arquivos em Pasta de AllUser : C:\Users\All Users\Autodesk\C3D 2020\enu\*

## <span id="page-8-0"></span>3.0 Estilos de Textos

As tabelas a seguir ilustram as configurações de estilos de textos presentes nos arquivos de Templates.

<span id="page-8-1"></span>3.1 **\_AutoCAD Civil 3D 2020\_BRA (DER).DWT**

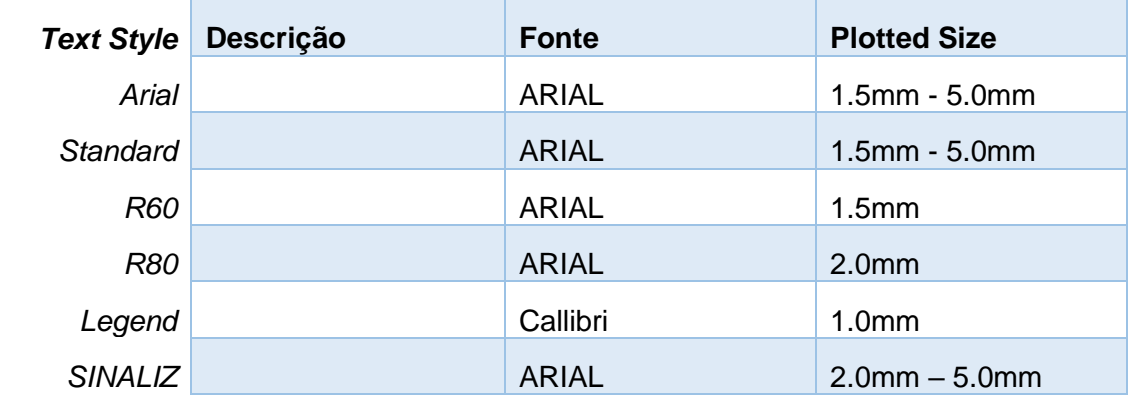

## <span id="page-9-0"></span>3.2 **\_AutoCAD Civil 3D 2020\_BRA (DNIT).DWT**

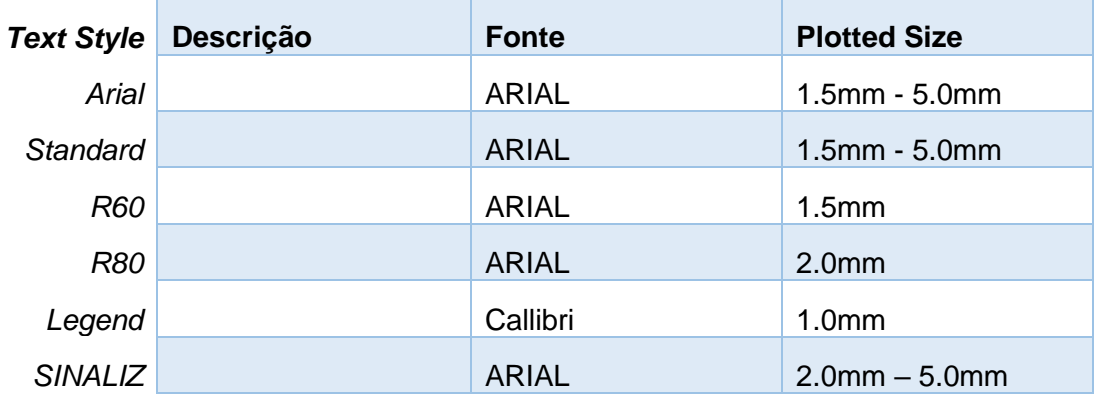

## <span id="page-9-1"></span>3.3 **\_AutoCAD Civil 3D 2020\_BRA (METRÔ-Via\_Permanente).DWT**

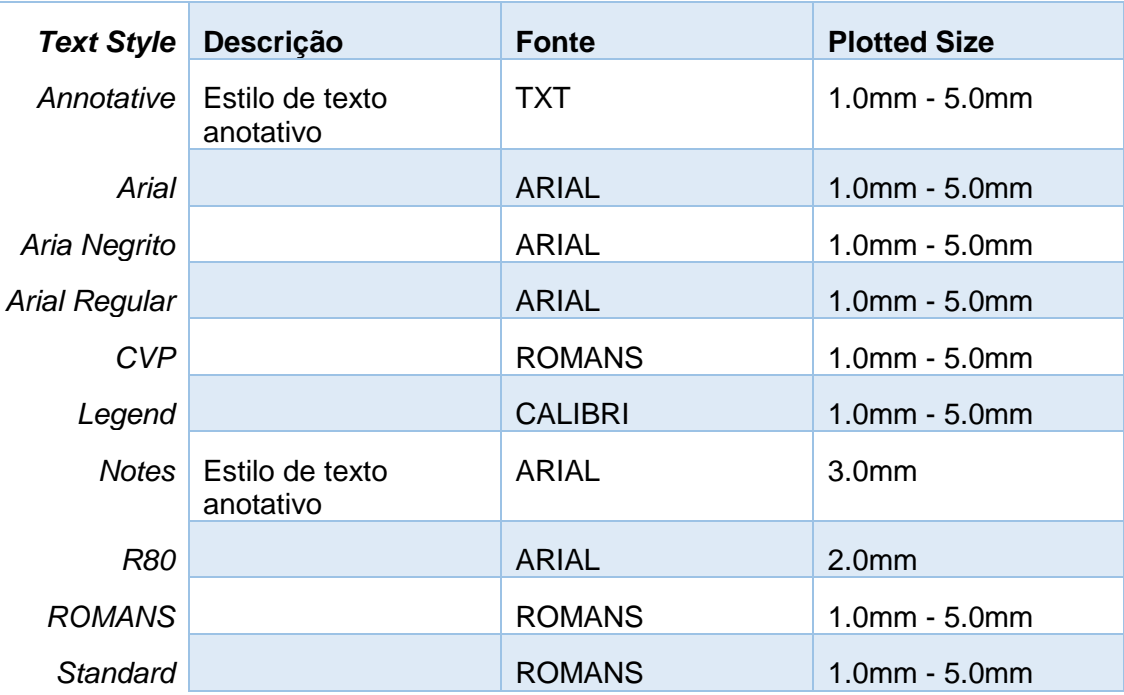

## <span id="page-10-0"></span>3.4 **\_AutoCAD Civil 3D 2020\_BRA (Trens\_Metropolitanos).DWT**

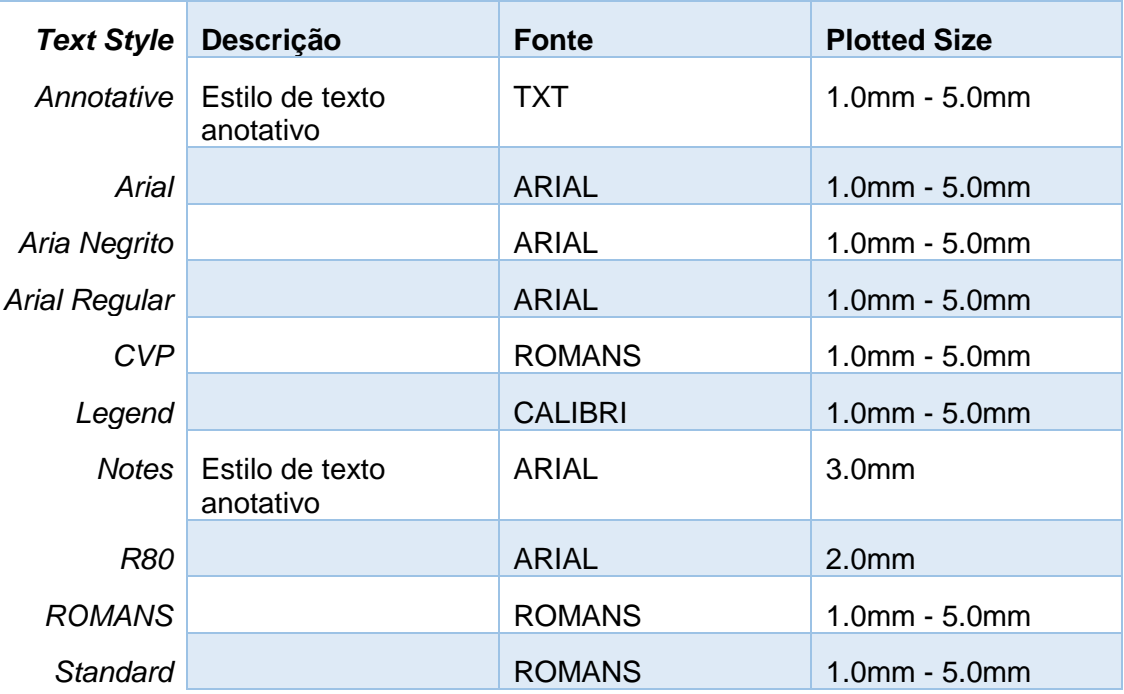

## <span id="page-10-1"></span>3.5 **\_AutoCAD Civil 3D 2020\_BRA (SANEAMENTO).DWT**

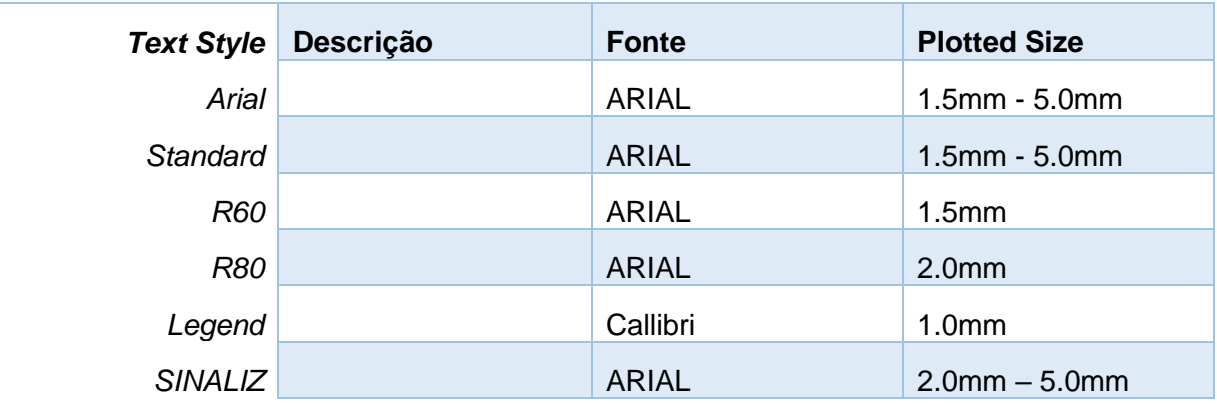

## <span id="page-11-0"></span>4.0 Hachuras

As tabelas a seguir exibem as hachuras de "Hatch Patterns" definidas nos arquivos de Templates.

#### <span id="page-11-1"></span>4.1 **\_AutoCAD Civil 3D 2020\_BRA(DER).DWT e \_AutoCAD Civil 3D 2020\_BRA(DNIT).DWT**

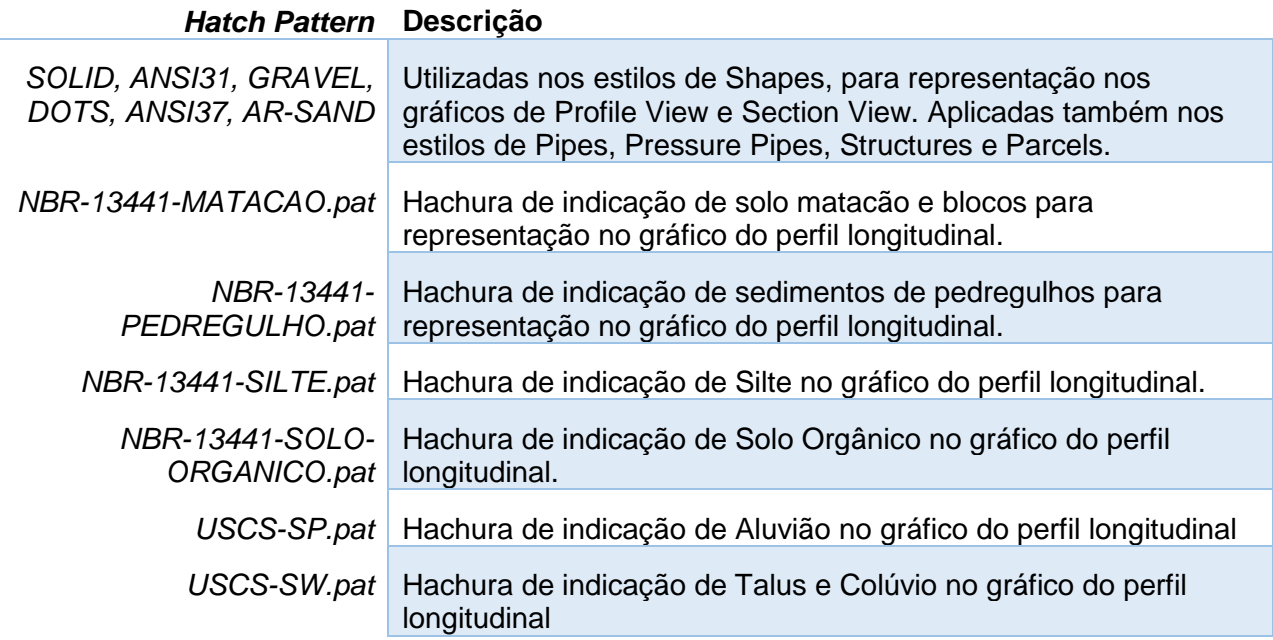

#### <span id="page-11-2"></span>4.2 **\_AutoCAD Civil 3D 2020\_BRA (METRÔ – Via\_Permanente).DWT**

#### *Hatch Pattern* **Descrição**

*SOLID, ANSI31, AR-CONC,*  Utilizadas nos estilos de Shapes, para representação nos gráficos de Profile View e Section View, essas hachuras também poderão ser exibidas nos Subassemblies.

## <span id="page-12-0"></span>5.0 Layers

## <span id="page-12-1"></span>5.1 **\_AutoCAD Civil 3D 2020\_BRA(DER).DWT e \_AutoCAD Civil 3D 2020\_BRA(DNIT).DWT**

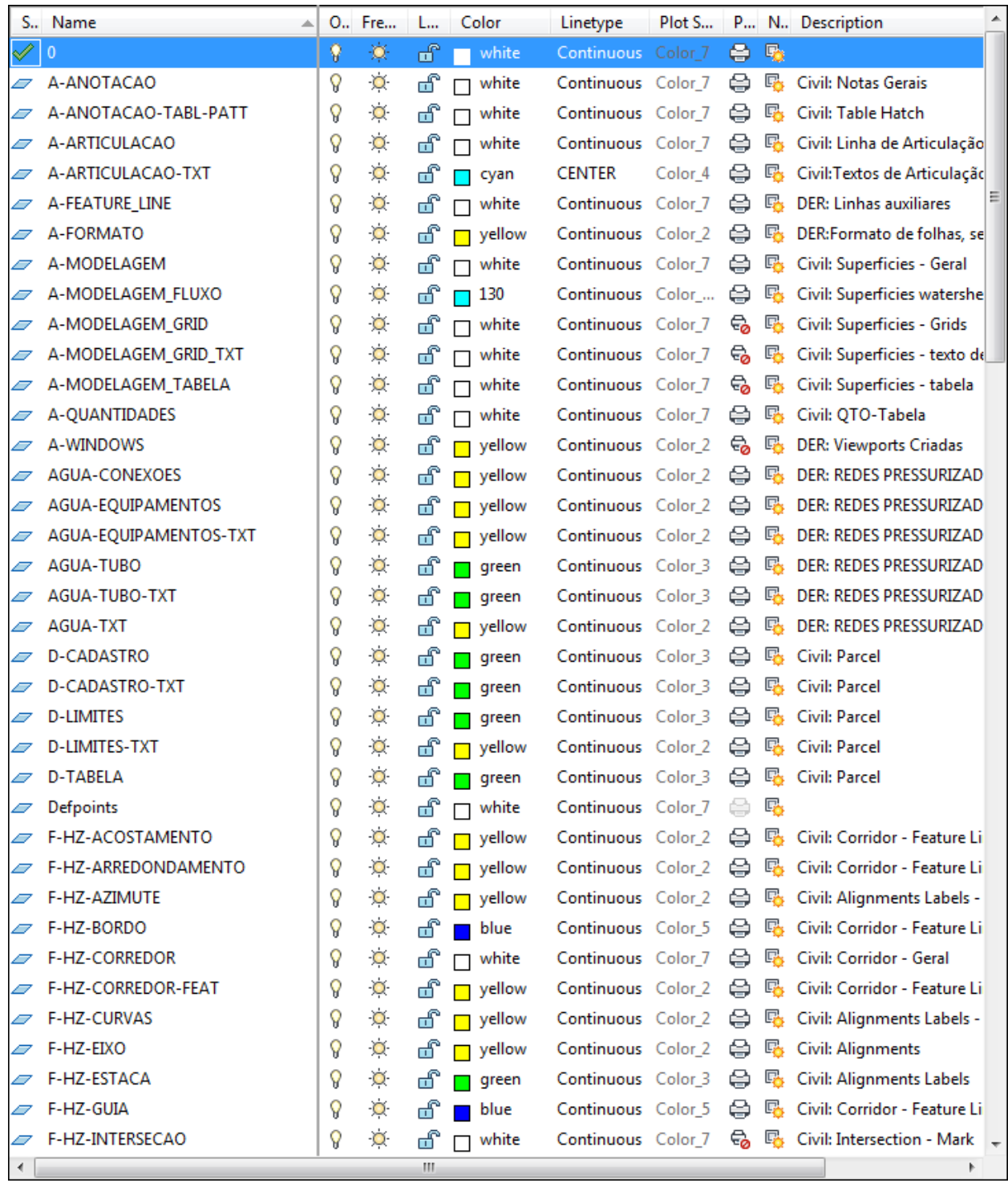

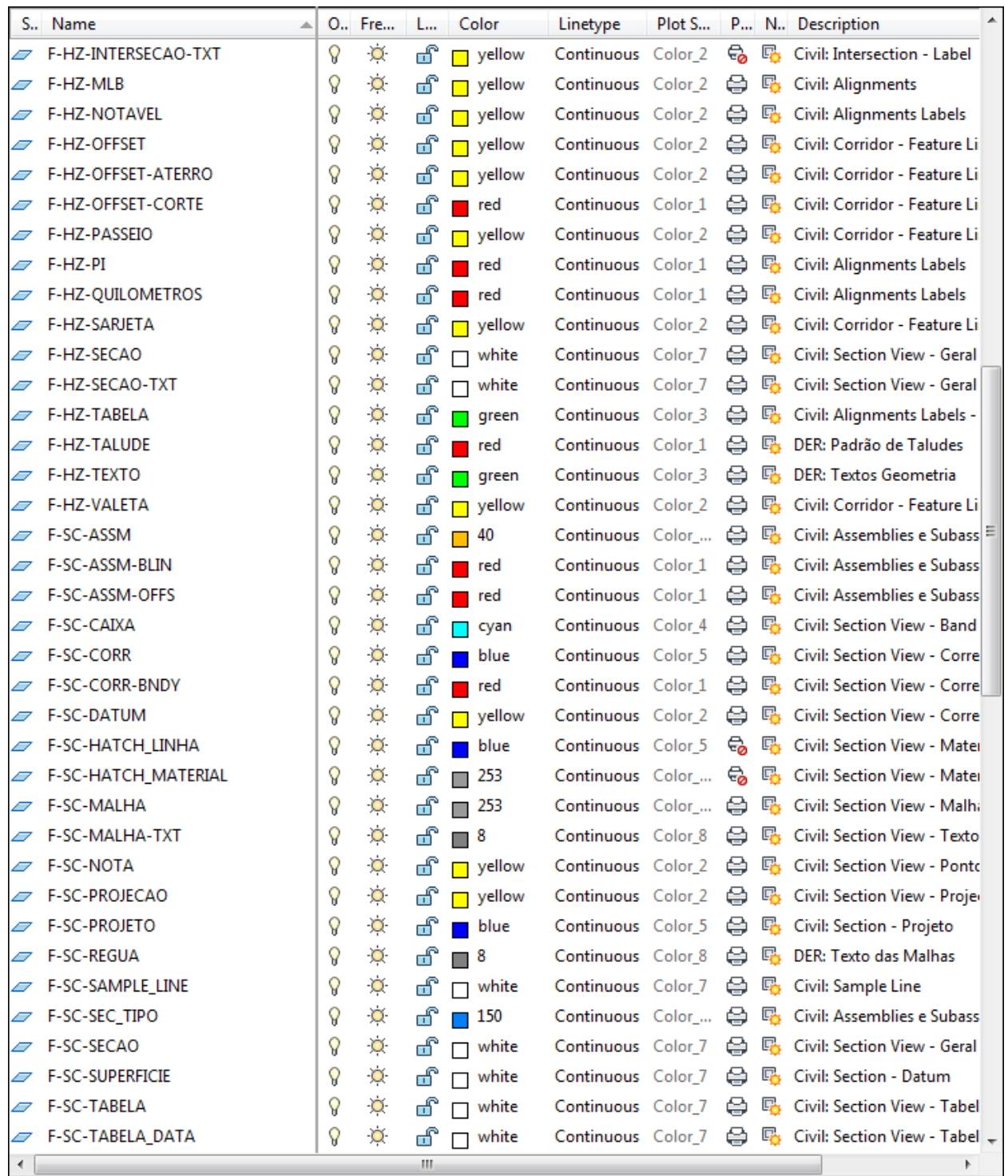

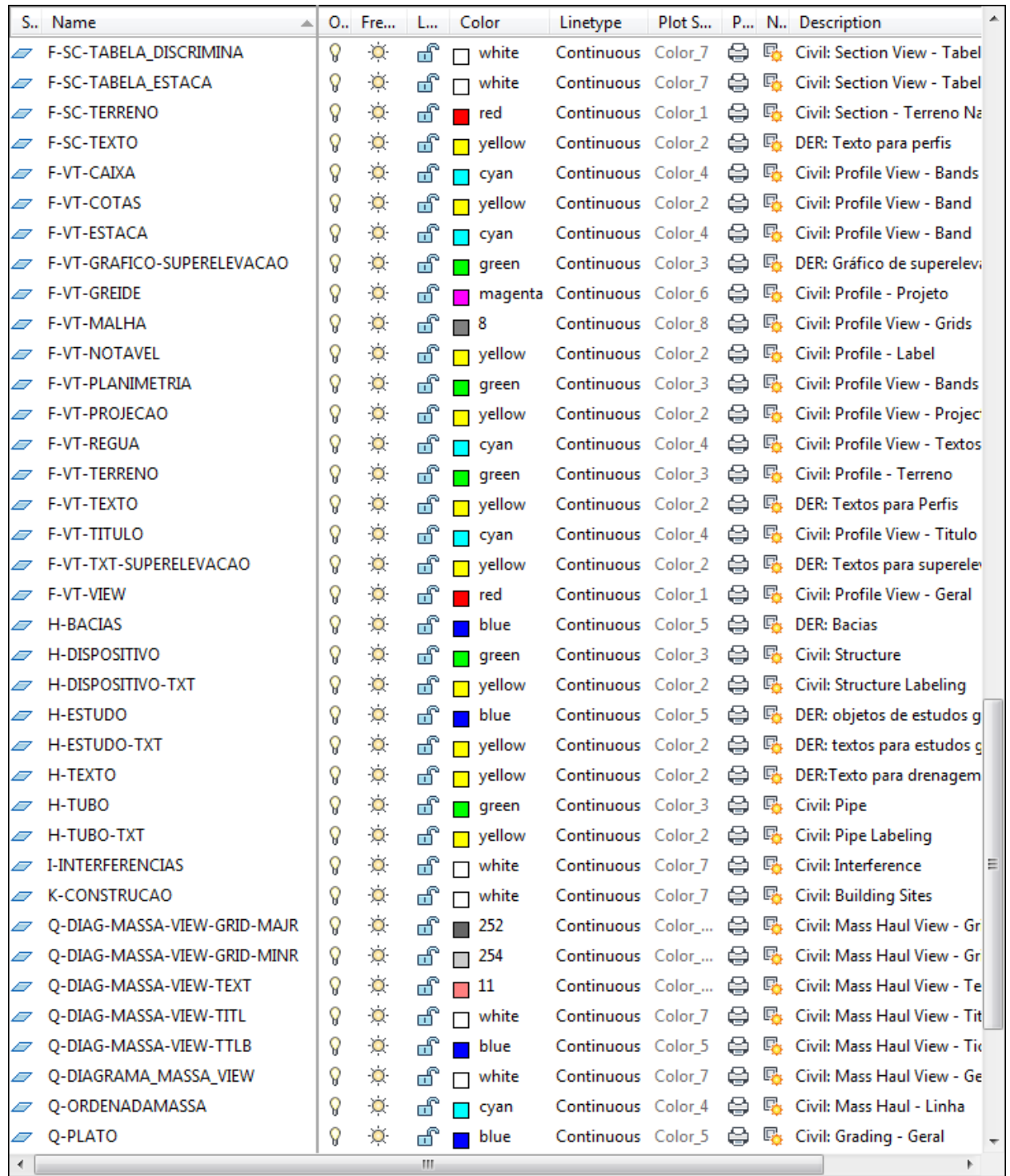

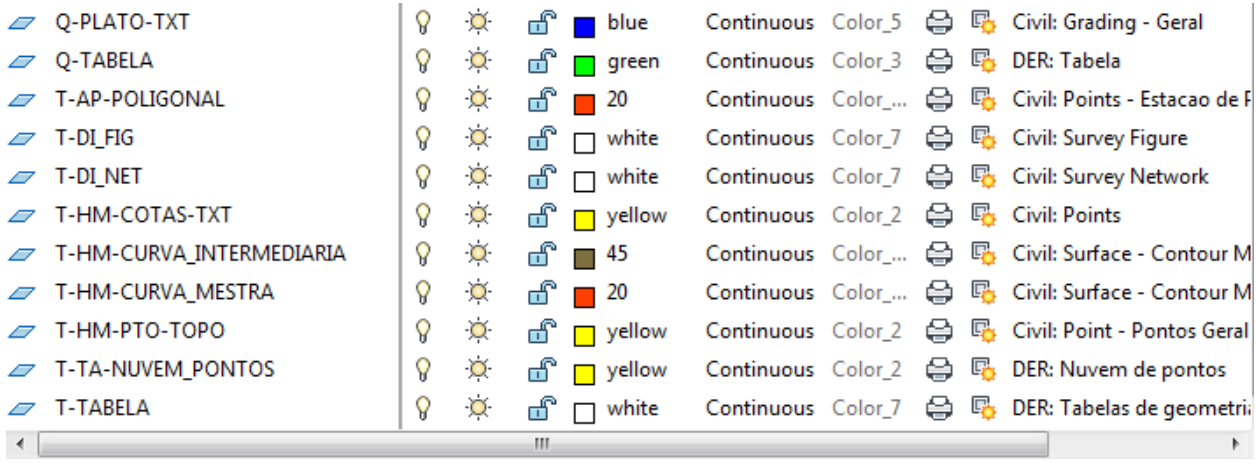

#### Filtros de Layers

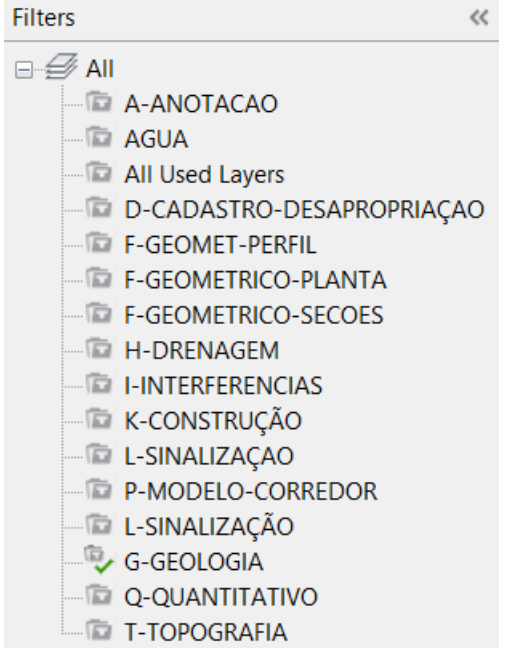

## <span id="page-16-0"></span>5.2 **\_AutoCAD Civil 3D 2020\_BRA (METRÔ – Via\_Permanente).DWT**

#### $\begin{array}{c} \begin{array}{c} \begin{array}{c} \end{array} \\ \end{array} \begin{array}{c} \end{array} \begin{array}{c} \$

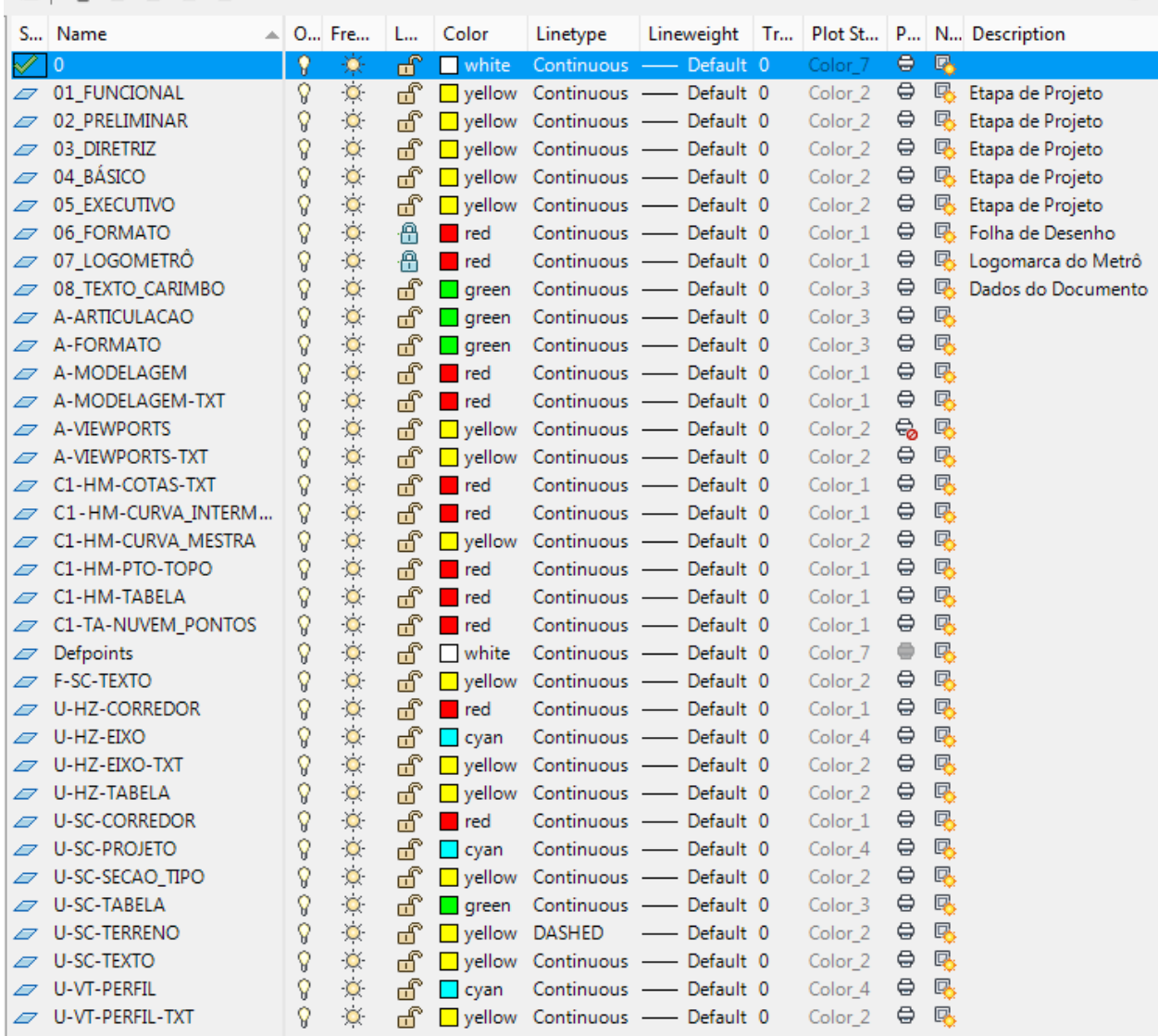

 $\mathbb{C}$ 

#### Filtros de Layers

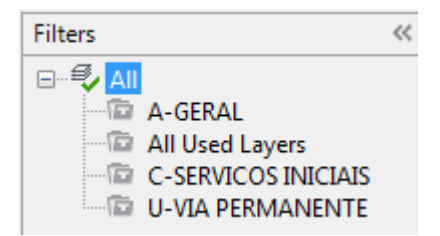

## <span id="page-17-0"></span>5.3 **\_AutoCAD Civil 3D 2020\_BRA (Trens\_Metropolitanos).DWT**

## Filtros de Layers:

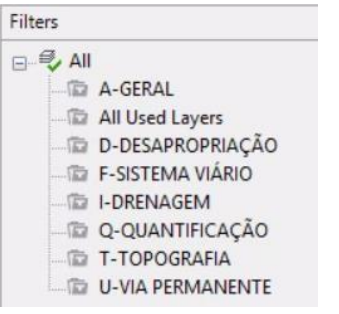

#### Filtro A-GERAL

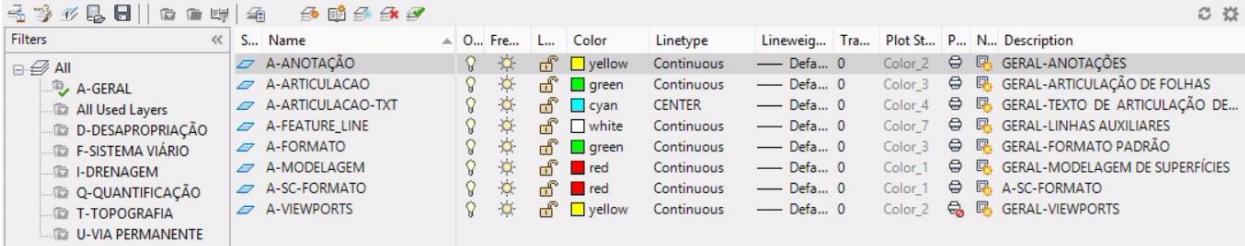

## Filtro D-DESAPROPRIAÇÃO

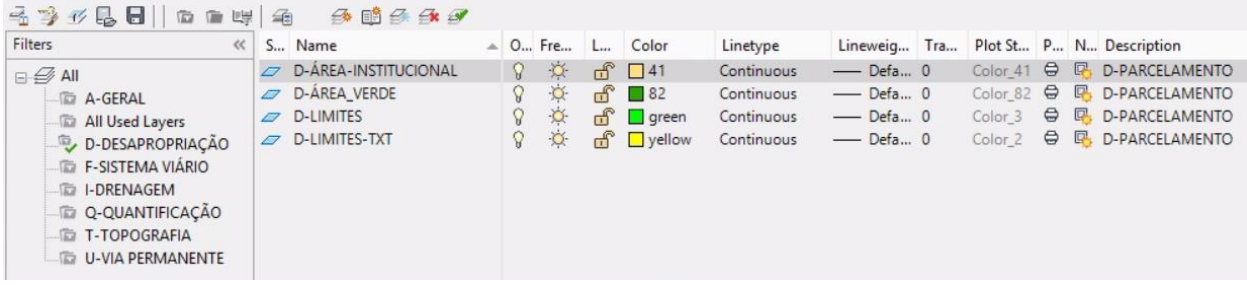

## Filtro F-SISTEMA VIÁRIO

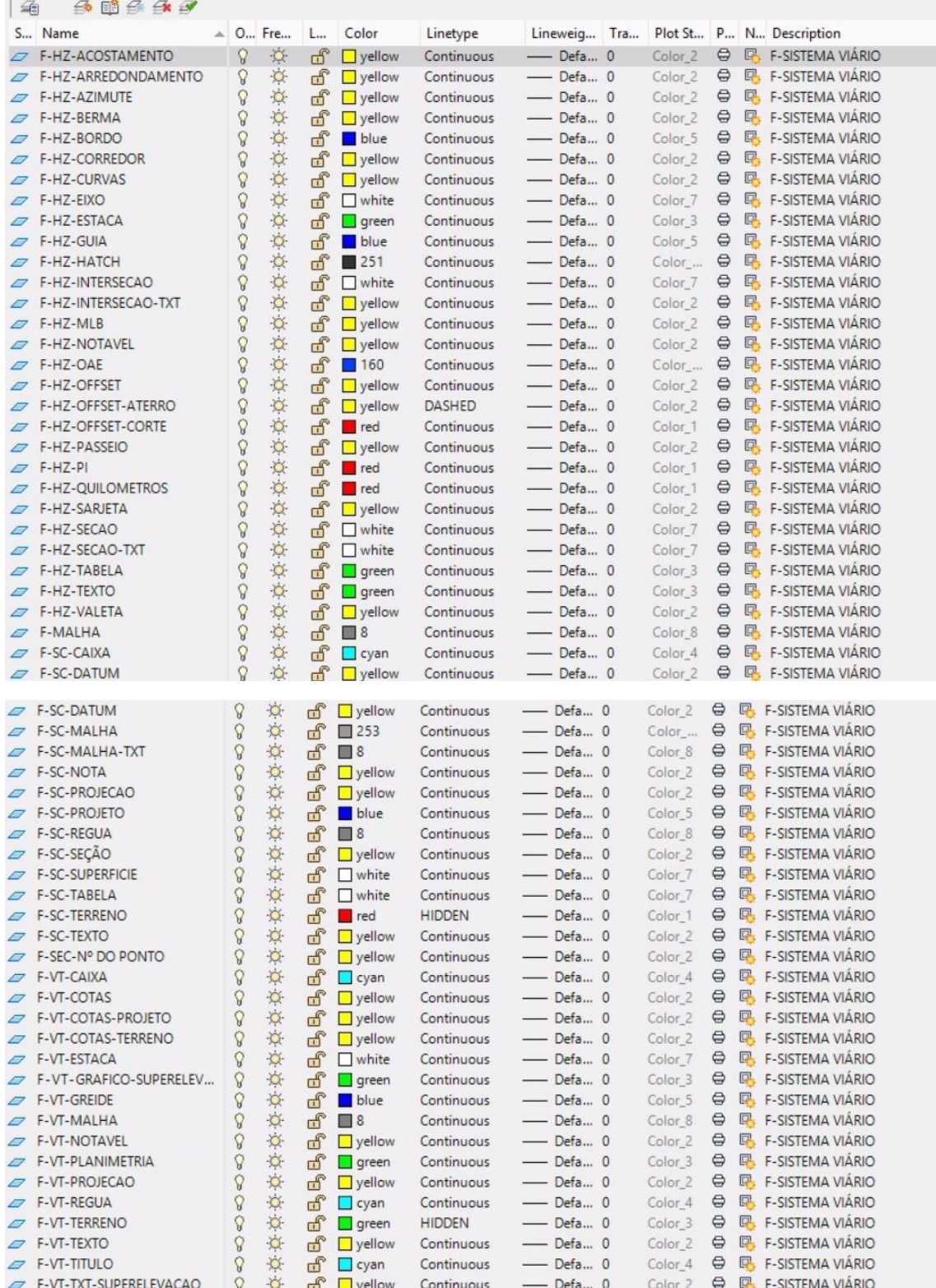

## Filtro I-DRENAGEM

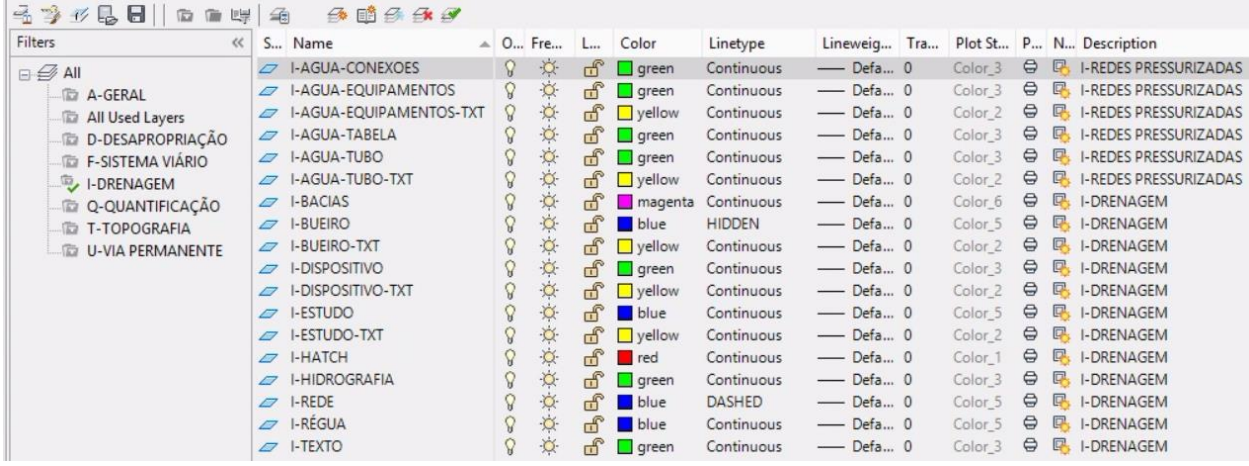

## Filtro Q-QUANTIFICAÇÃO

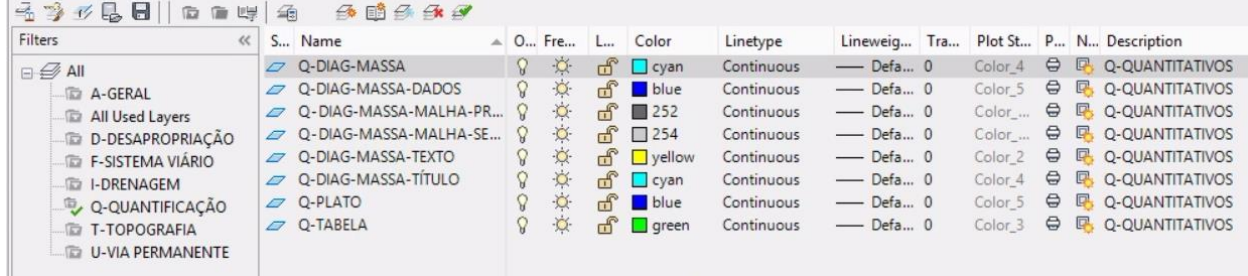

## Filtro T-TOPOGRAFIA

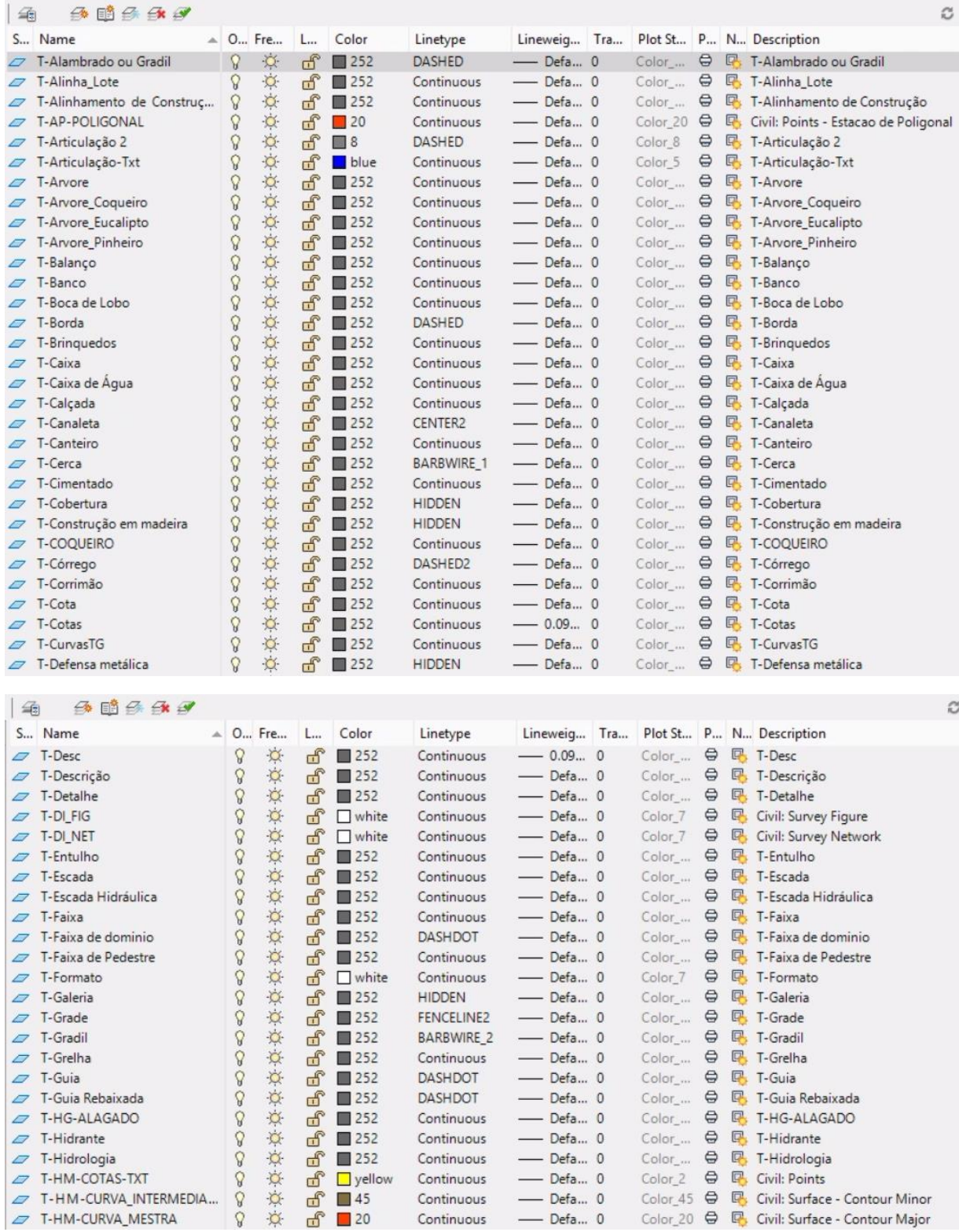

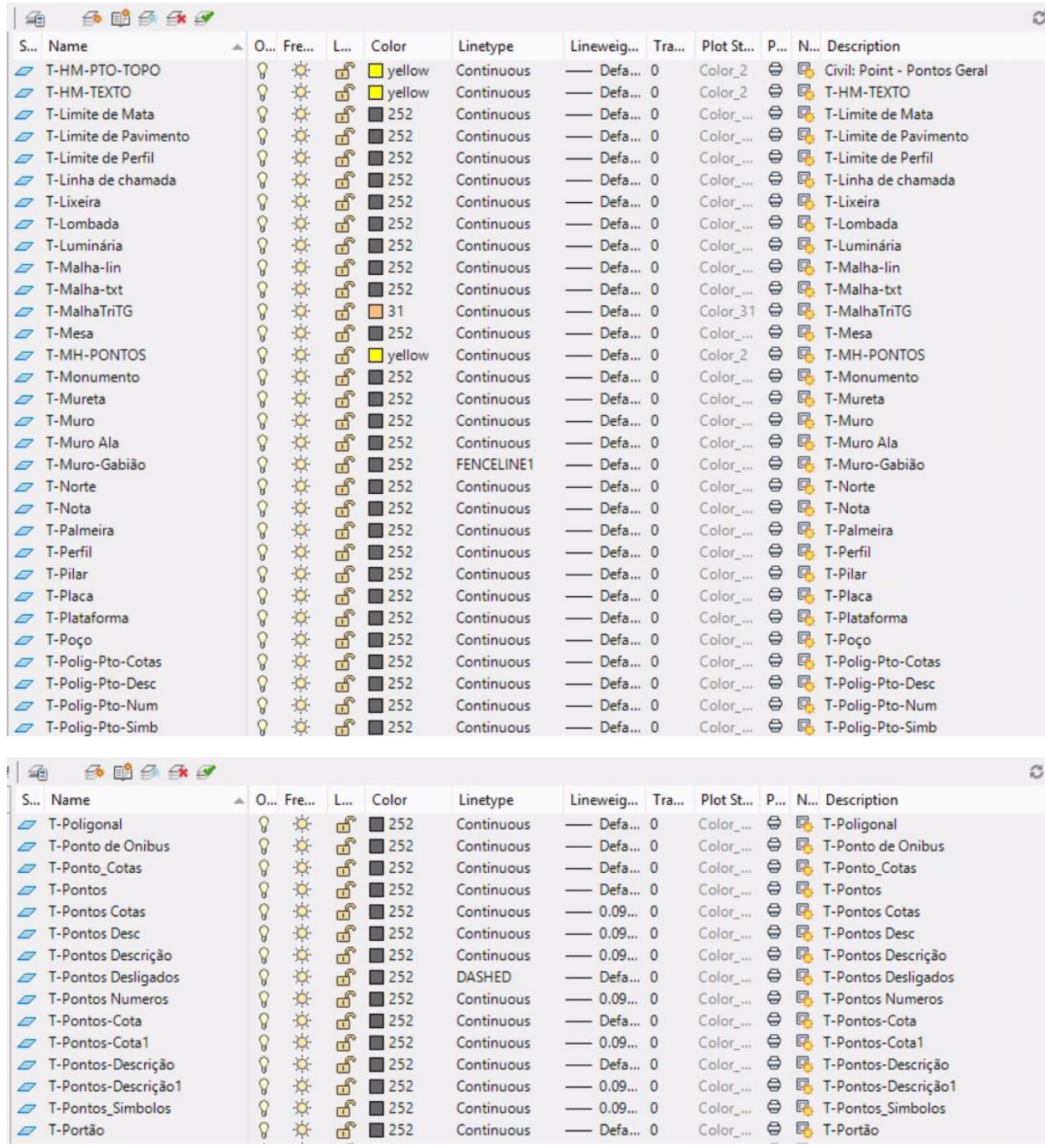

ţ.

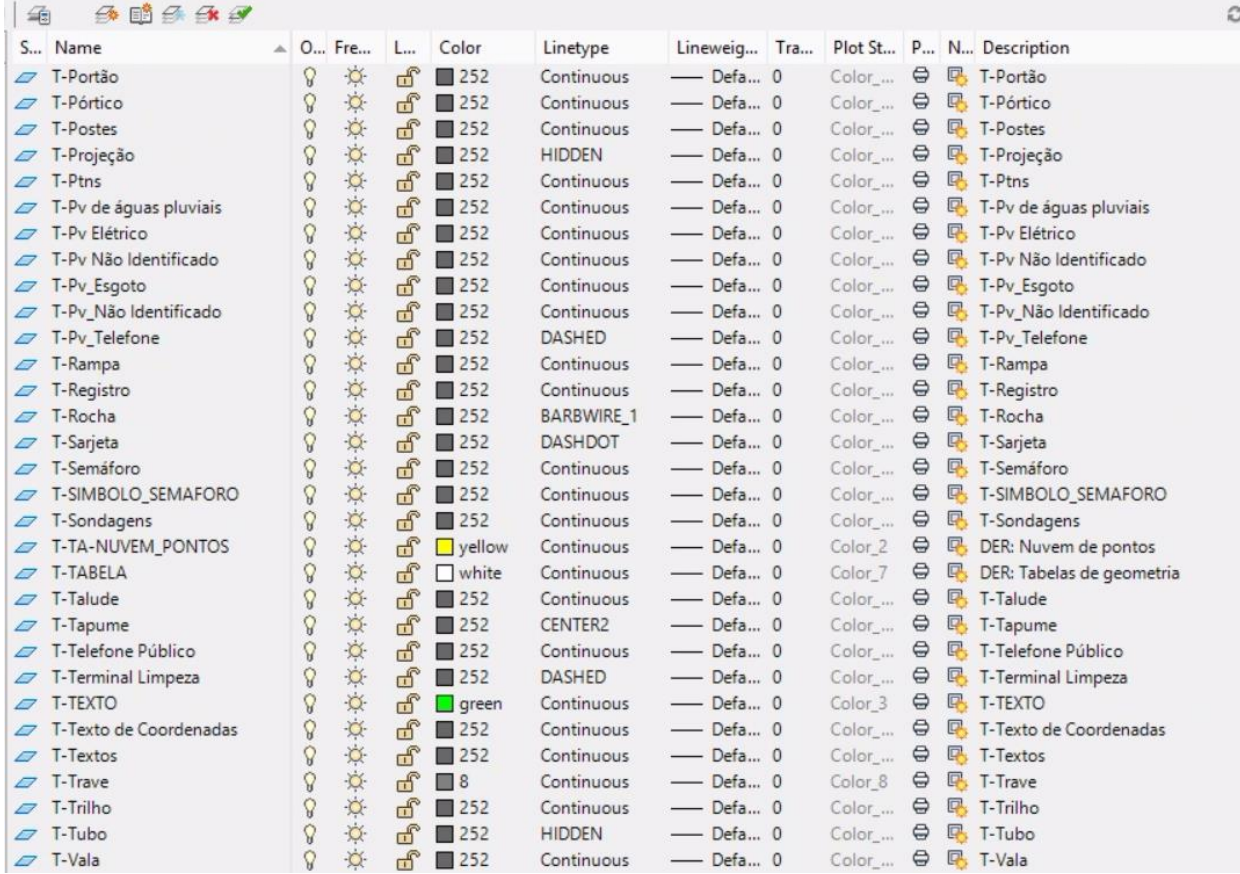

## Filtro U-VIA PERMANENTE

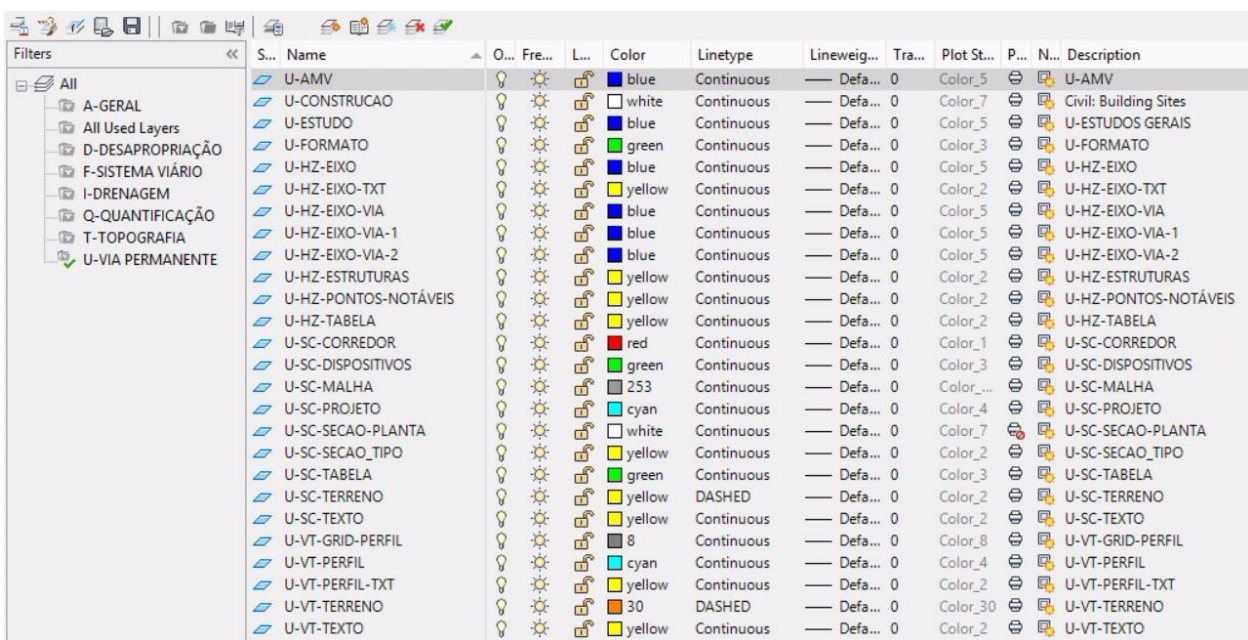

## <span id="page-23-0"></span>5.4 **\_AutoCAD Civil 3D 2020\_BRA (SANEAMENTO).DWT**

## Filtros geral de Layers:

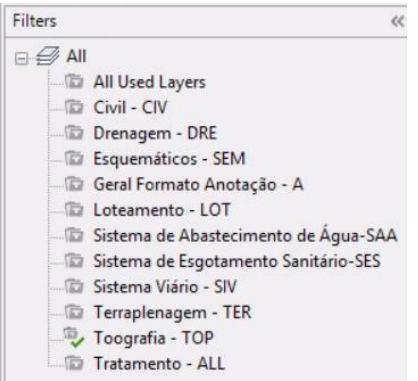

#### Filtro Civil – CIV

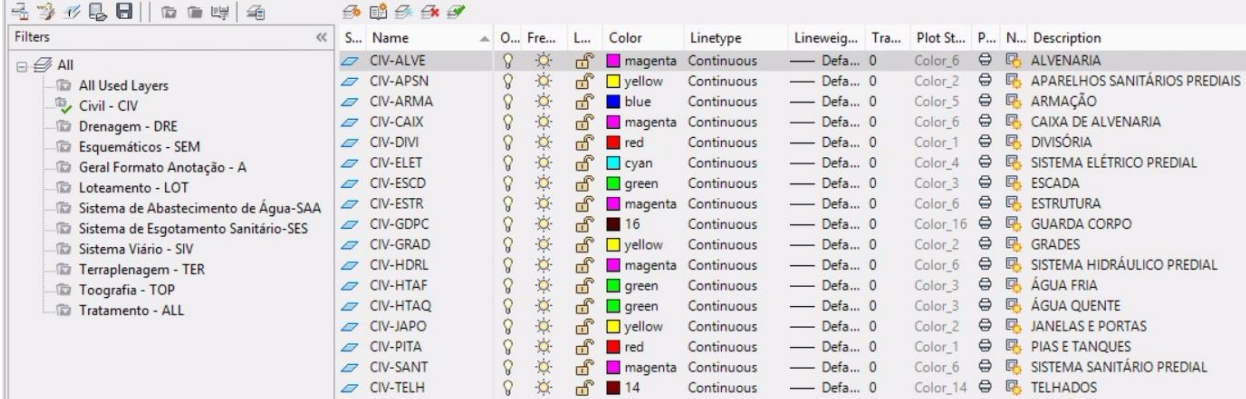

#### Filtro Drenagem – DRE

![](_page_23_Picture_46.jpeg)

## Filtro Esquemáticos - SEM

![](_page_24_Picture_42.jpeg)

## Filtro Geral Formato Anotação – A

![](_page_24_Picture_43.jpeg)

#### Filtro Loteamento – LOT

![](_page_24_Picture_44.jpeg)

## Filtro Sistema de Abastecimento de Água – SAA

![](_page_25_Picture_34.jpeg)

## Filtro Sistema de Esgotamento Sanitário – SES

![](_page_25_Picture_35.jpeg)

## Filtro Sistema Viário – SIV

![](_page_26_Picture_29.jpeg)

# A O., Fre., L., Color Linetype Lineweig... Tra... P... N... Description S... Name  $\frac{1}{\sqrt{2}}$  Sty. Sc.-TABELA\_DISCRIMINA  $\frac{1}{\sqrt{2}}$  Sty. Sc.-TABELA\_DISCRIMINA  $\frac{1}{\sqrt{2}}$  Sty. Sc.-TABELA\_ESTACA  $\frac{1}{\sqrt{2}}$  or  $\frac{1}{\sqrt{2}}$  or  $\frac{1}{\sqrt{2}}$  or  $\frac{1}{\sqrt{2}}$  or  $\frac{1}{\sqrt{2}}$  or  $\frac{1}{\sqrt{2}}$  o S... Name  $\begin{array}{ccccccccc} \mathcal{D} & \text{SIV-VT-COTAS} & \text{\LARGE $\diamond$} & \text{\LARGE $\diamond$} & \text{\LARGE $\diamond$} & \text{CIV-ESTACA} & \text{\LARGE $\diamond$} & \text{\LARGE $\diamond$} & \text{CIV-ISTACA} & \text{\LARGE $\diamond$} & \text{CIV-ISTACA} & \text{\LARGE $\diamond$} & \text{CIV-ISTACA} & \text{\LARGE $\diamond$} & \text{CIV-ISTACA} & \text{\LARGE $\diamond$} & \text{CIV-ISTACA} & \text{\LARGE $\diamond$} & \text{CIV-ISTACA} & \text{\LARGE $\diamond$} & \text{CIV$ SIV-VT-TXT-SUPERELEVACAO  $\hat{V}$   $\hat{V}$  of Uyellow Continuous — Defa... 0  $\oplus \mathbb{R}$  DER: Textos para superelevação

#### Filtro Terraplenagem – TER

![](_page_27_Picture_64.jpeg)

## Filtro Topografia – TOP

![](_page_28_Picture_34.jpeg)

![](_page_28_Picture_35.jpeg)

#### Filtro Tratamento – ALL

![](_page_28_Picture_36.jpeg)

*Página 29 de 174*

## <span id="page-29-0"></span>6.0 Configurações em Drawing Settings

Os arquivos de Templates estão configurados para o sistema métrico e sem associação com sistema de coordenadas, então será necessário que o usuário aponte o sistema de coordenadas, escala e unidades desejadas para cada projeto.

<span id="page-29-1"></span>6.1 Unidades e Sistema de Coordenadas – Units and Zones

![](_page_29_Picture_60.jpeg)

## <span id="page-29-2"></span>6.2 Layers dos Objetos - Object Layers

As figuras a seguir ilustram os Layers definidos para os objetos de Civil 3D configurados para cada arquivo de Template,

## <span id="page-30-0"></span>6.2.1 \_AutoCAD Civil 3D 2020\_BRA (DER).DWT e \_AutoCAD Civil 3D 2020\_BRA (DNIT).DWT

Units and Zone | Transformation | Object Layers | Abbreviations | Ambient Settings |

Units and Zone | Transformation | Object Layers | Abbreviations | Ambient Settings |

![](_page_30_Picture_32.jpeg)

## <span id="page-31-0"></span>6.2.2 \_AutoCAD Civil 3D 2020\_BRA (METRÔ-Via\_Permanente).DWT

![](_page_31_Picture_26.jpeg)

## <span id="page-32-0"></span>6.2.3 \_AutoCAD Civil 3D 2020\_BRA (Trens\_Metropolitanos).DWT

Units and Zone | Transformation | Object Layers | Abbreviations | Ambient Settings |

![](_page_32_Picture_34.jpeg)

![](_page_32_Picture_35.jpeg)

 $\mathbb{R}^2$ 

## <span id="page-33-0"></span>6.2.4 \_AutoCAD Civil 3D 2020\_BRA (SANEAMENTO).DWT

Units and Zone | Transformation | Object Layers | Abbreviations | Ambient Settings |

![](_page_33_Picture_50.jpeg)

## <span id="page-33-1"></span>6.3 Abreviações - Abbreviations

As figuras a seguir exibem as principais abreviações configuradas nos arquivos de Templates do Autodesk Civil 3D configurados para aplicação dos Labels dos pontos notáveis para os traçados geométricos horizontal e vertical.

## <span id="page-34-0"></span>6.3.1 \_AutoCAD Civil 3D 2020\_BRA (DER).DWT e \_AutoCAD Civil 3D 2020\_BRA (DNIT).DWT

![](_page_34_Picture_26.jpeg)

![](_page_35_Picture_19.jpeg)
#### 6.3.2 \_AutoCAD Civil 3D 2020\_BRA (METRÔ-Via\_Permanente).DWT e \_AutoCAD Civil 3D 2020\_BRA (Trens Metropolitanos).DWT

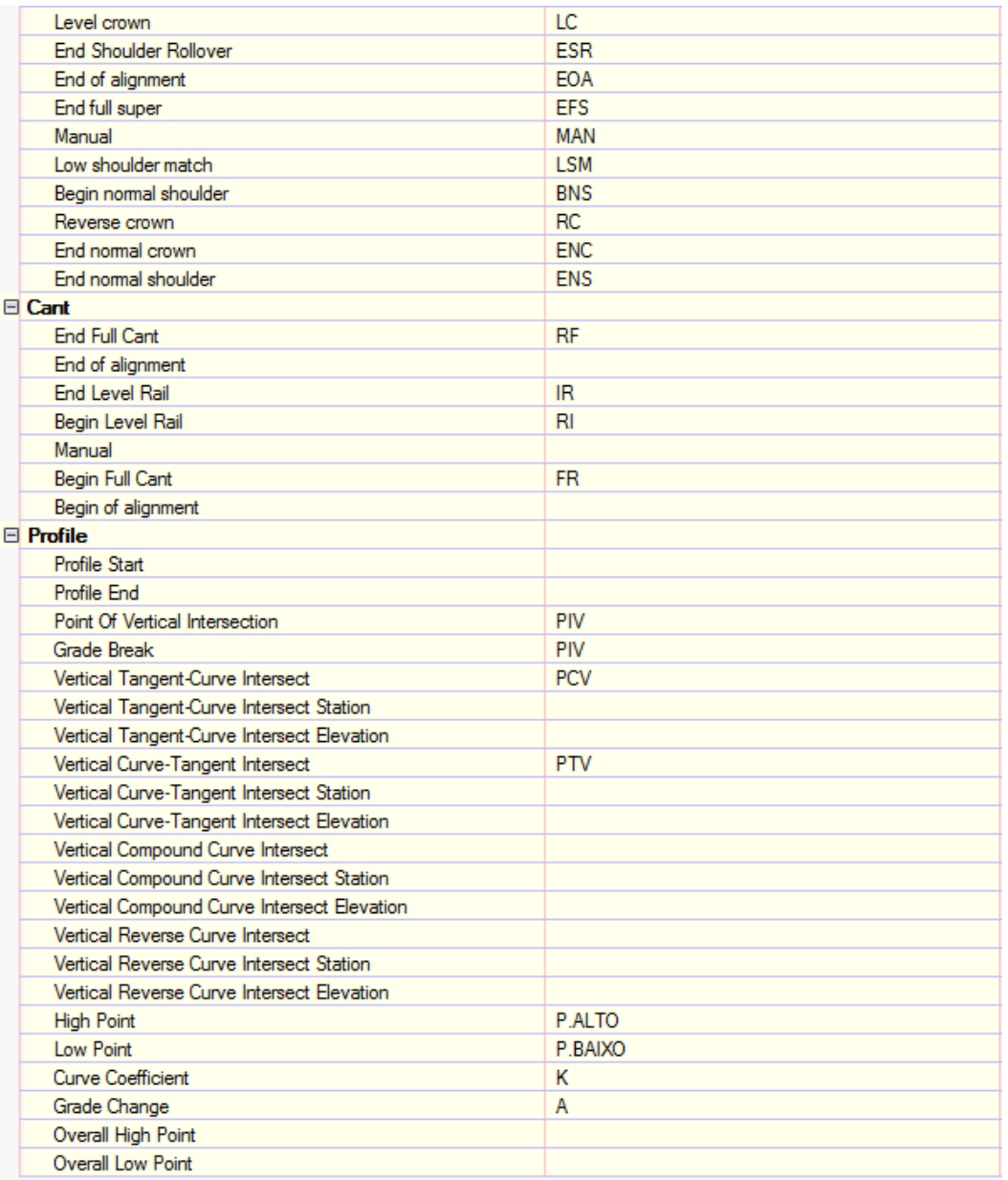

#### 6.4 Unidades e Precisões – Ambient Settings

As figuras a seguir ilustram as principais configurações presentes na aba Ambient Settings para adequação ao sistema métrico.

#### 6.4.1 \_AutoCAD Civil 3D 2020\_BRA (DER).DWT e \_AutoCAD Civil 3D 2020\_BRA (DNIT).DWT

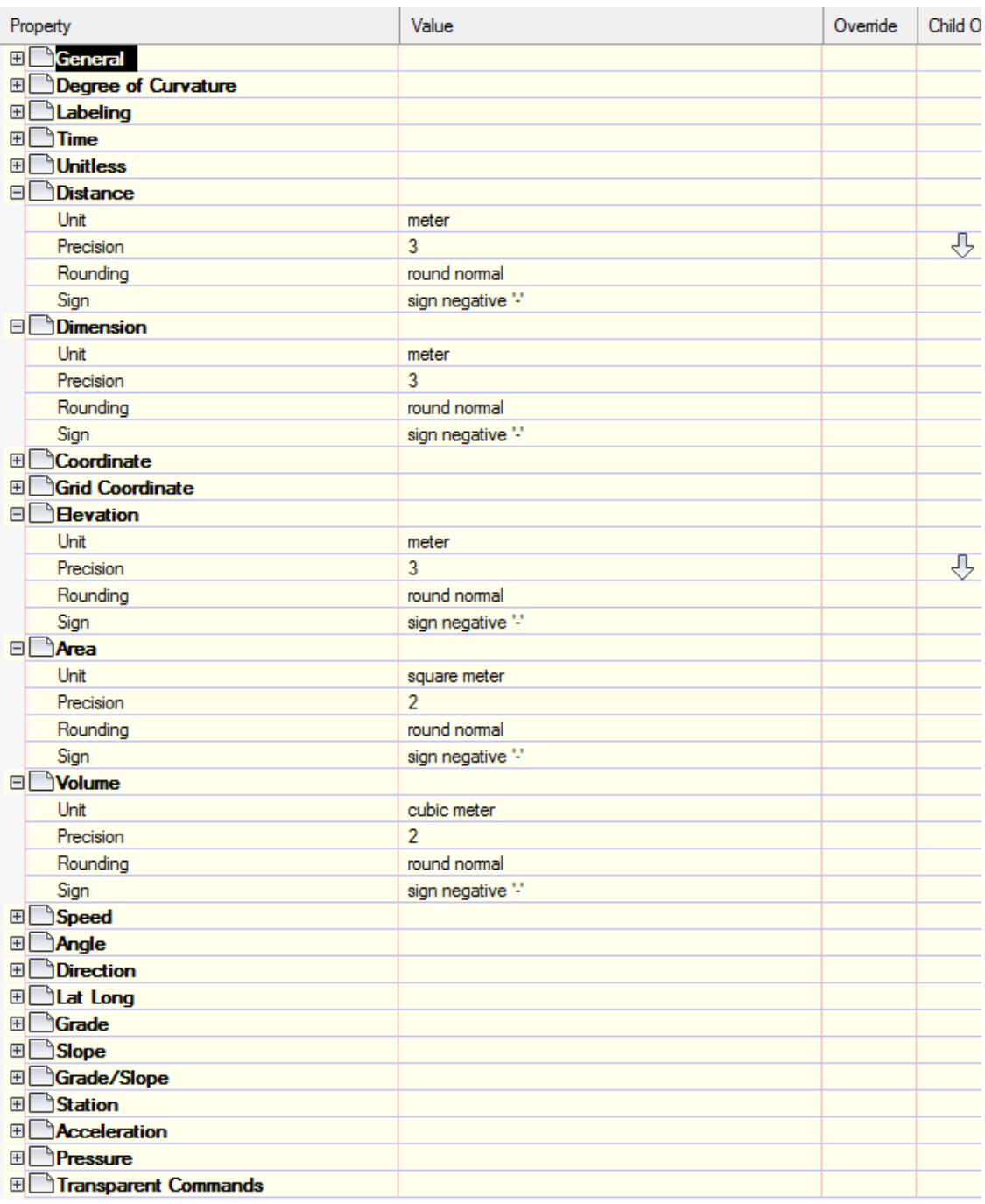

#### 6.4.2 \_AutoCAD Civil 3D 2020\_BRA (METRÔ-Via\_Permanente).DWT e \_AutoCAD Civil 3D 2020\_BRA (Trens Metropolitanos).DWT

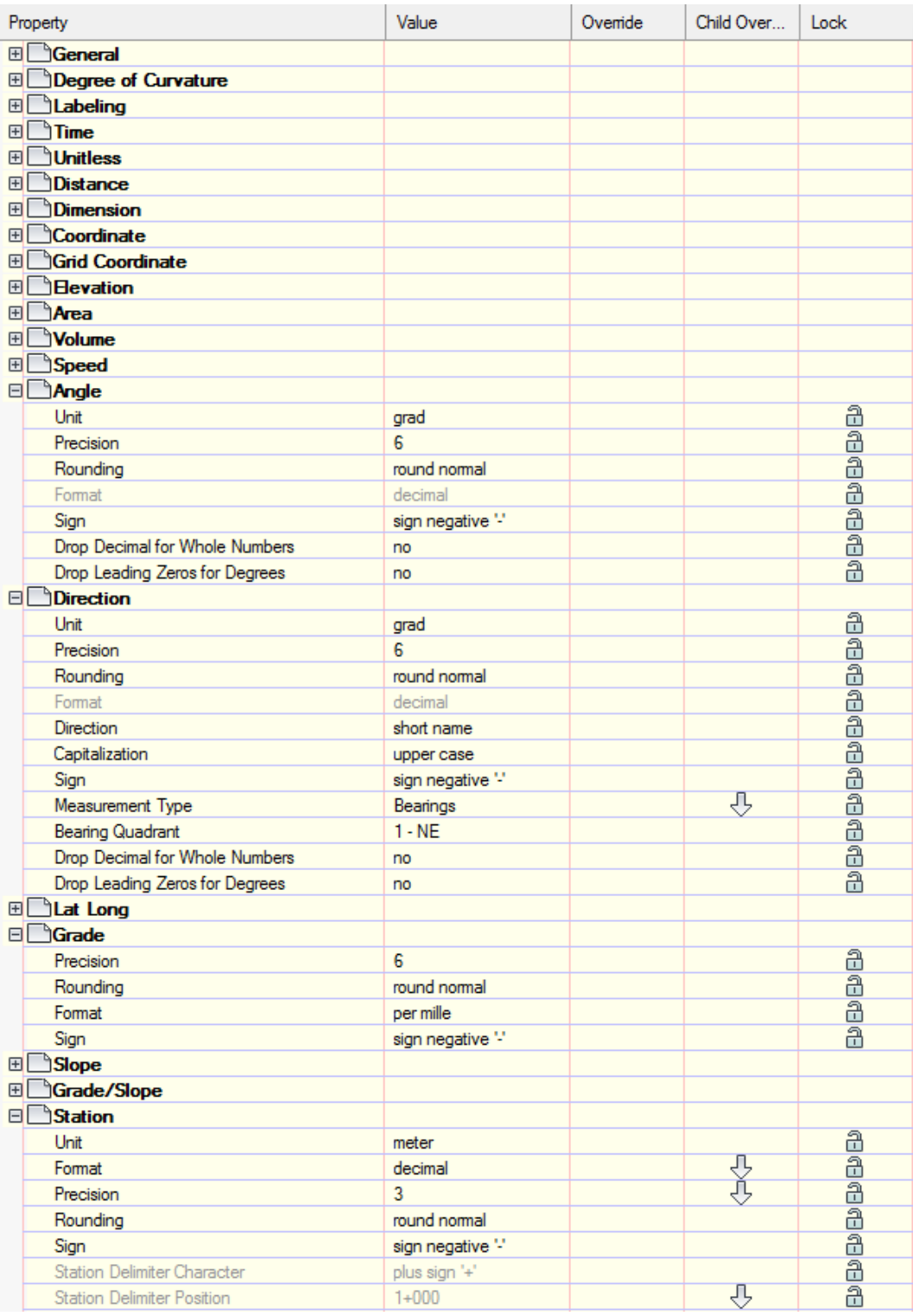

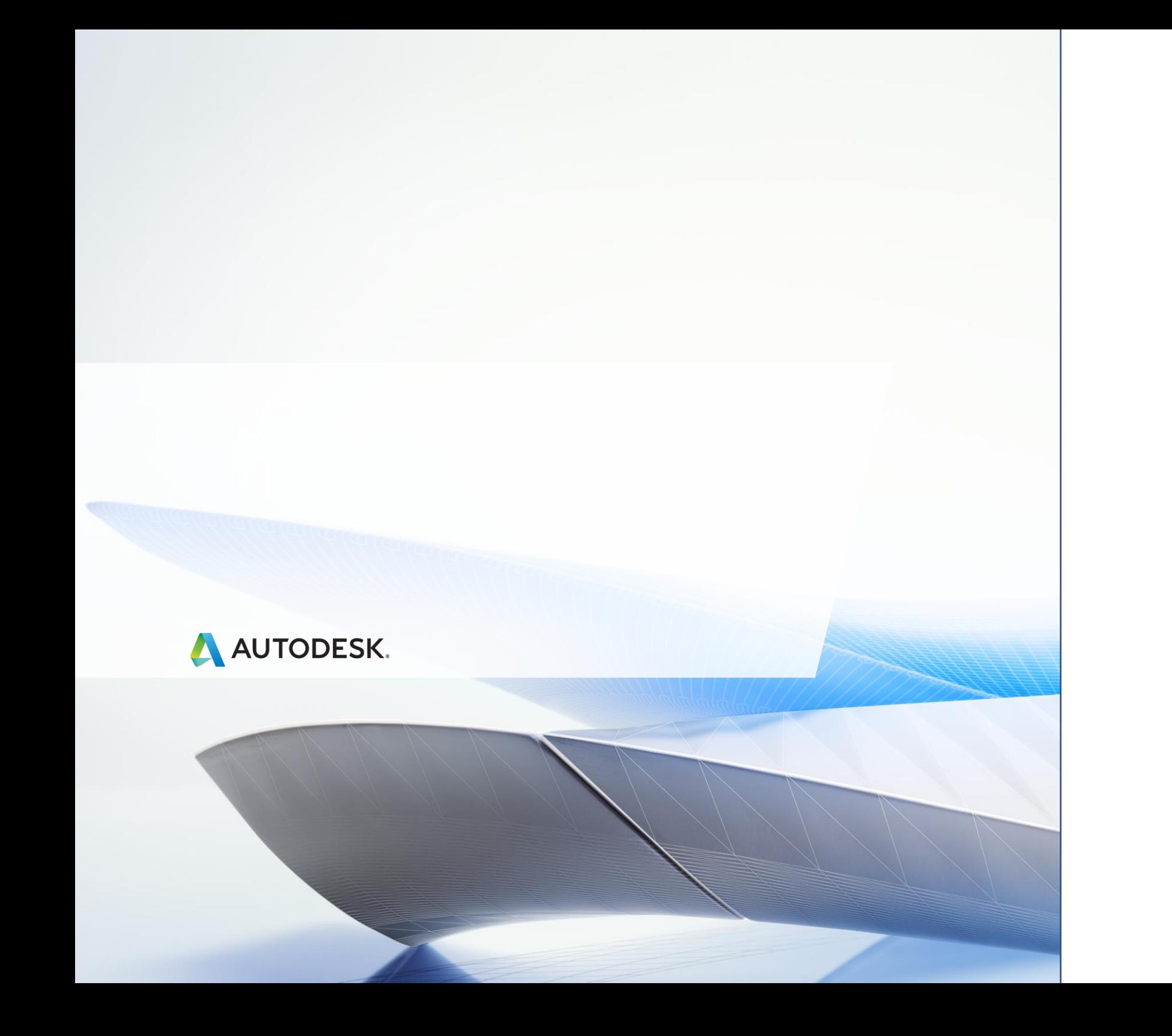

# 7.0 Estilos nos Templates \_AutoCAD Civil 3D 2020\_BRA (DER).DWT e \_AutoCAD Civil 3D 2020\_BRA (DNIT).DWT

A seguir são apresentados os estilos configurados nos arquivos de Templates rodoviários.

#### 7.1 Estilos gerais - Multi-purpose Styles

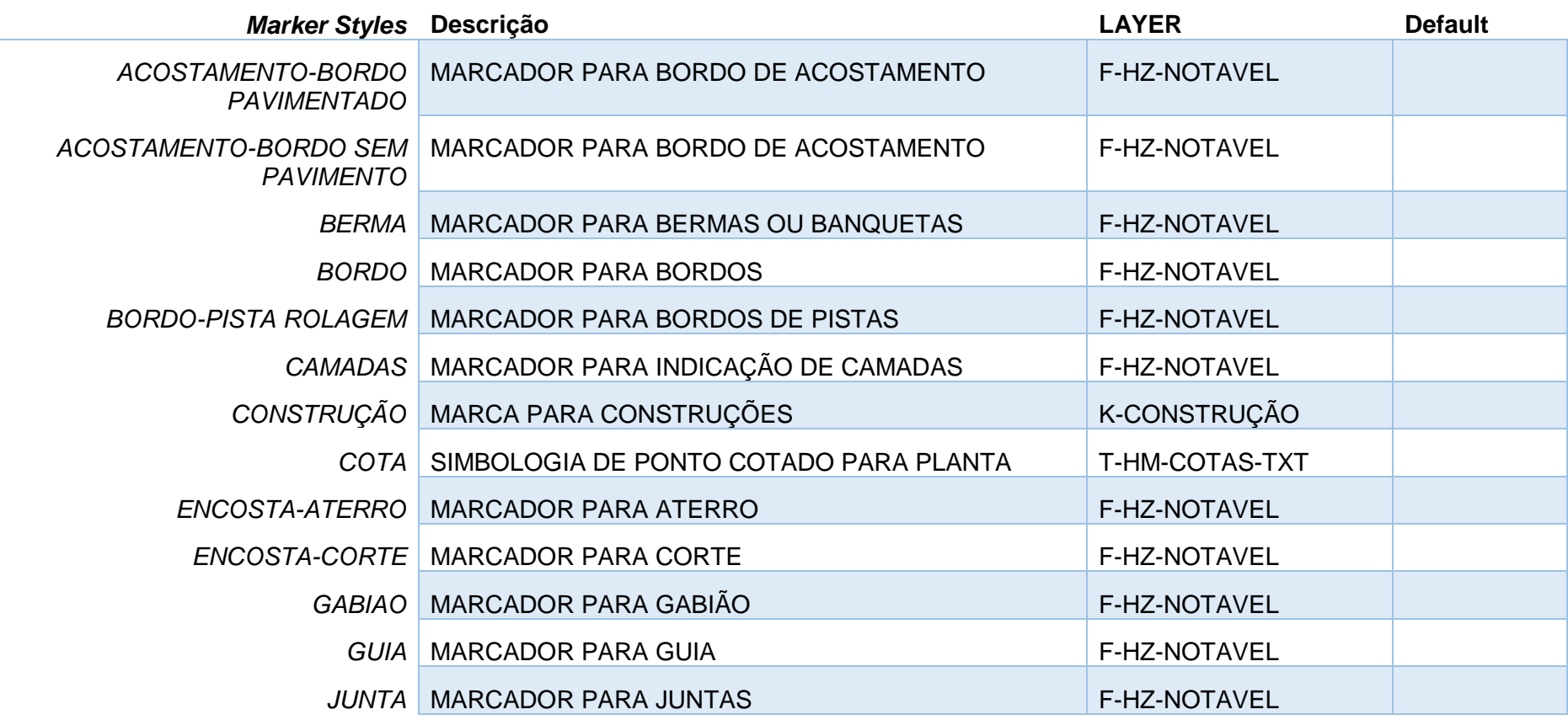

*Página 41 de 174*

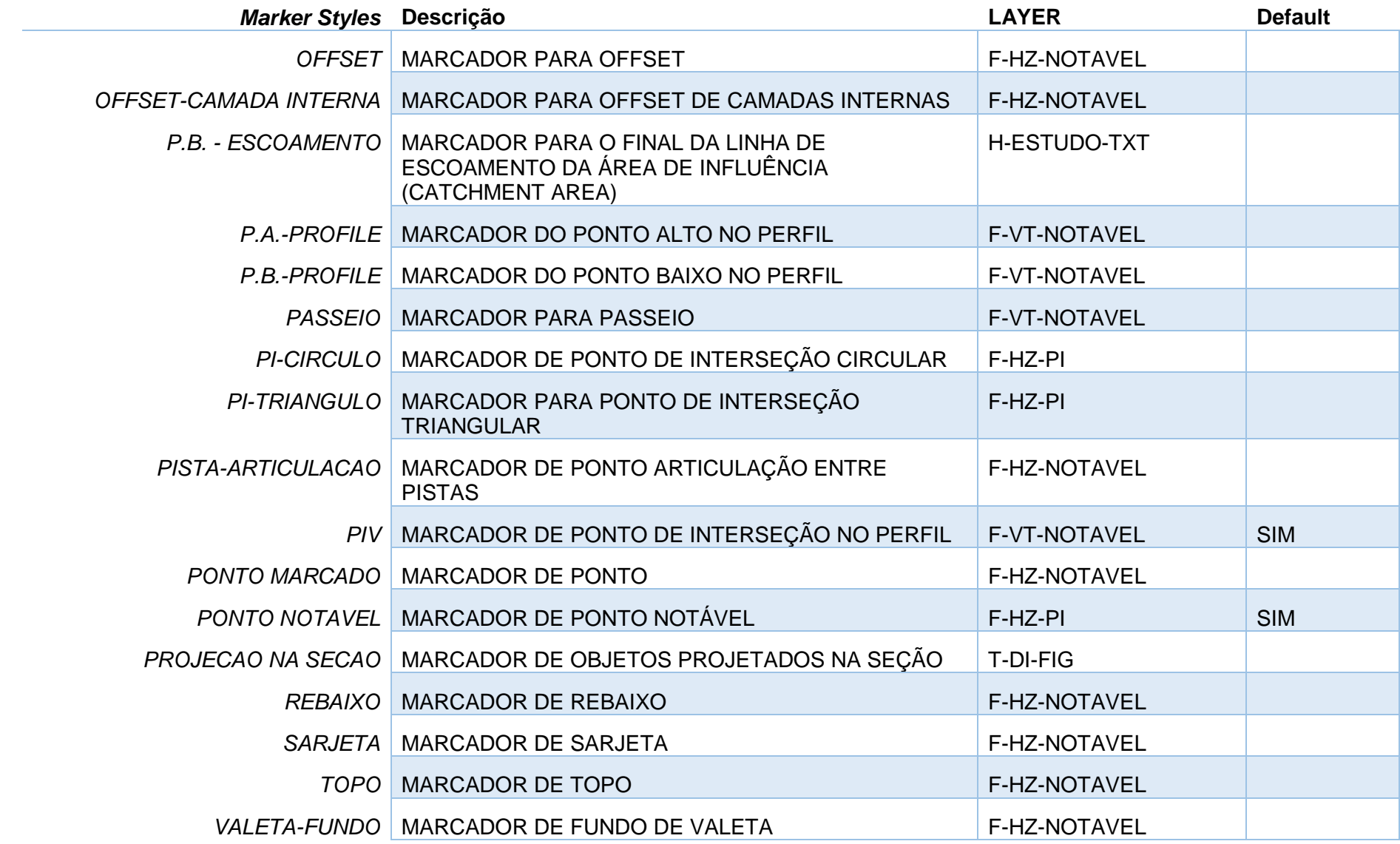

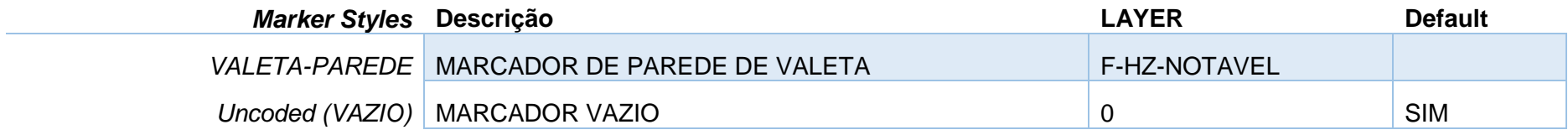

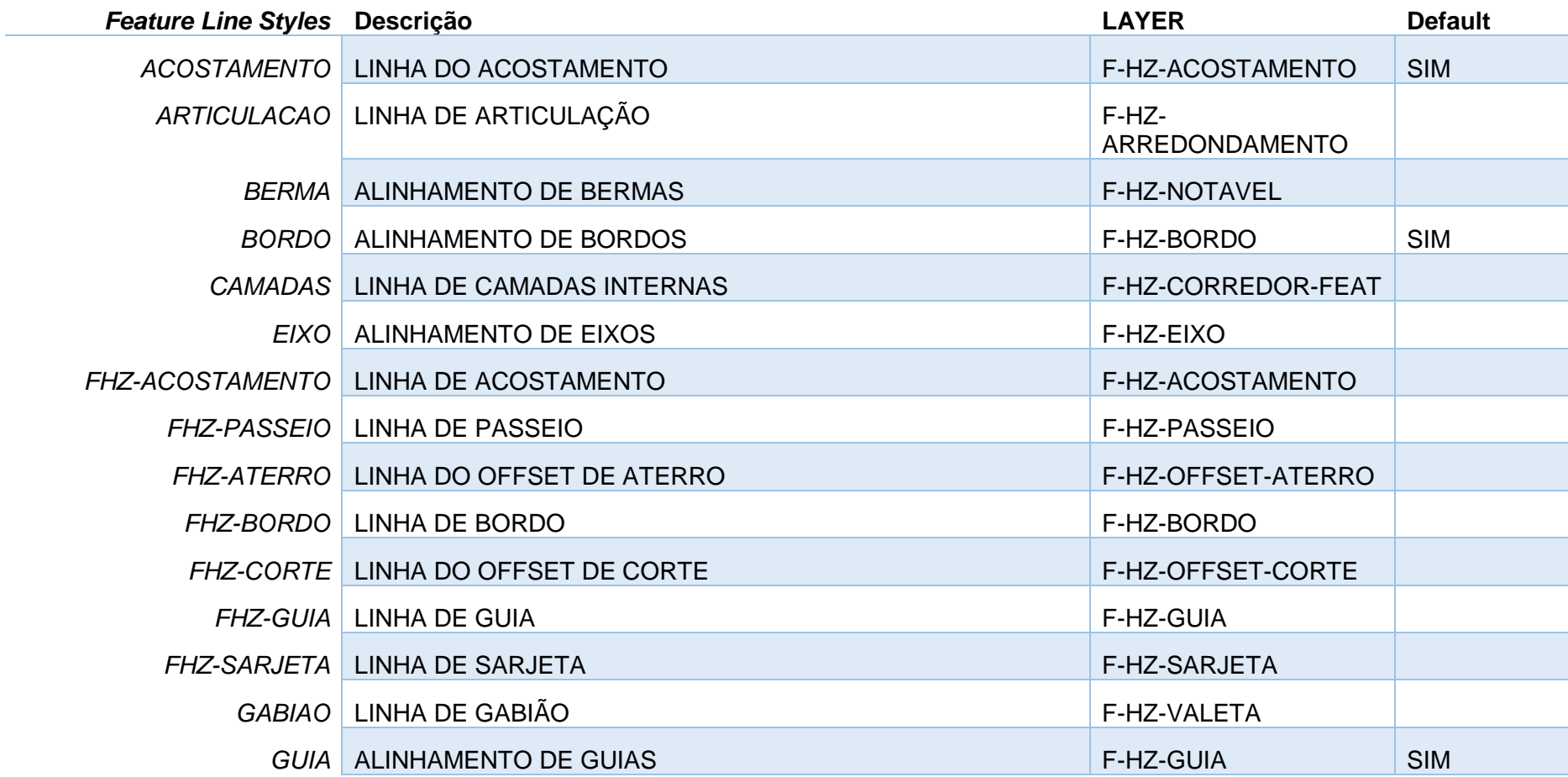

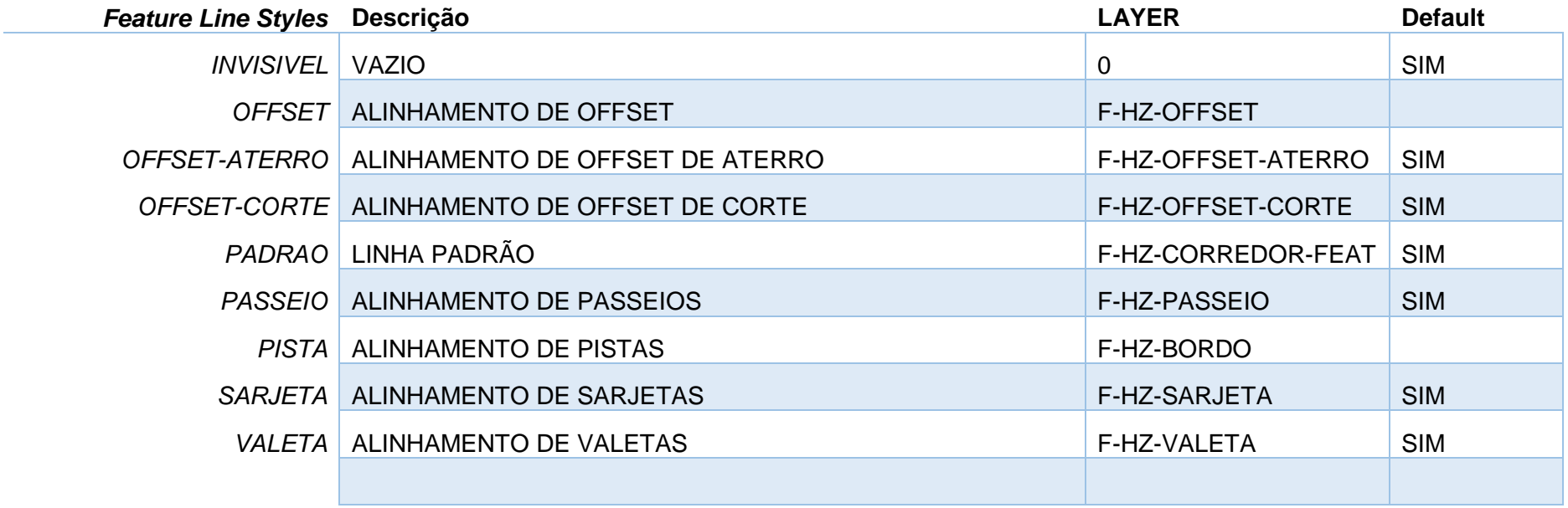

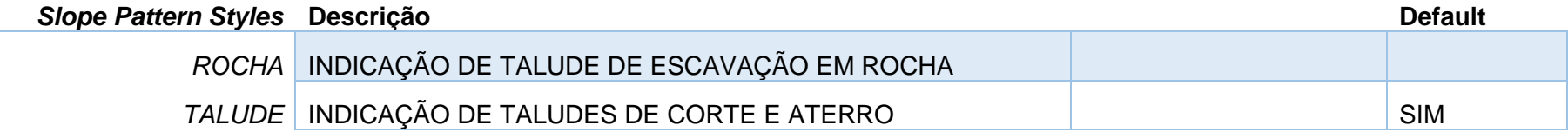

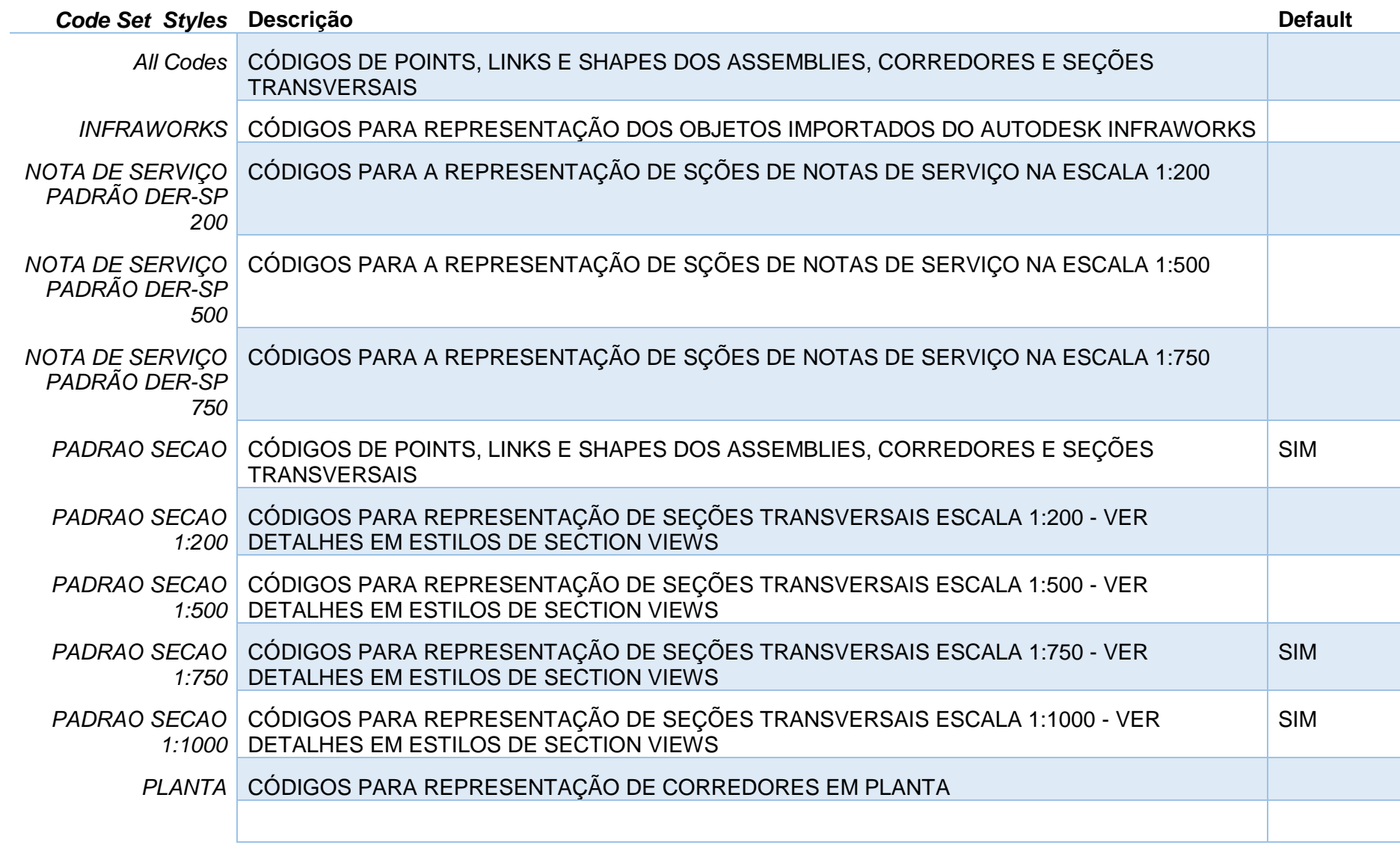

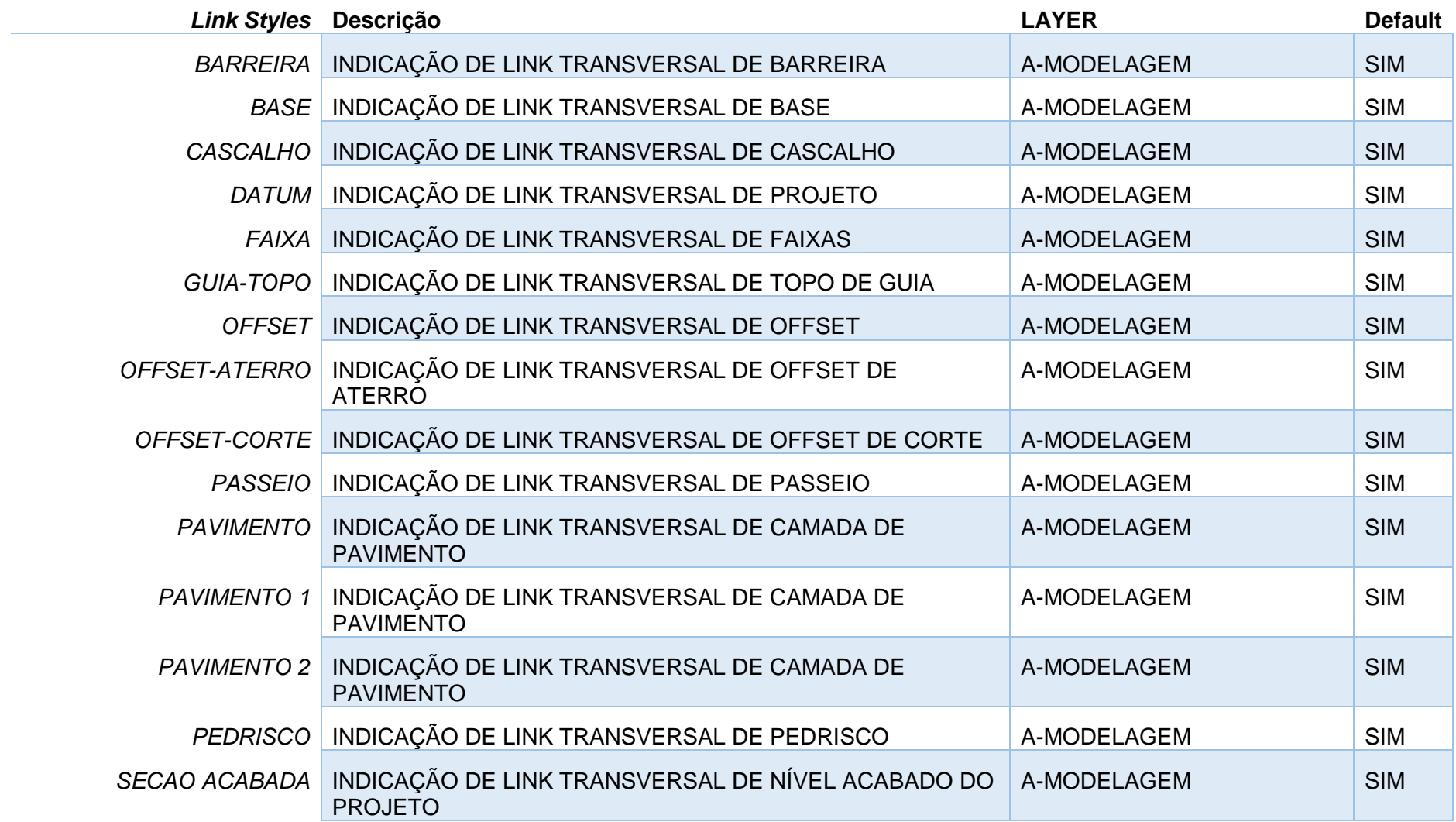

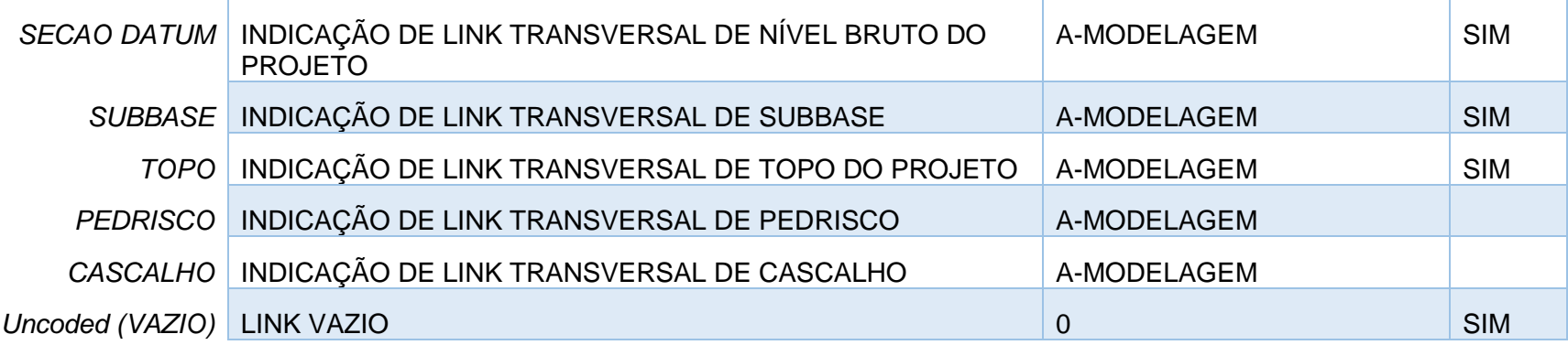

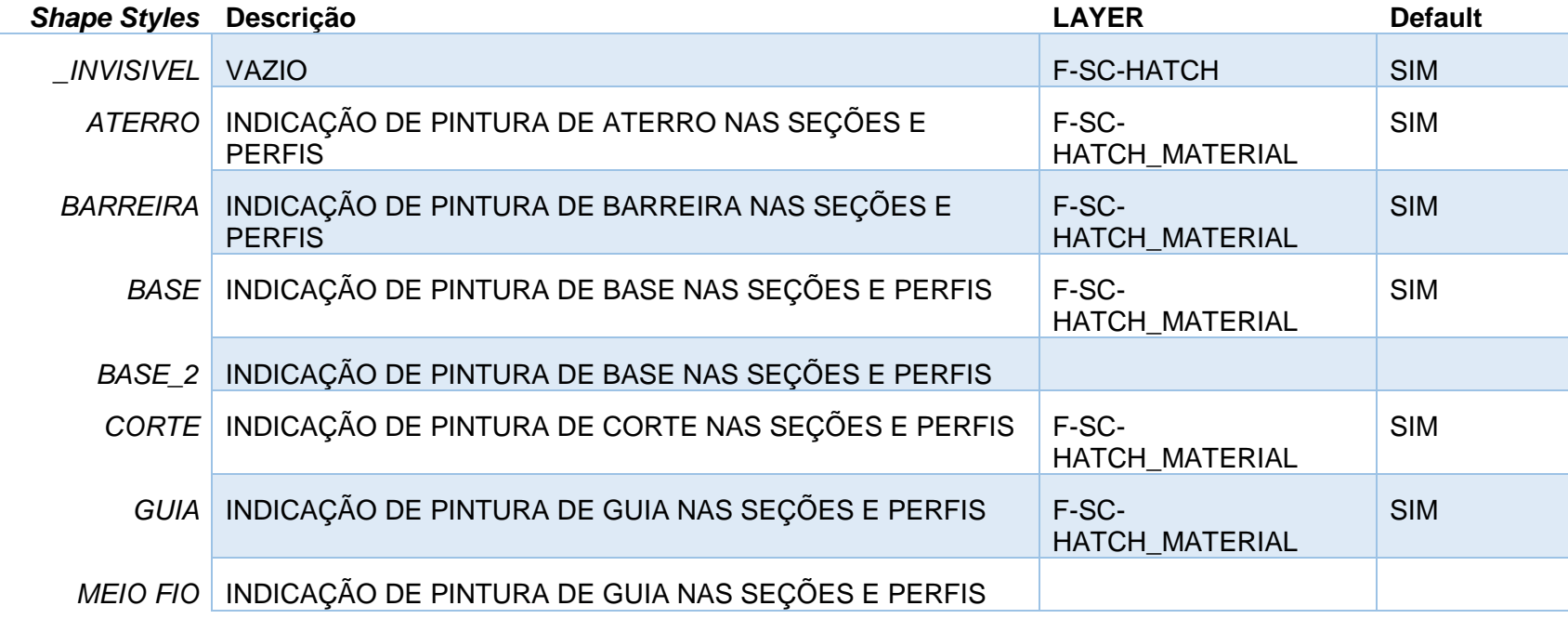

*Página 47 de 174*

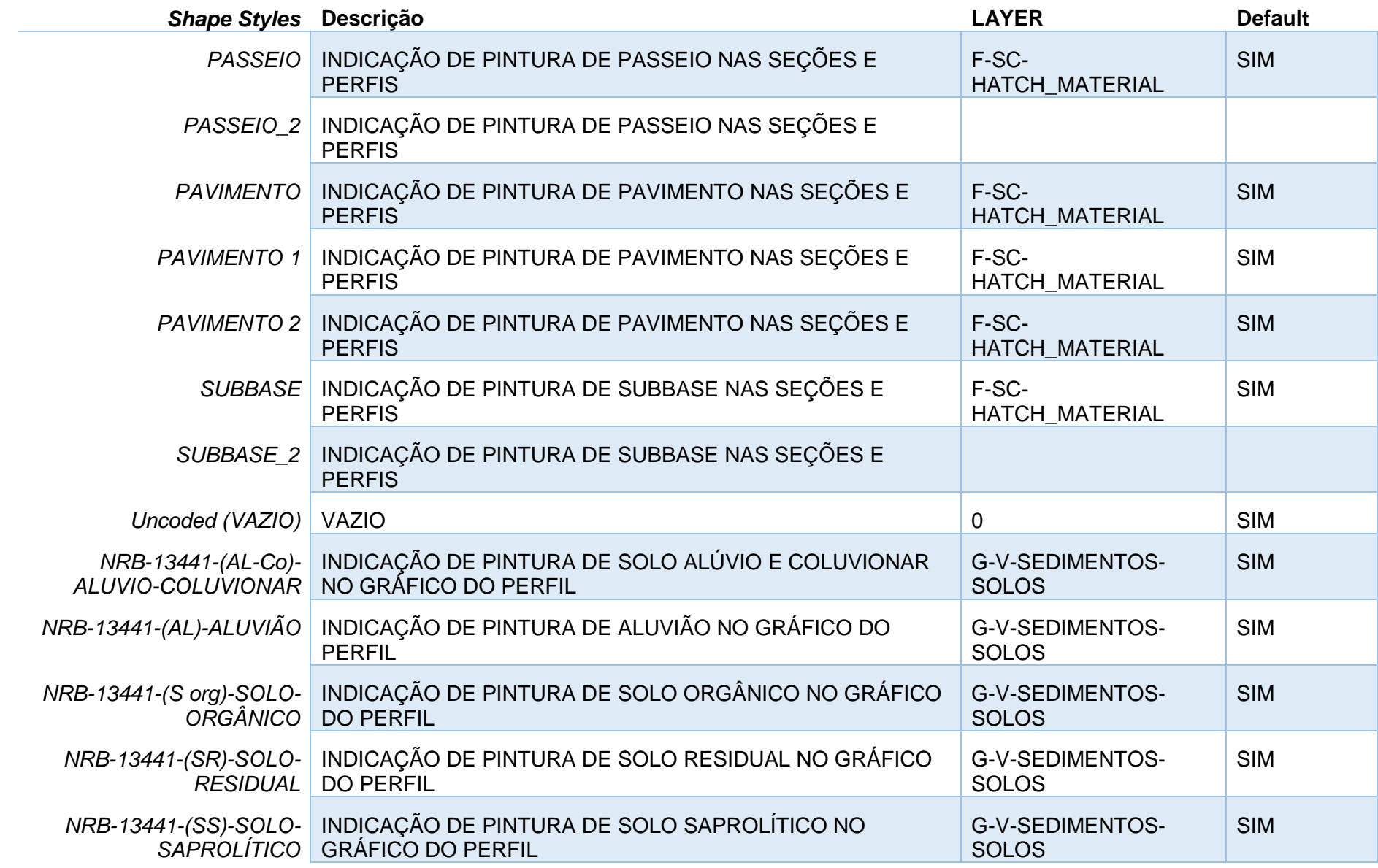

*Página 48 de 174*

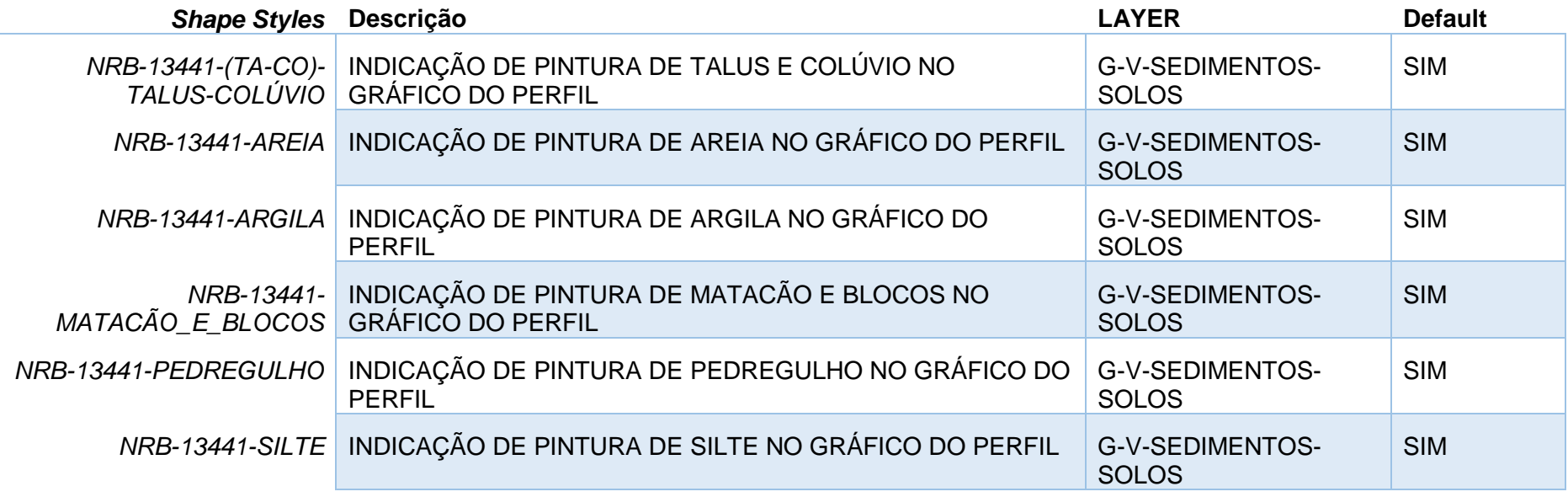

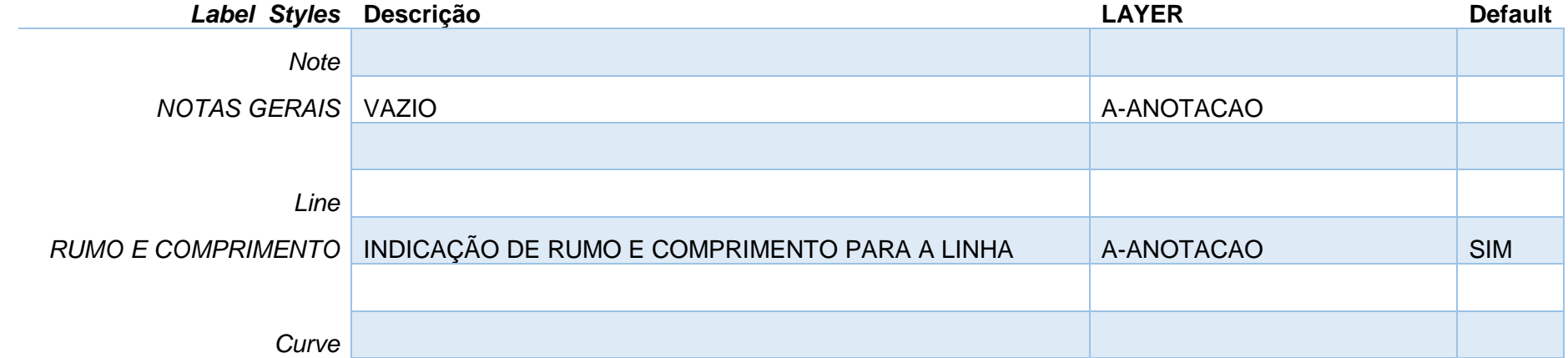

*Página 49 de 174*

*© 2019 Autodesk, Inc*

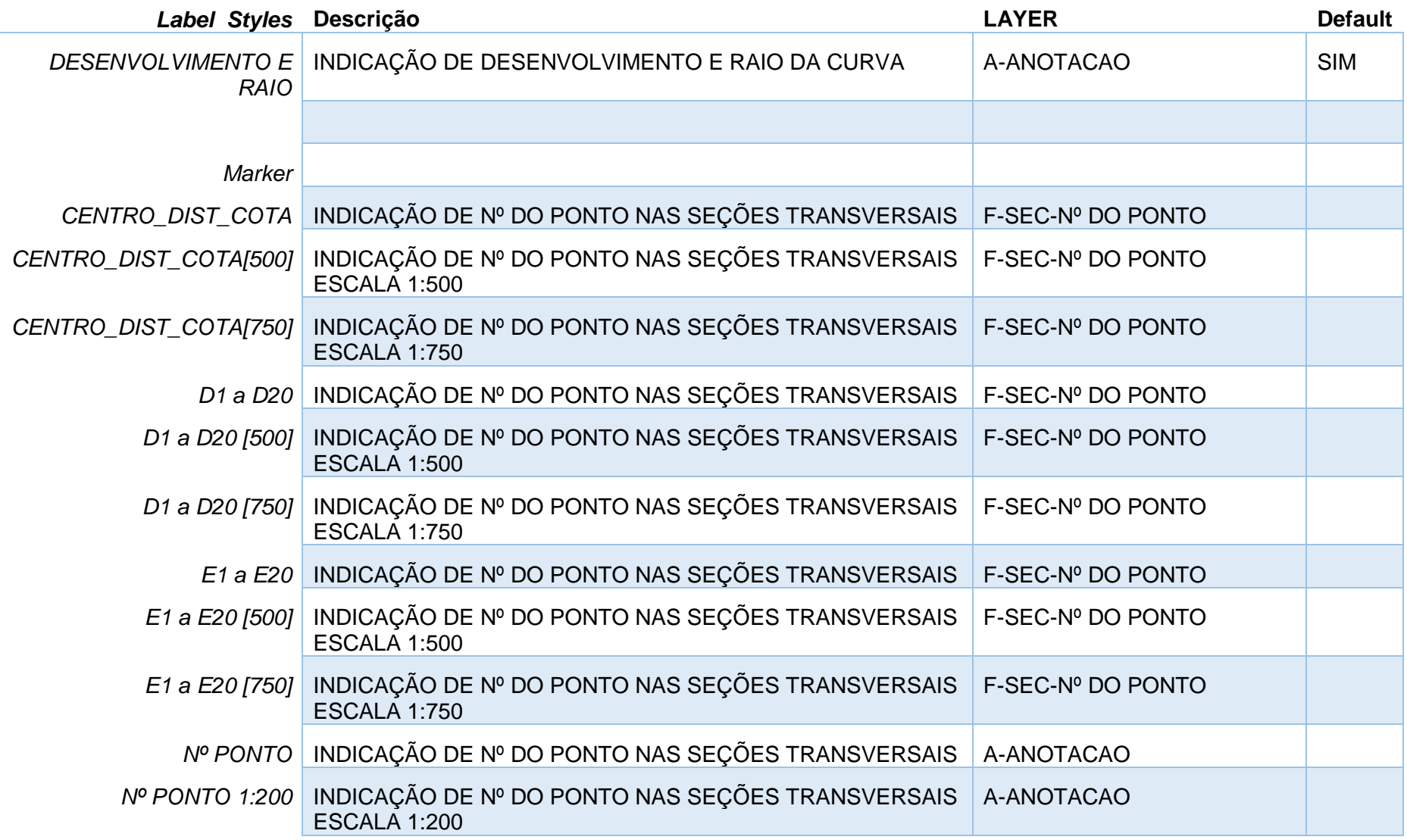

*Página 50 de 174*

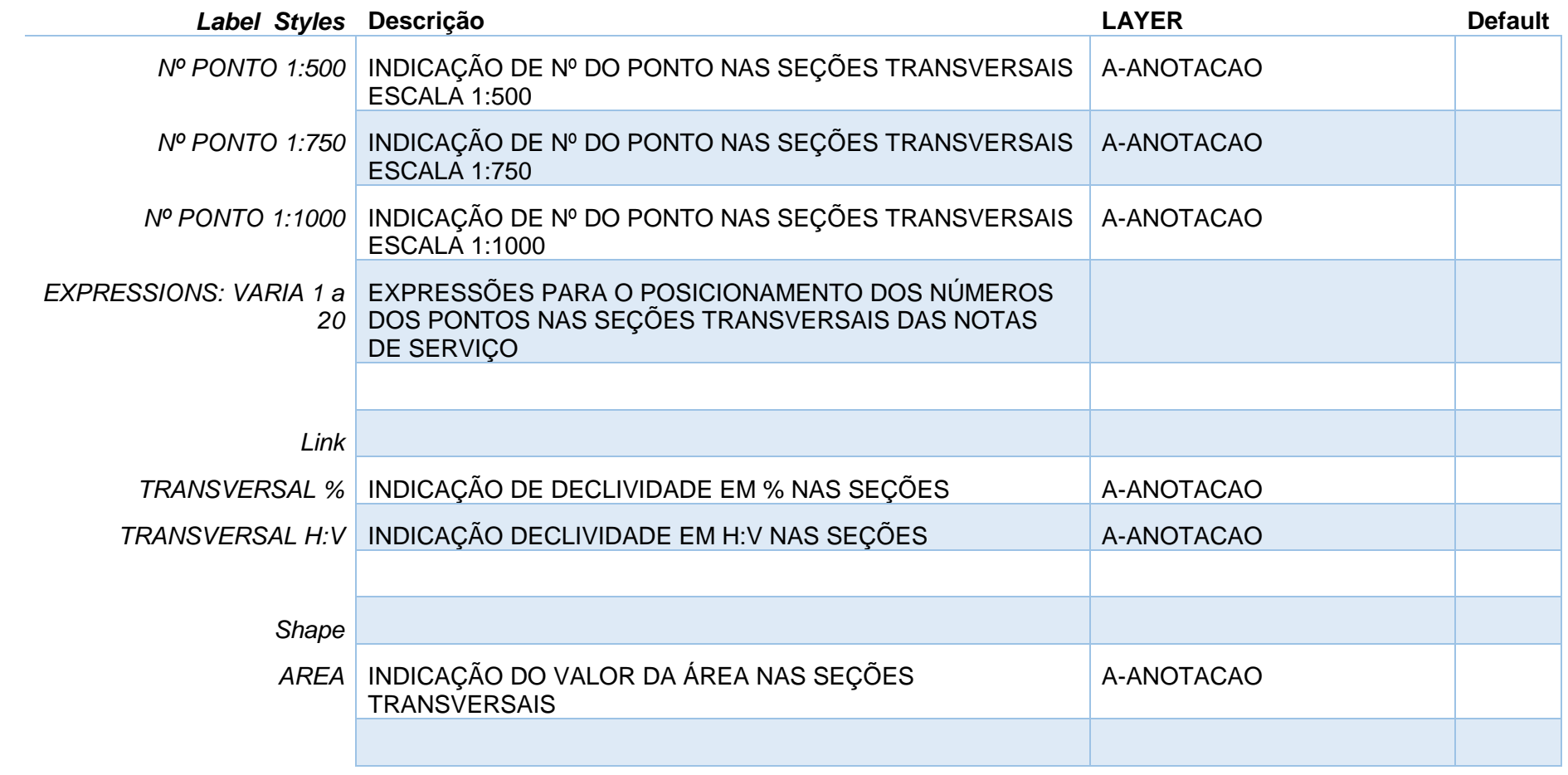

## 7.2 Estilos para Pontos - Points

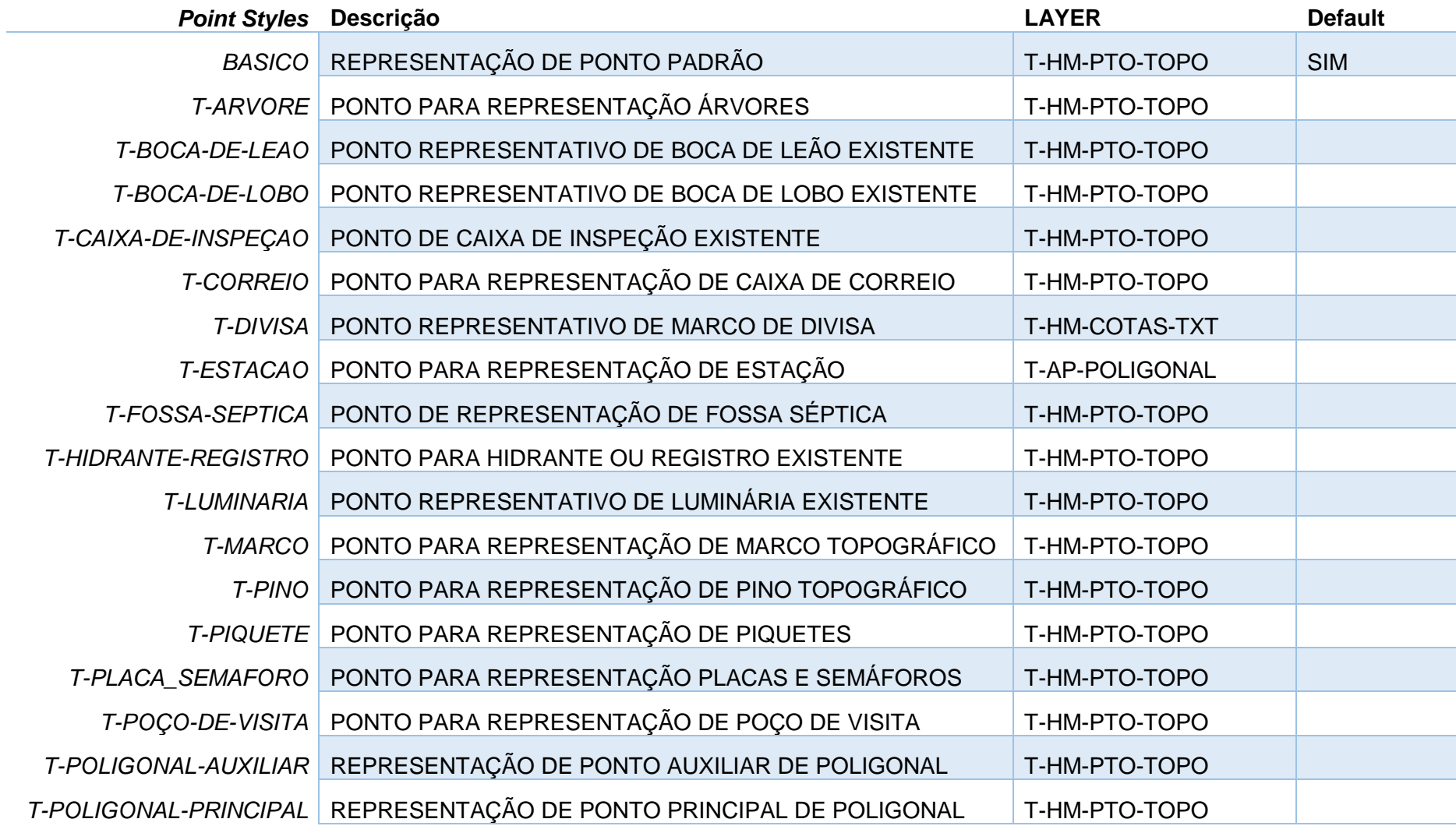

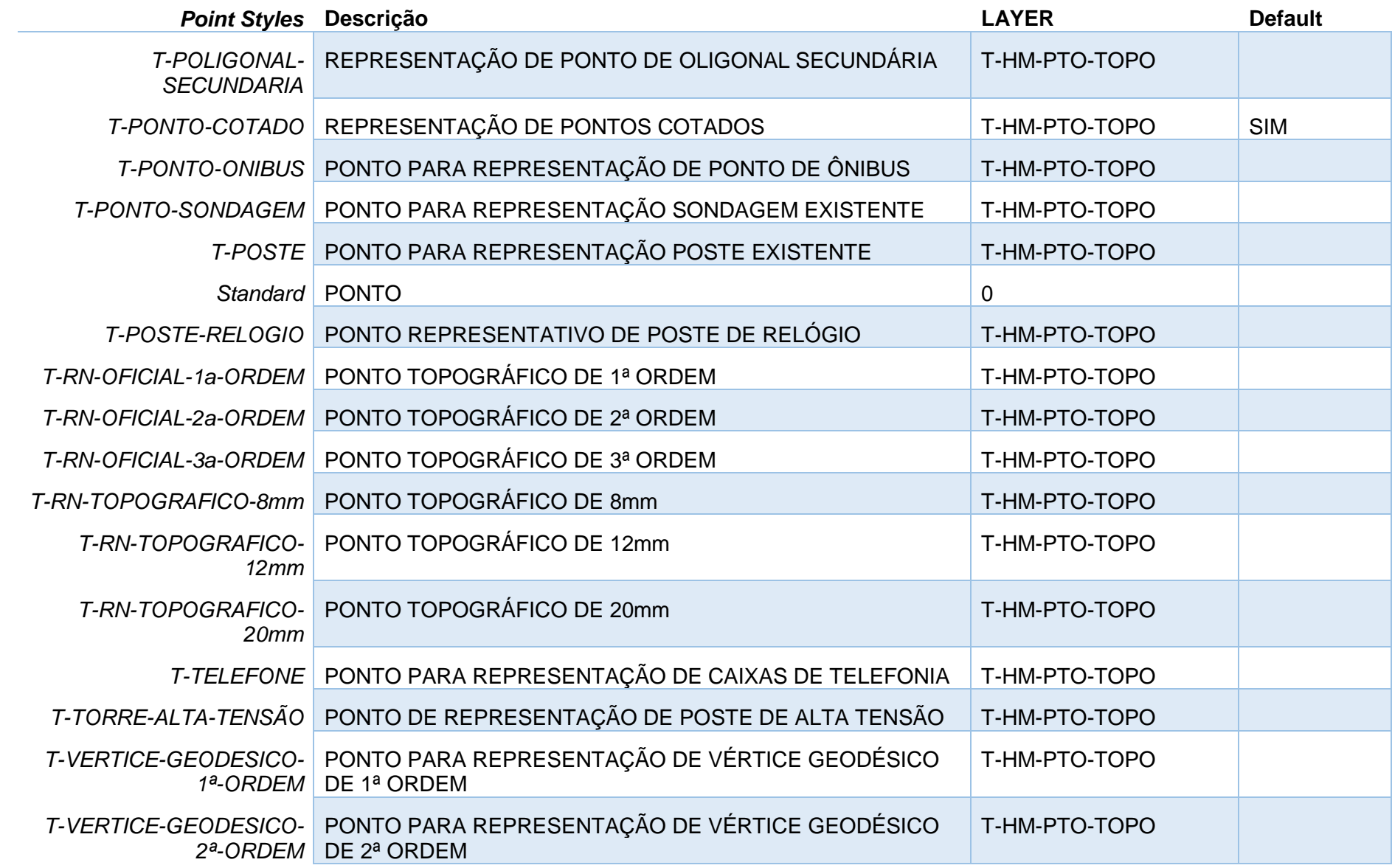

*Página 53 de 174*

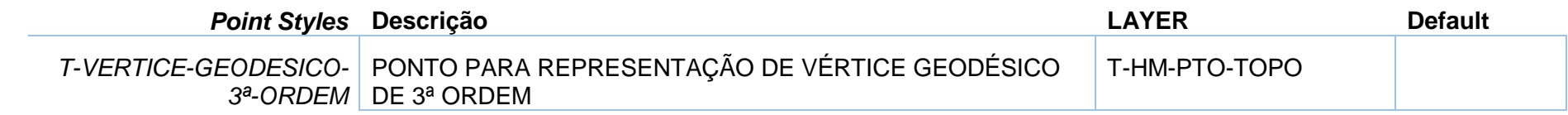

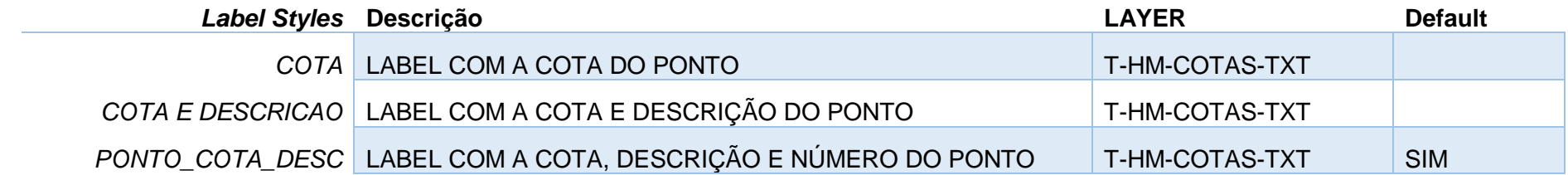

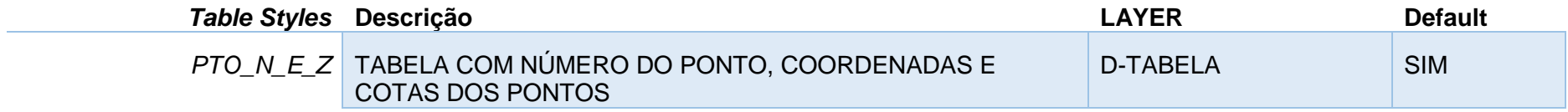

## 7.3 Estilos para Superfícies - Surfaces

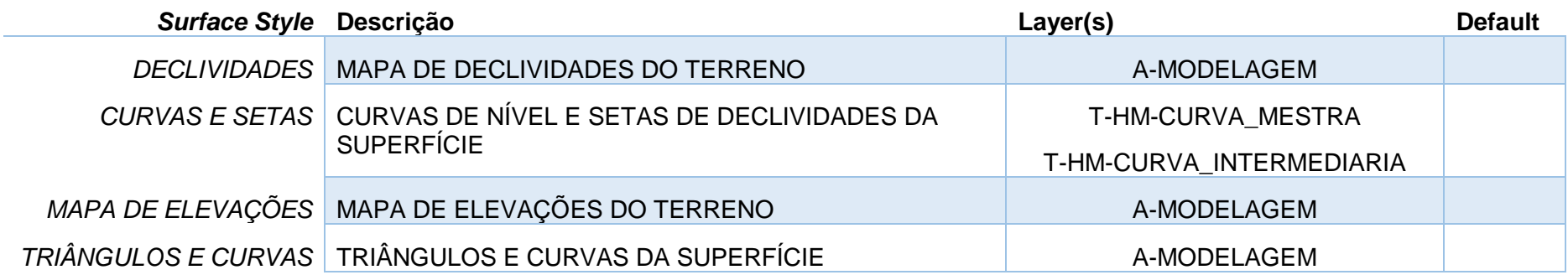

*Página 54 de 174*

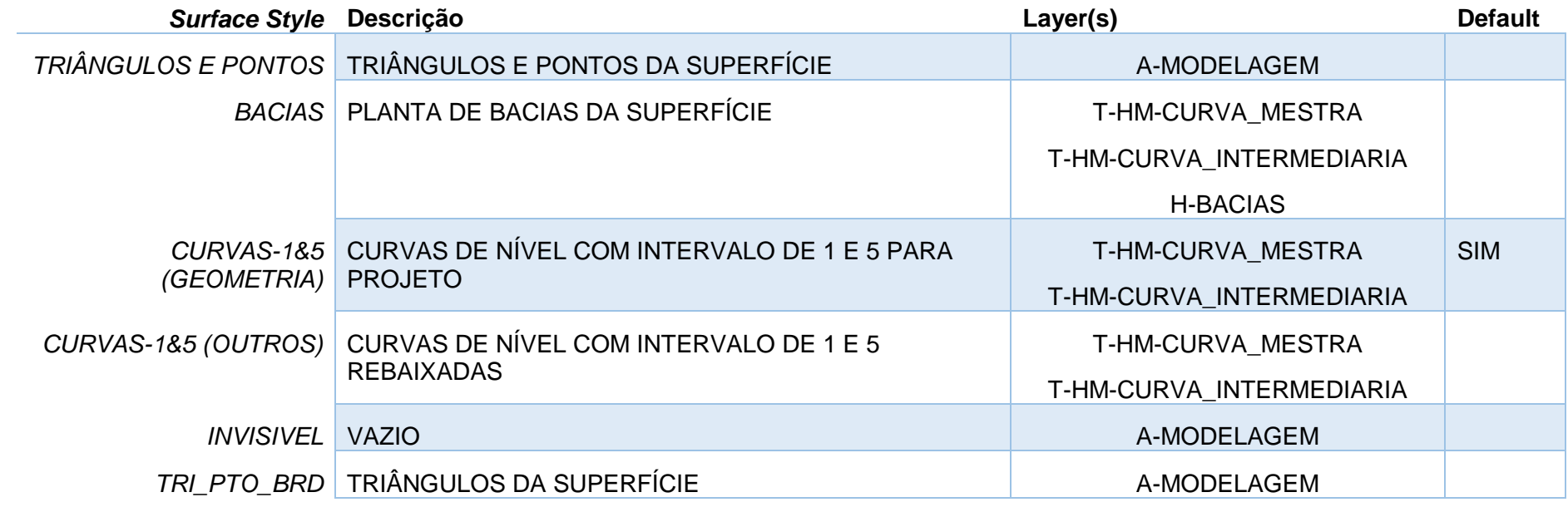

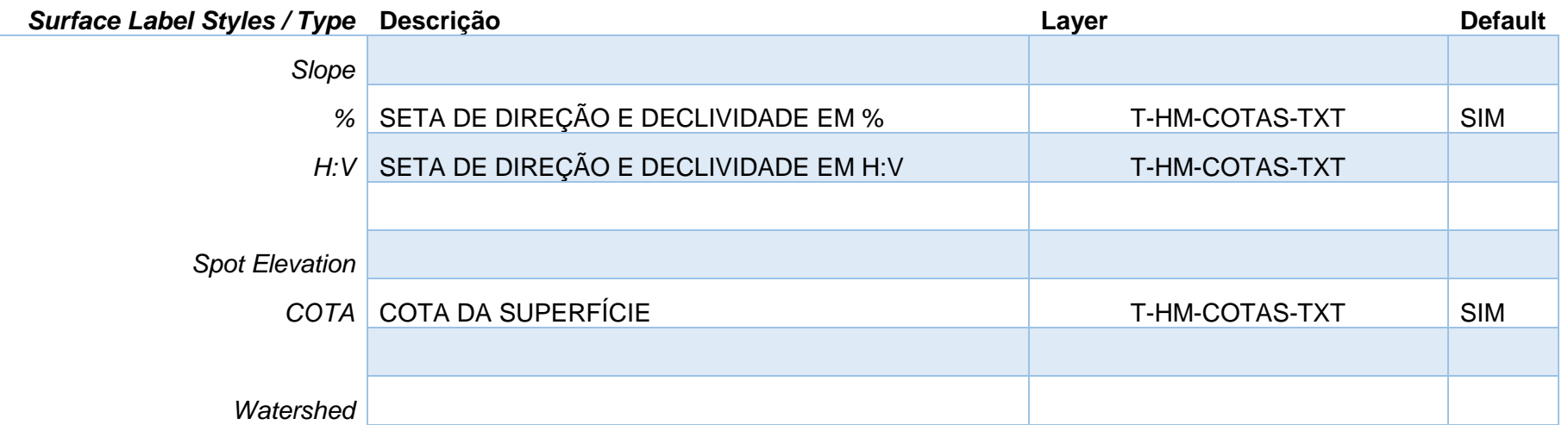

*Página 55 de 174*

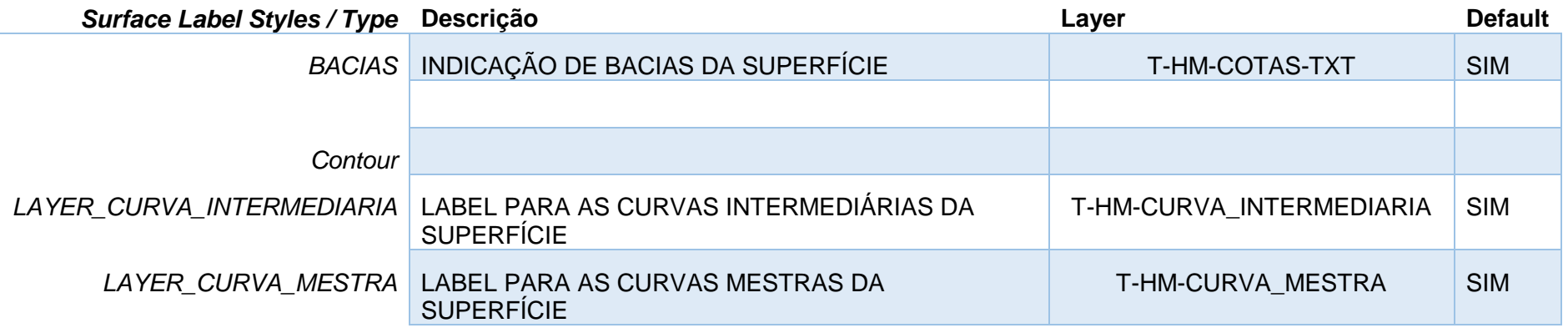

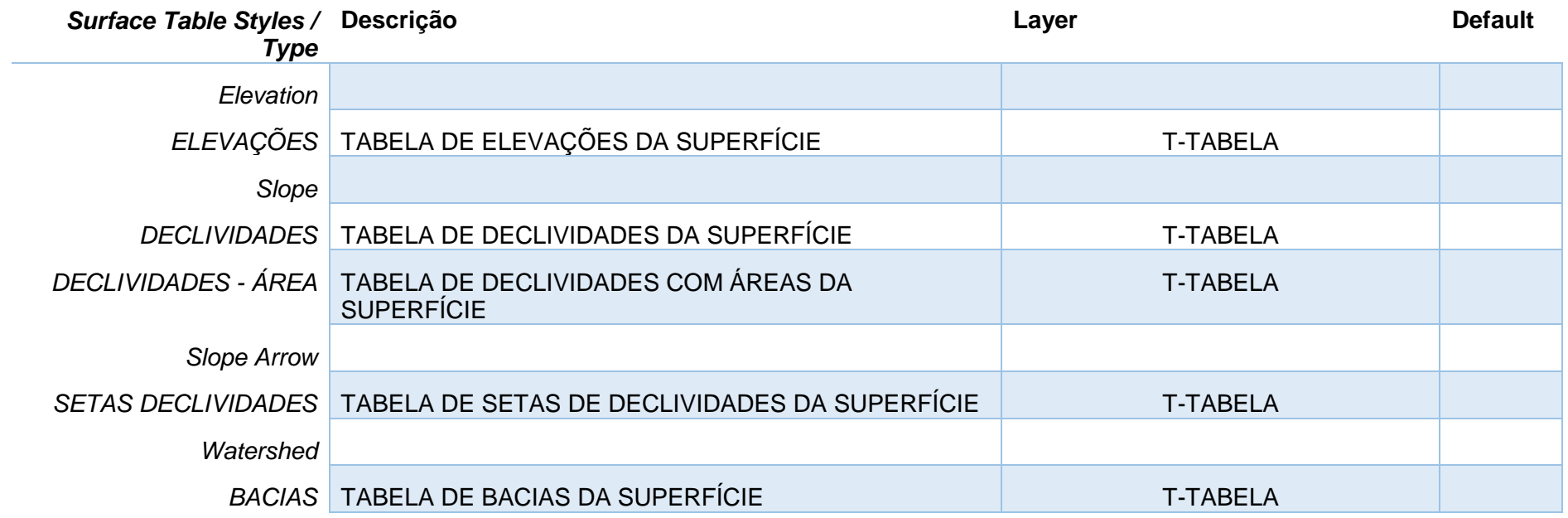

## 7.4 Estilos para Lotes - Parcels

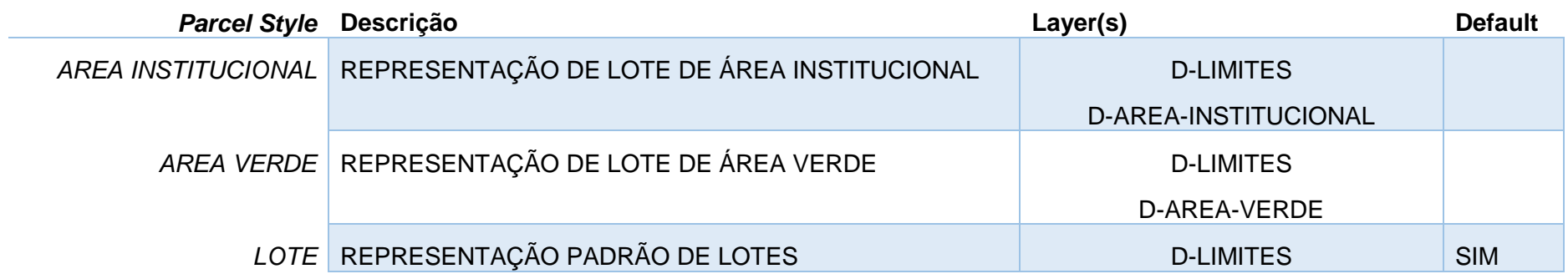

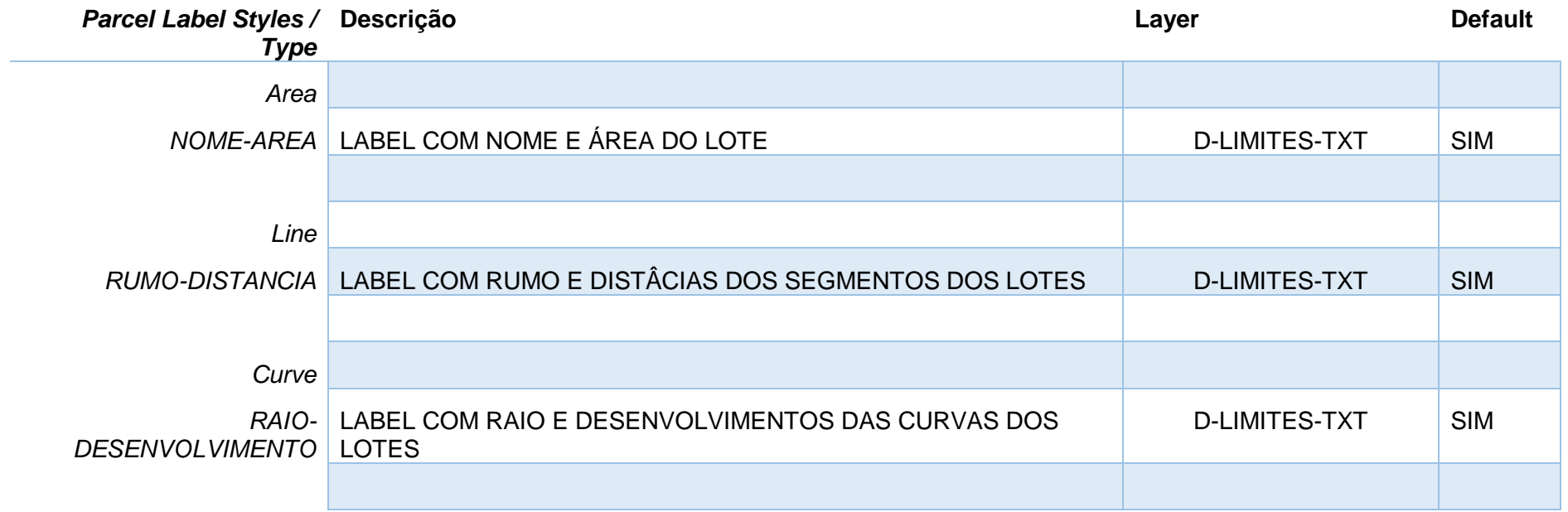

*Página 57 de 174*

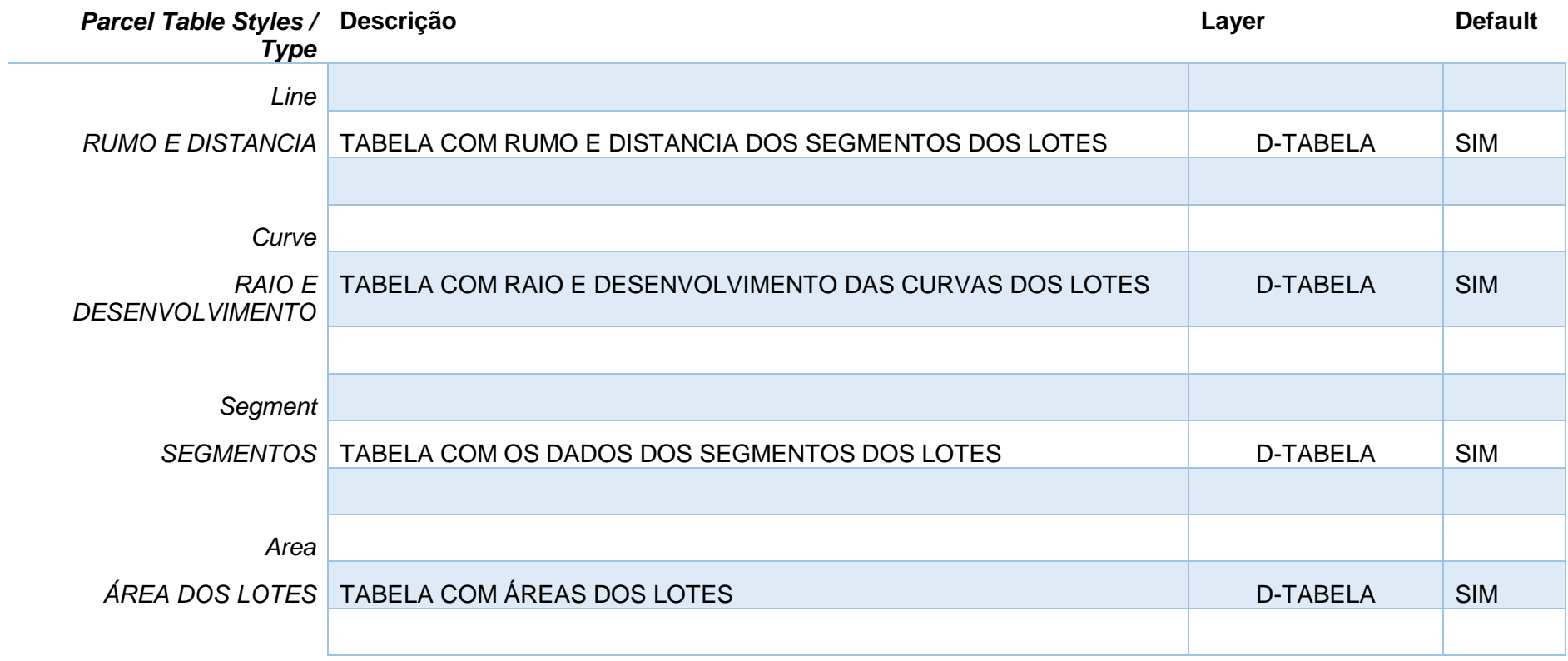

### 7.5 Estilos para Grading

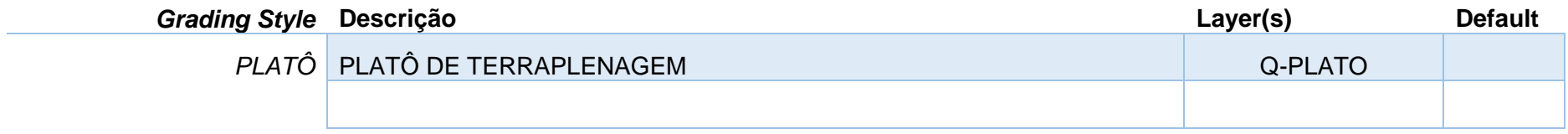

*Página 58 de 174*

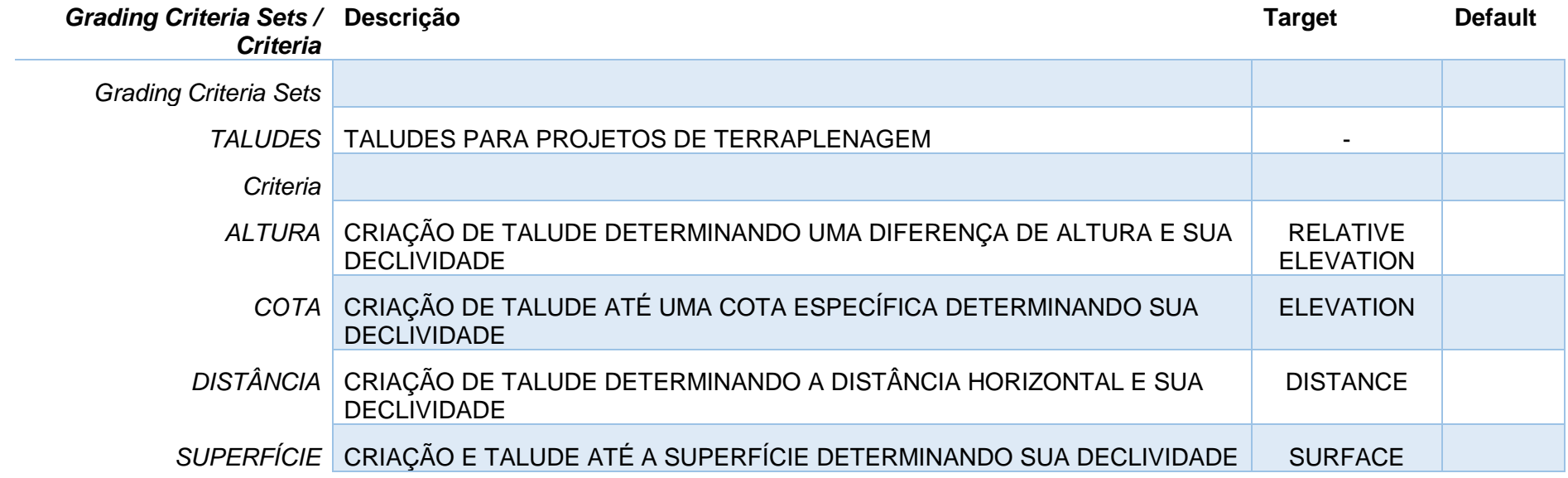

# 7.6 Estilos para Alinhamentos - Alignment

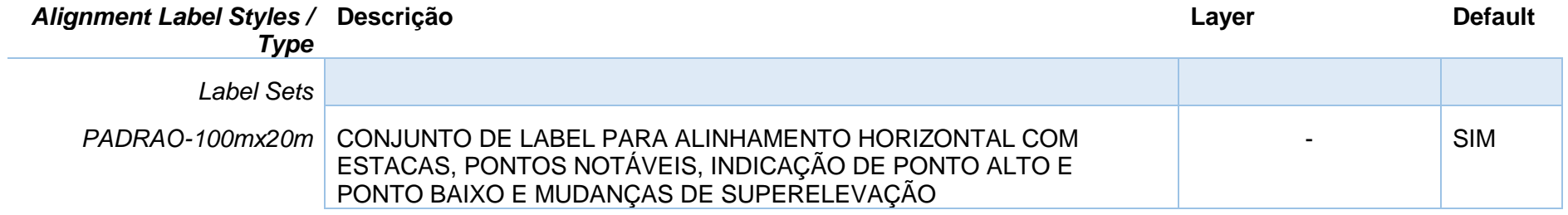

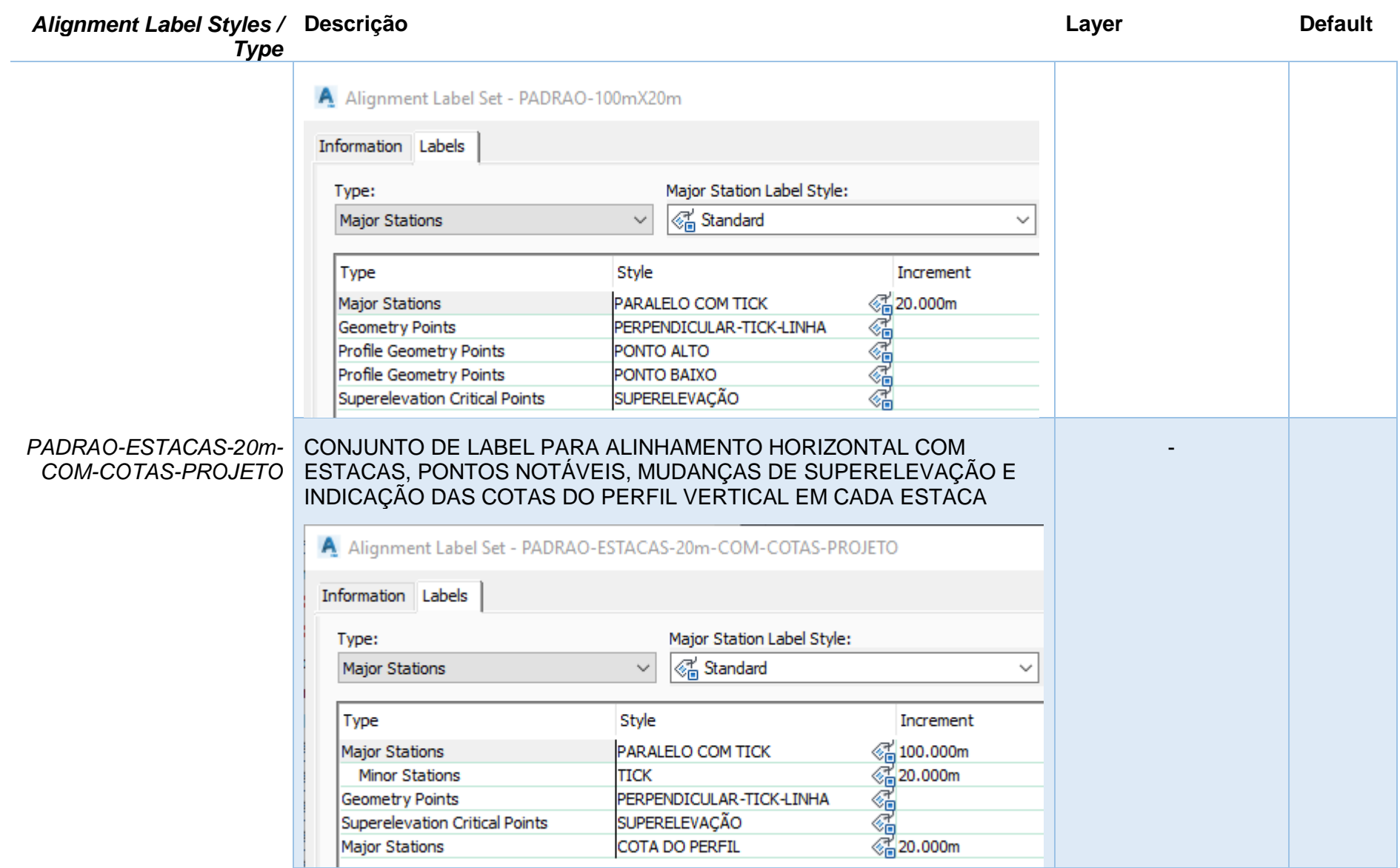

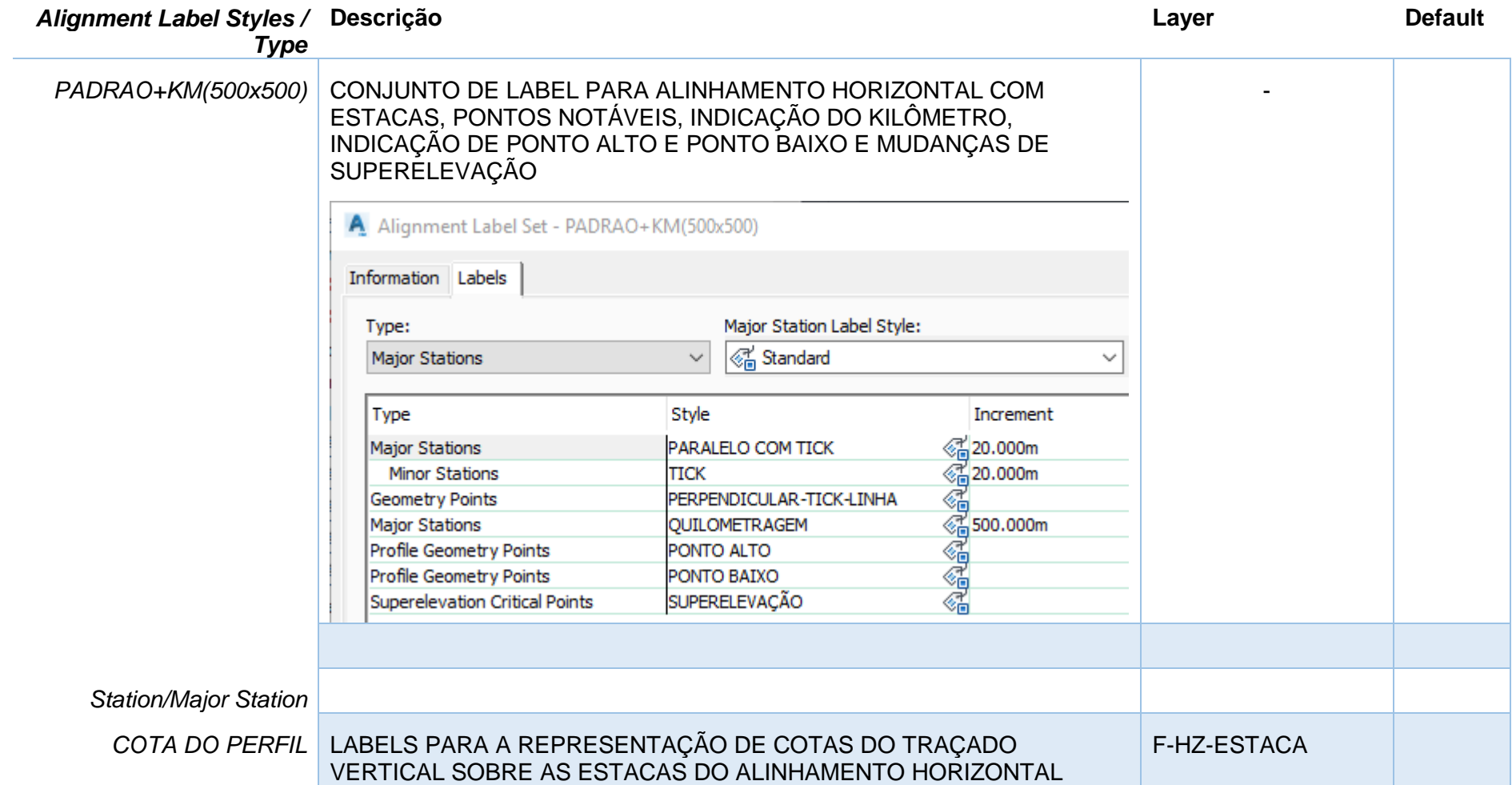

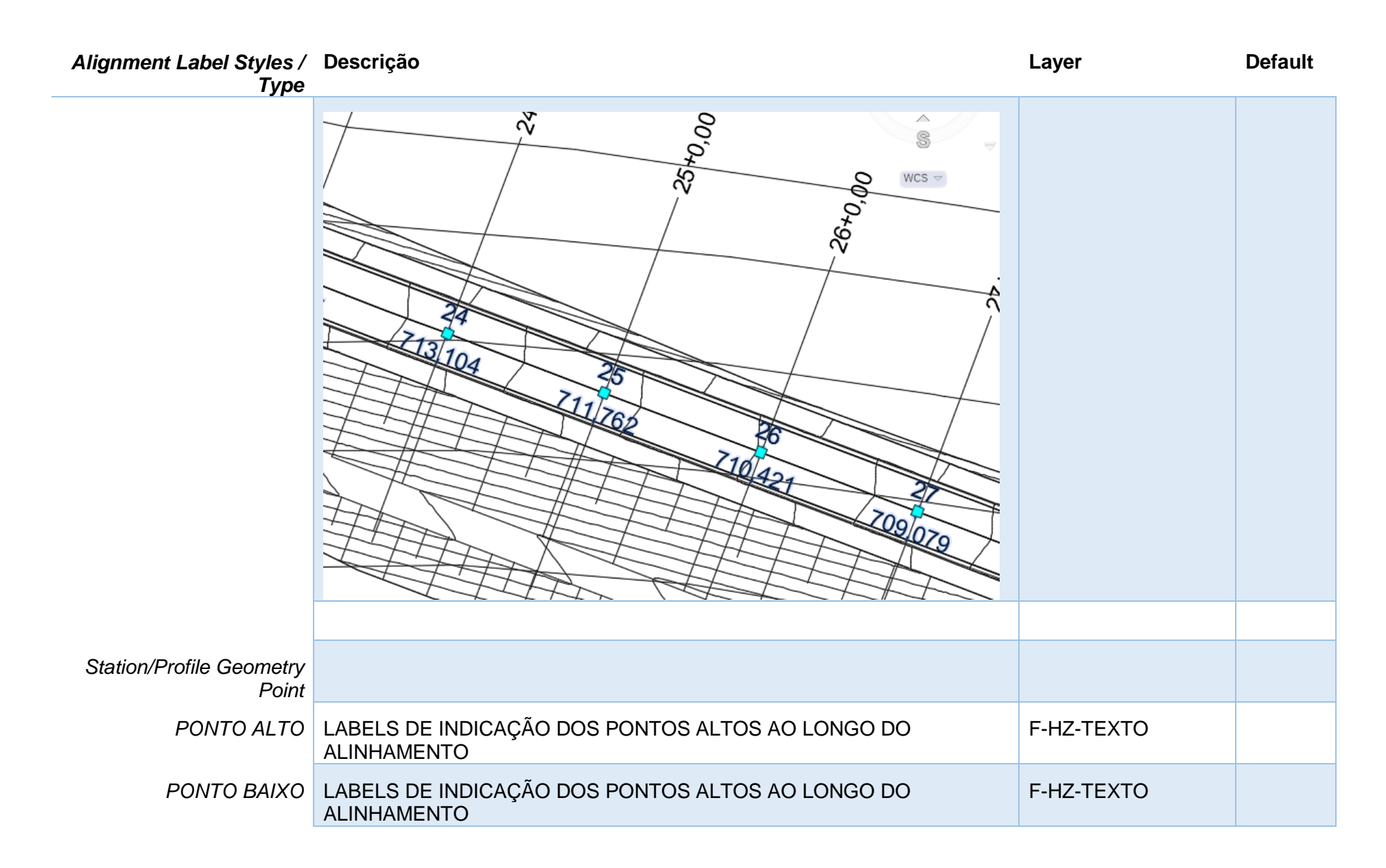

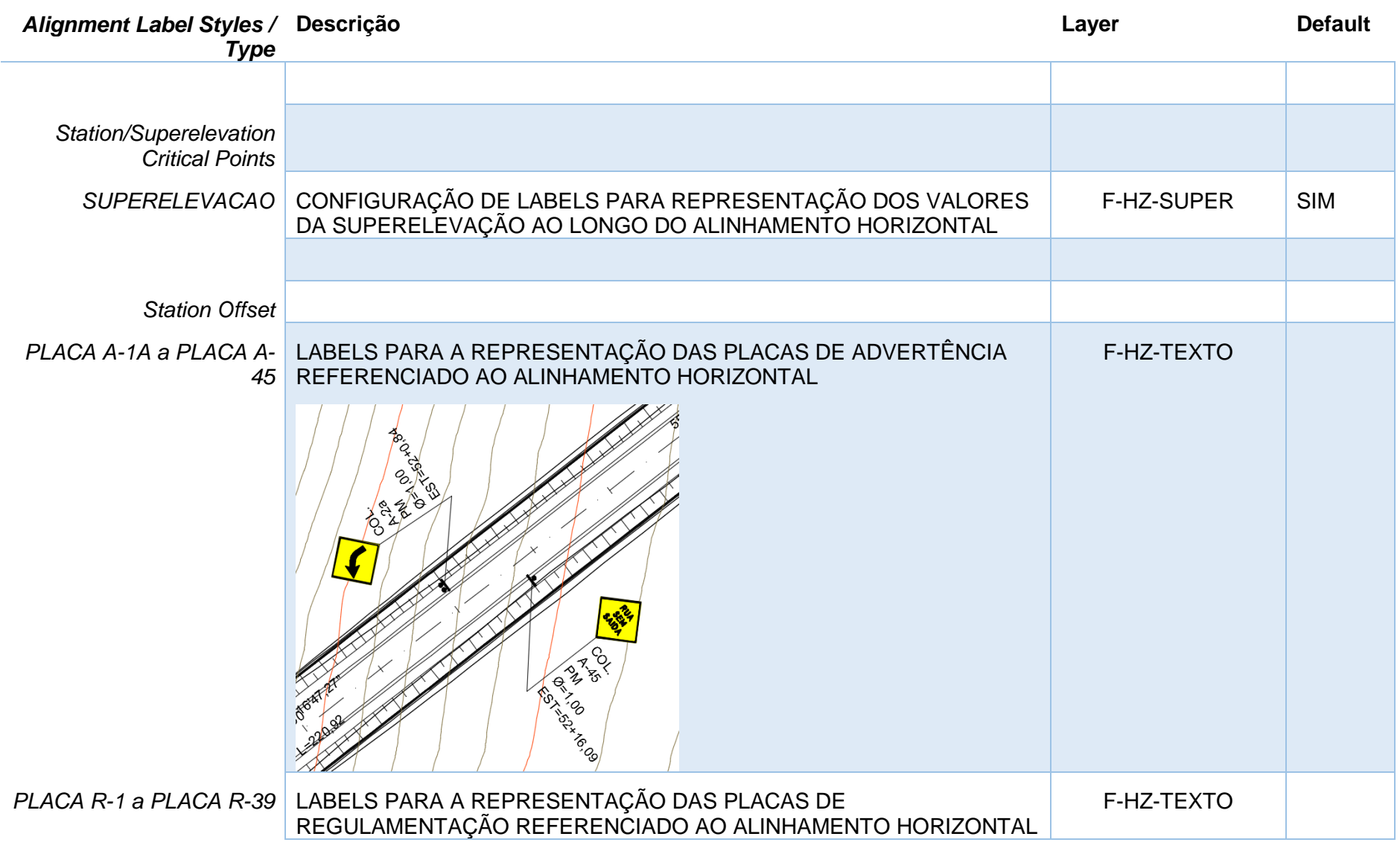

*Página 63 de 174*

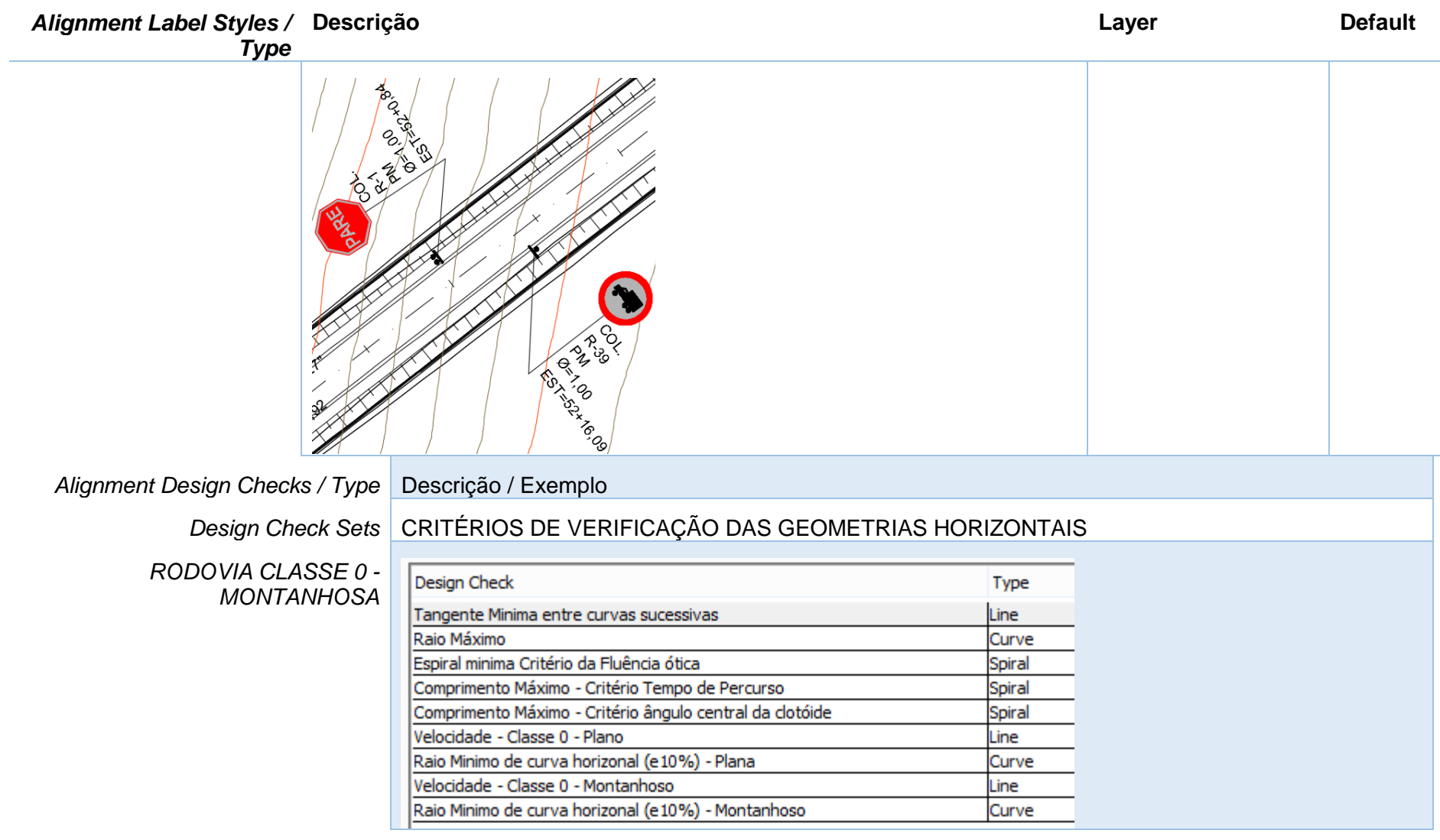

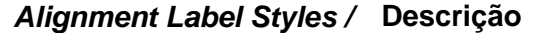

**Descrição Layer Default**

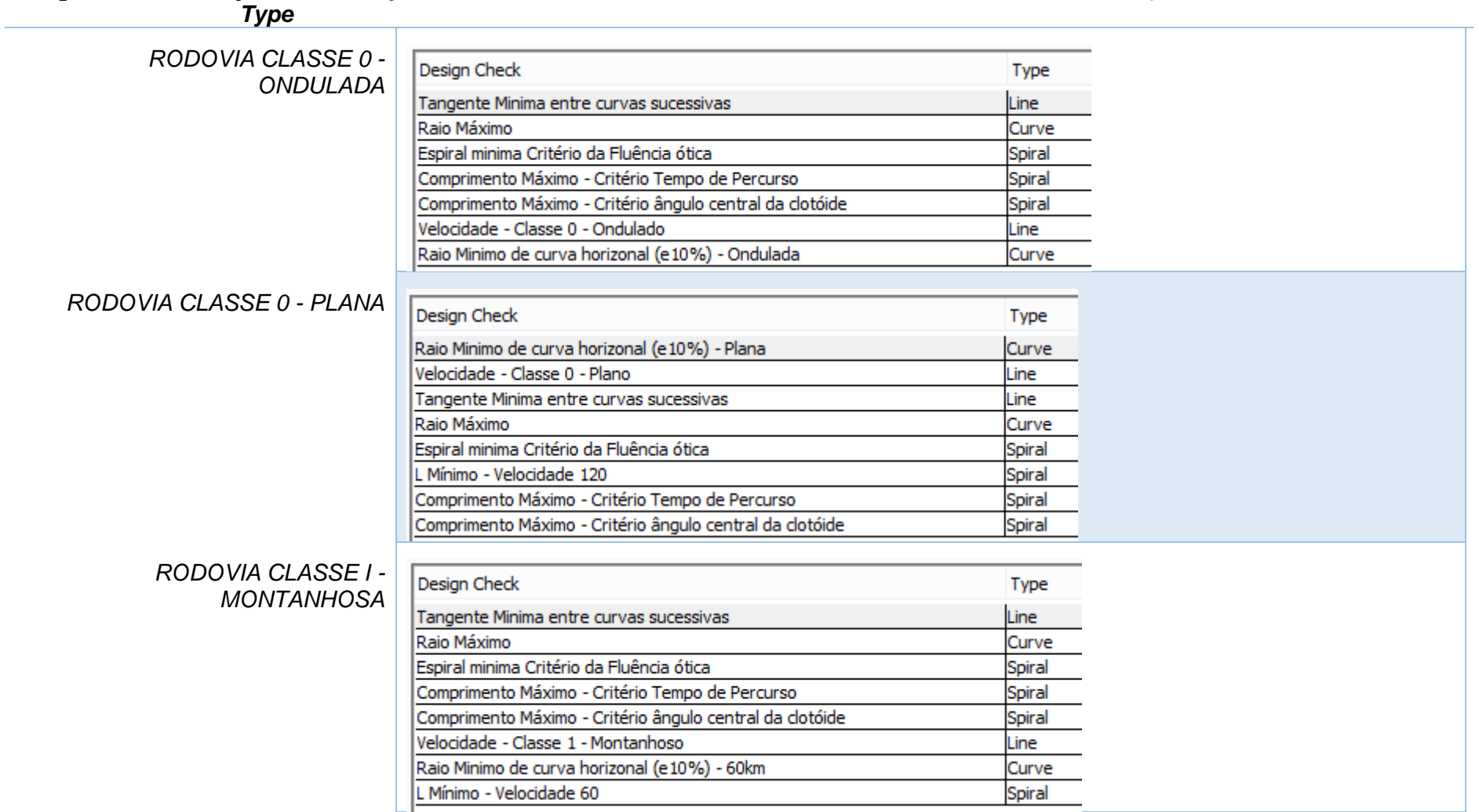

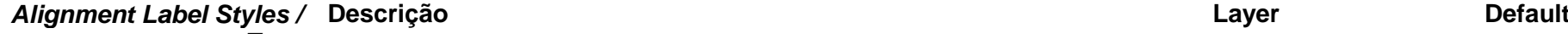

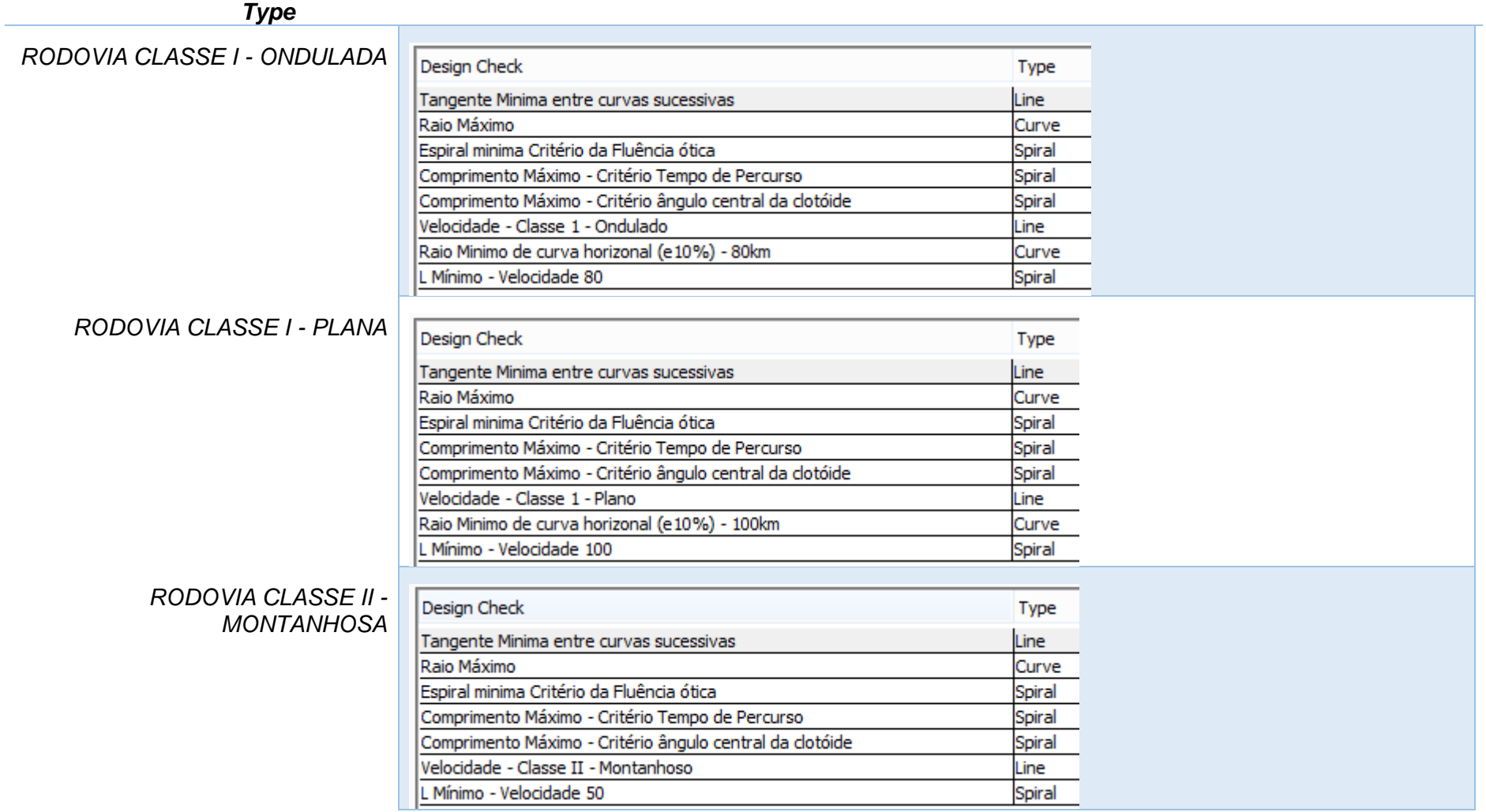

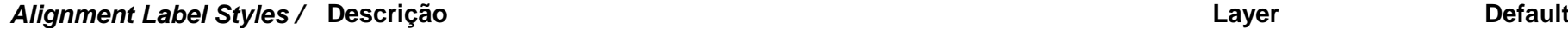

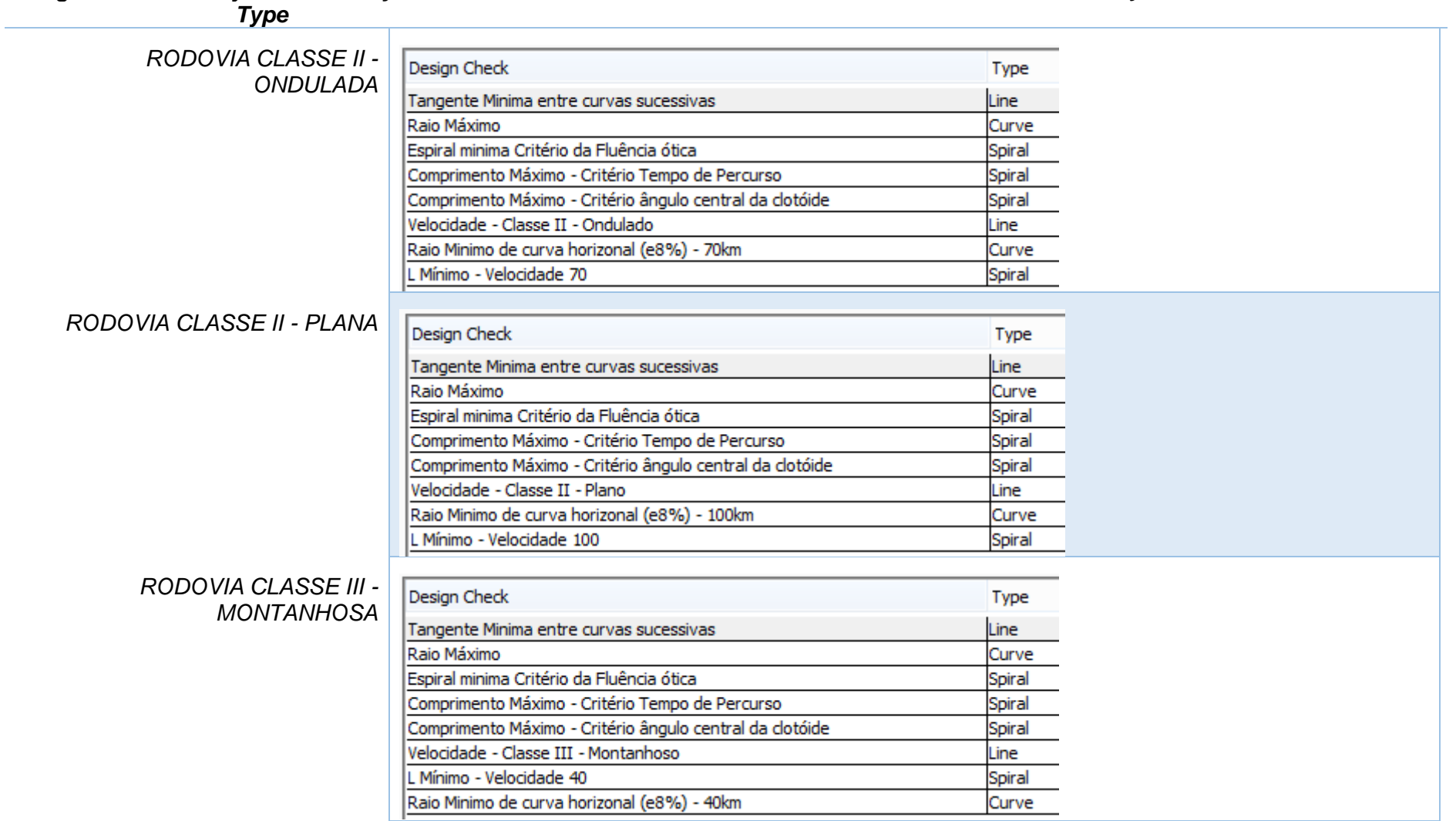

÷.

#### *Alignment Label Styles /*

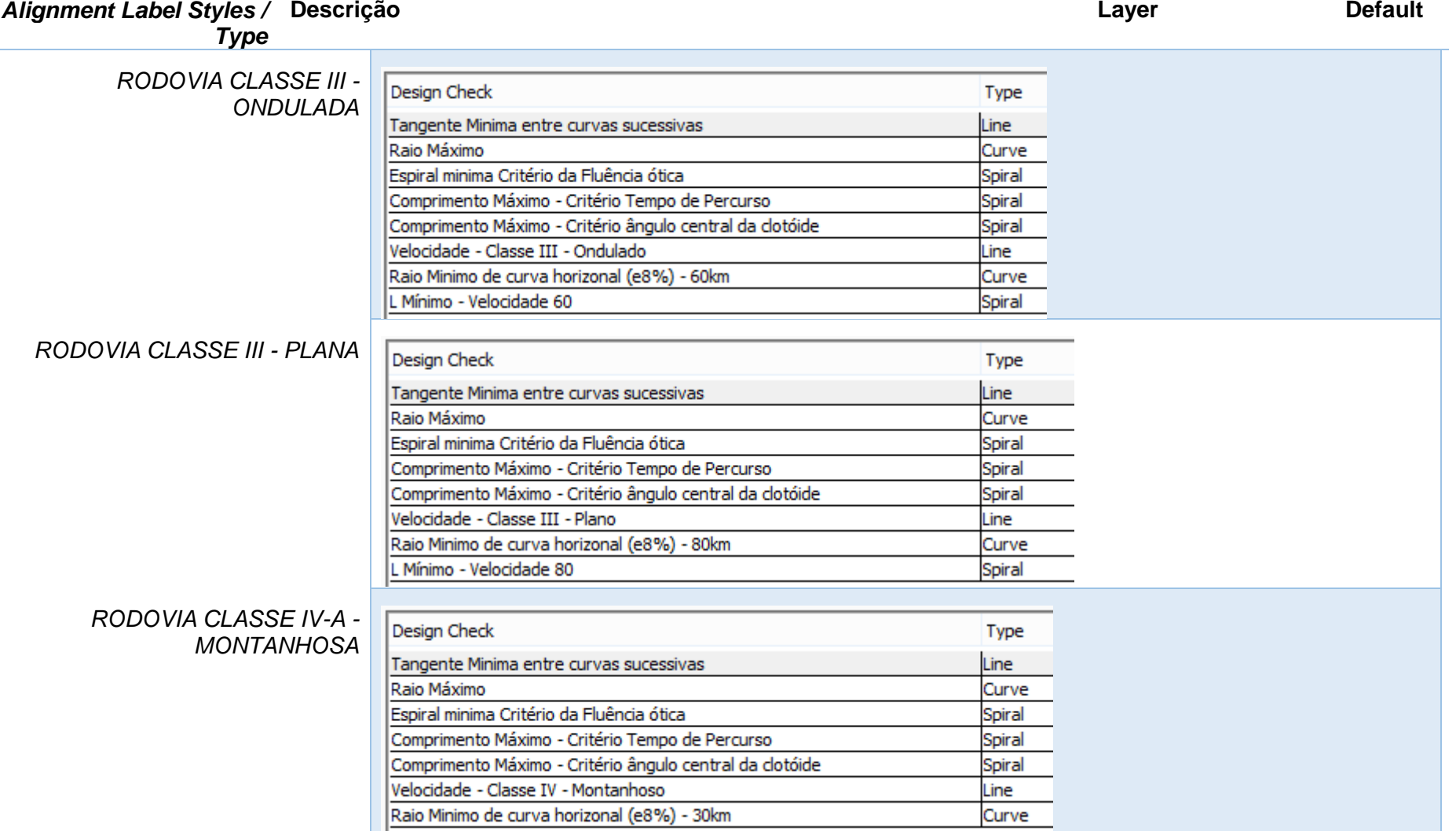

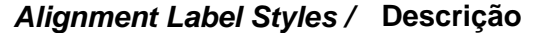

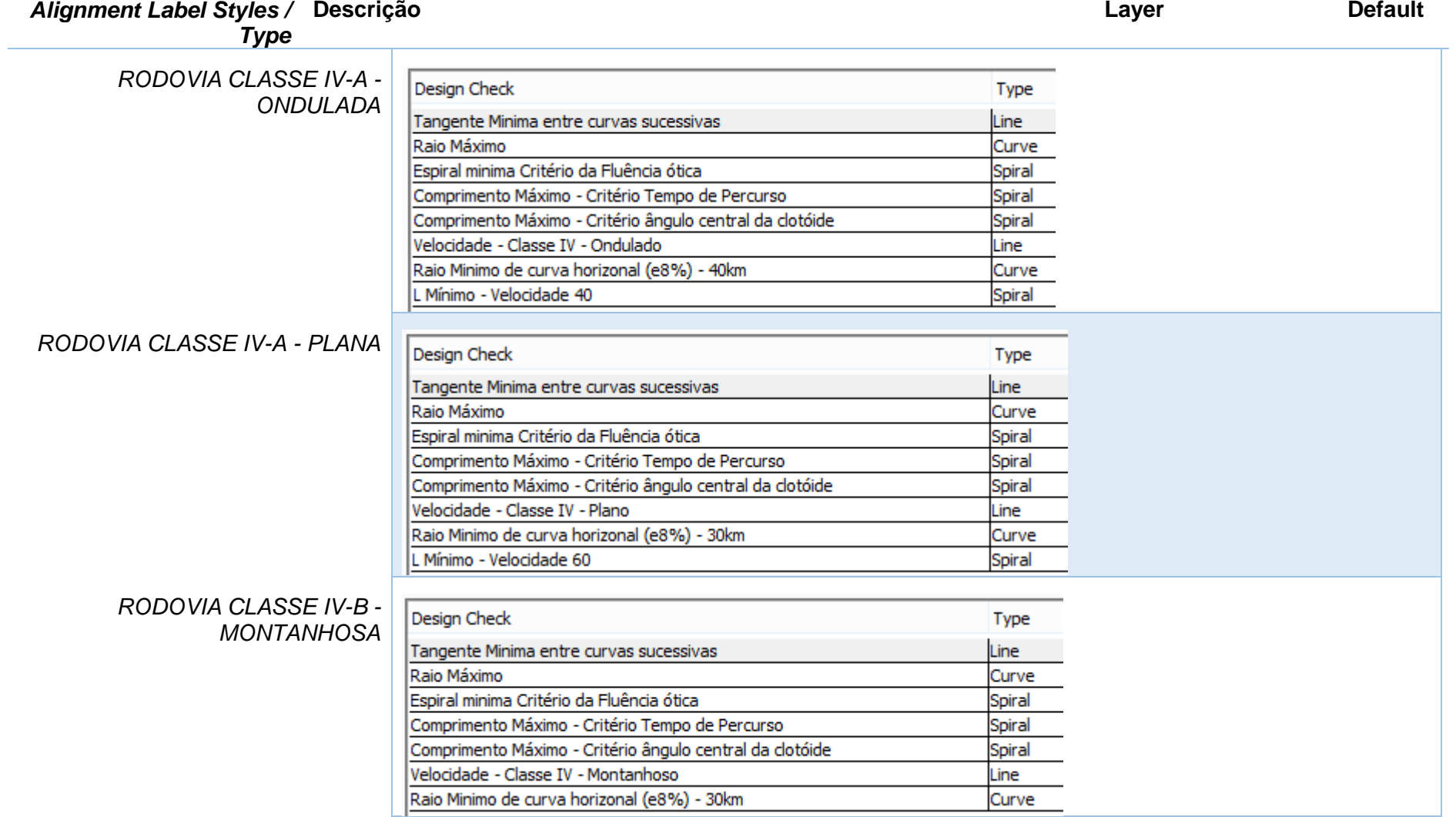

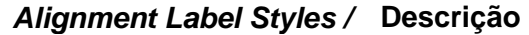

**Descrição Layer Default**

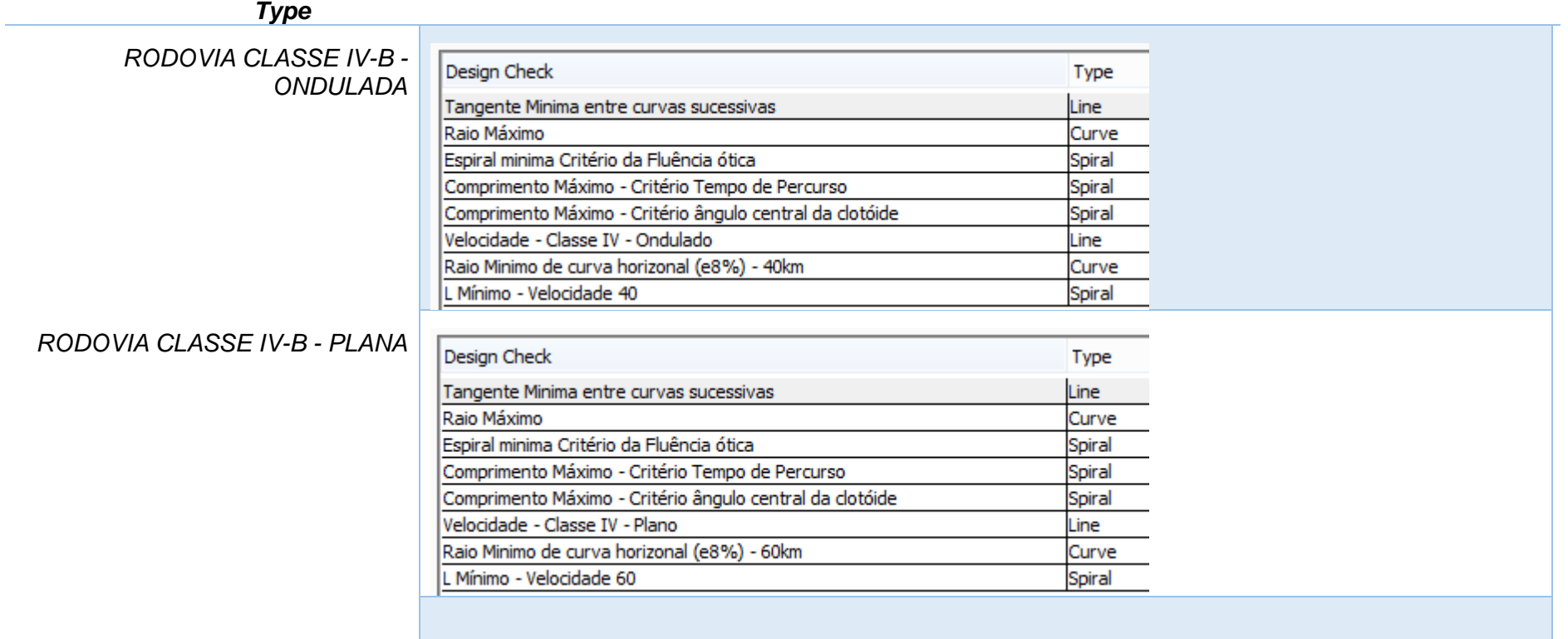

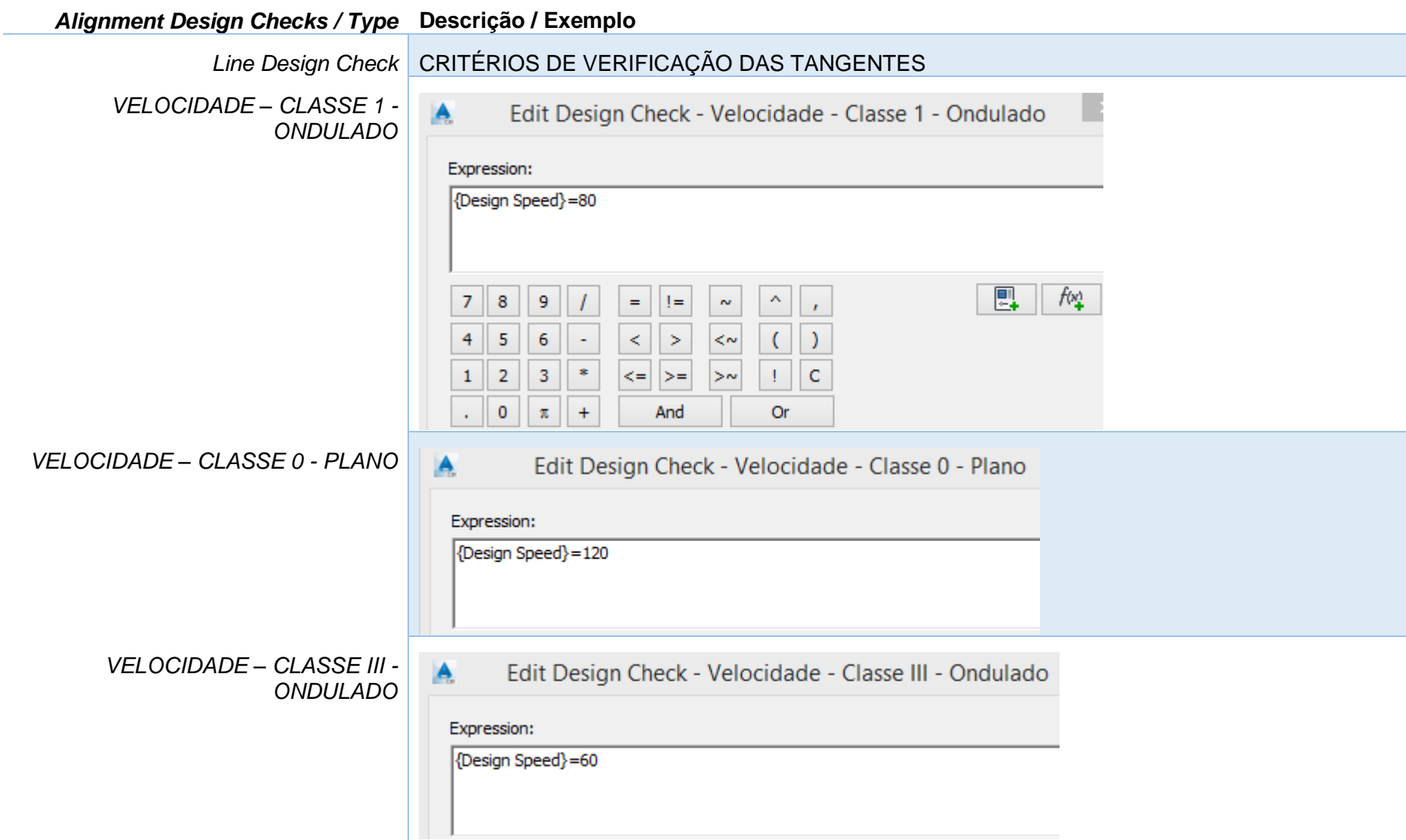

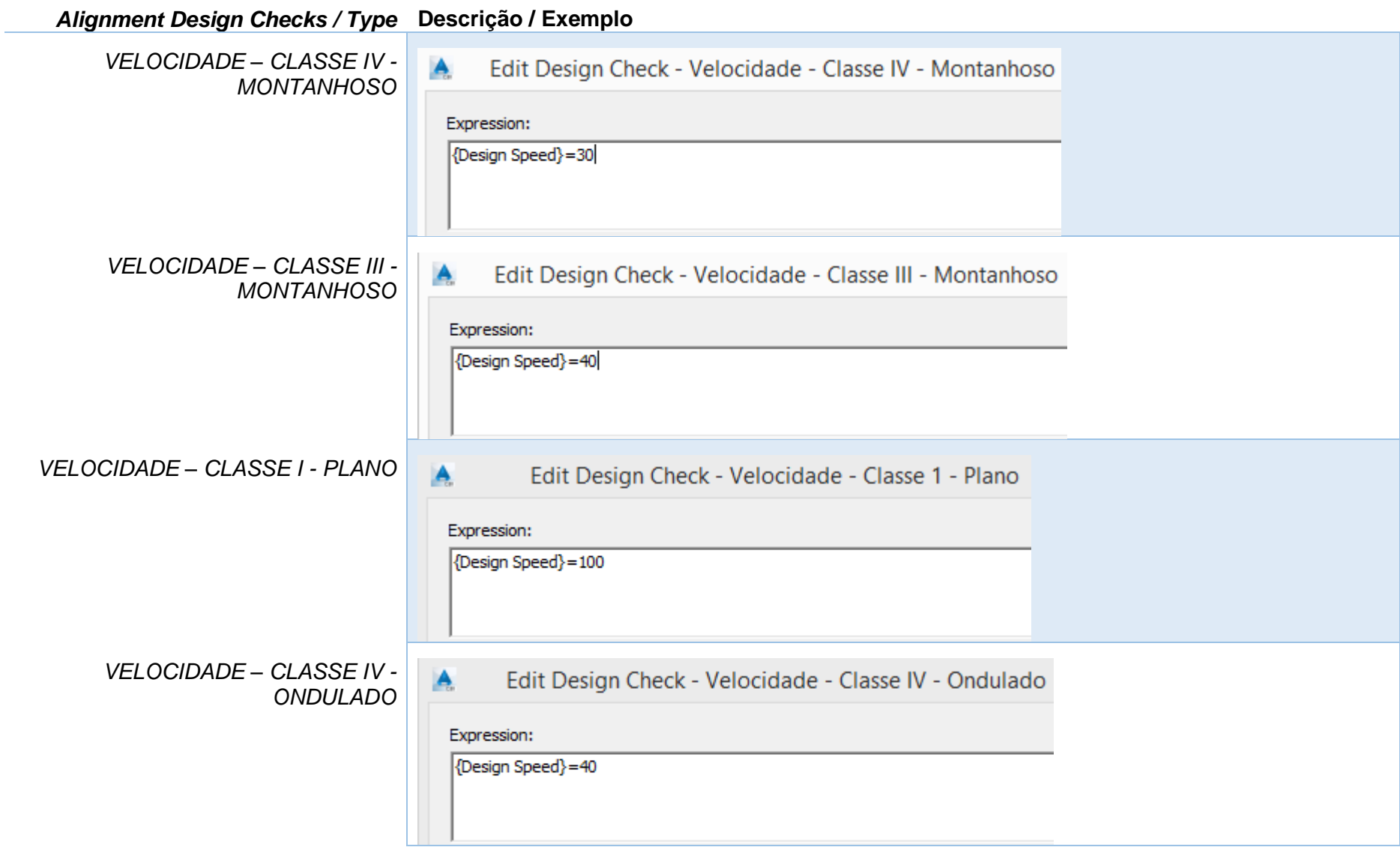
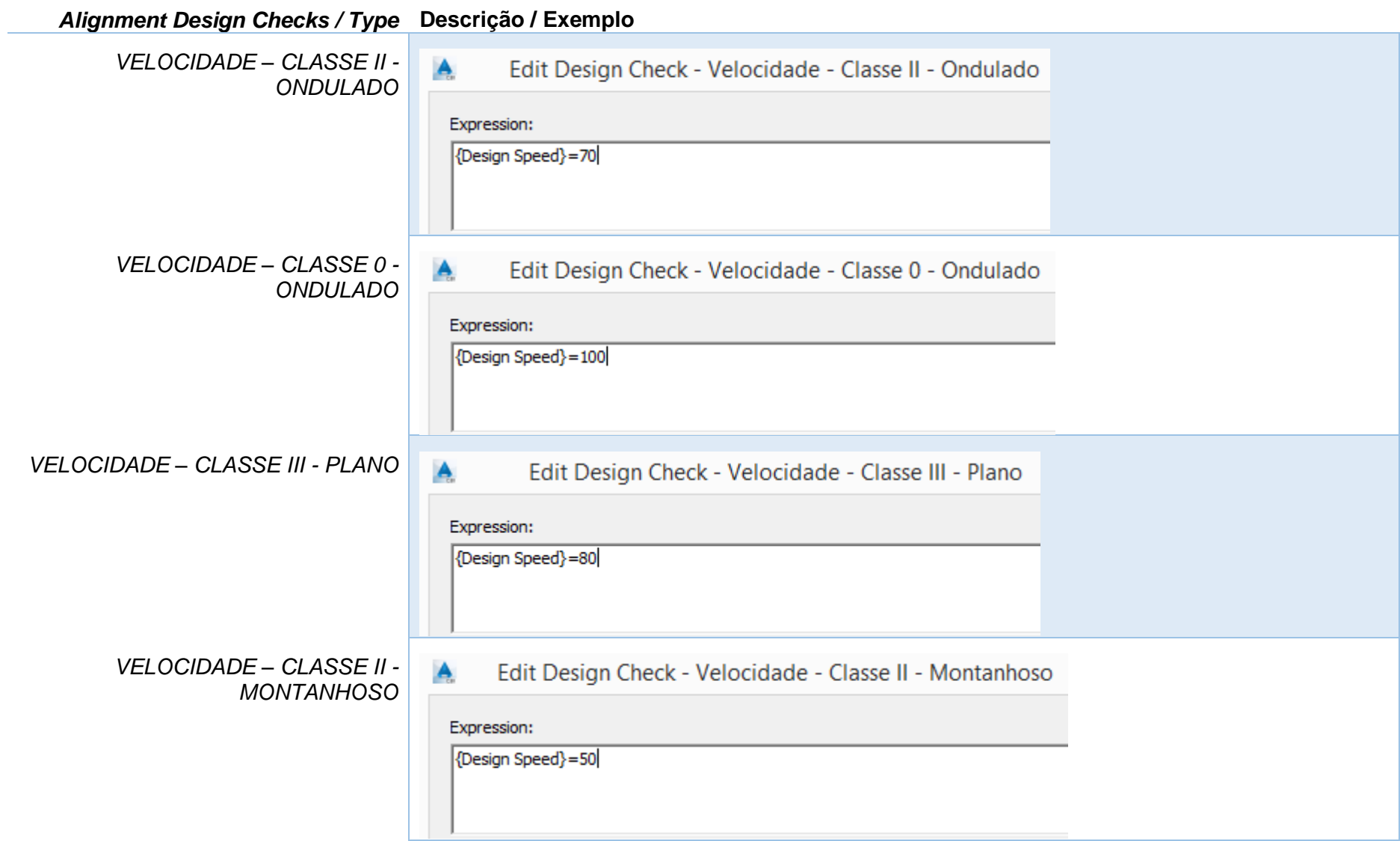

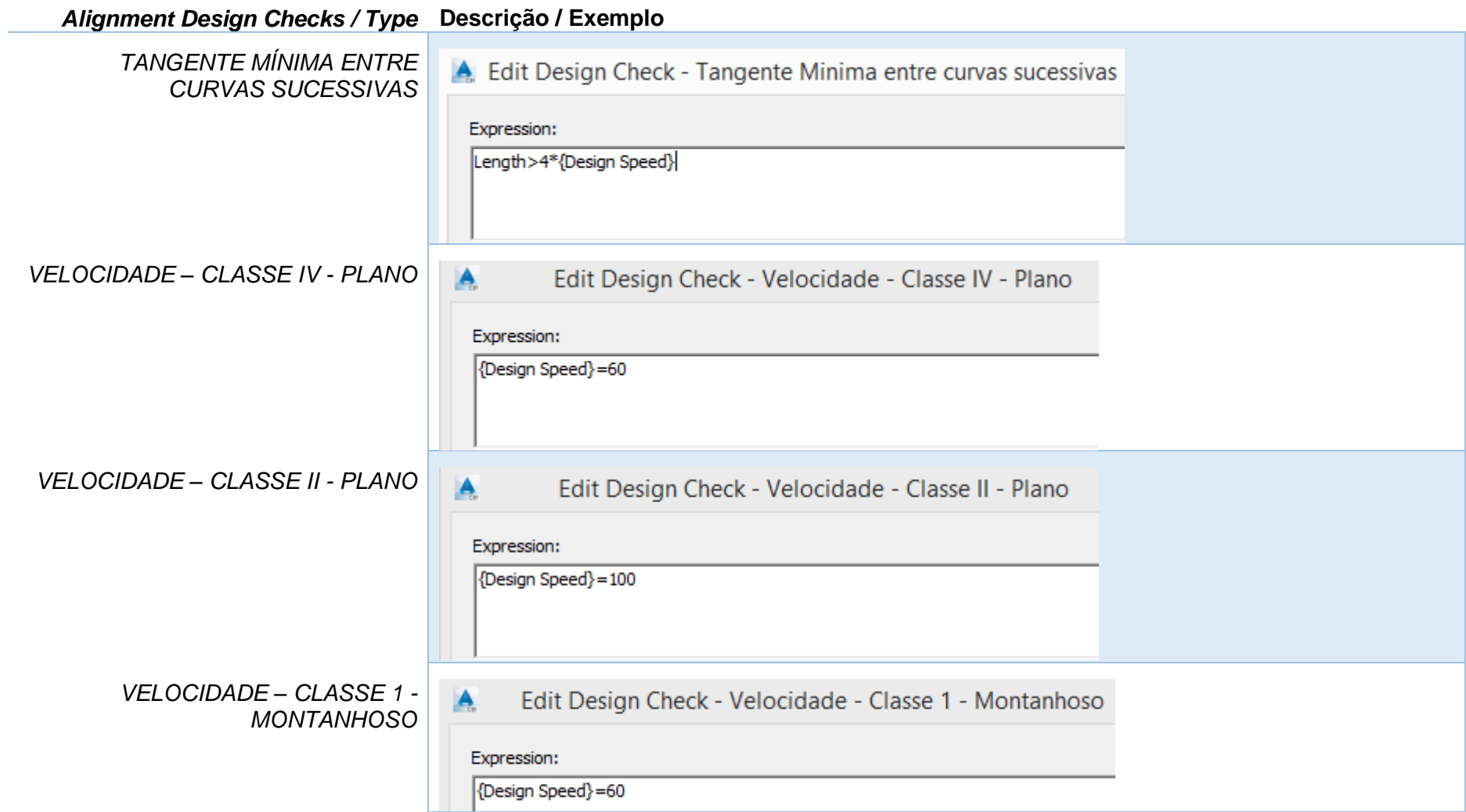

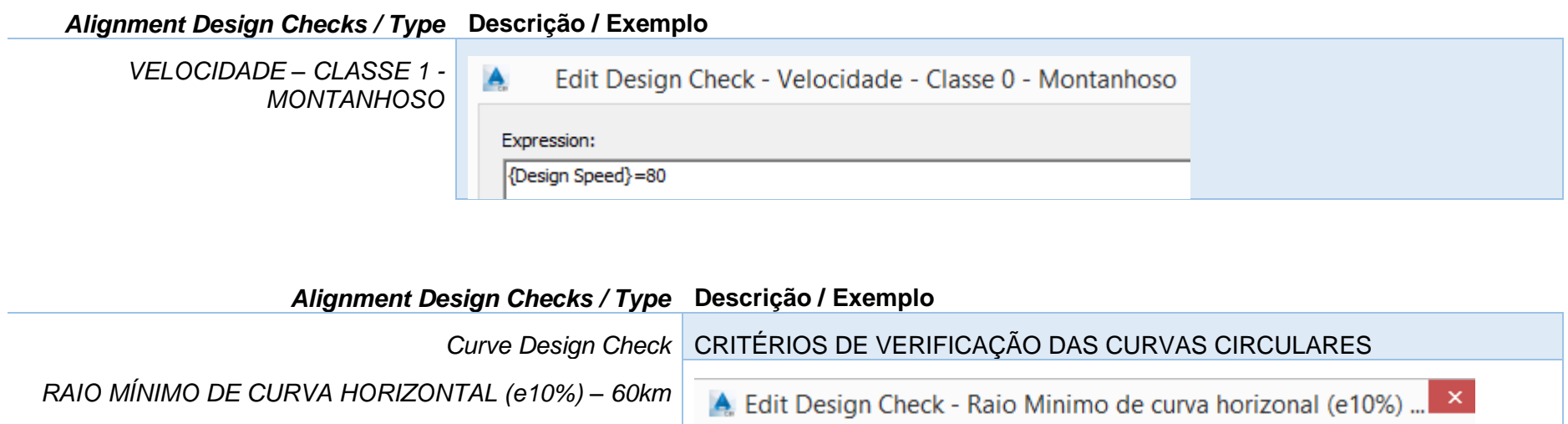

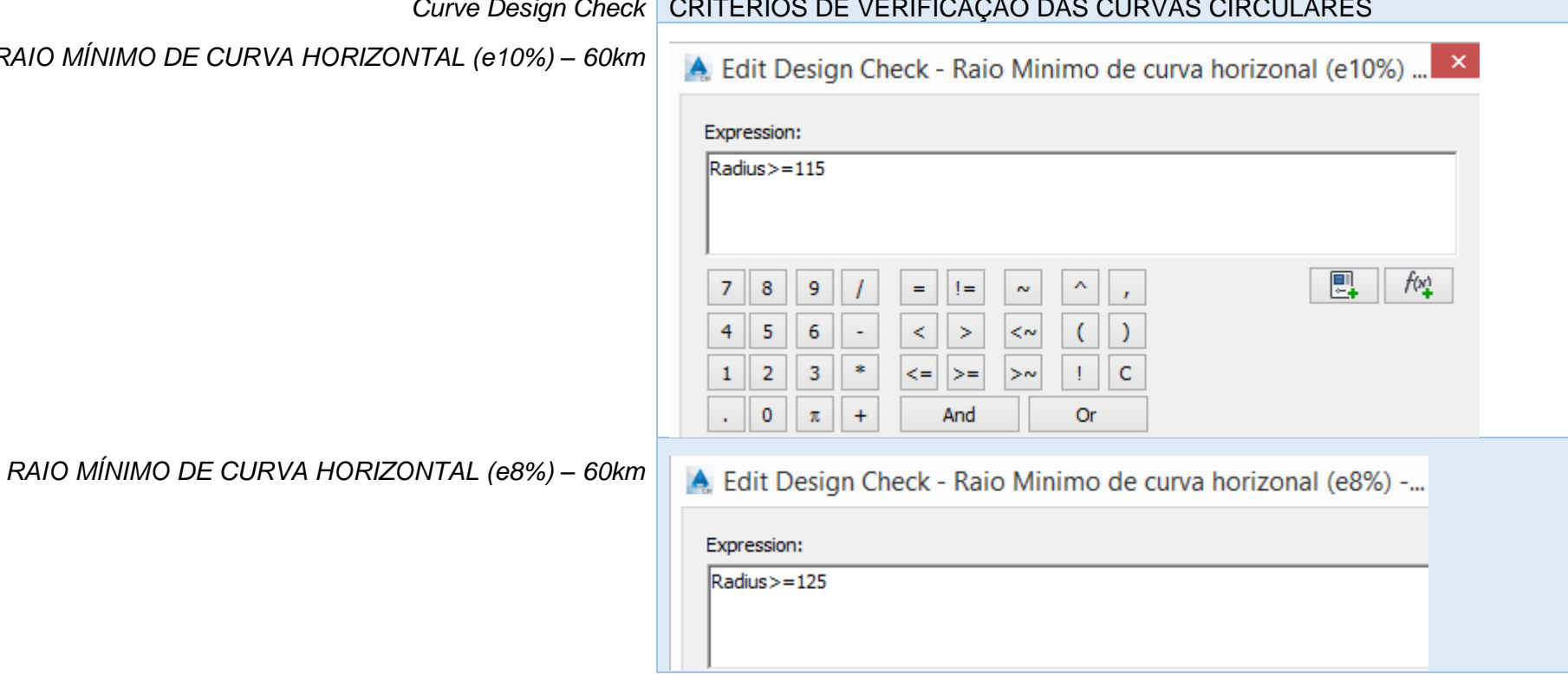

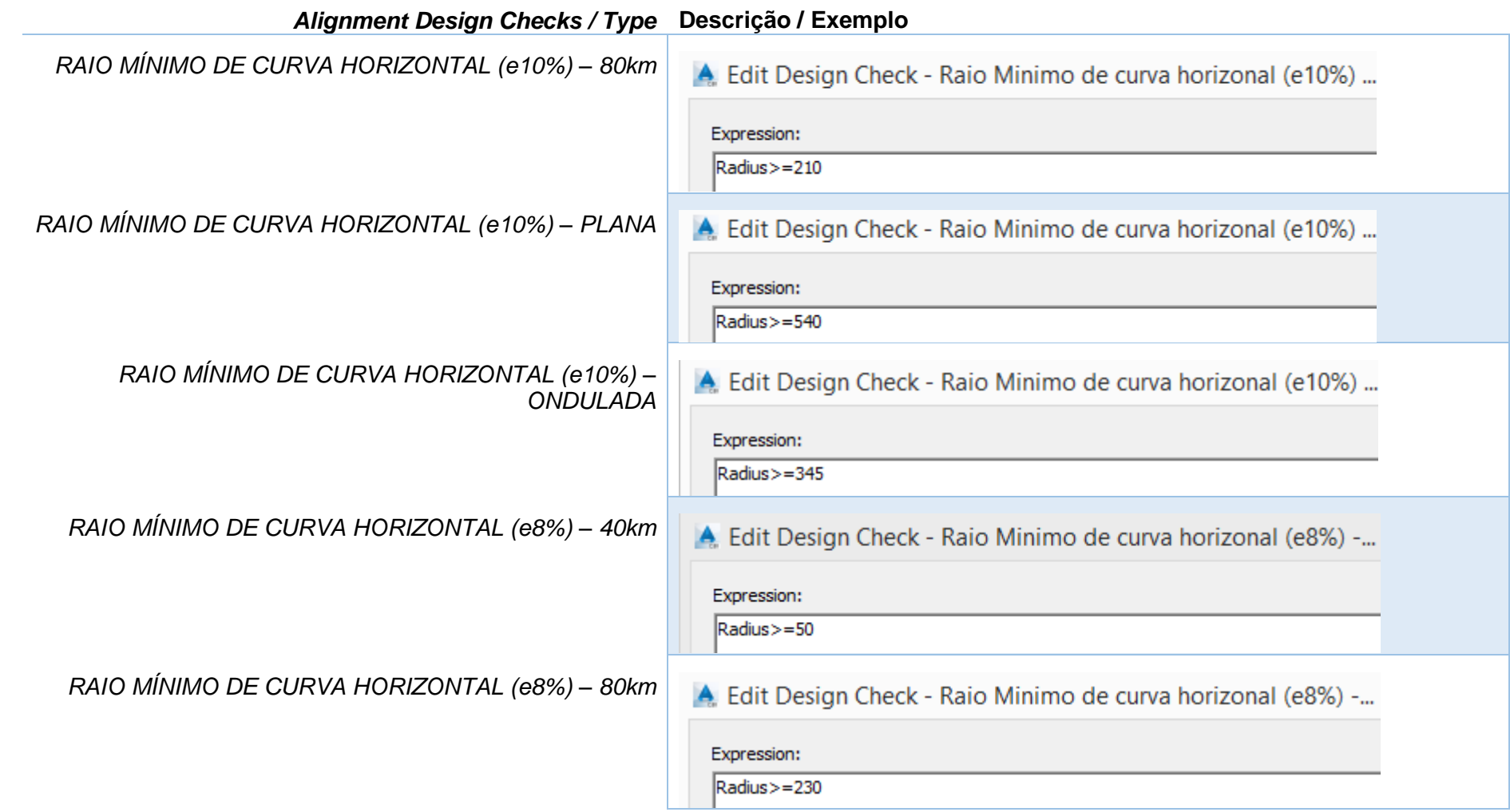

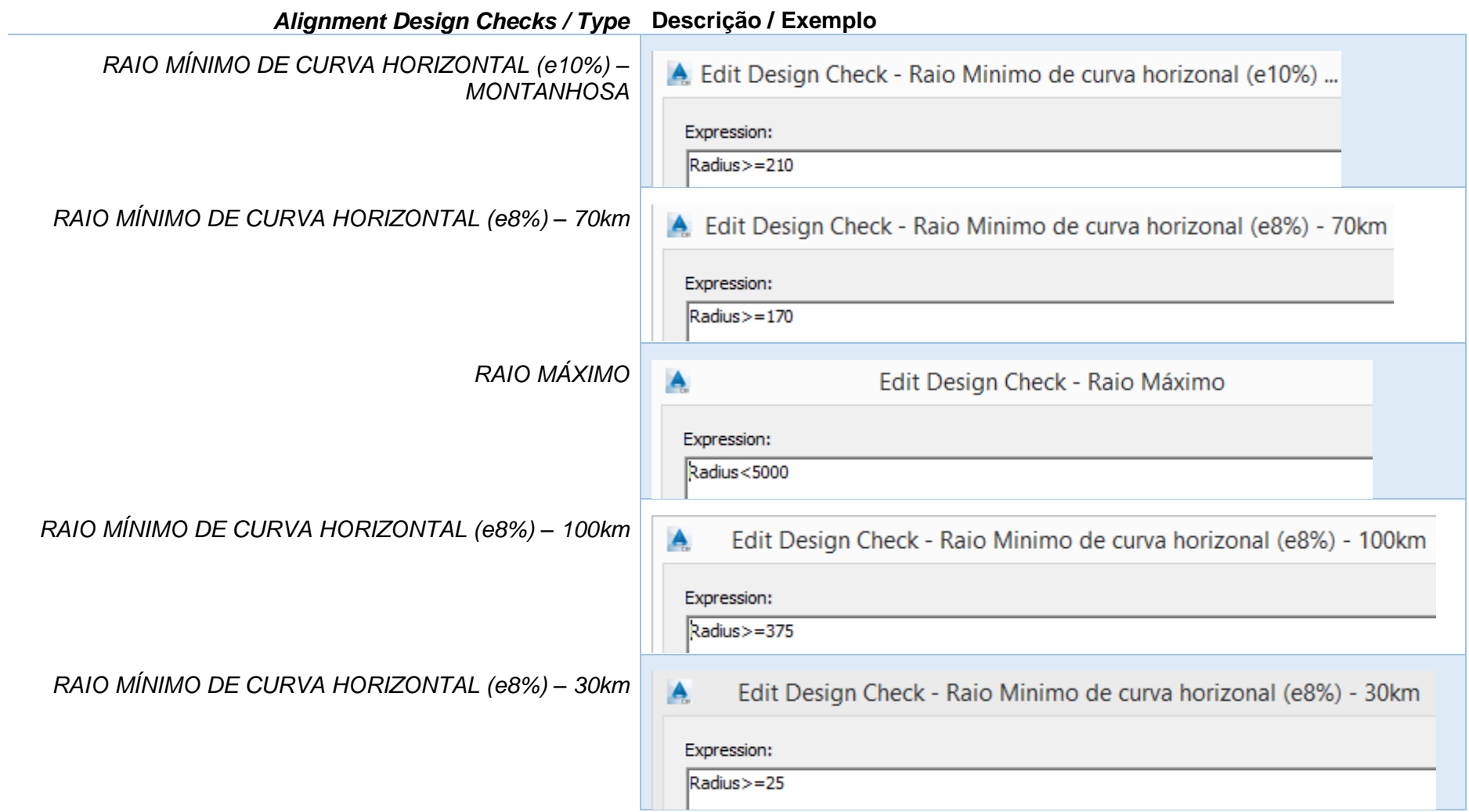

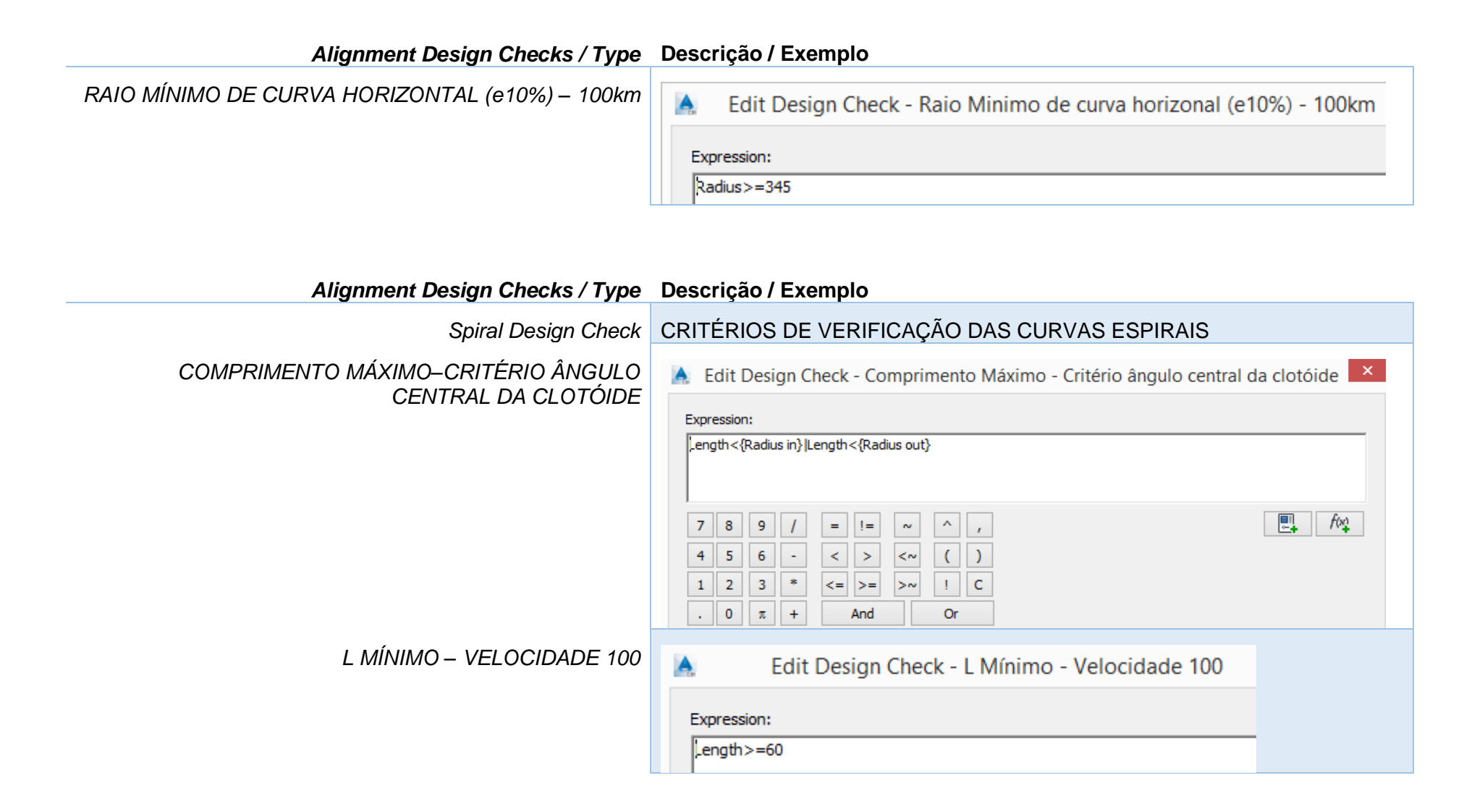

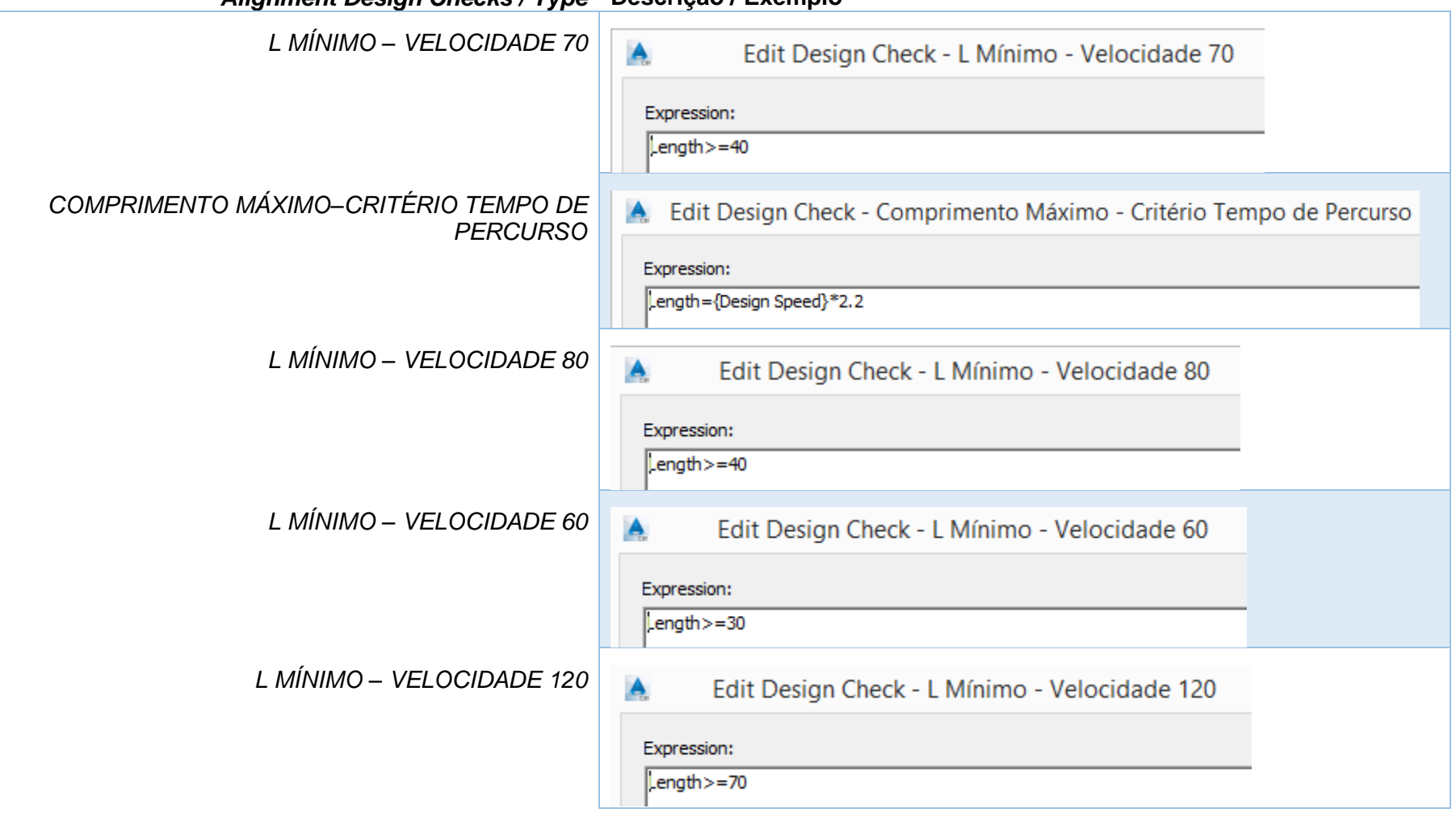

*Alignment Design Checks / Type* **Descrição / Exemplo**

 $\sim$ 

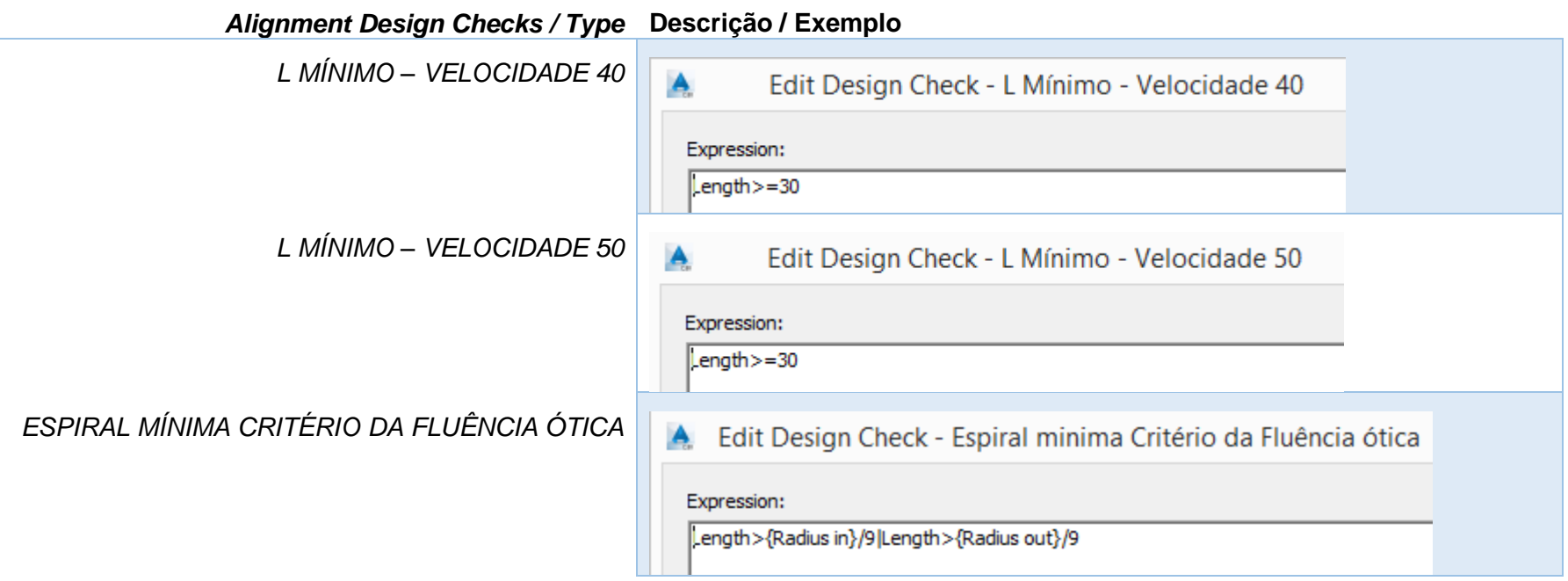

# 7.7 Critérios Geométricos para Perfis – Profile Design Check

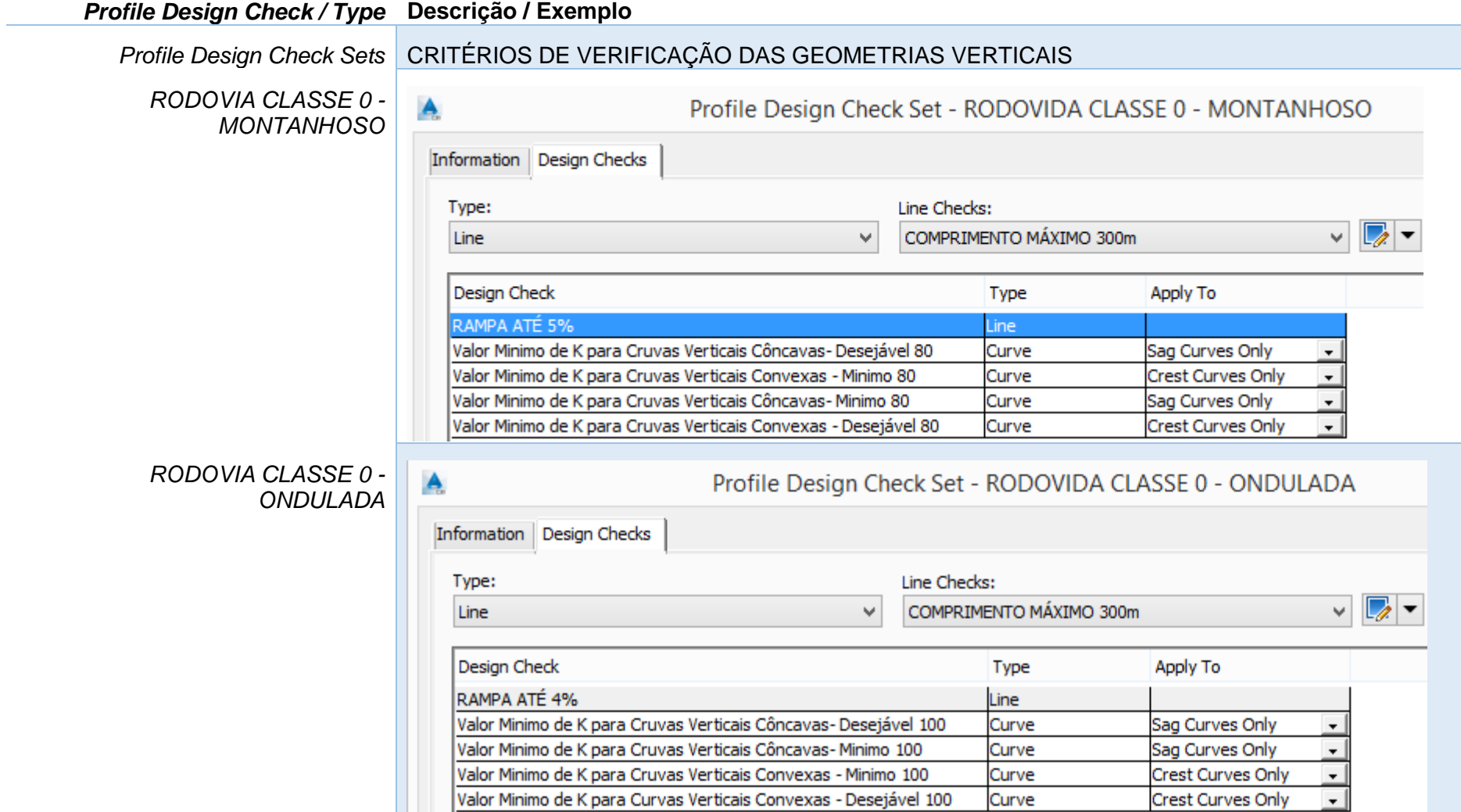

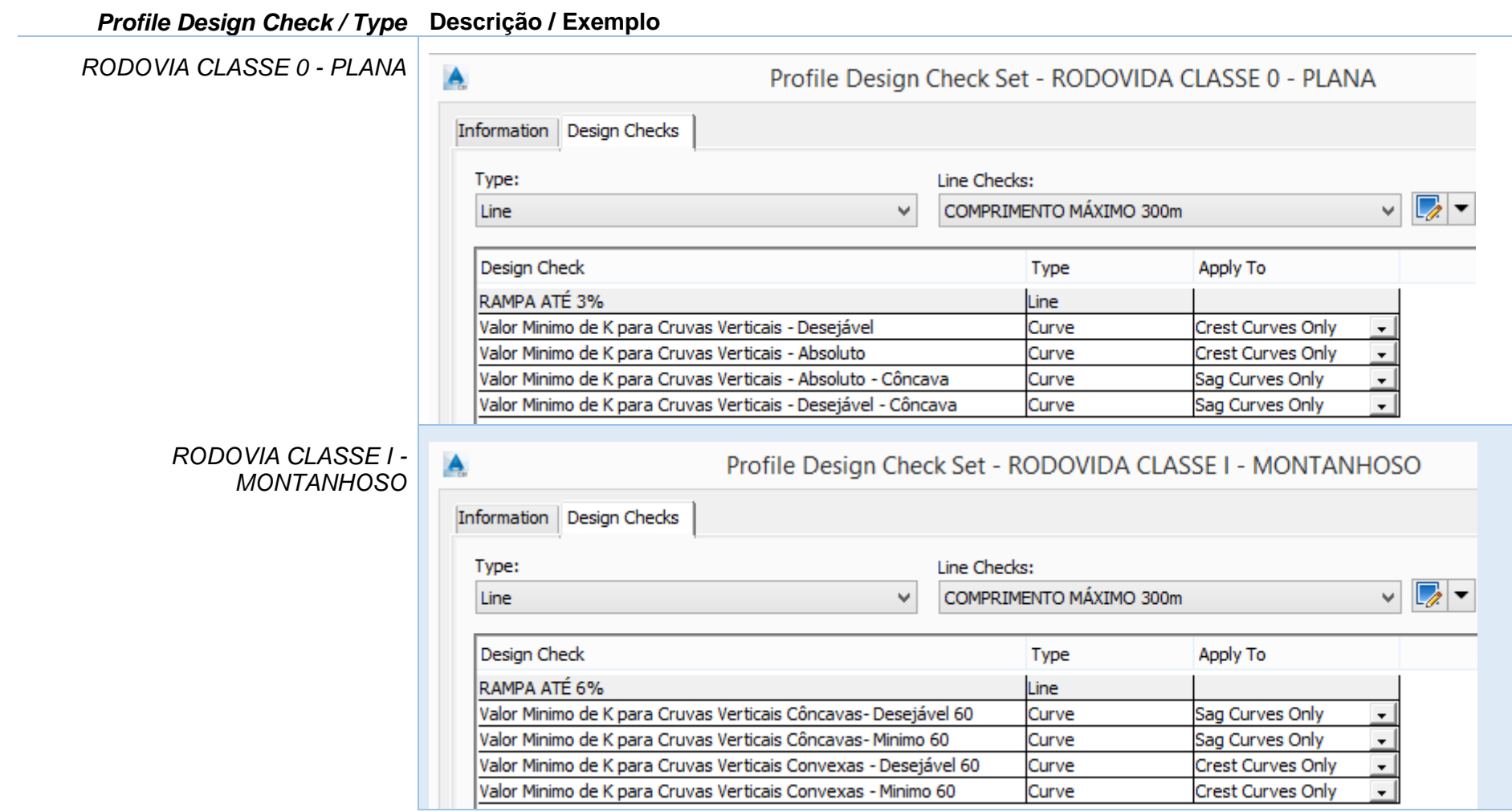

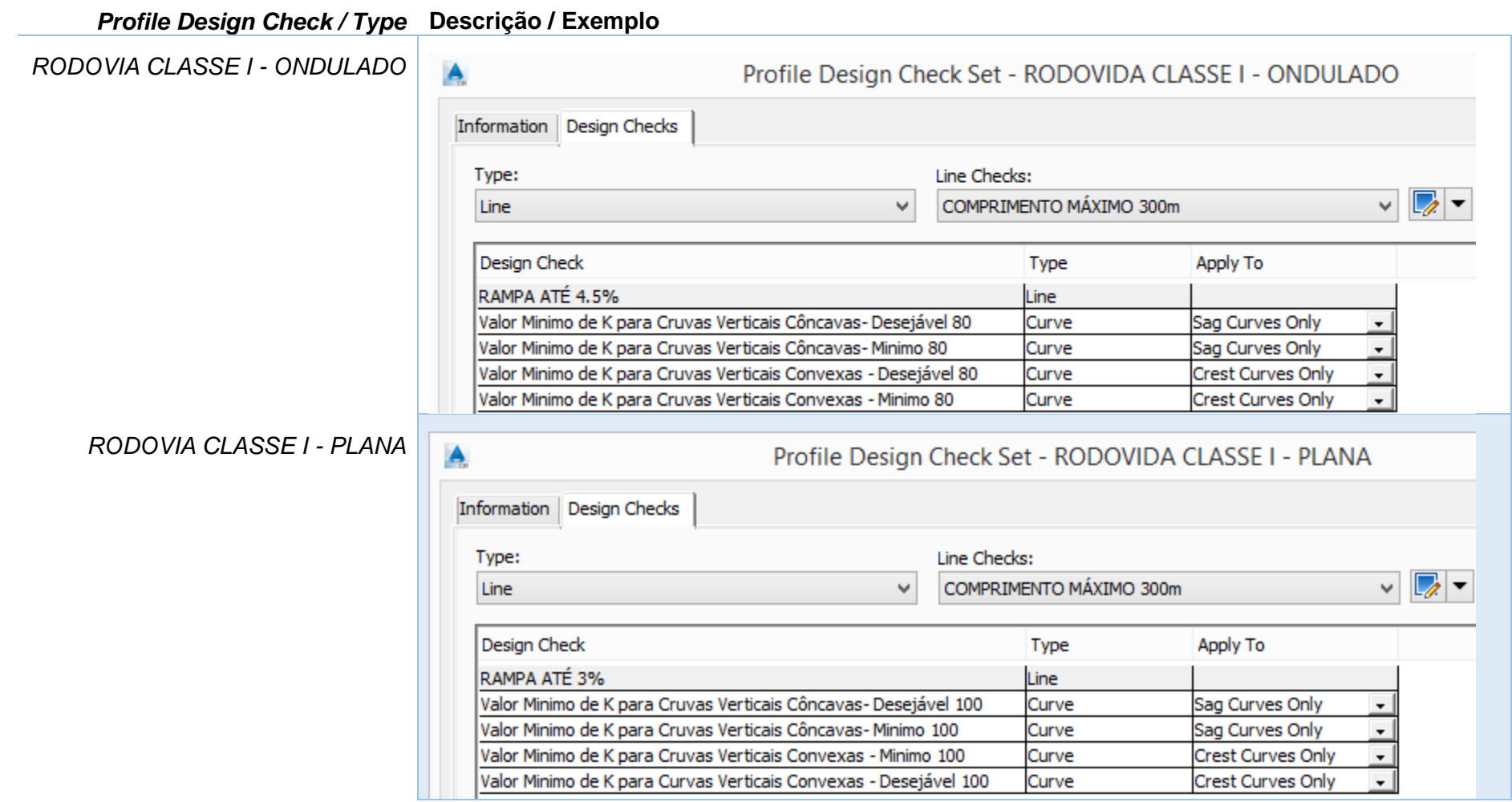

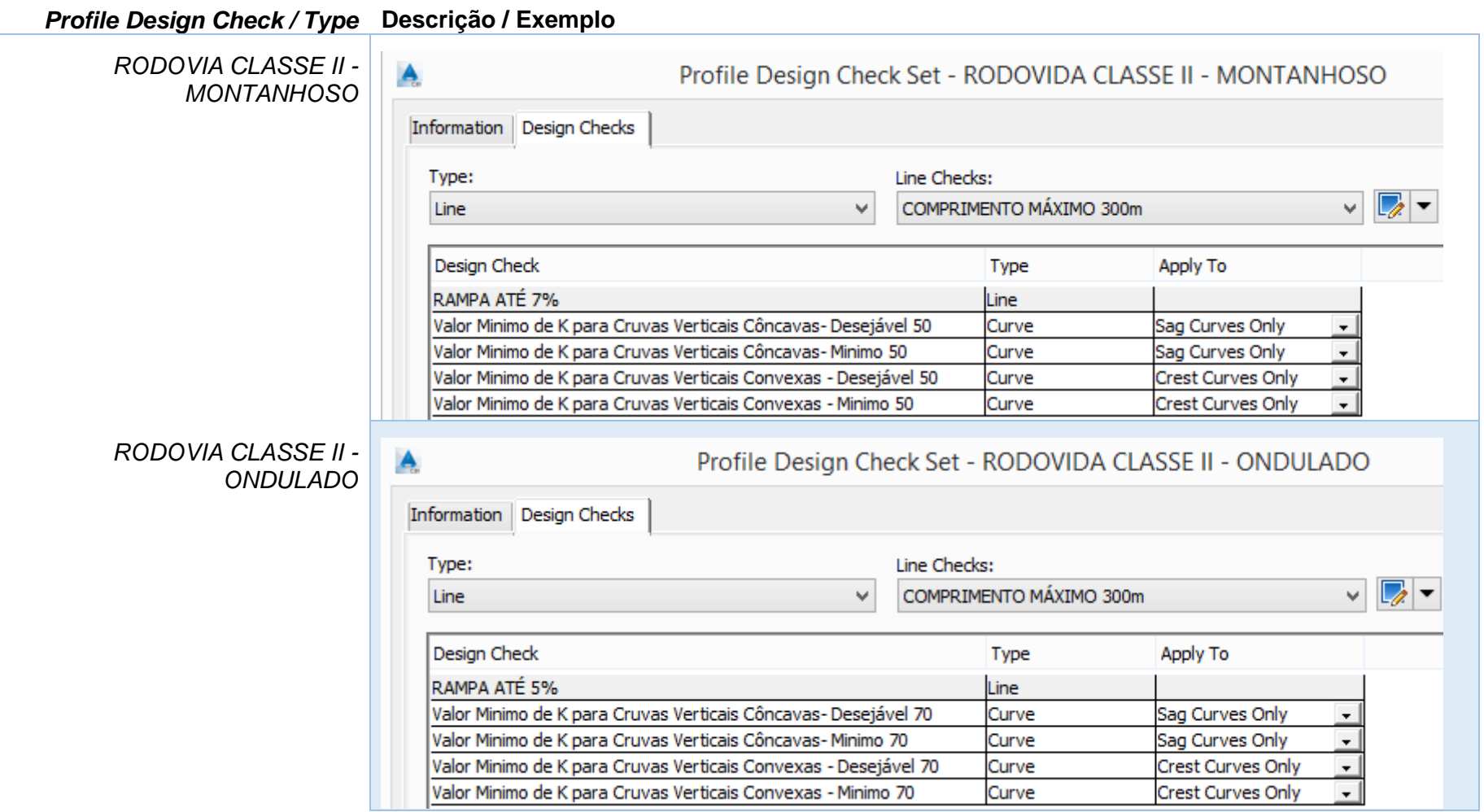

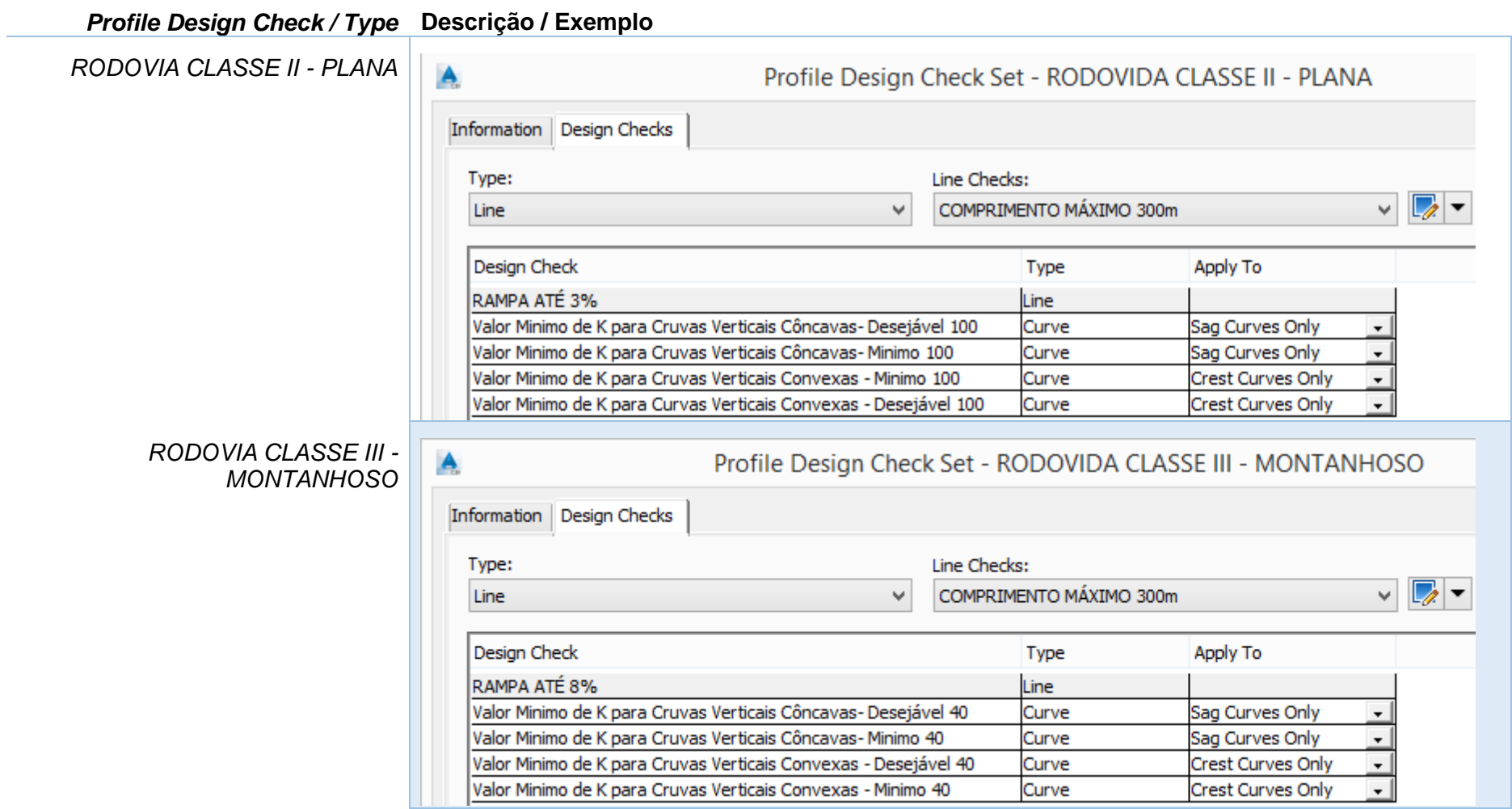

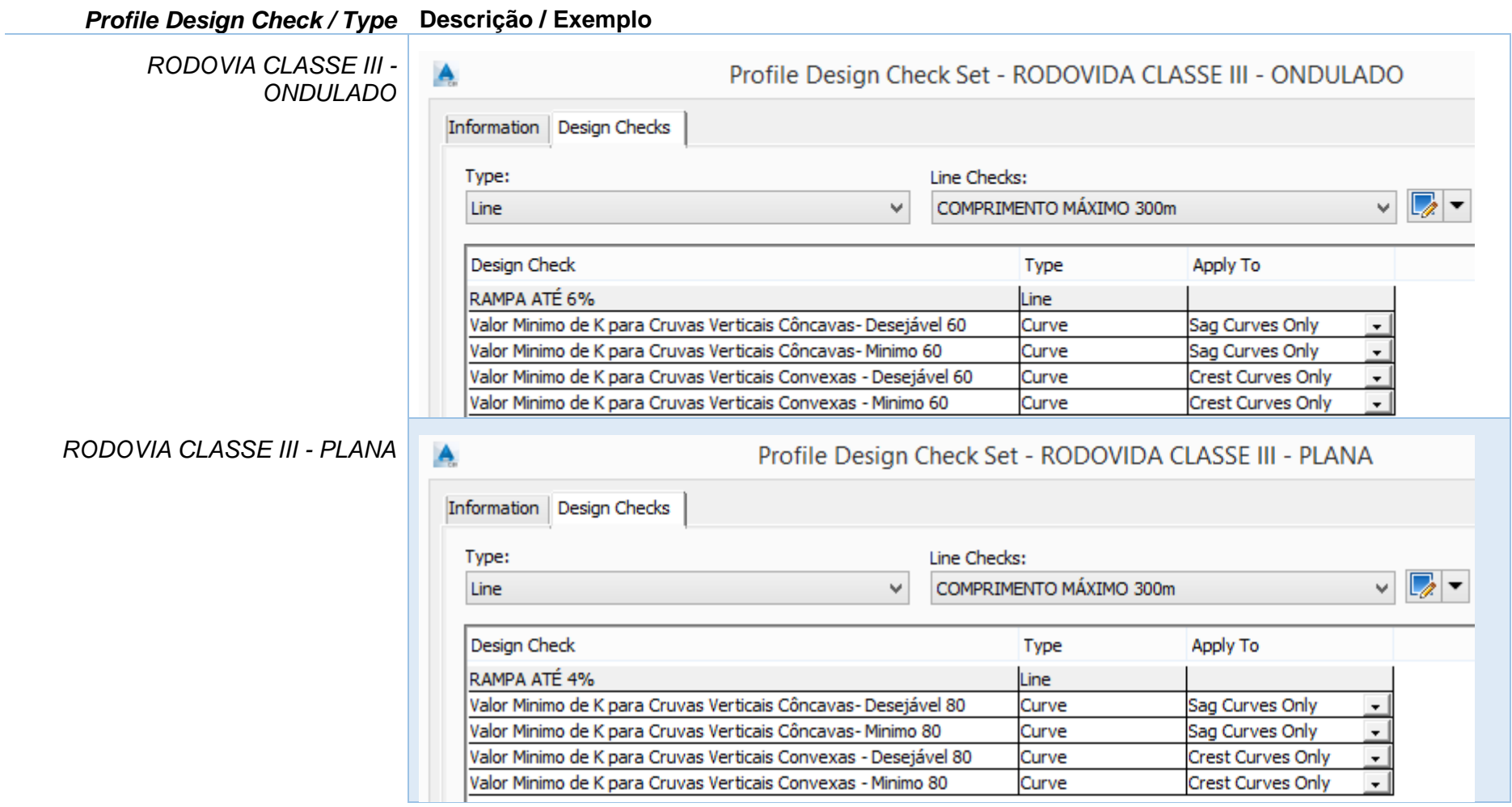

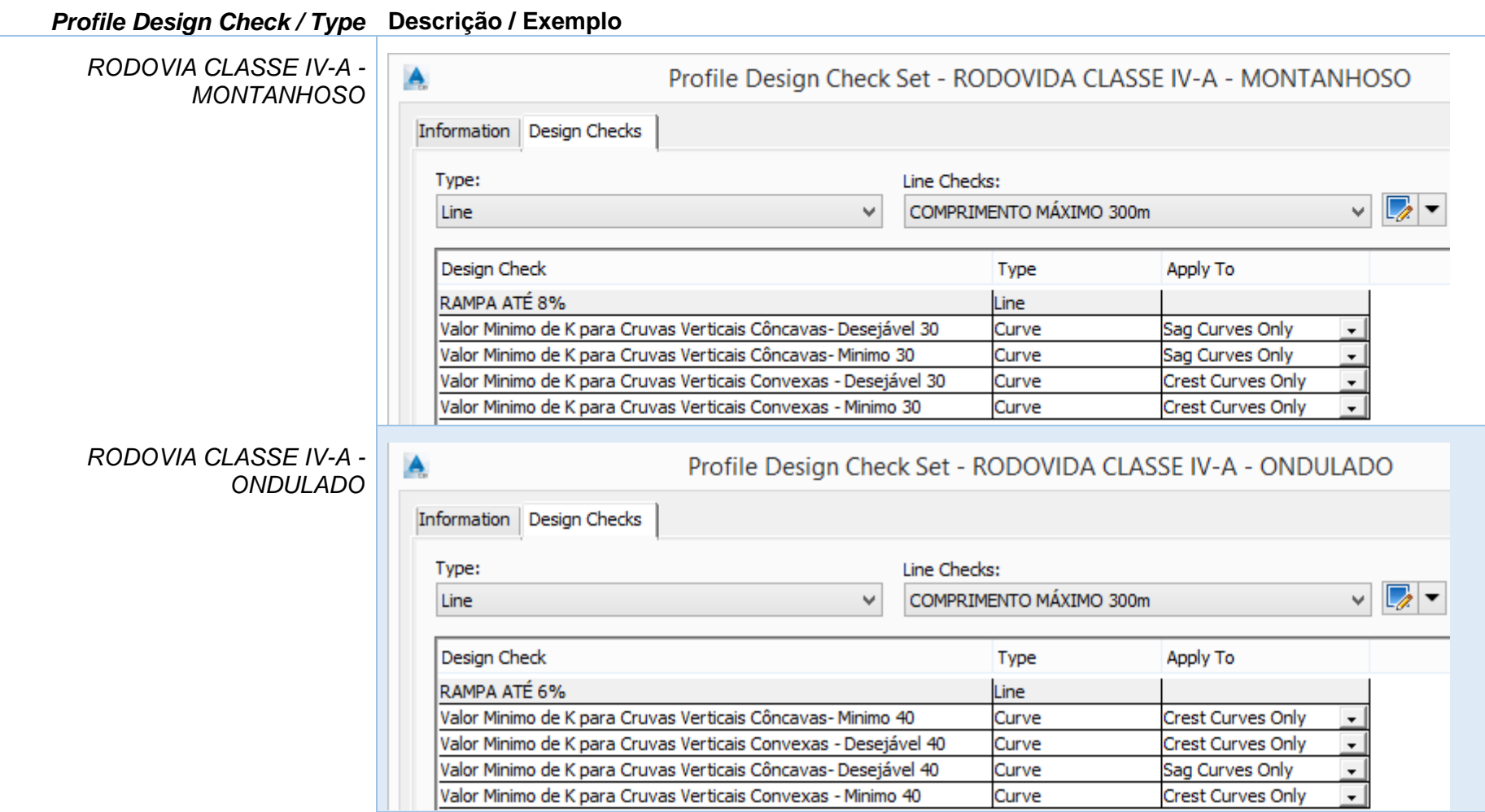

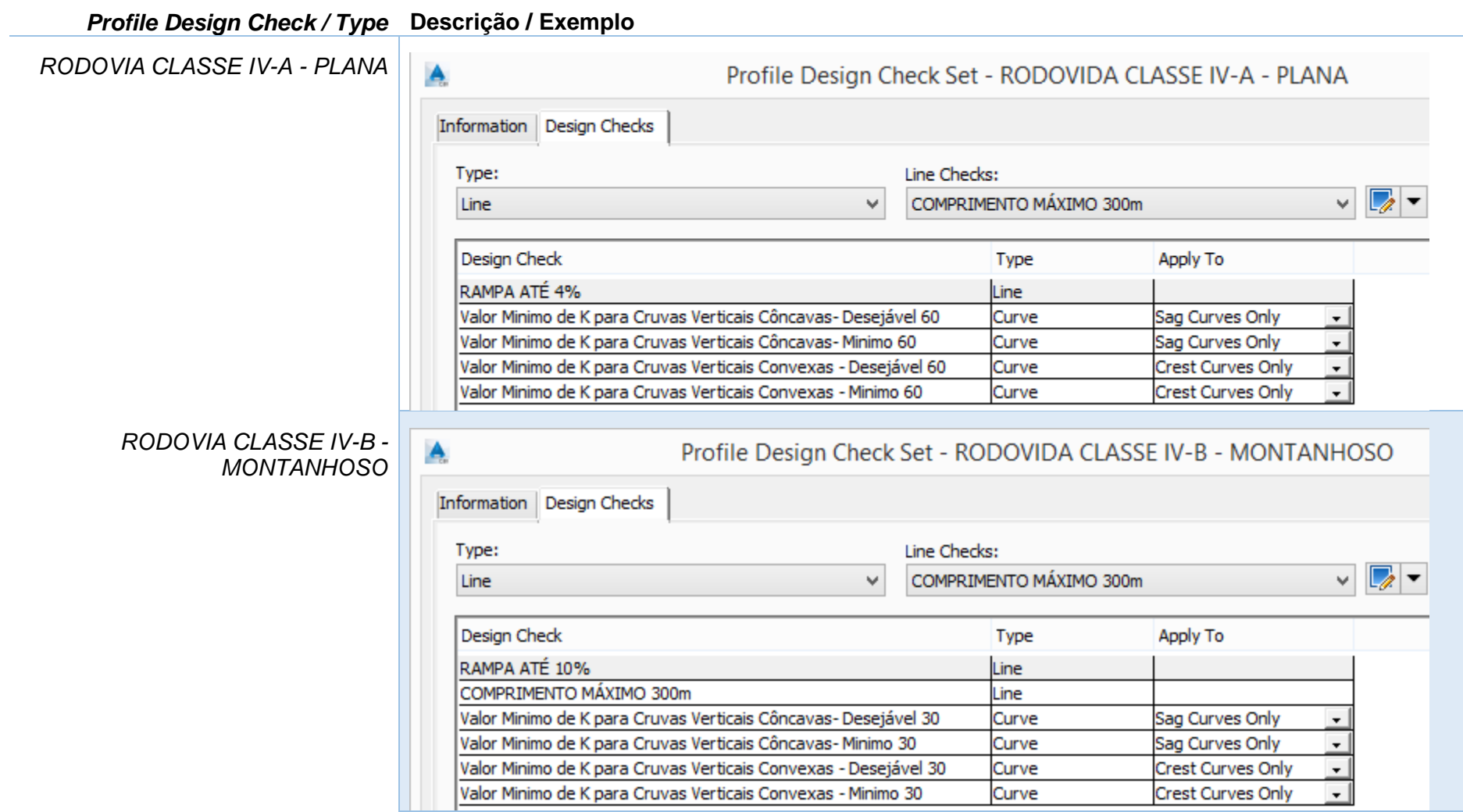

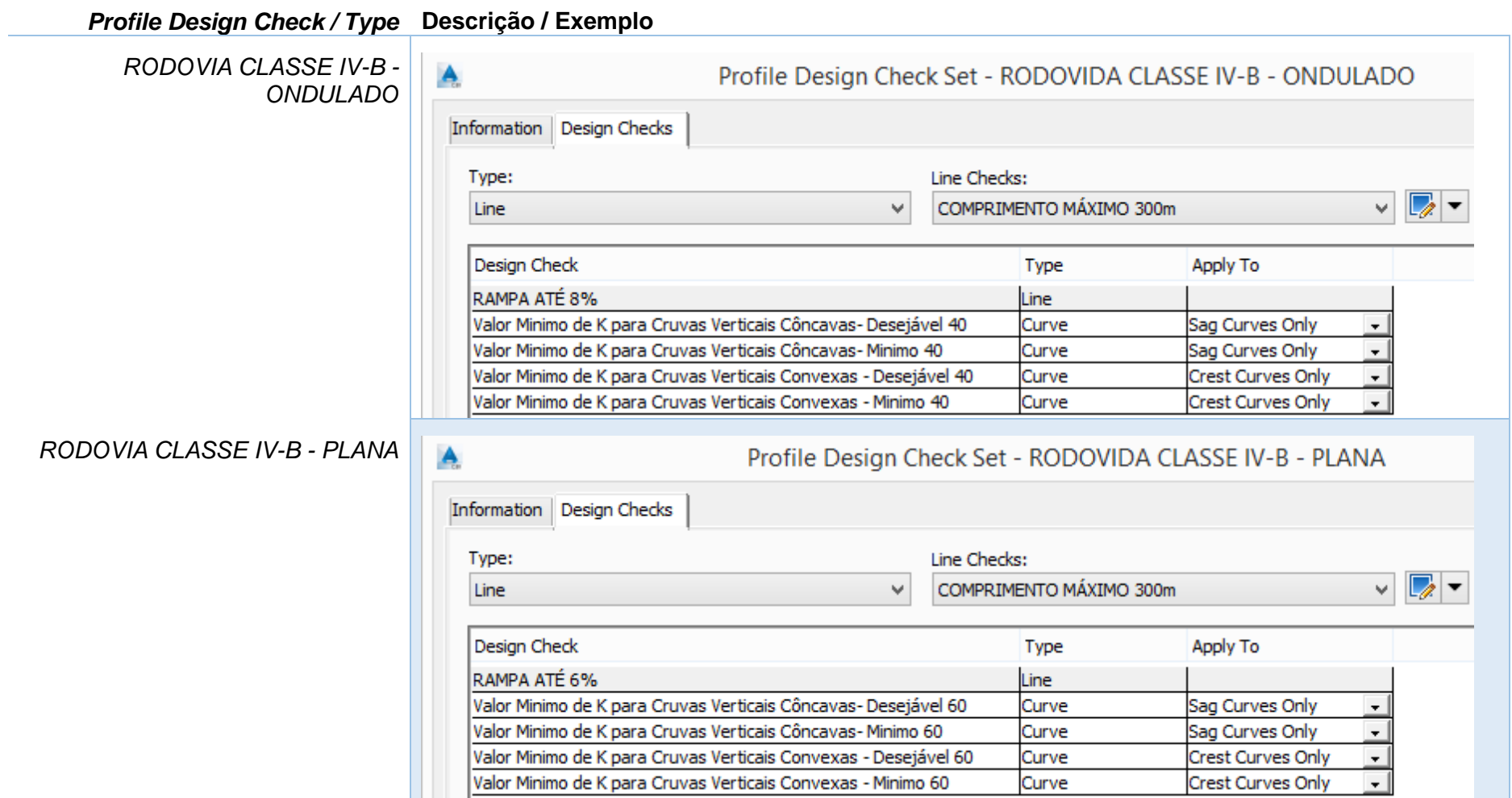

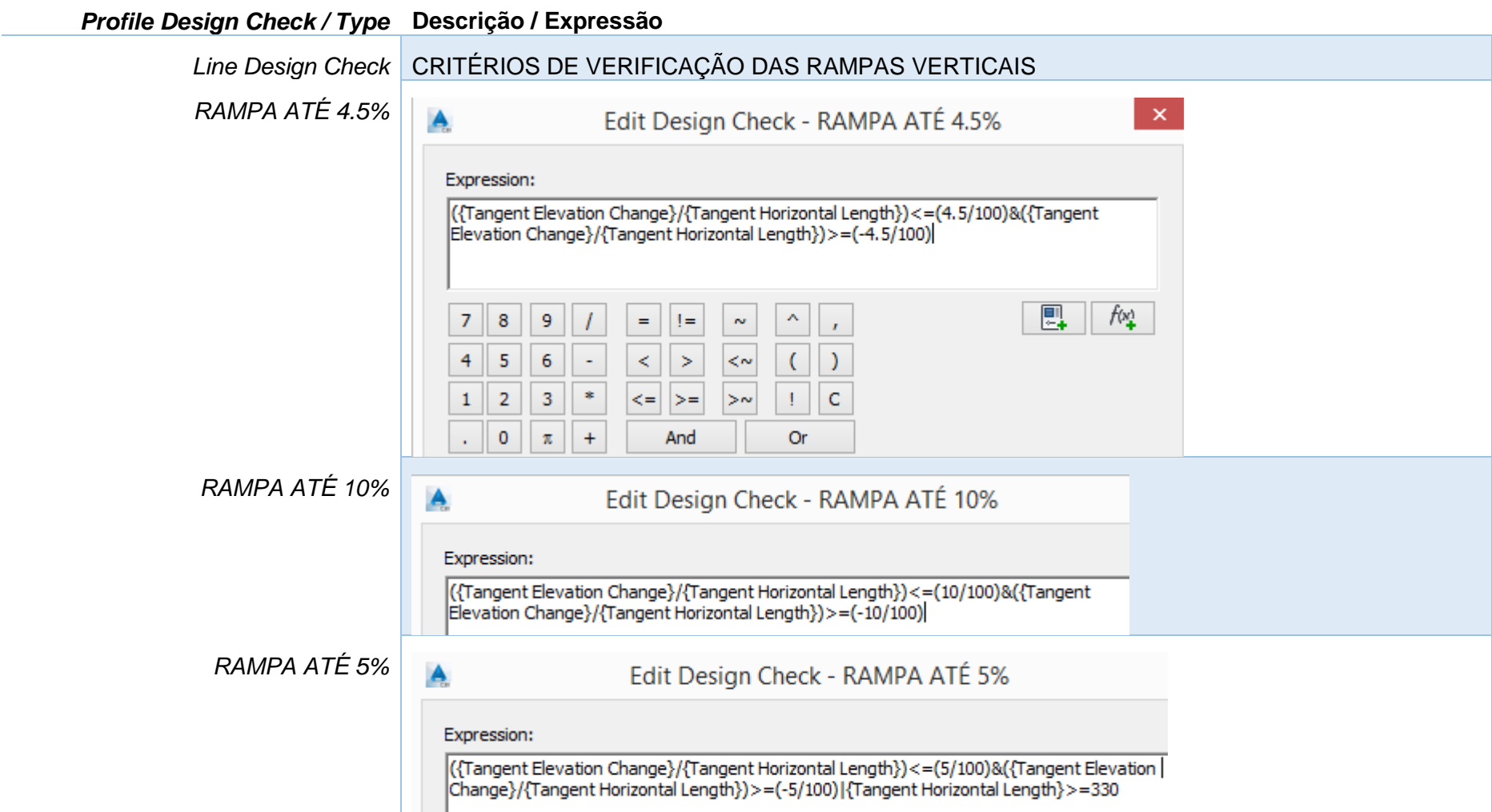

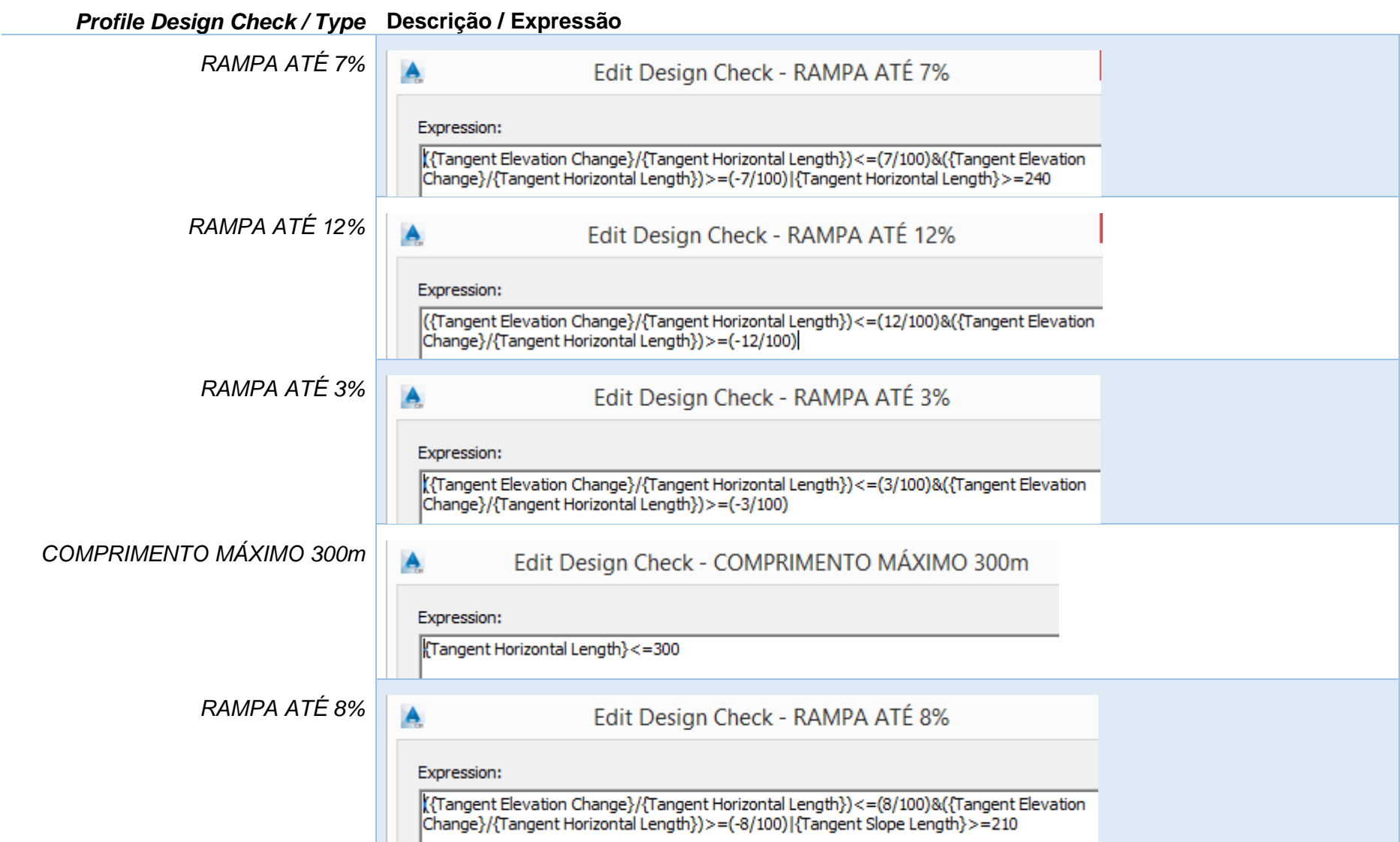

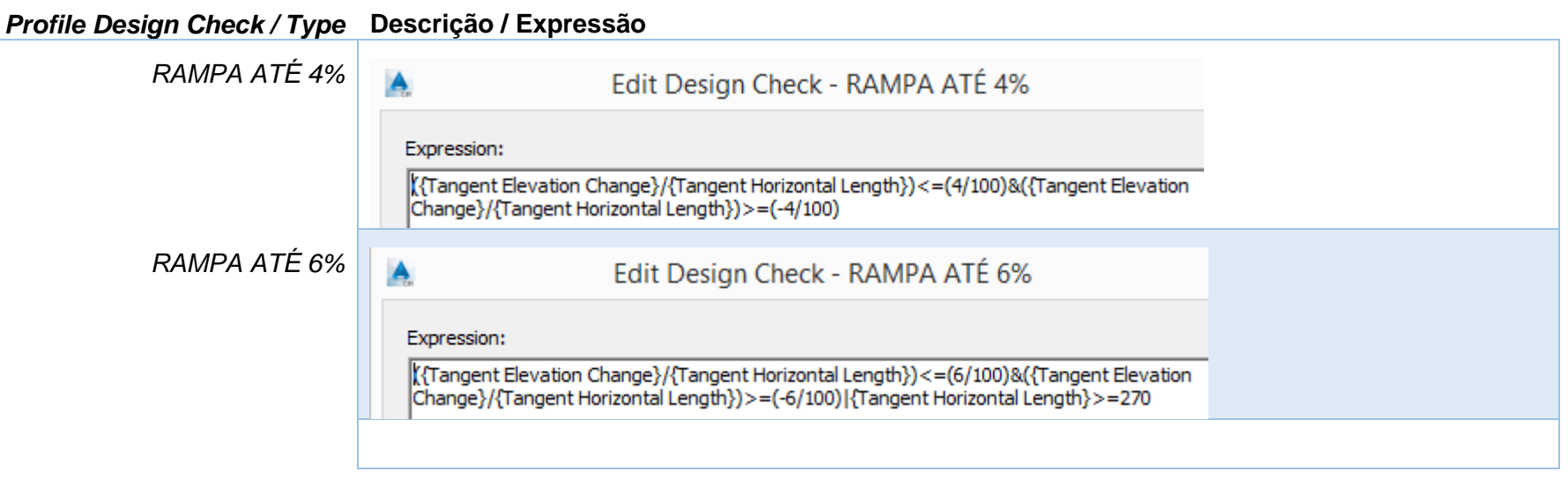

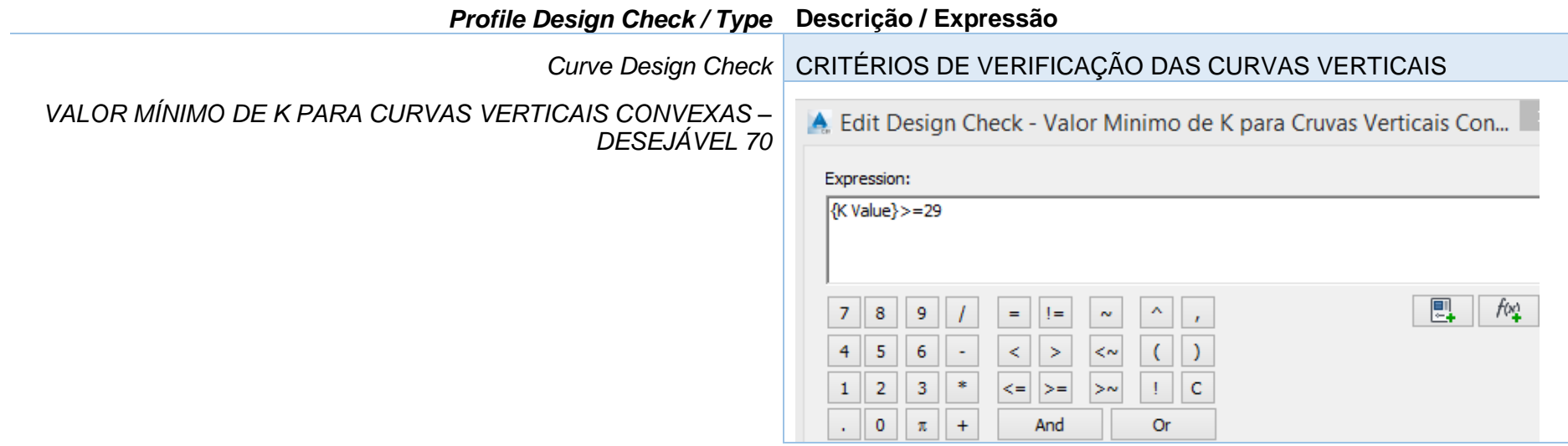

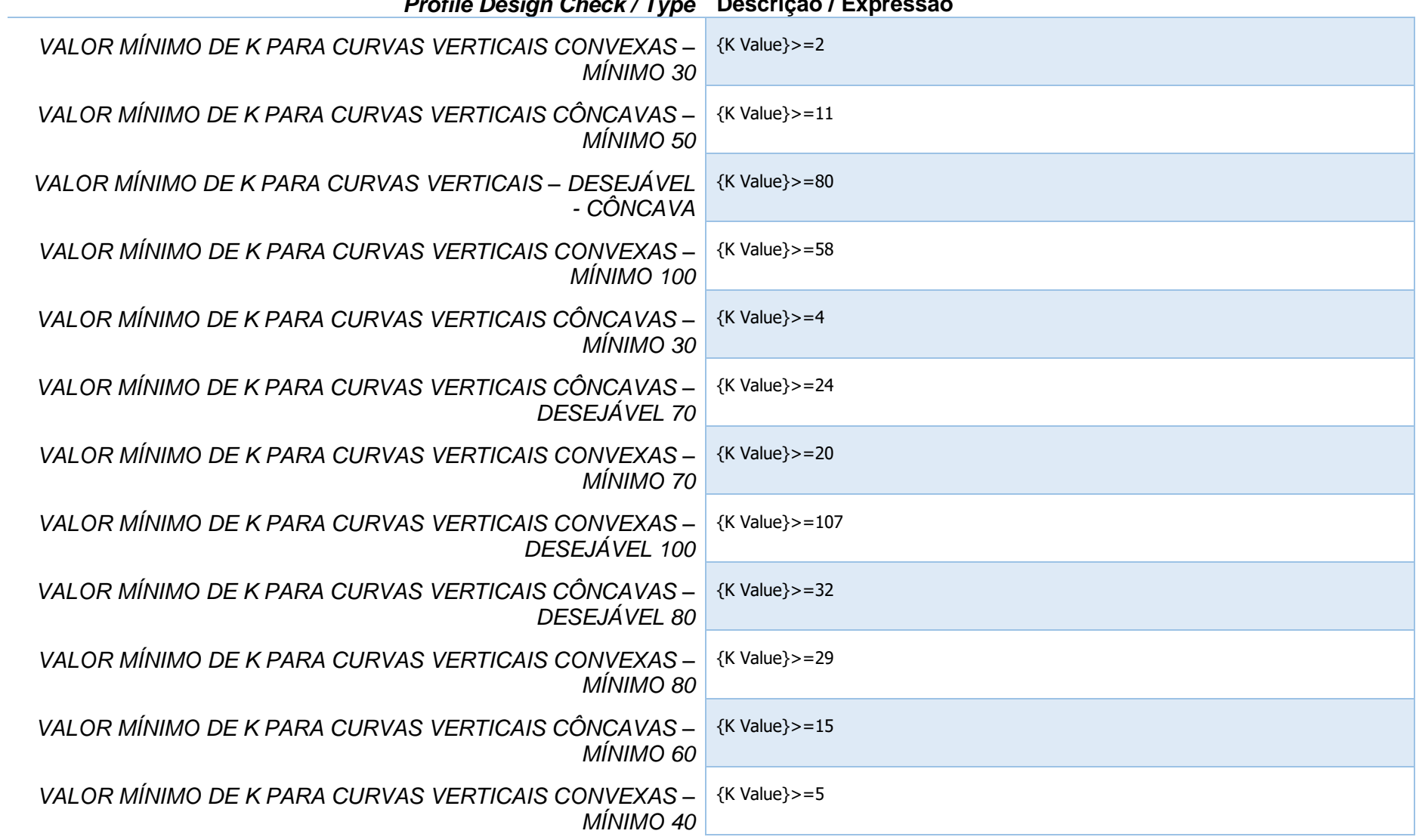

#### *Profile Design Check / Type* **Descrição / Expressão**

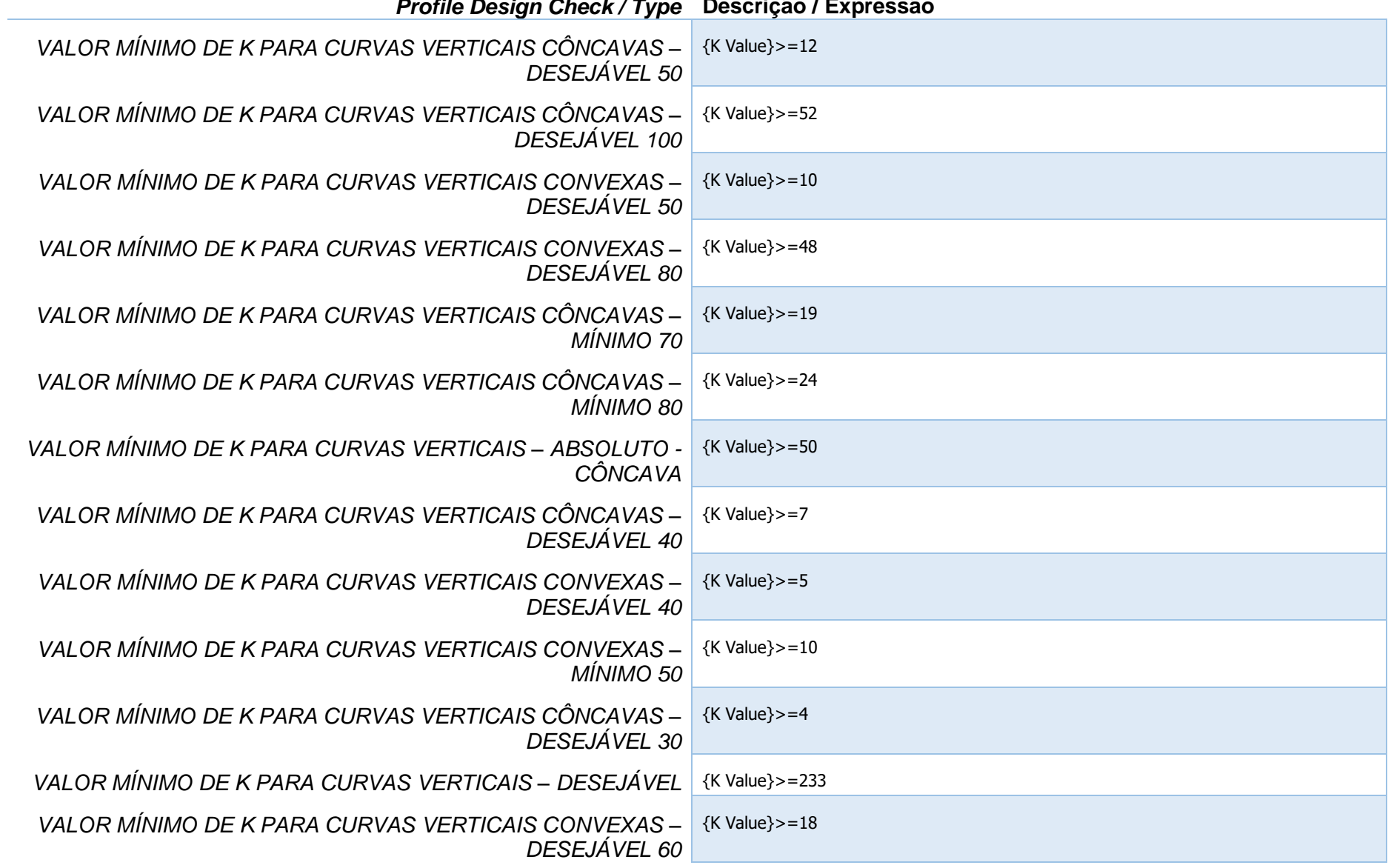

#### *Profile Design Check / Type* **Descrição / Expressão**

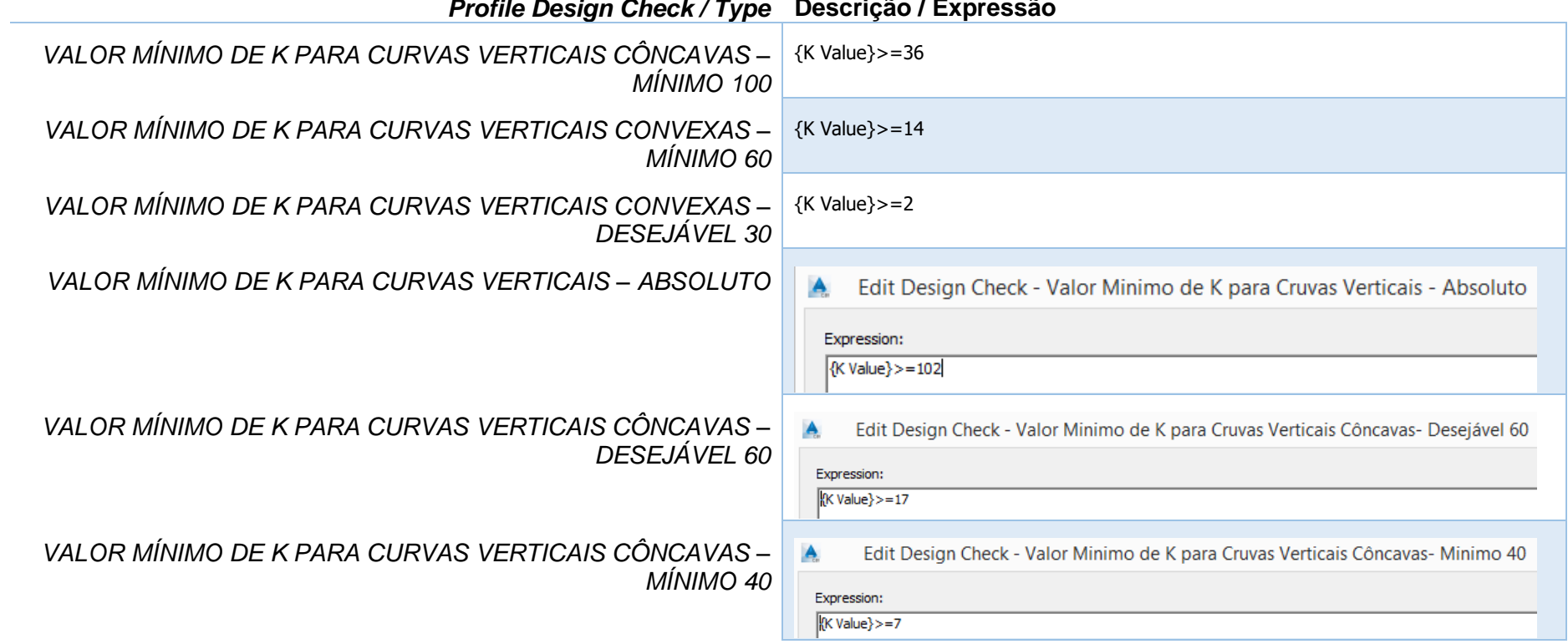

### *Profile Design Check / Type* **Descrição / Expressão**

# 7.8 Gráficos de Seções Transversais – Section Views

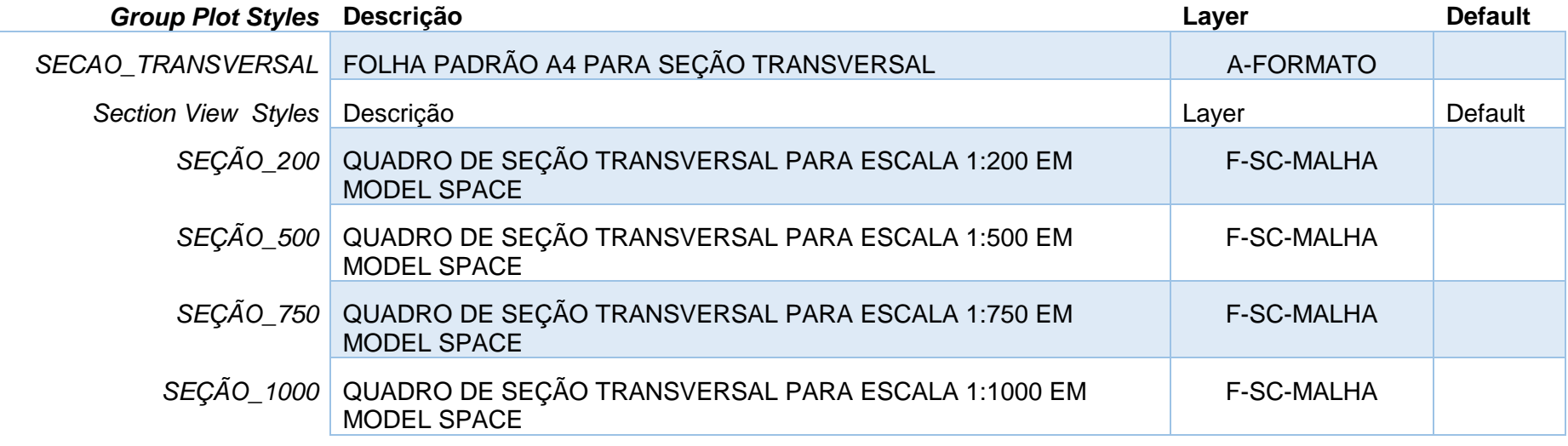

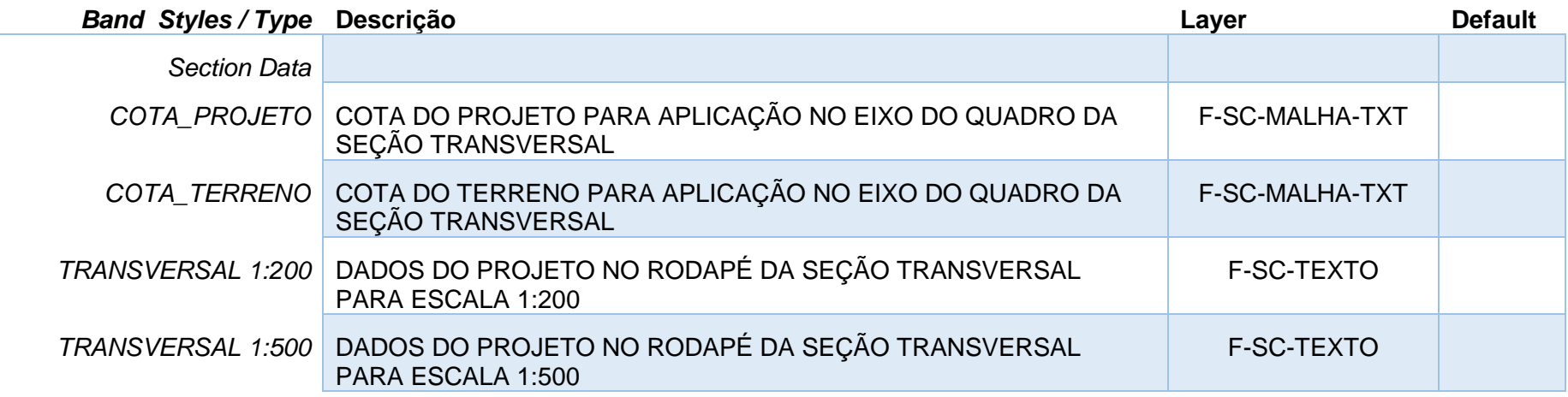

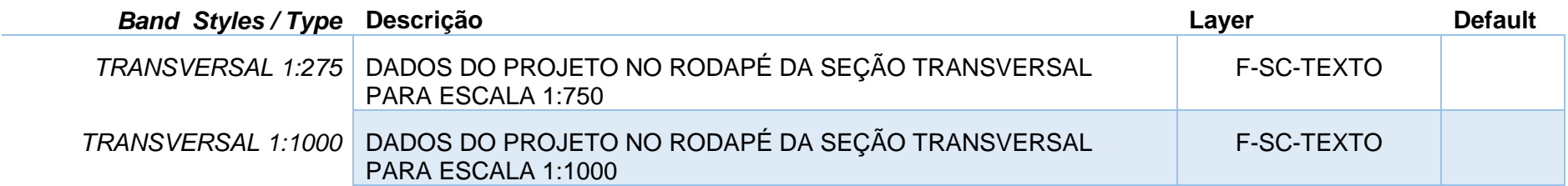

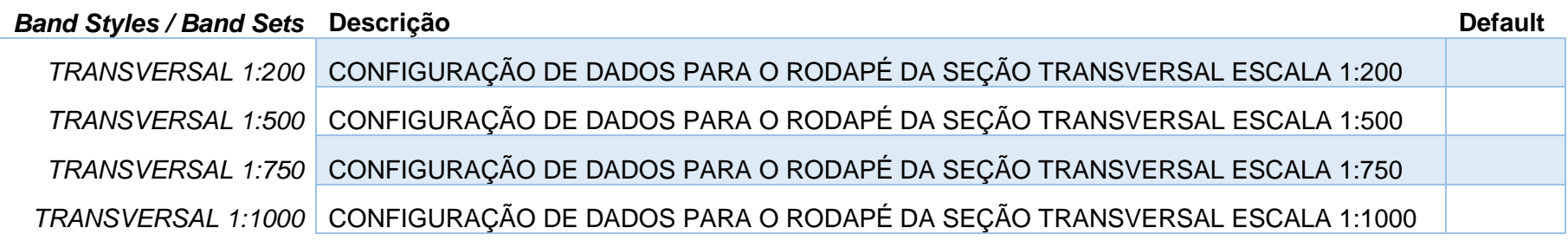

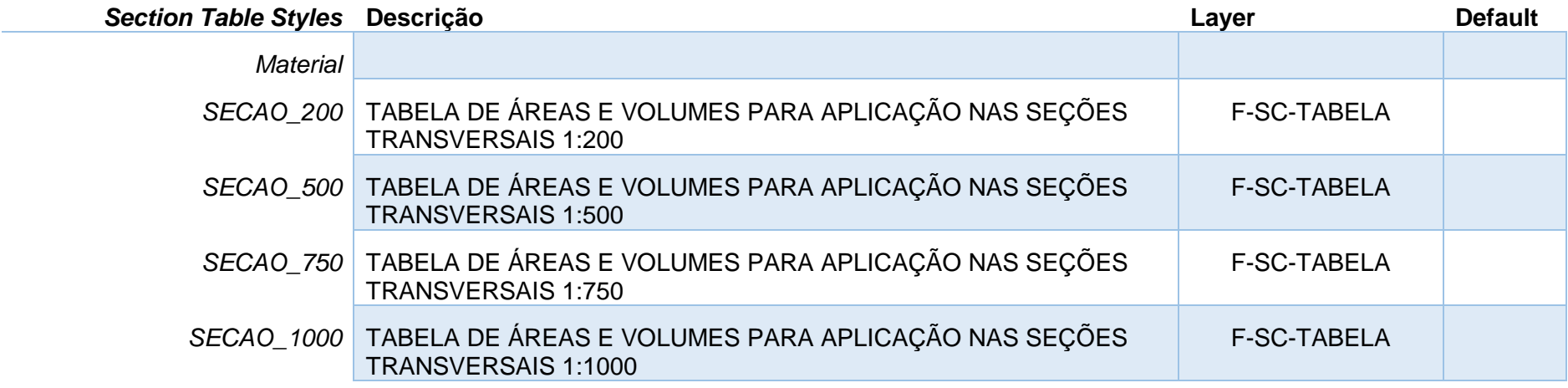

# 7.9 Redes de Tubulações – Pipe Network

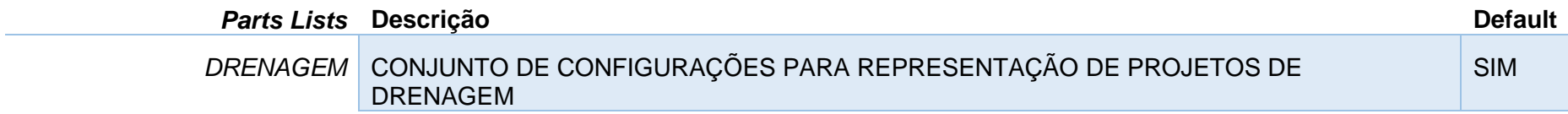

Organização dos estilos para tubulações – Pipes

*Página 98 de 174*

A Network Parts List - DRENAGEM

Information Pipes Structures Summary

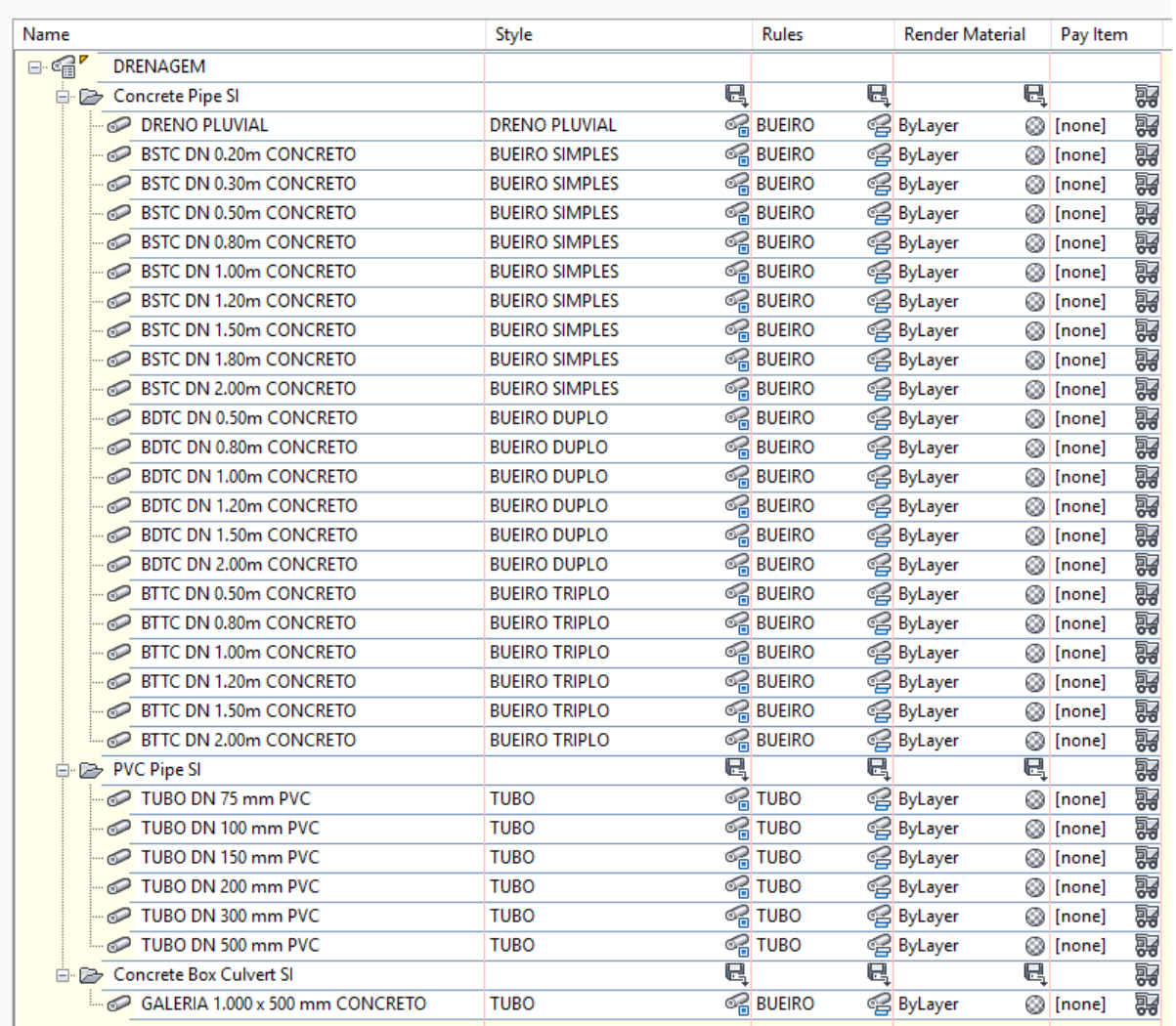

## Organização dos estilos para os dispositivos – Structures

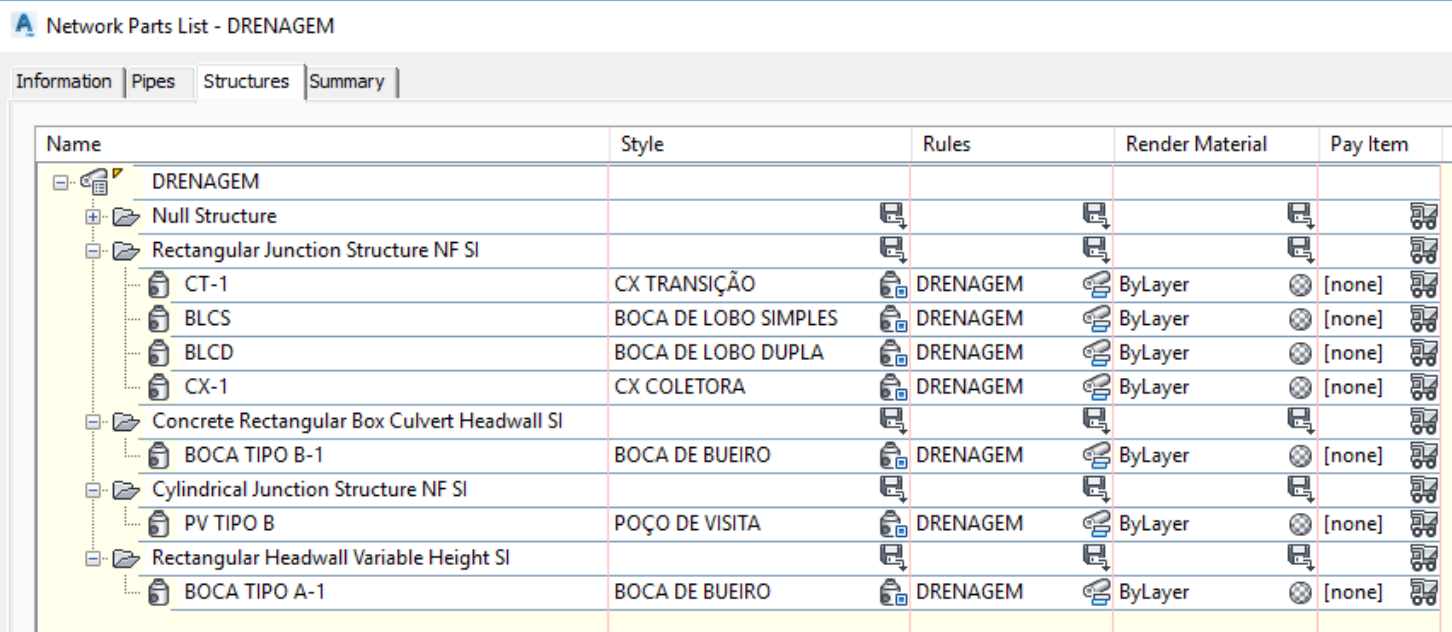

A seguir são listados os principais estilos para Pipe Networks.

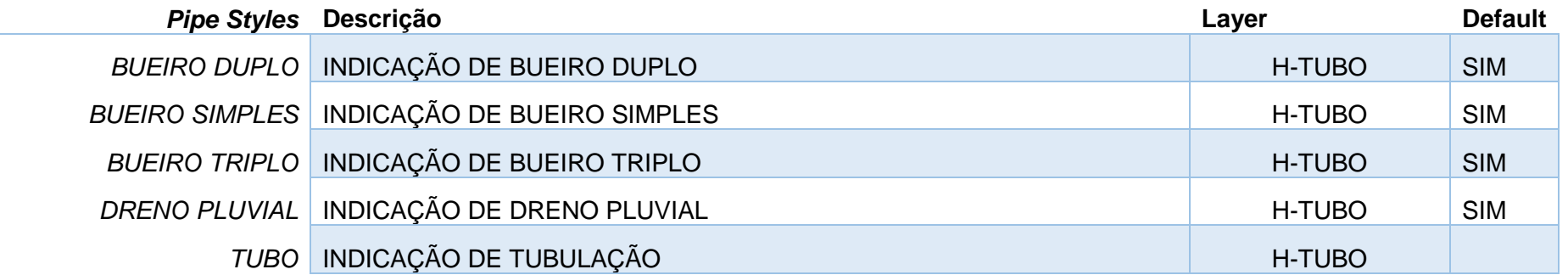

*Página 100 de 174*

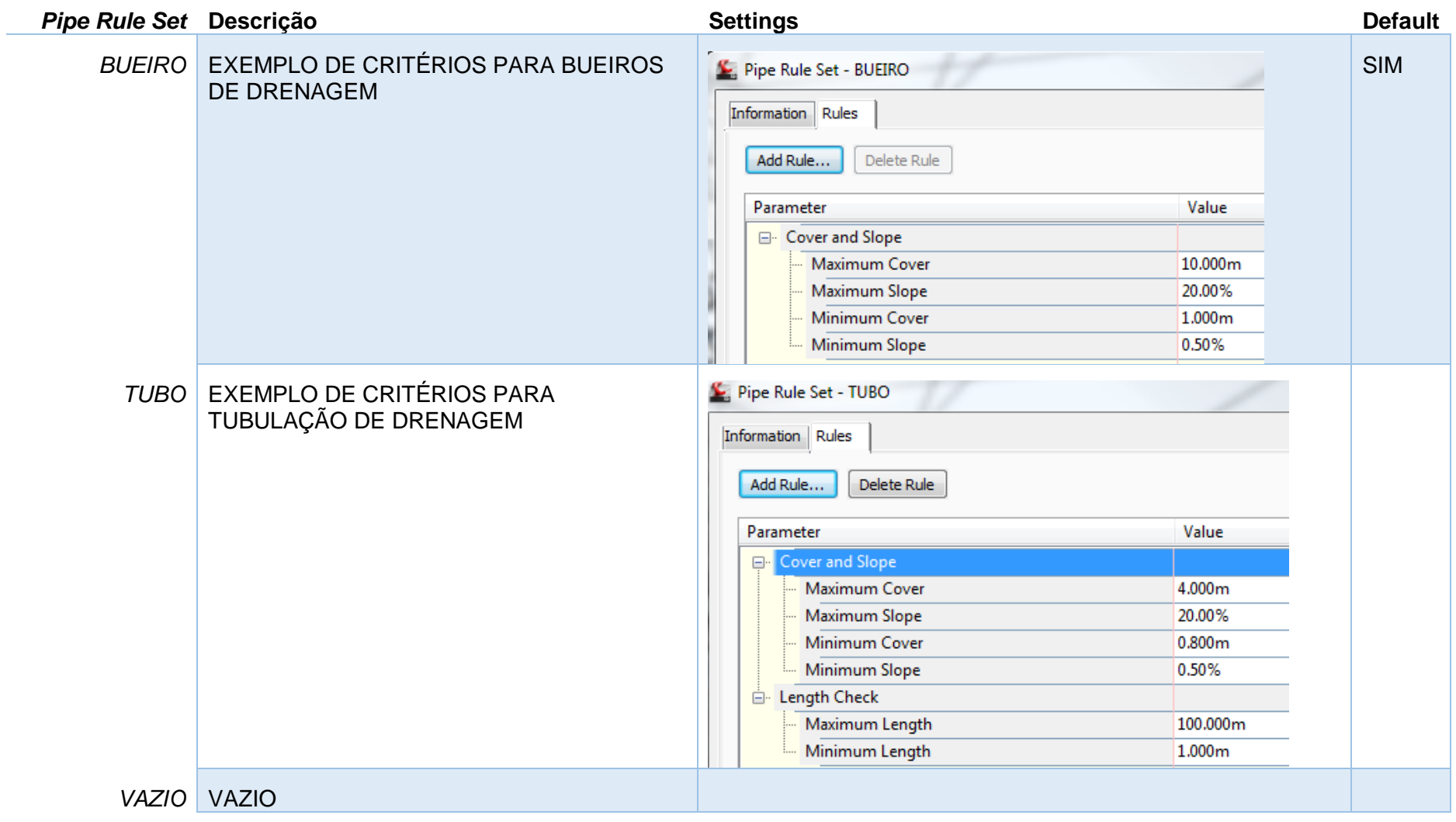

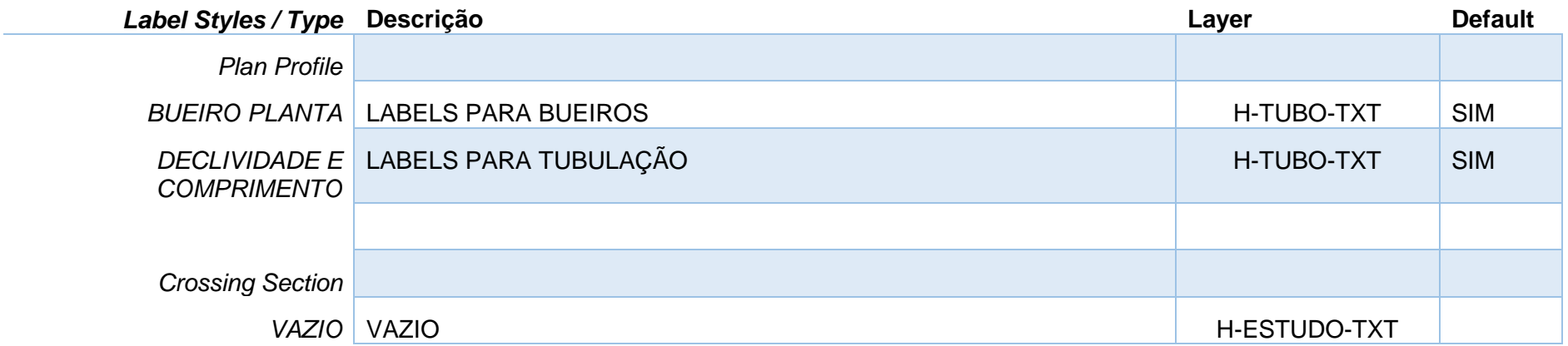

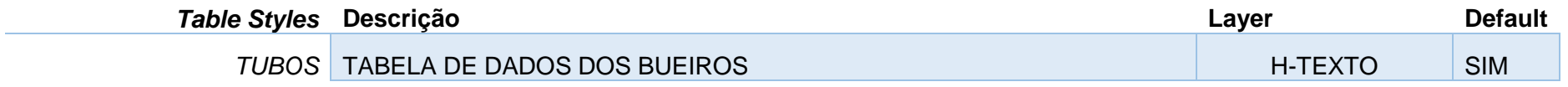

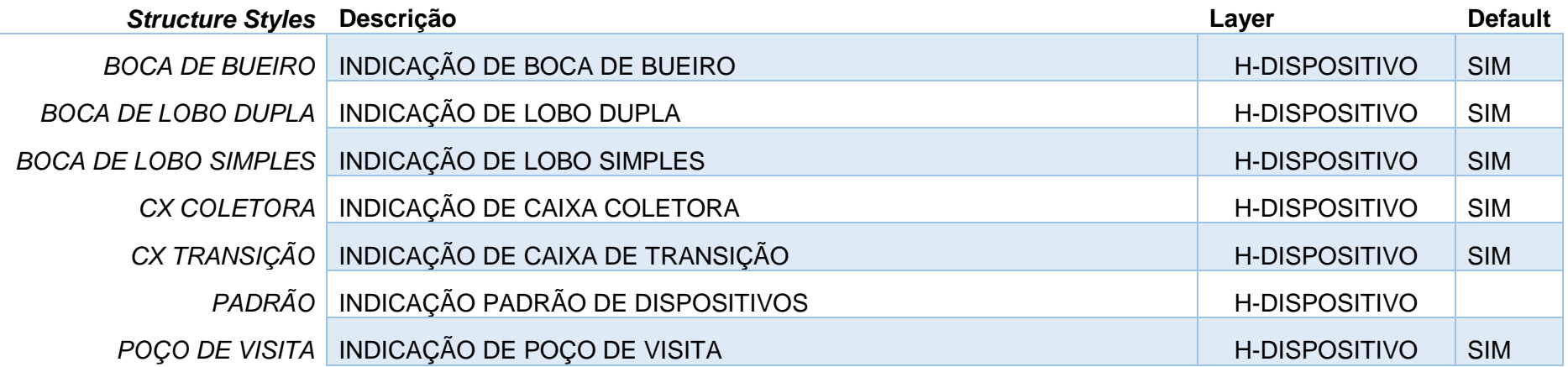

÷.

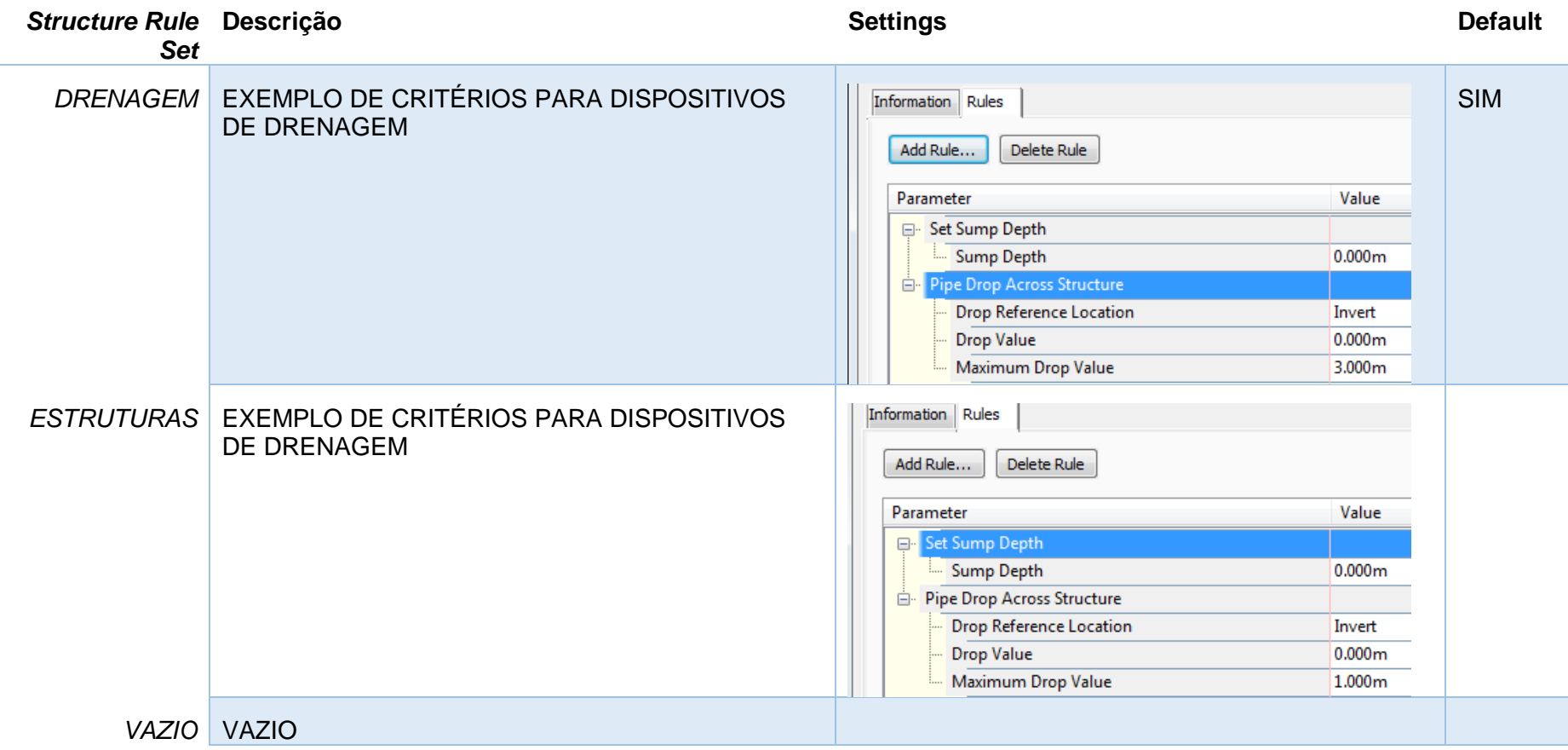

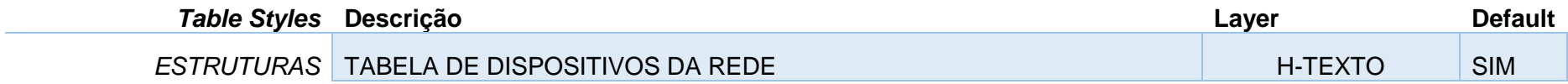

*Página 103 de 174*

# 8.0 Estilos no Template \_AutoCAD Civil 3D 2020\_BRA (METRÔ-Via\_Permanente).DWT e \_AutoCAD Civil 3D 2020\_BRA (Trens Metropolitanos).DWT

A seguir são apresentados os principais estilos configurados no arquivo de Template.

## 8.1 Estilos gerais - Multi-purpose Styles

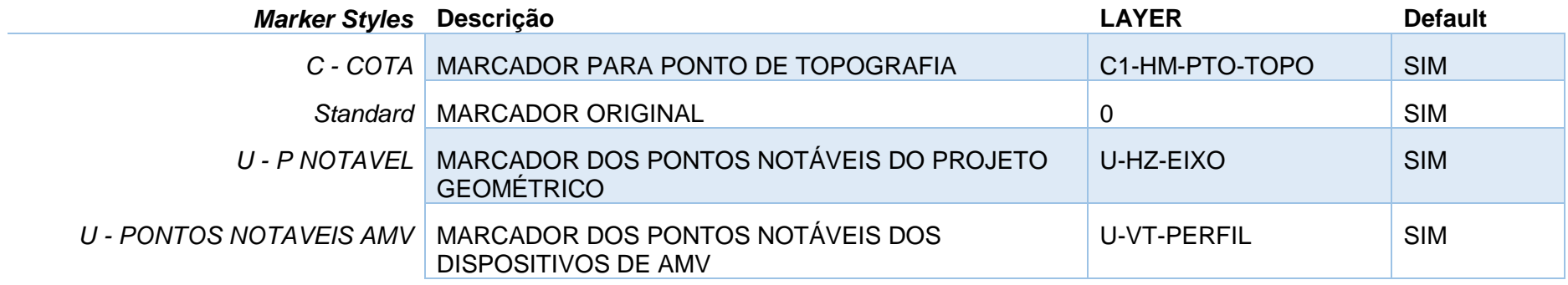

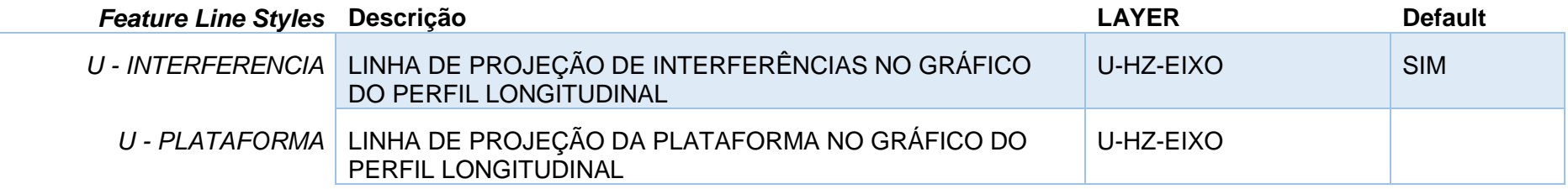

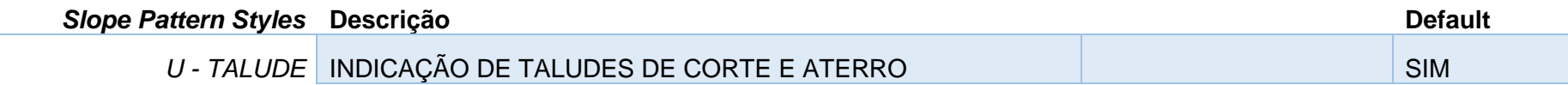

*Página 104 de 174*

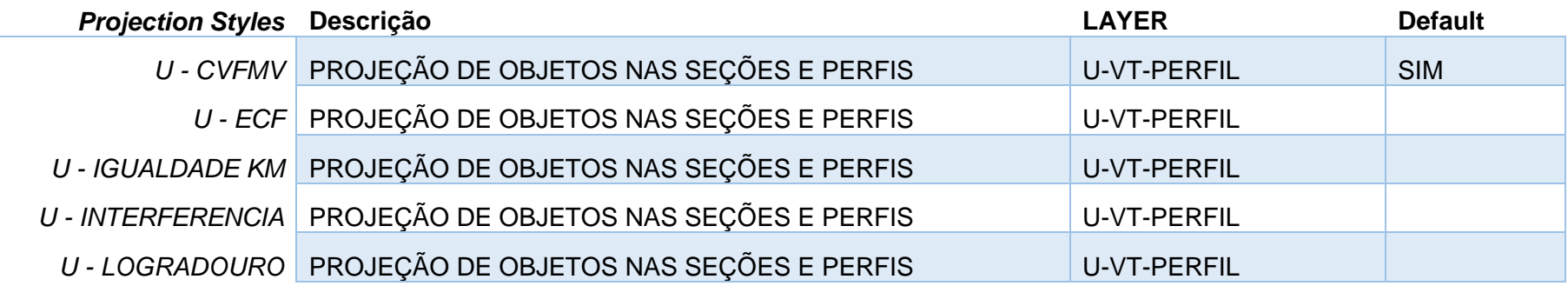

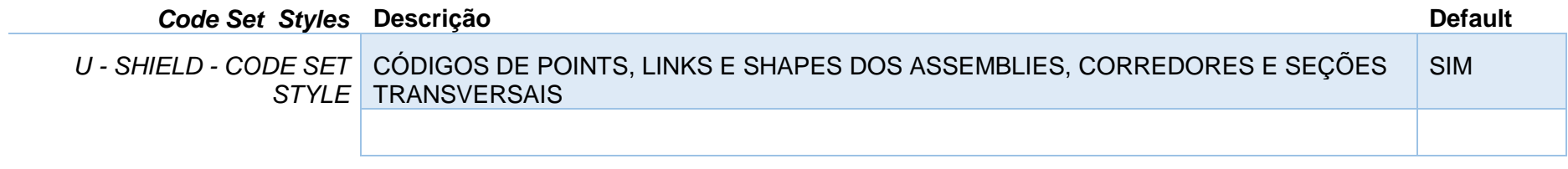

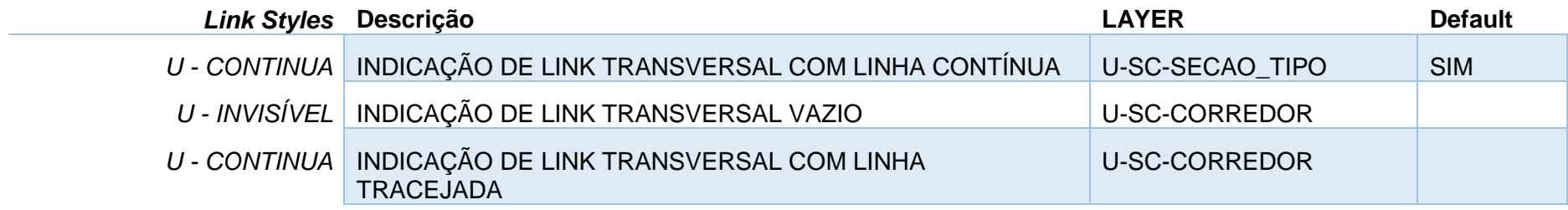

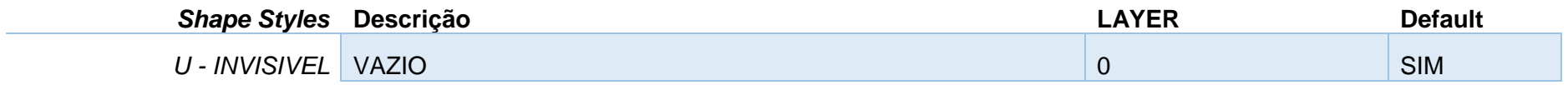

*Página 105 de 174*

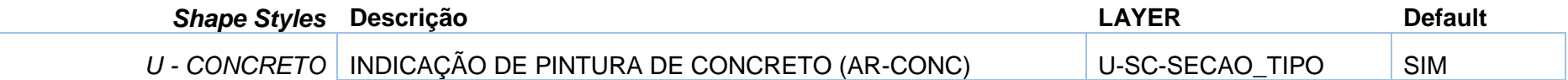

# 8.2 Estilos de Labels - Label Styles

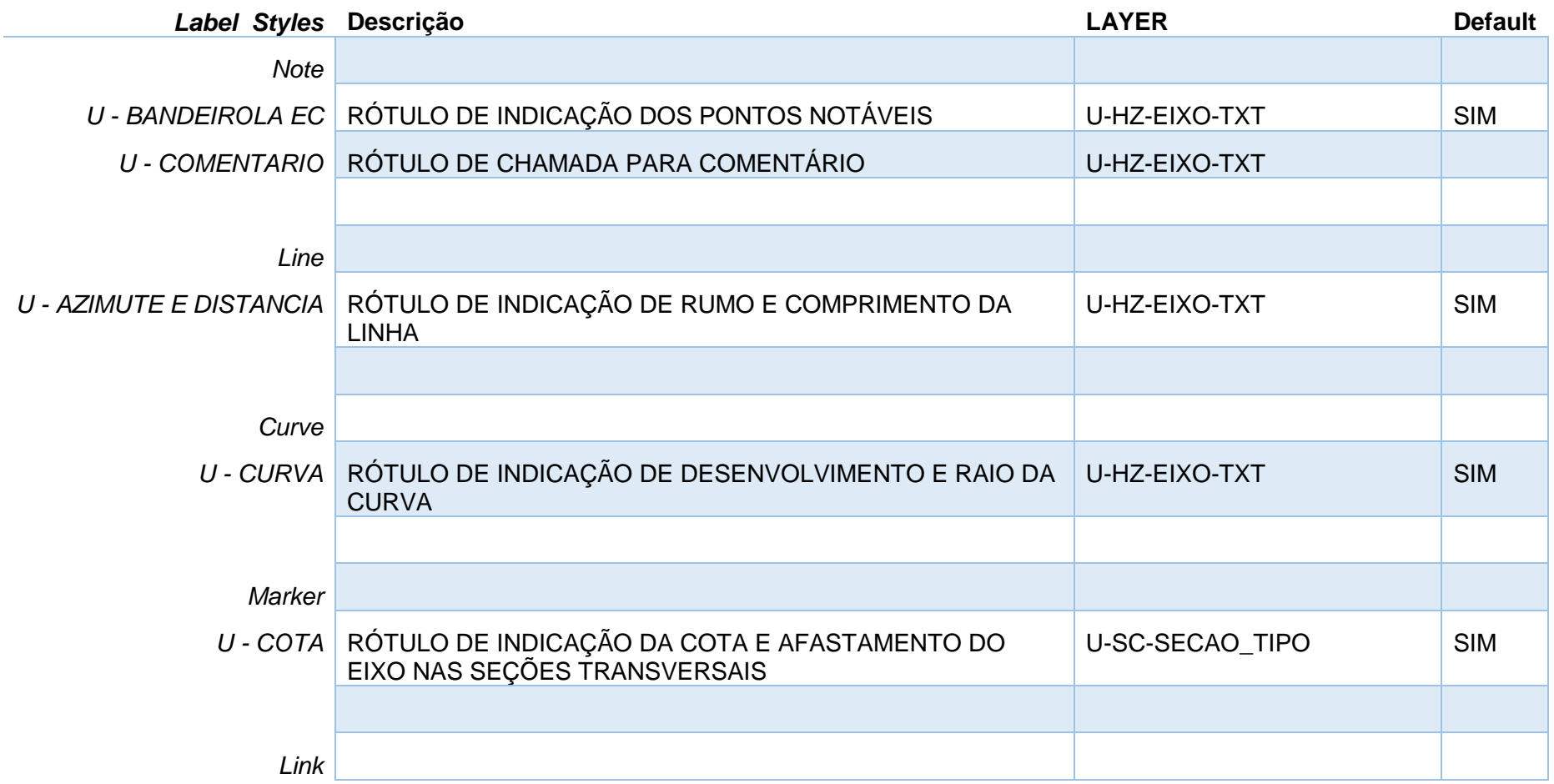

*Página 106 de 174*

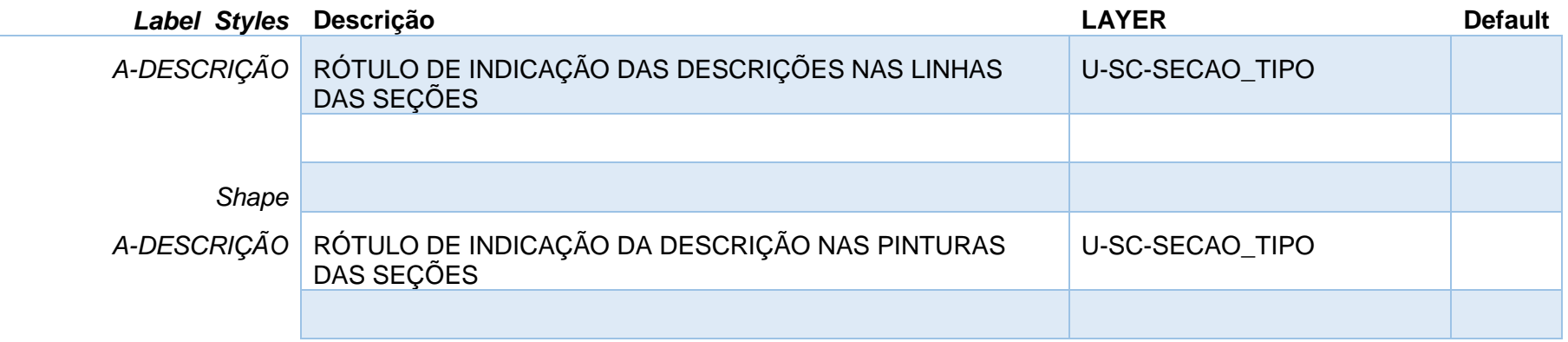

# 8.3 Estilos de Pontos - Point Styles

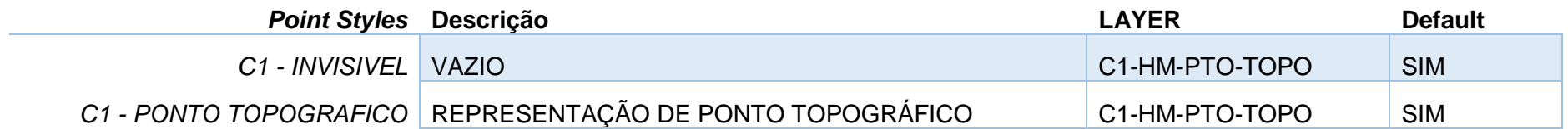

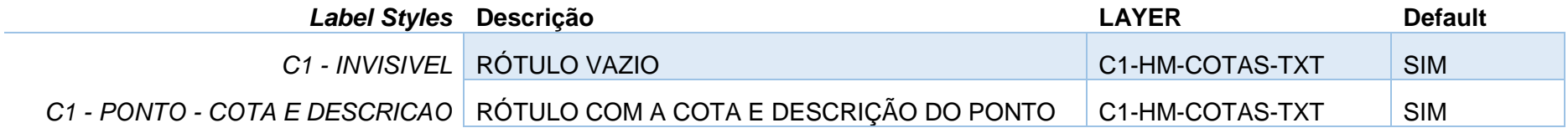

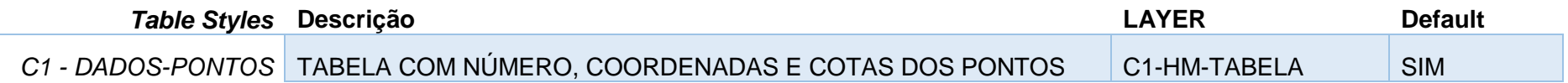

*Página 107 de 174*

# 8.4 Estilos de Superfícies - Surface Styles

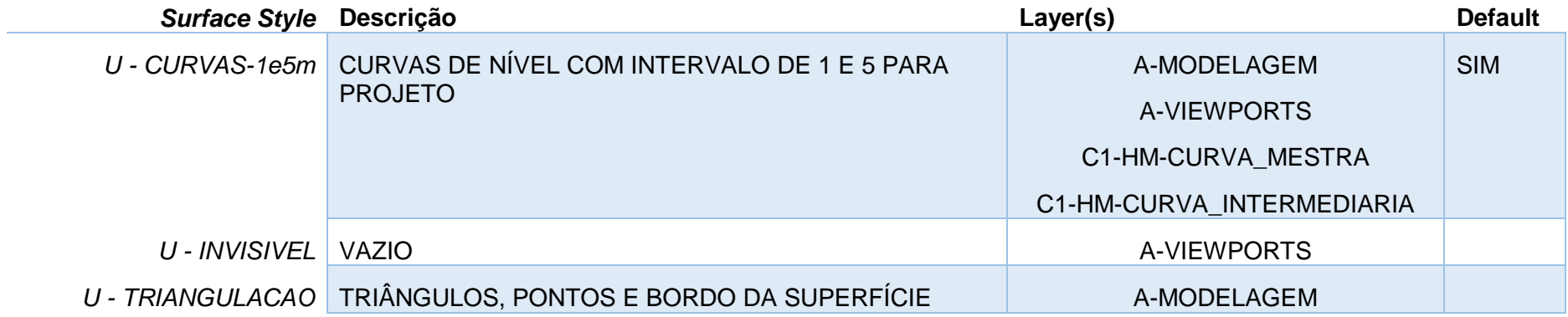

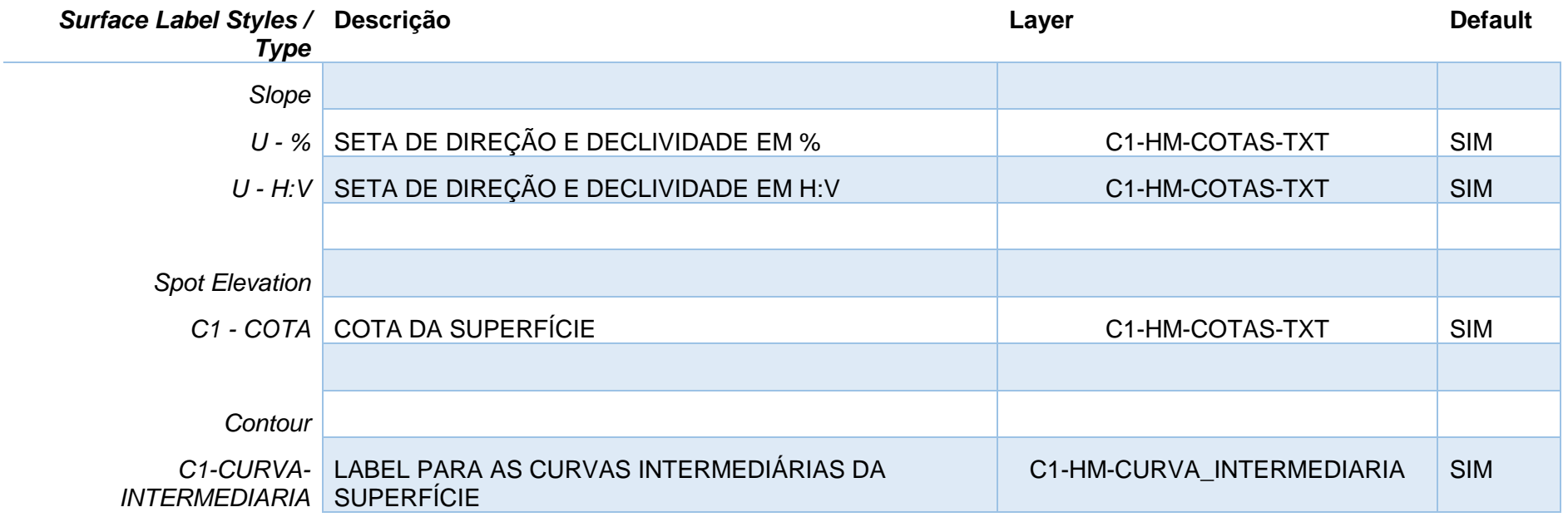
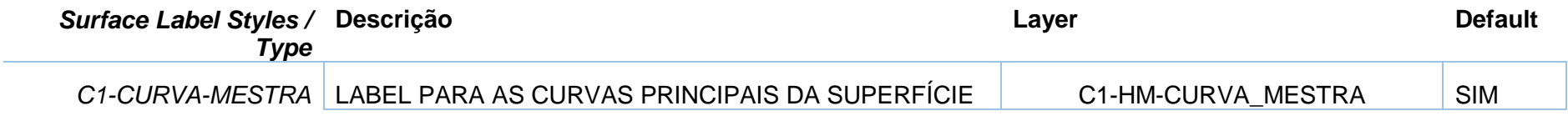

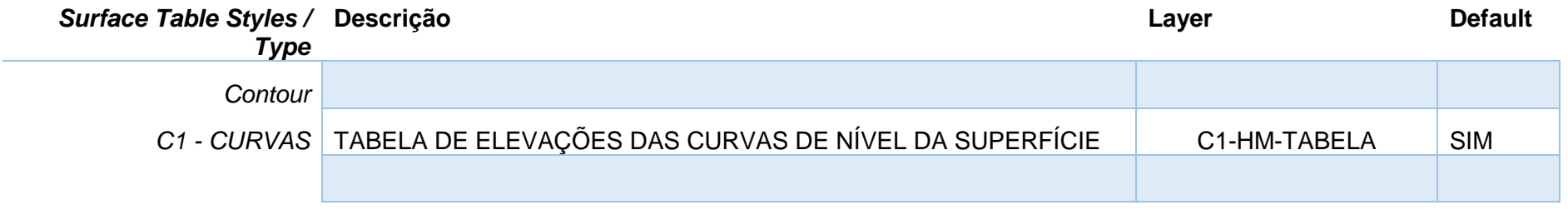

## 8.5 Estilos de Grading

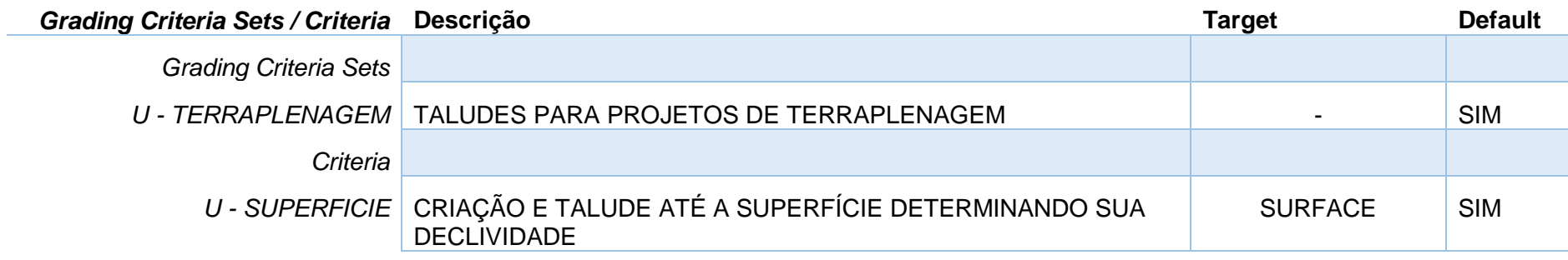

## 8.6 Estilos de Alinhamentos - Alignment Styles

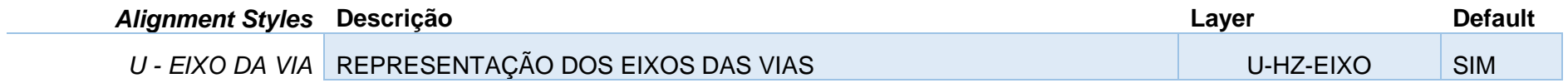

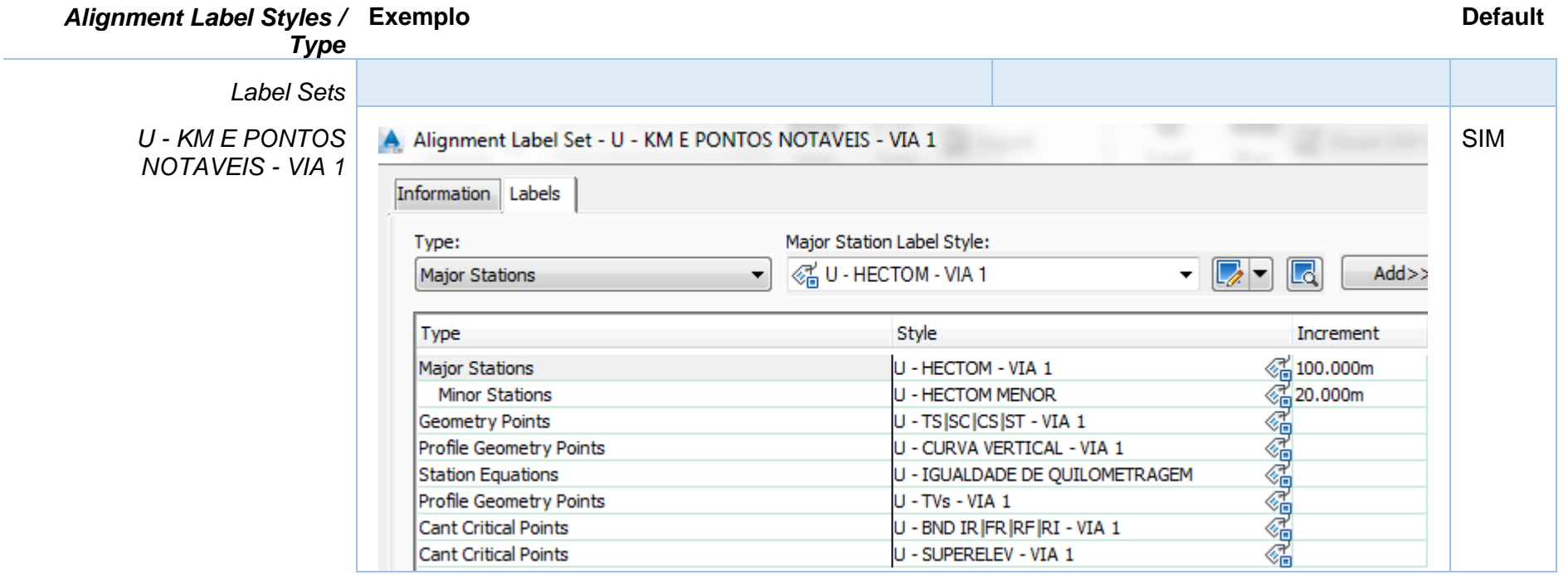

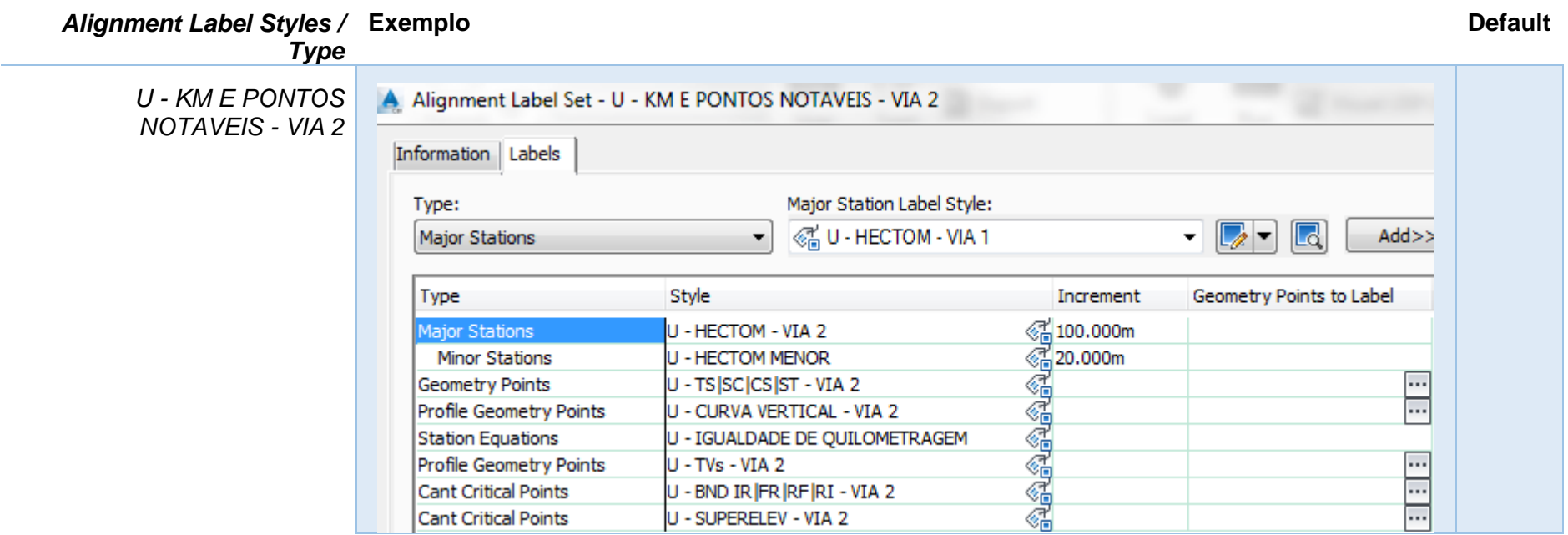

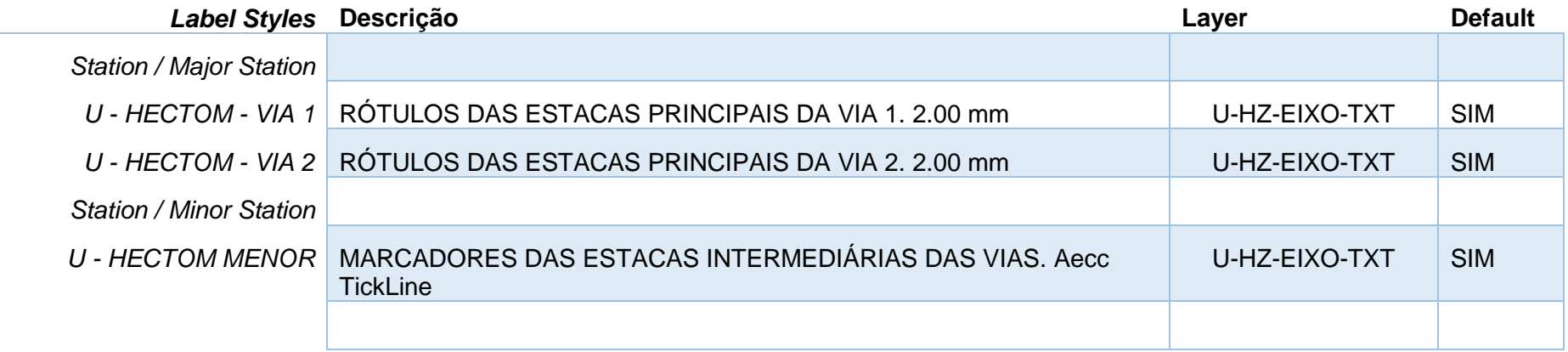

*Página 111 de 174*

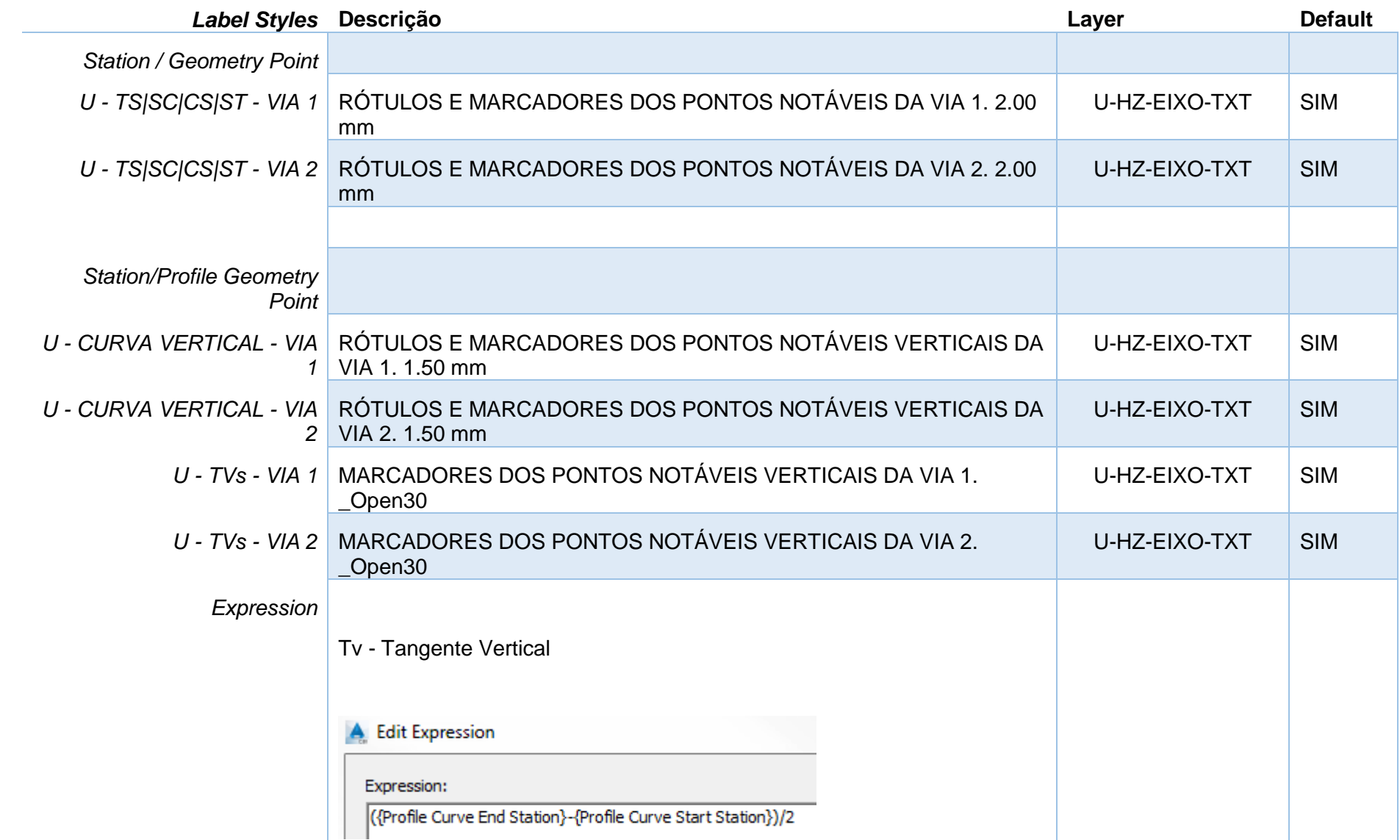

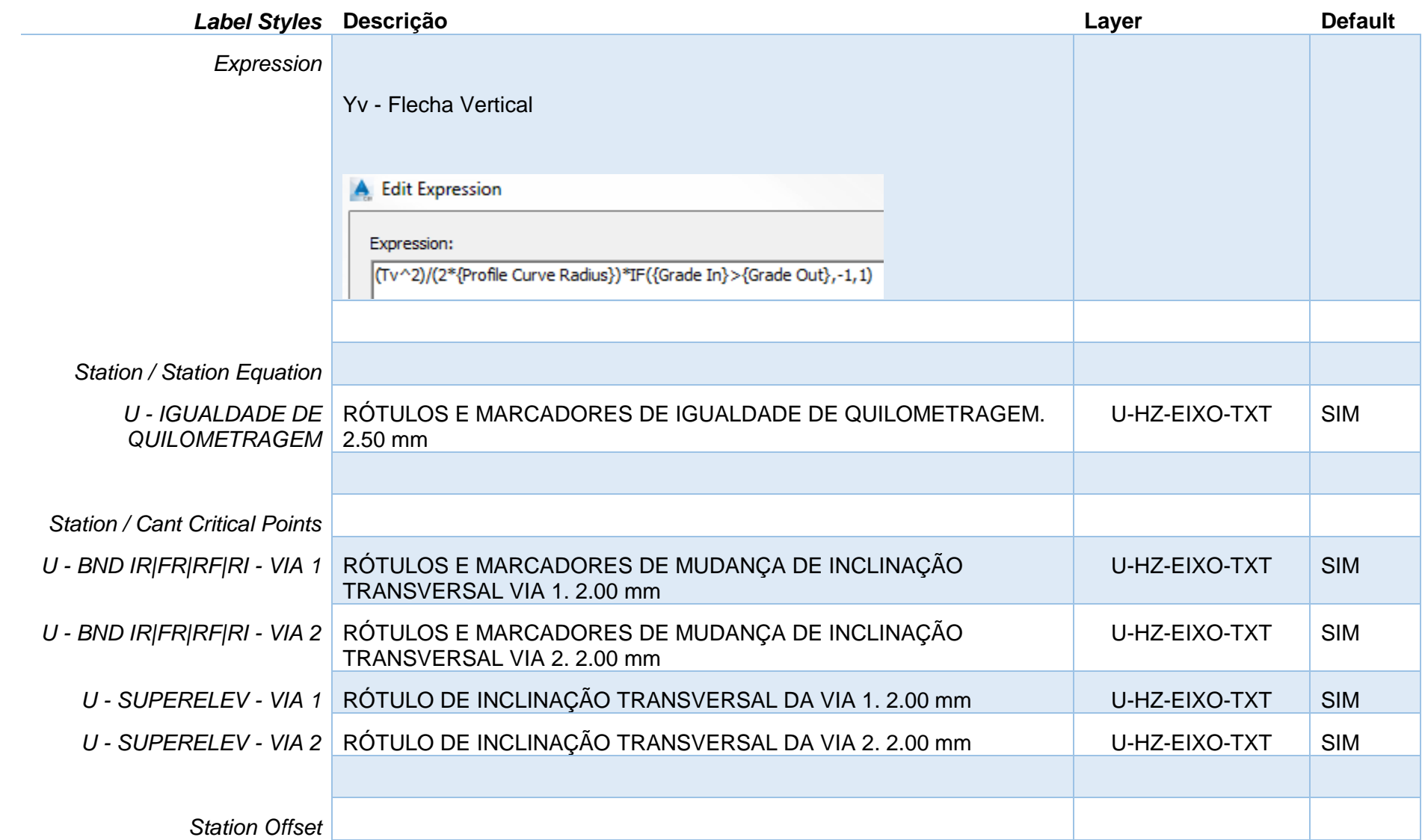

*Página 113 de 174*

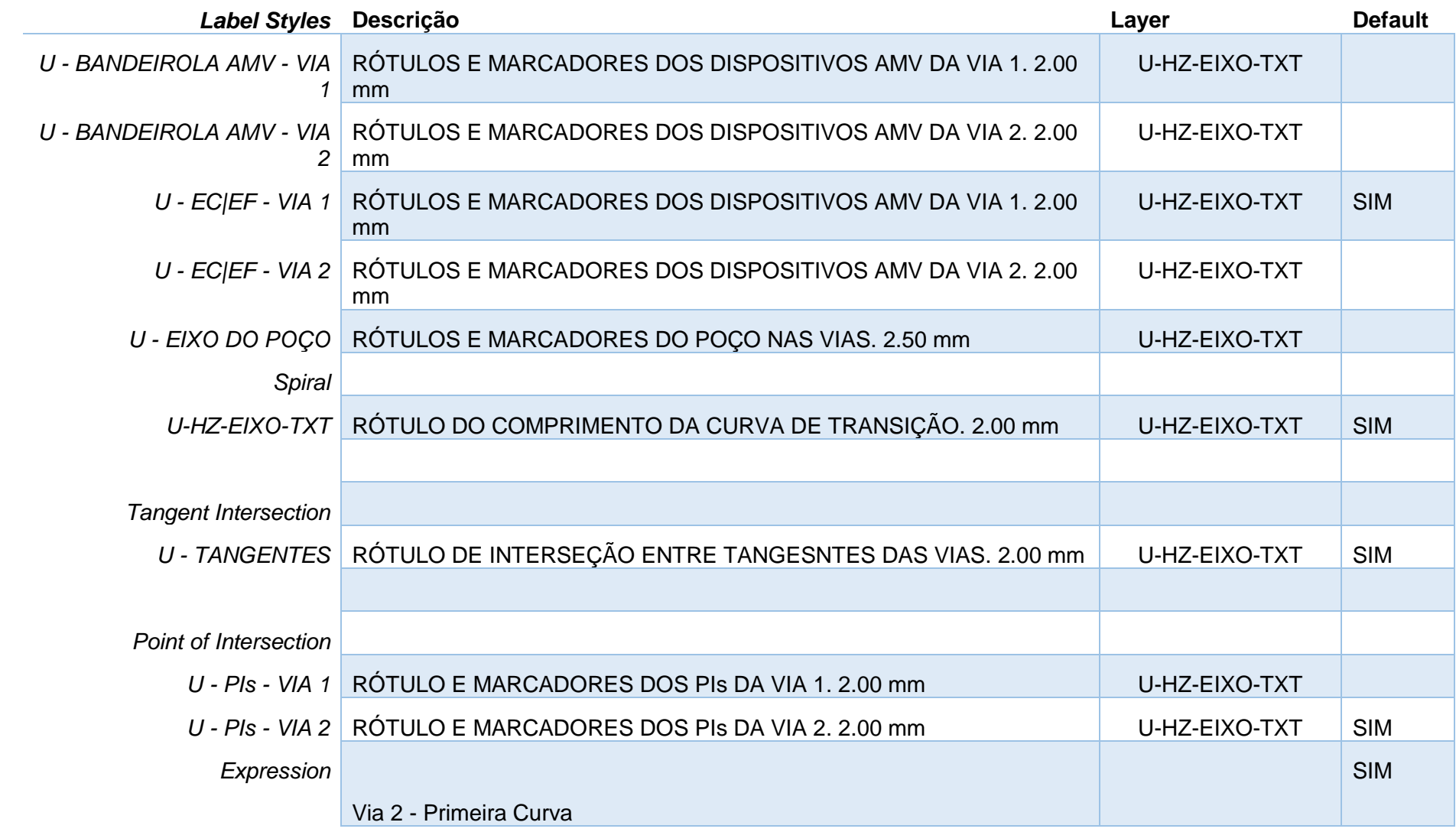

*Página 114 de 174*

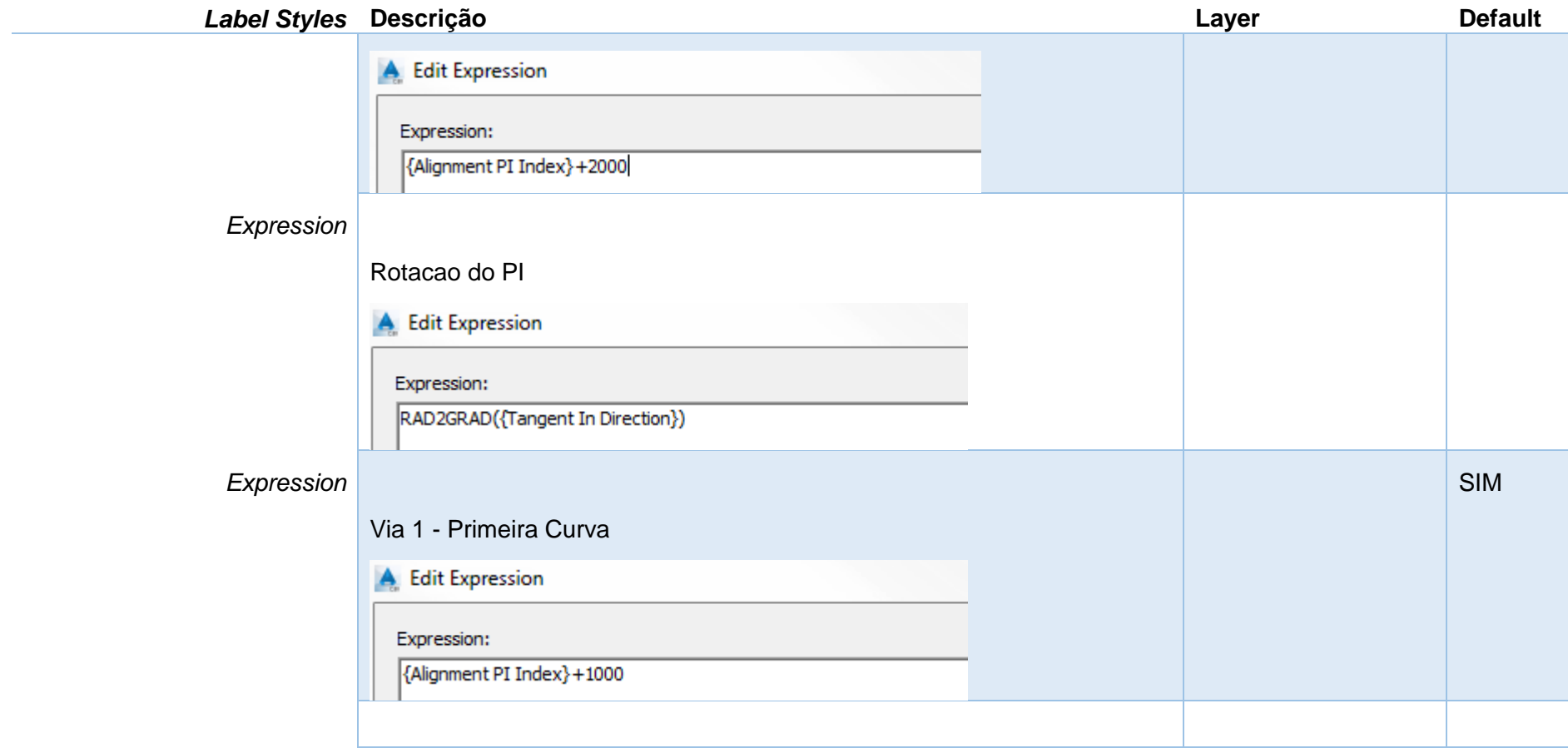

## 8.7 Estilos de Perfis - Profile Styles

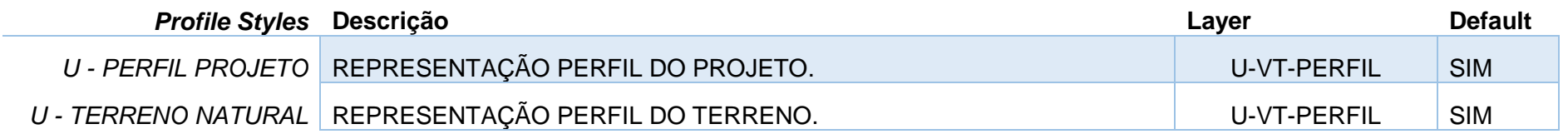

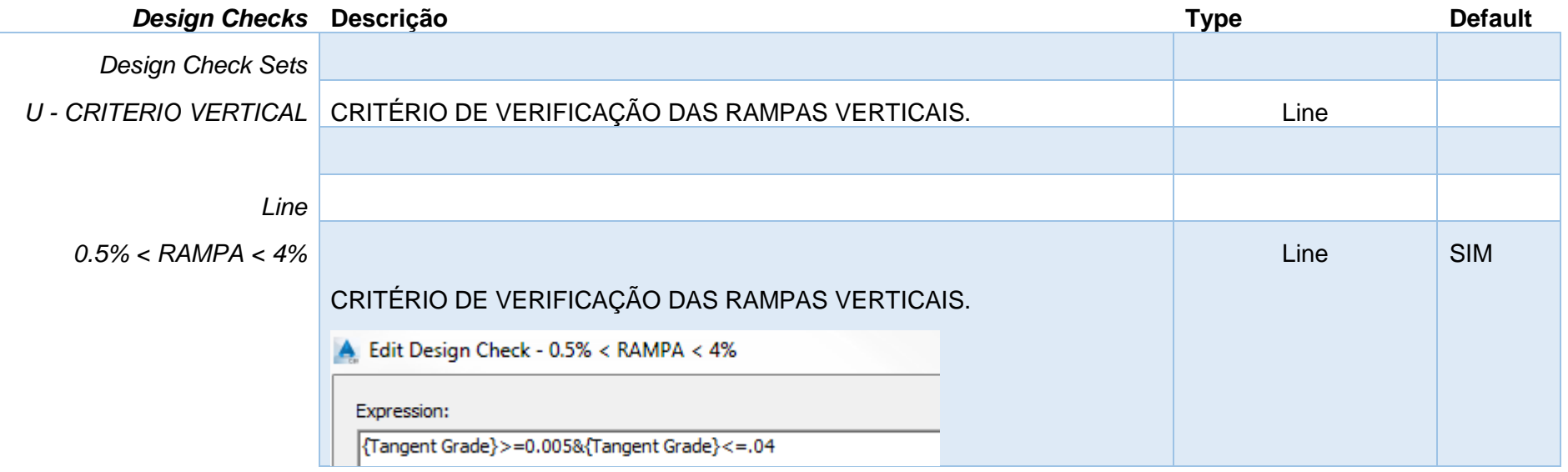

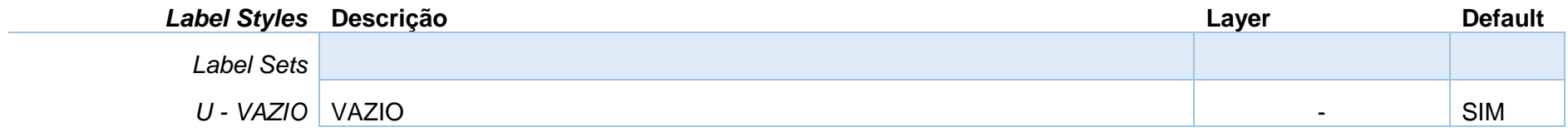

*Página 116 de 174*

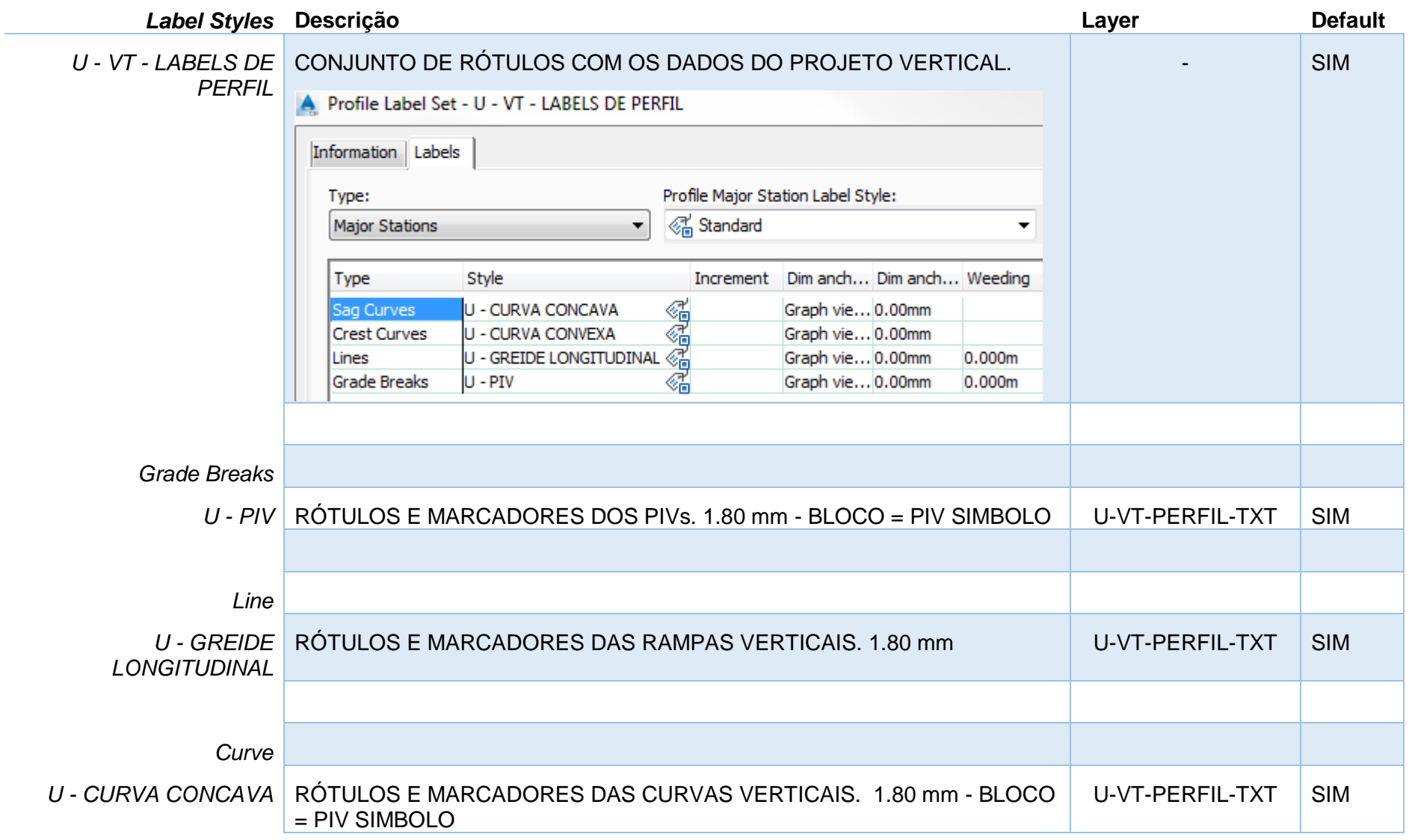

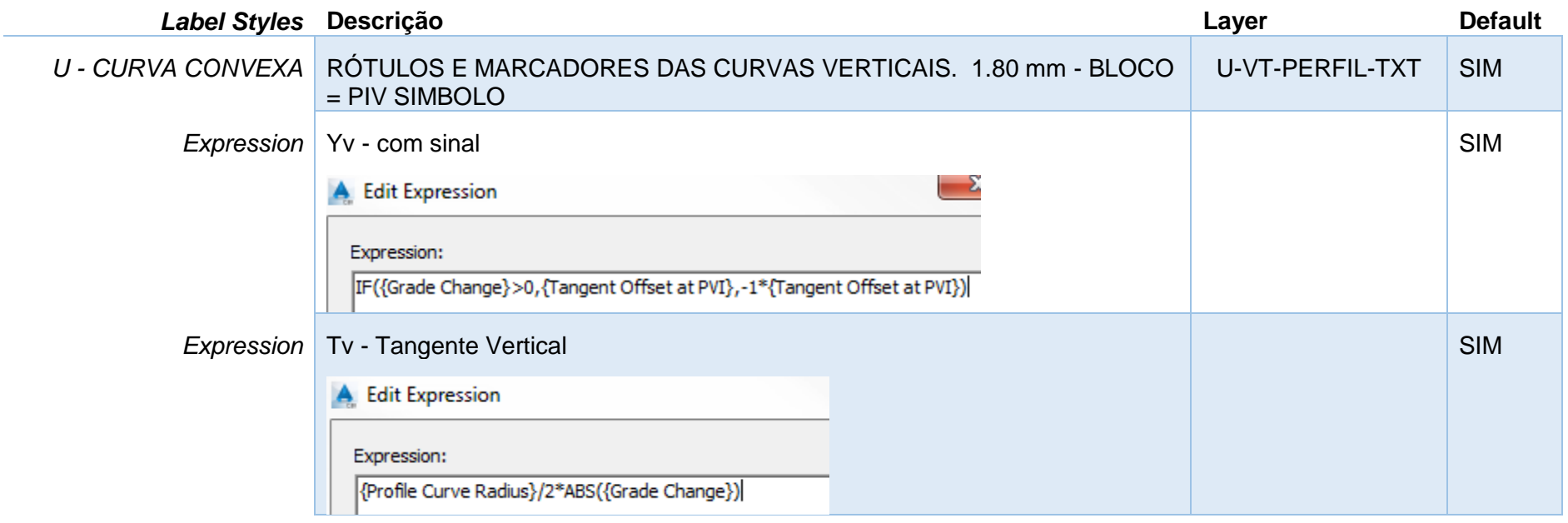

# 8.8 Gráfico do Perfil Longitudinal - Profile View Styles

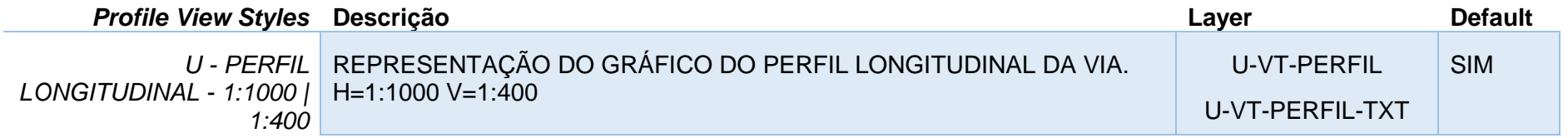

*Página 118 de 174*

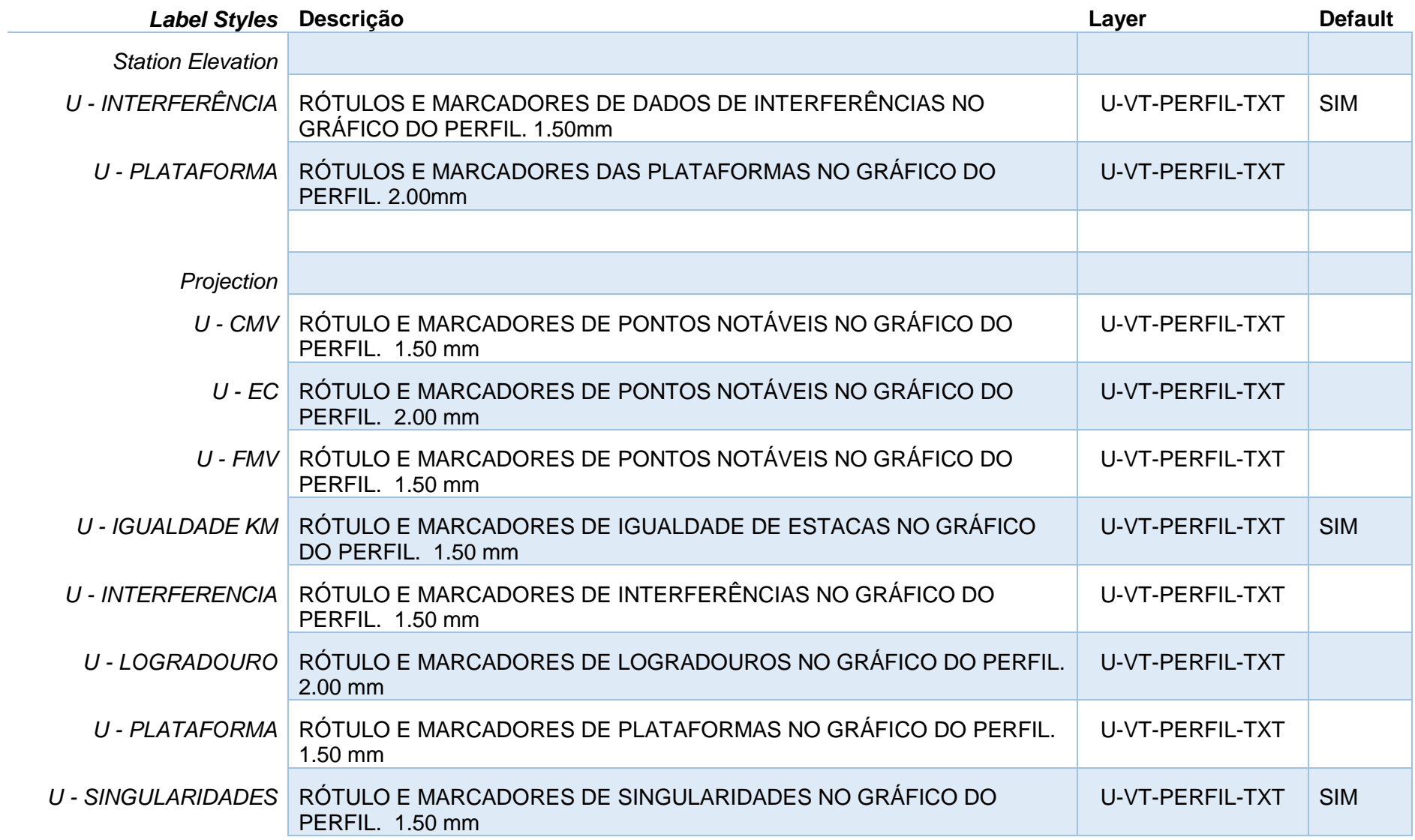

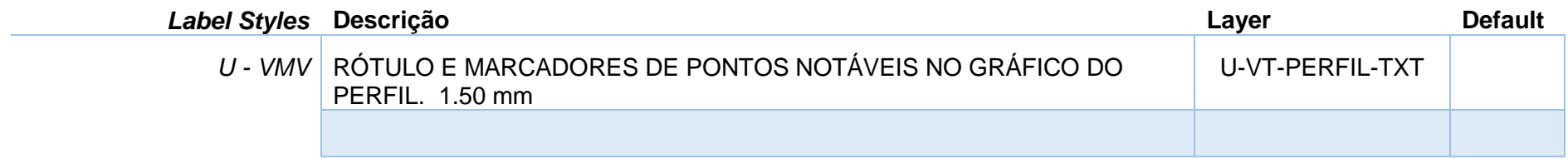

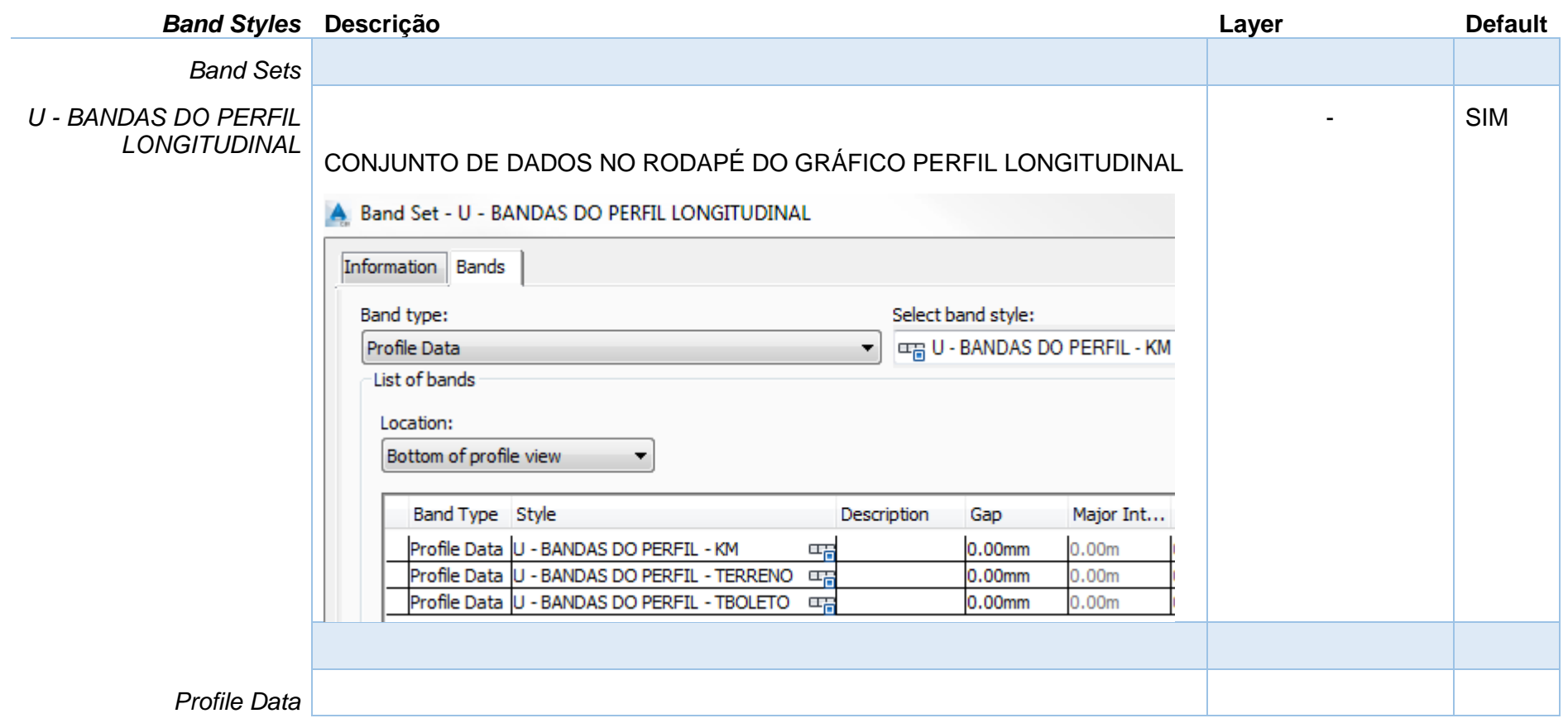

*Página 120 de 174*

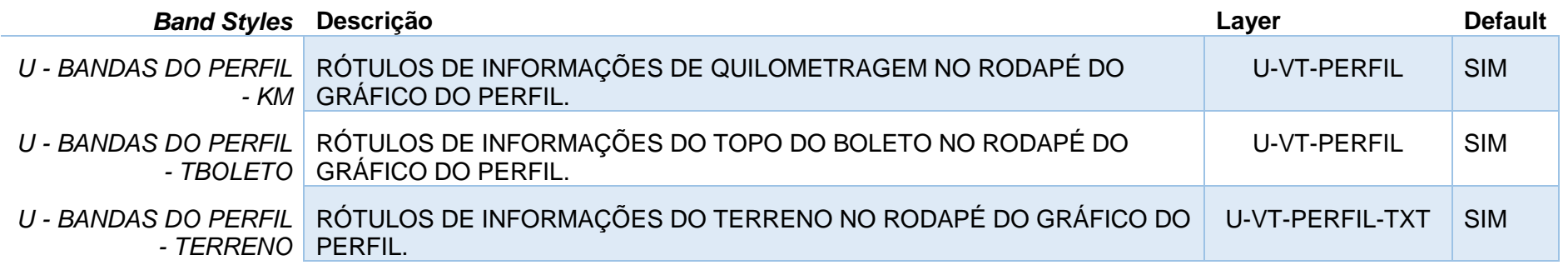

## 8.9 Estilos de Sample Line

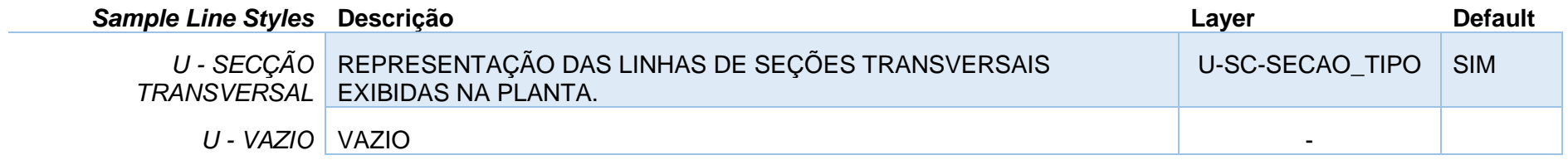

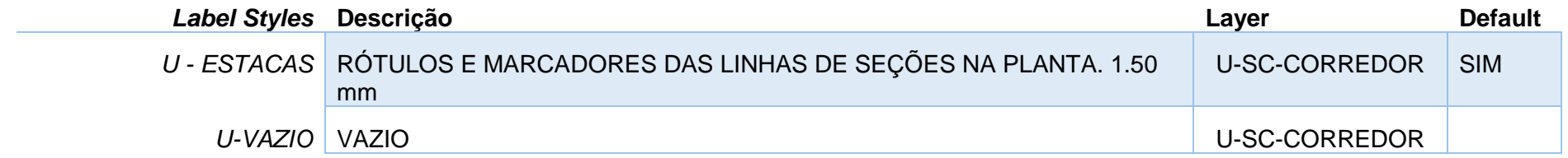

## 8.10 Estilos de Seções – Section Styles

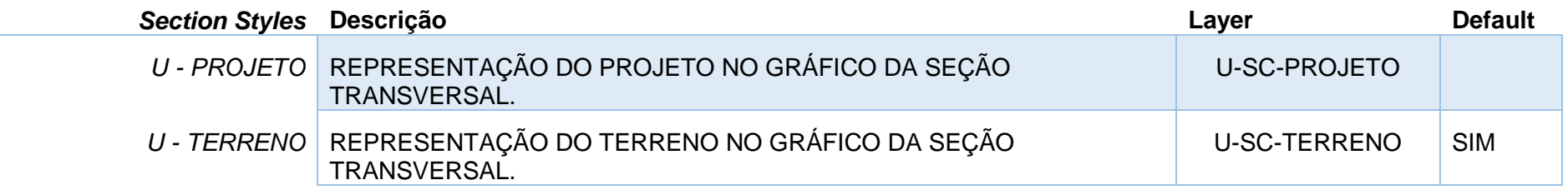

#### 8.11 Estilos de Gráfico de Seções Transversais - Section View Styles

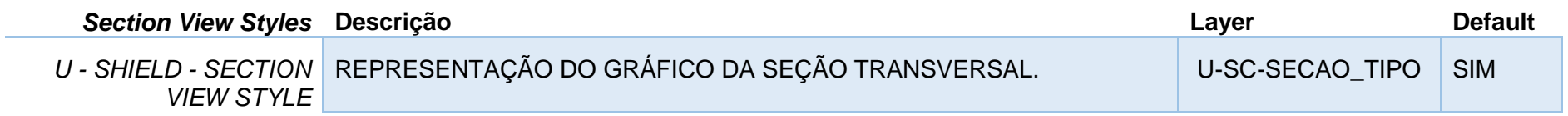

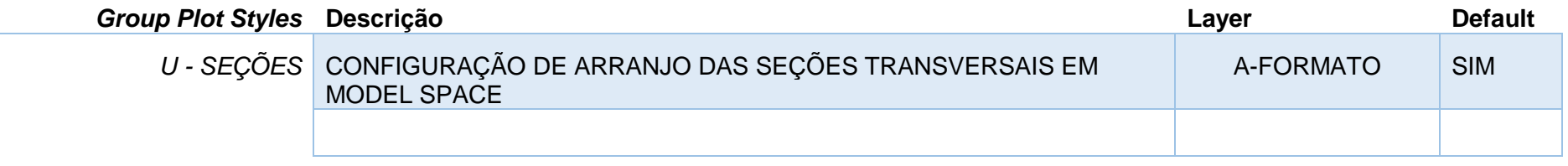

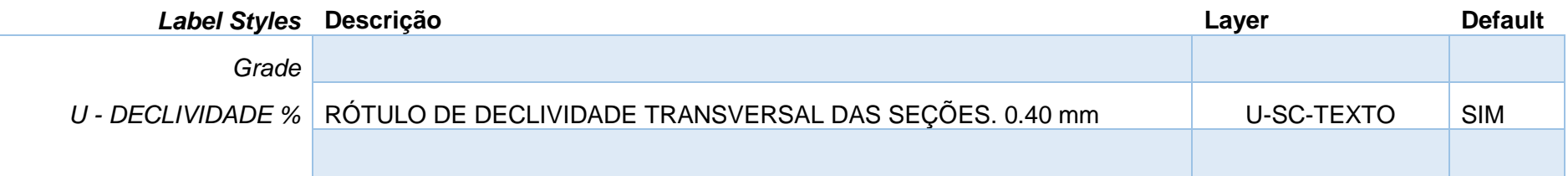

*Página 122 de 174*

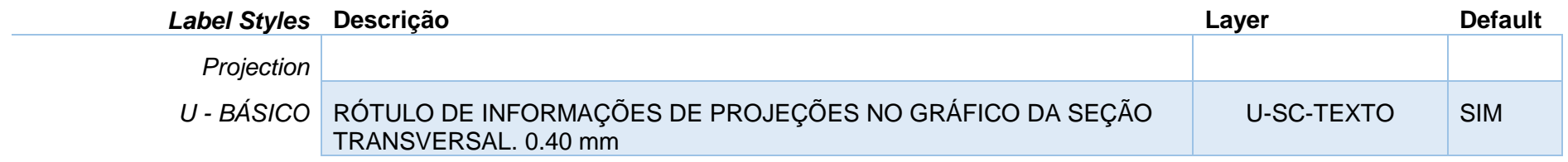

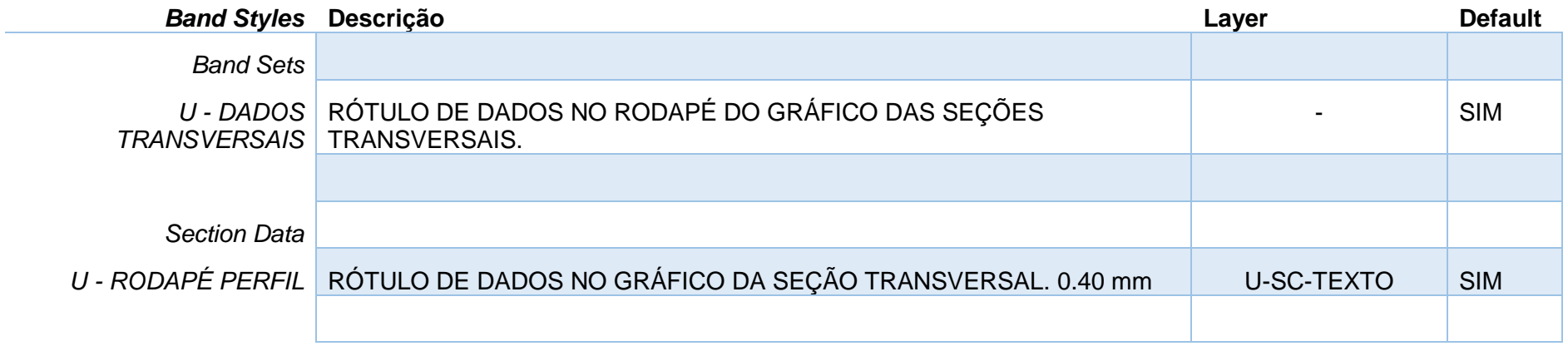

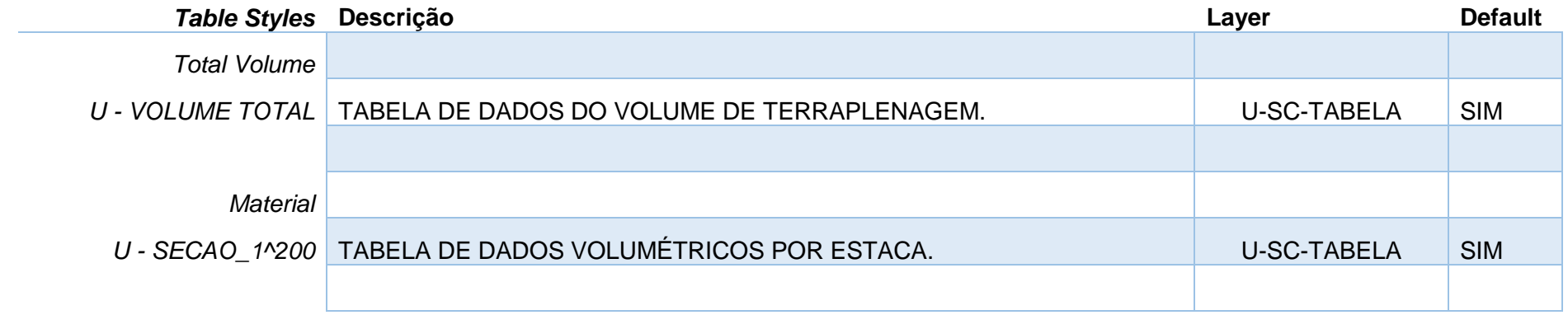

*Página 123 de 174*

#### 8.12 Estilos para Corredores - Corridor

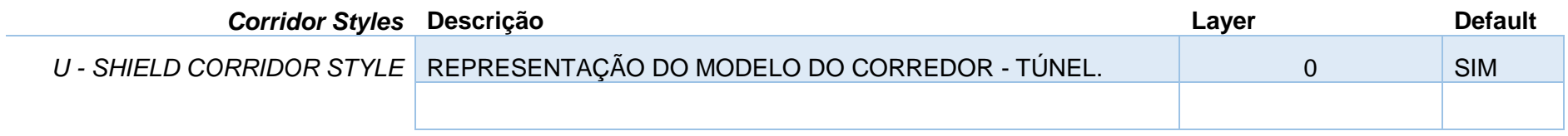

#### 8.13 Estilos para seções Típicas - Assembly

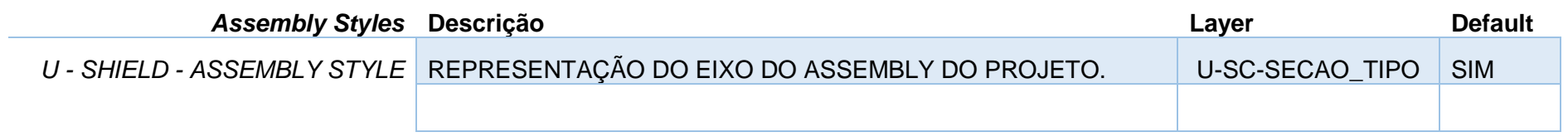

#### 8.14 Estilos para Quantificação - Quantity Takeoff

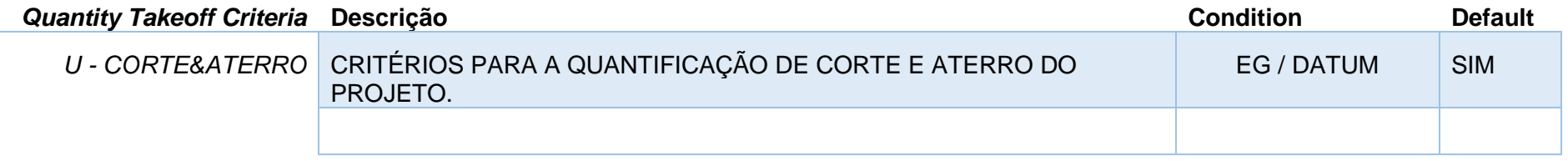

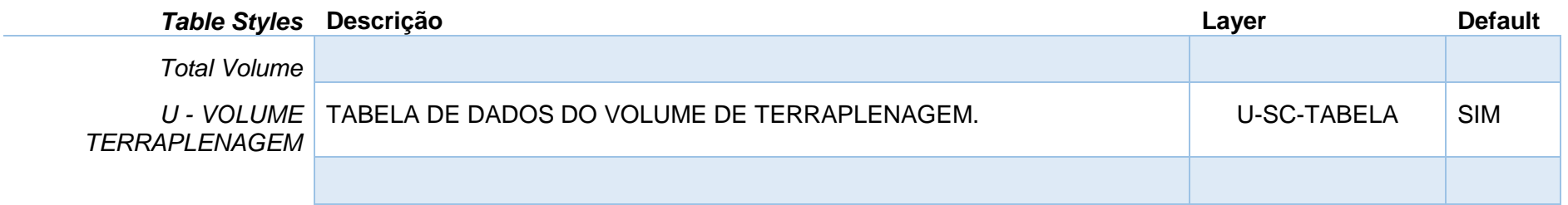

## 8.15 EStilos para Articulações de Folhas - View Frame

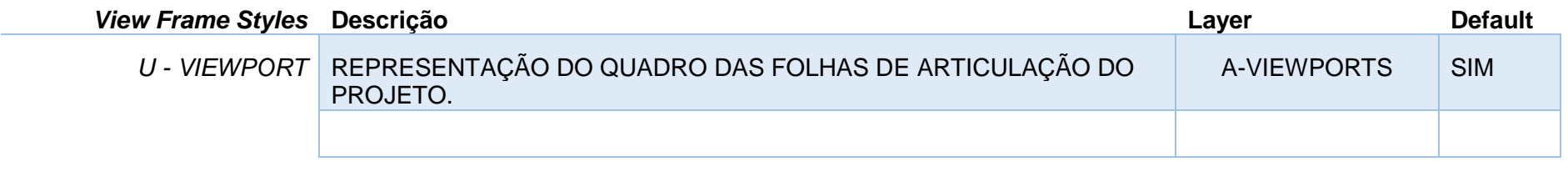

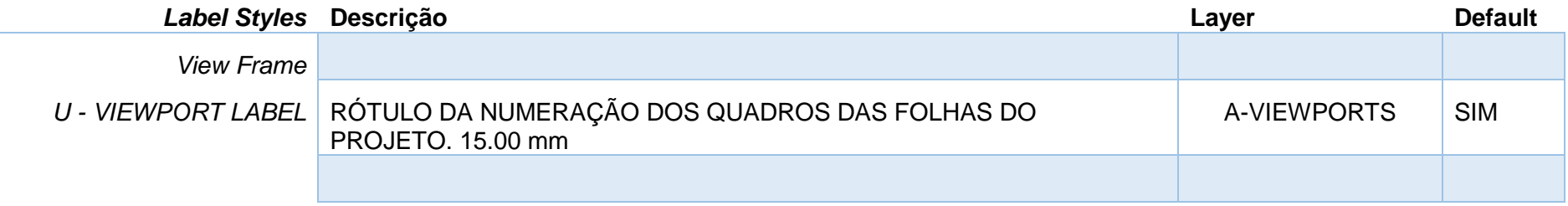

## 8.16 Estilos para Linhas de Articulação - Match Lines

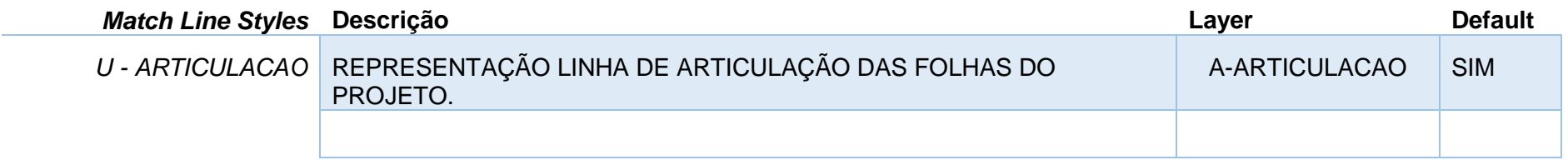

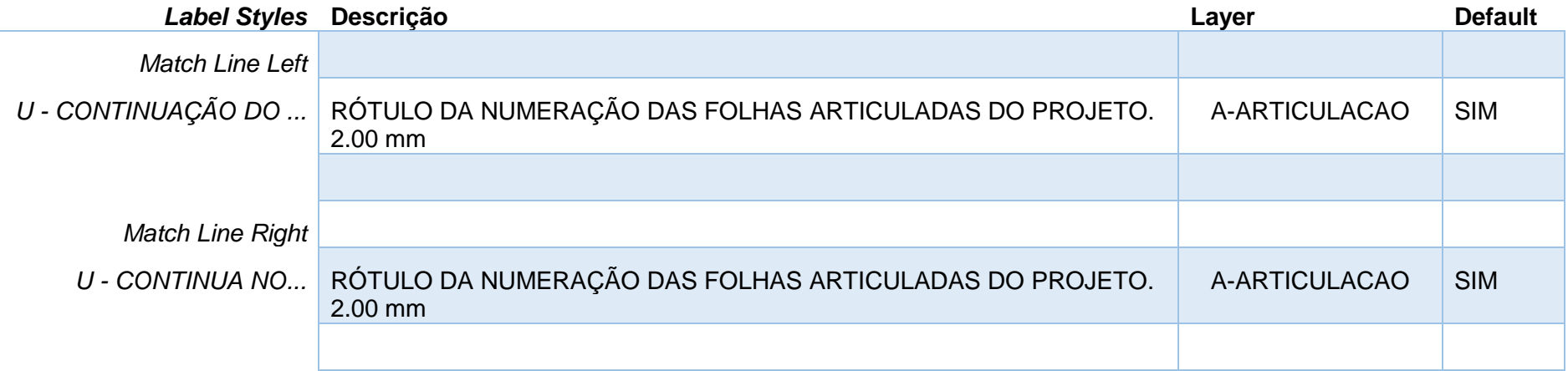

#### 8.17 Preenchimento das Informações do Carimbo - Sheet Set Manager

As informações do carimbo do formato inserido no arquivo de Template Civil 3D 2020 BRA (METRÔ-Projeto Básico).DWT estão configuradas com os atributos vinculados aos Fields, que por sua vez, estão direcionados às propriedades customizadas do arquivo **\_AutoCAD Civil 3D 2020\_BRA (Metrô-Via\_Permanente).DST** pelo recurso de Sheet Set Manager.

É possível preencher as informações do arquivo DST para automatizar o processo de preenchimento dos carimbos das folhas dos desenhos por meio das ferramentas de Plan Production combinada com o recurso de Sheet Set Manager. O fluxo de trabalho sugerido para a criação das folhas com planta e perfil para a documentação dos projetos básicos de Via Permanente elaborados no Autodesk Civil 3D, e pode ser descrito por:

- Definição das articulações das folhas de projeto View Frames. Utilizar o Template Civil 3D 2020\_BRA (METRÔ-Projeto\_Básico).DWT.
- Preenchimento do carimbo personalizado Sheet Set Manager. Importar o arquivo Civil 3D 2020\_BRA (METRÔ-Projeto\_Básico).DST e preencher as informações do carimbo.
- Criação das folhas do projeto (Layouts).
- **Preenchimento das informações individuais para cada folha do projeto (Km inicial e Km final).**

#### *Recomenda-se não ultrapassar 600 metros de via em cada folha para equivalência do perfil longitudinal*.

#### **Passos**:

- 1. Elaborar o projeto básico de Via permanente utilizando o arquivo de Template AutoCAD Civil 3D 2020 BRA (METRÔ-Via\_Permanente).DWT).
- 2. Aplicar a ferramenta da Ribbon Output > Plan Production > Create View Frames.
- 3. Utilizar o arquivo de Template Civil 3D 2020\_BRA (METRÔ-Projeto\_Básico).DWT e escolher o Layout U-A1-Metrô.
- 4. Acessar a ferramentas da Ribbon View > Palettes > Sheet Set Manager.
- 5. Na Paleta Sheet Set Manager selecionar a ferramenta Open.

*Documentação do Country Kit Brasil*

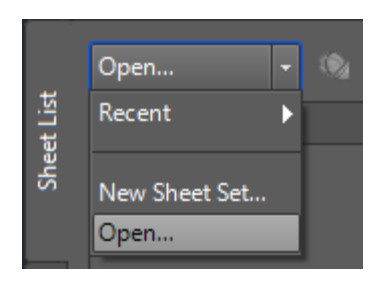

- 6. Localizar o arquivo em C:\Users\<Nome do Usuário>\AppData\Local\Autodesk\C3D 2020\enu\Template\Plan Production\ Civil 3D 2020\_BRA (METRÔ-Projeto\_Básico).DST.
- 7. Na paleta Sheet Set Manager, clicar com o botão direito do mouse sobre o nome do Sheet Set e selecionar a opção Properties.

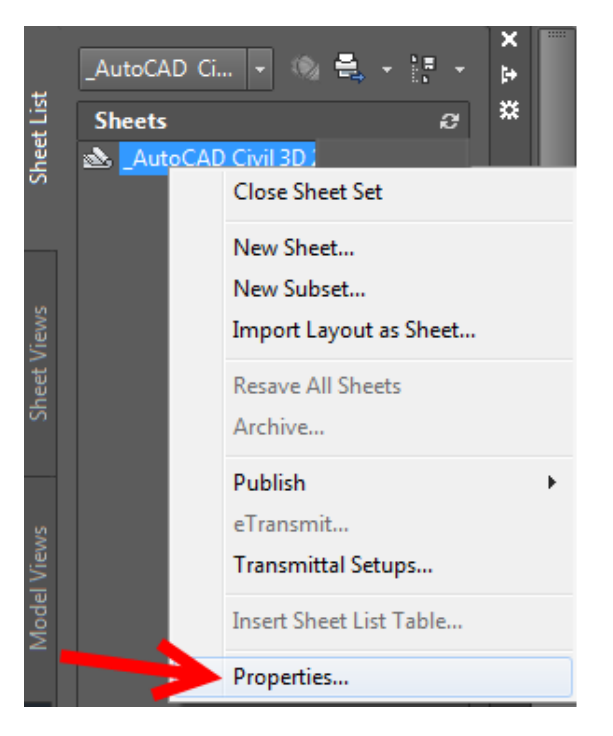

*Página 128 de 174*

*© 2019 Autodesk, Inc*

8. No quadro Sheet Set Custom Properties da paleta Sheet Set Properties, preencher os campos com as informações do projeto.

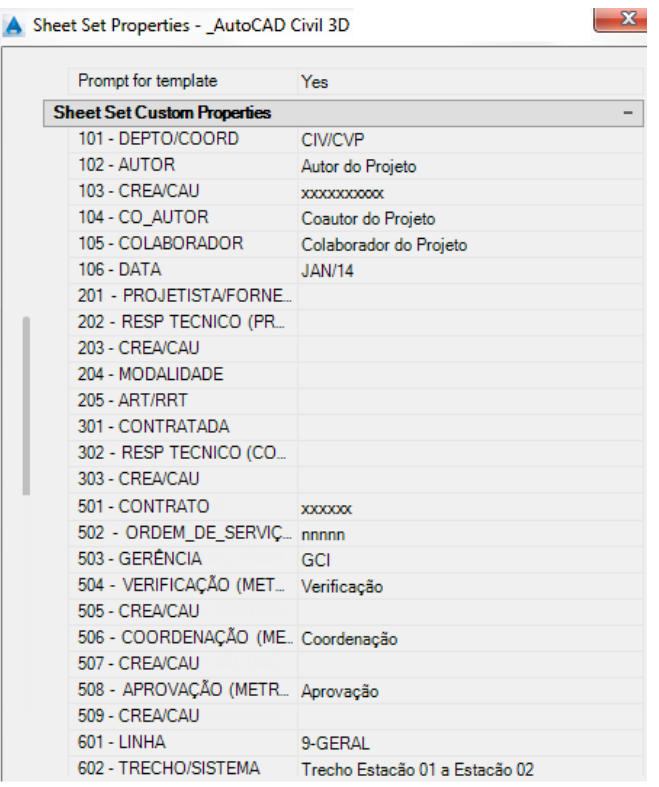

- 9. Clicar no botão OK para concluir o preenchimento dos dados do projeto básico.
- 10. Acessar a ferramenta da Ribbon Output > Plan Production > Create Sheets para criar as folhas de documentação do projeto.
- 11. Seguir os passos para a criação das folhas de documentação do projeto básico com planta e perfil e gravar um novo arquivo de Sheet Set  $(DST)$ ,
- 12. Acessar as Propriedades de cada folha criada e preencher das informações individuais em cada folha (Km inicial e Km final) nos campos 613 e 614.

*Página 129 de 174*

and the

# 9.0 Estilos no Template \_AutoCAD Civil 3D 2020\_BRA (SANEAMENTO).DWT

A seguir são apresentados os principais estilos configurados no arquivo de Template.

9.1 Estilos para Pontos - Points Styles

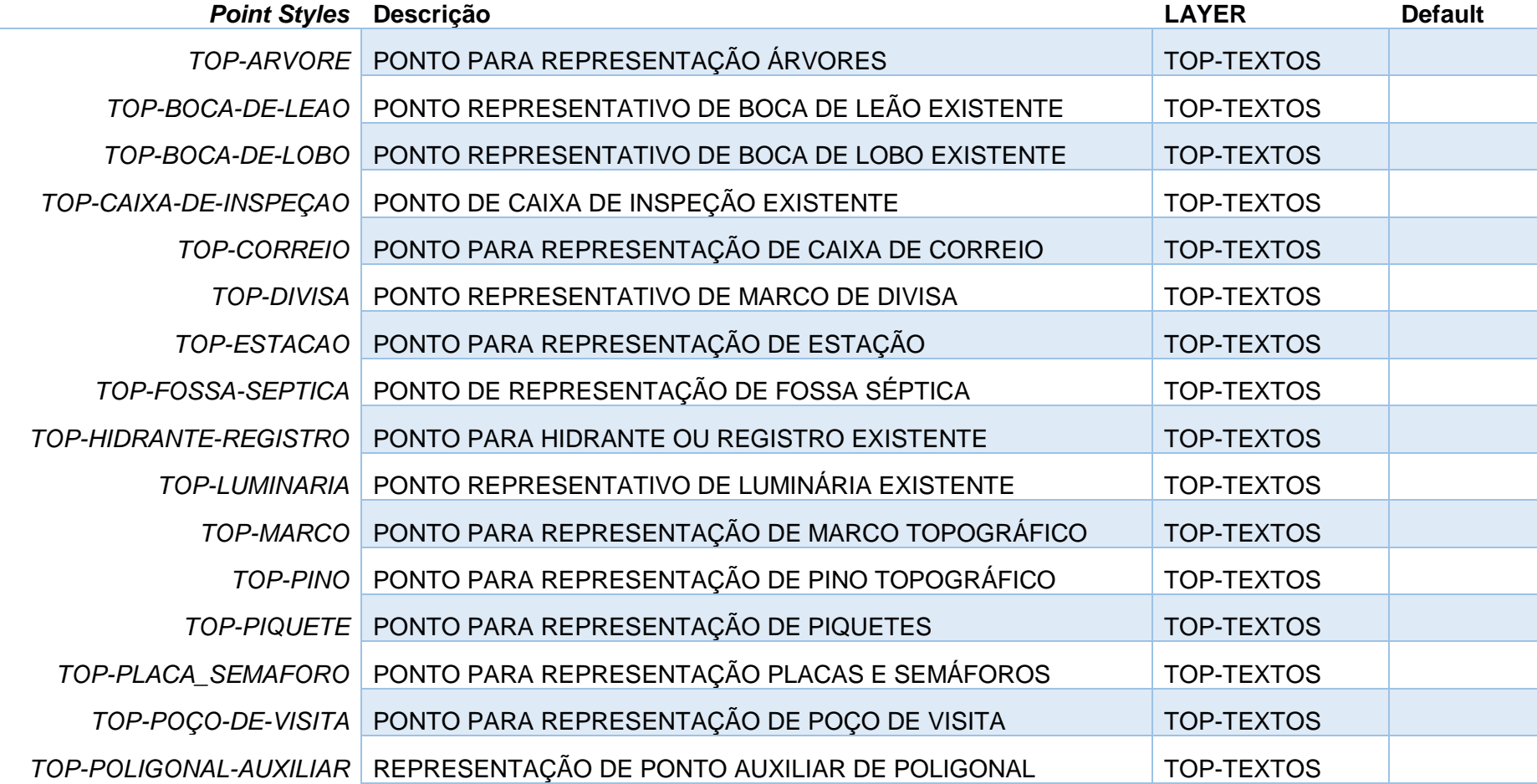

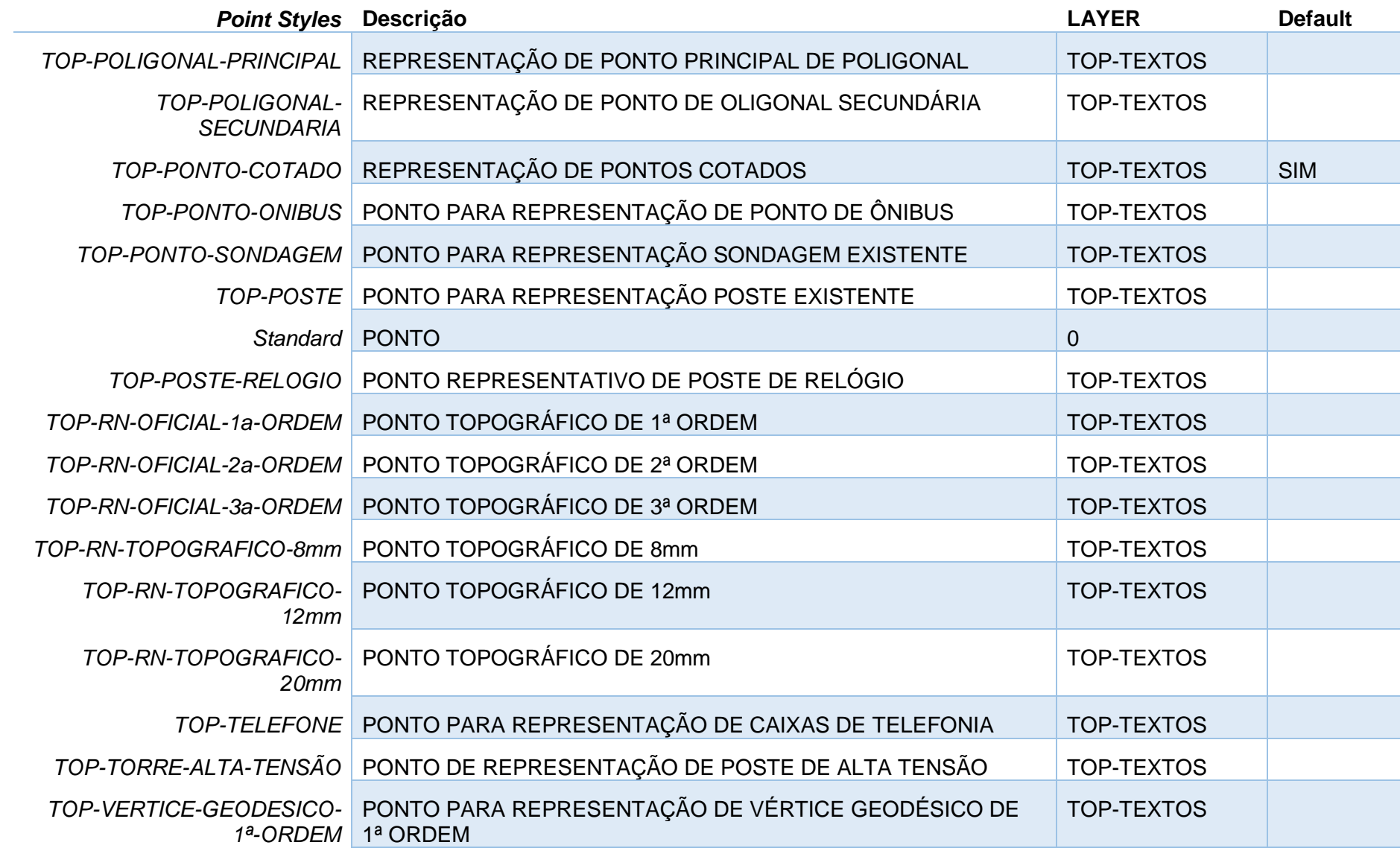

*Página 131 de 174*

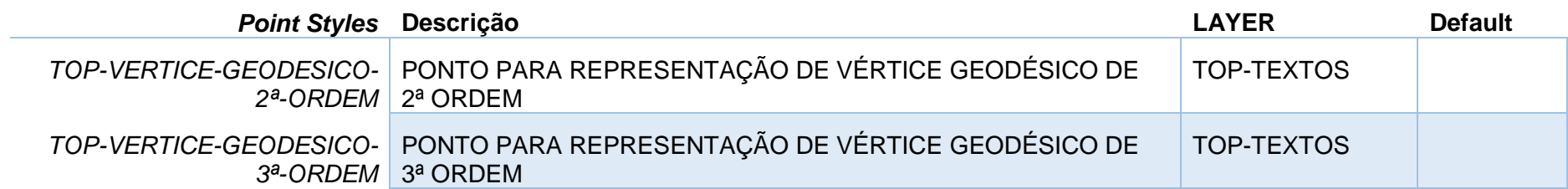

## 9.2 Estilos para Alinhamentos - Alignment

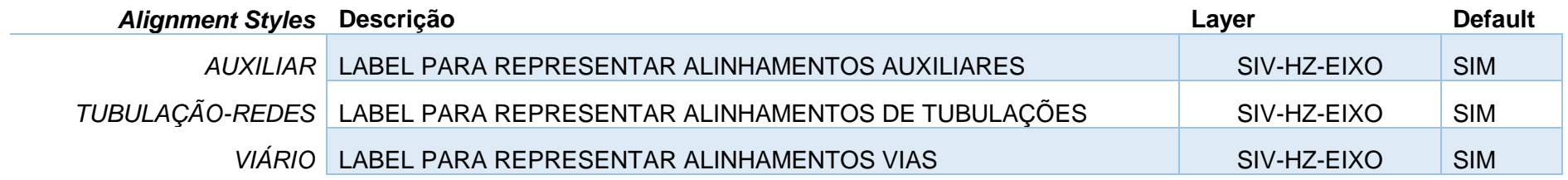

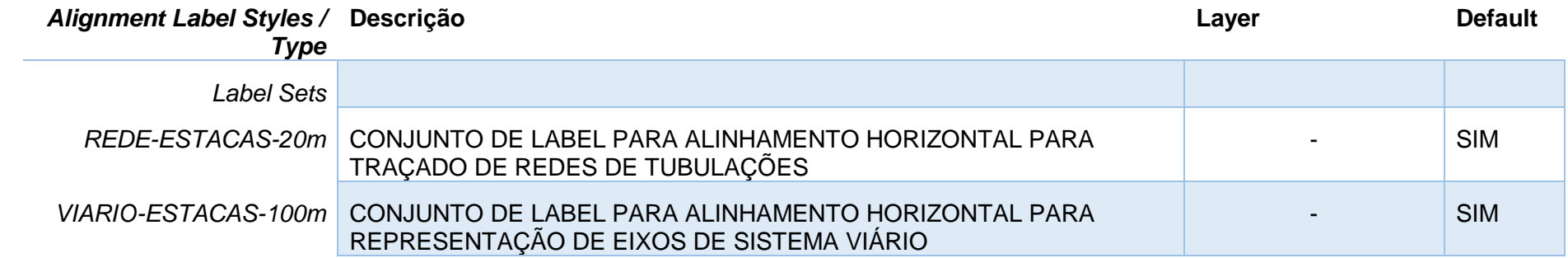

## 9.3 Estilos para Gráfico de Perfil Longitudinal – Profile View

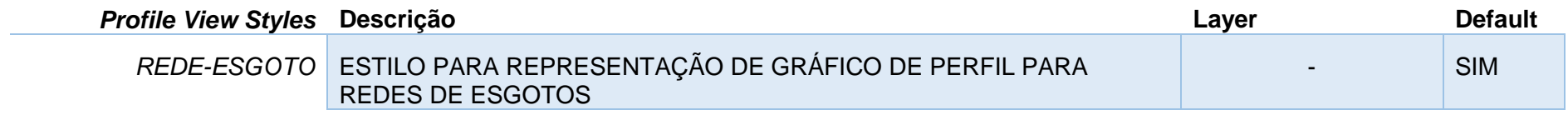

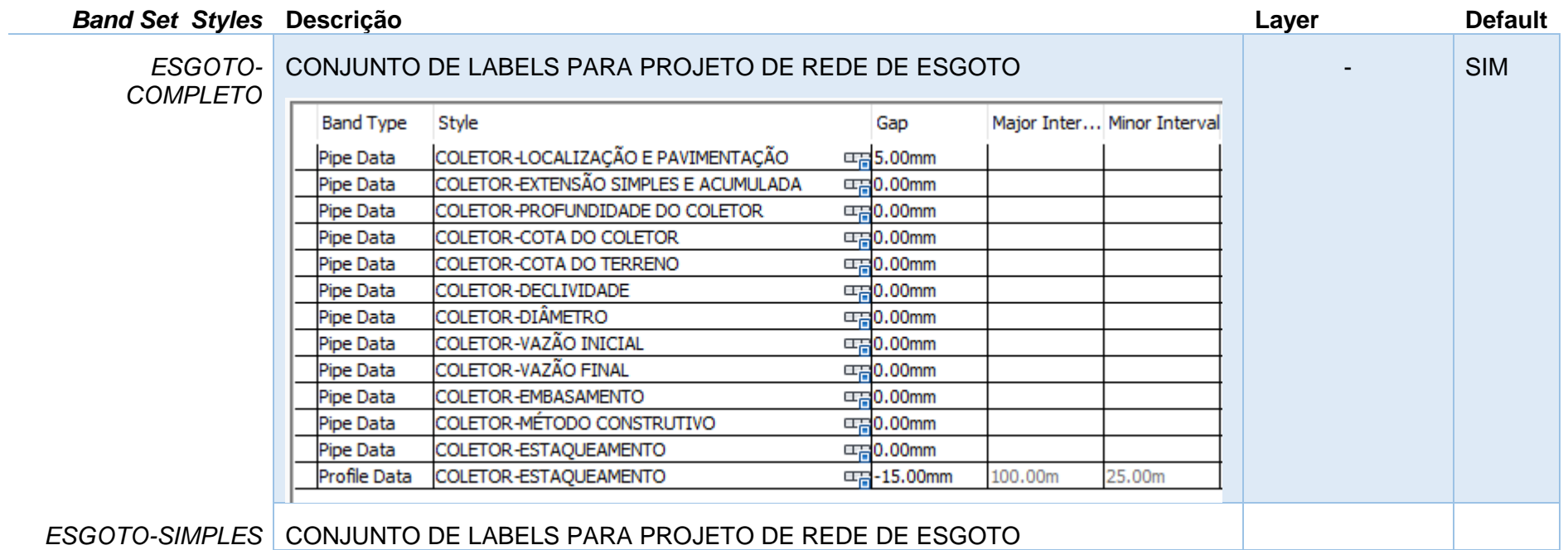

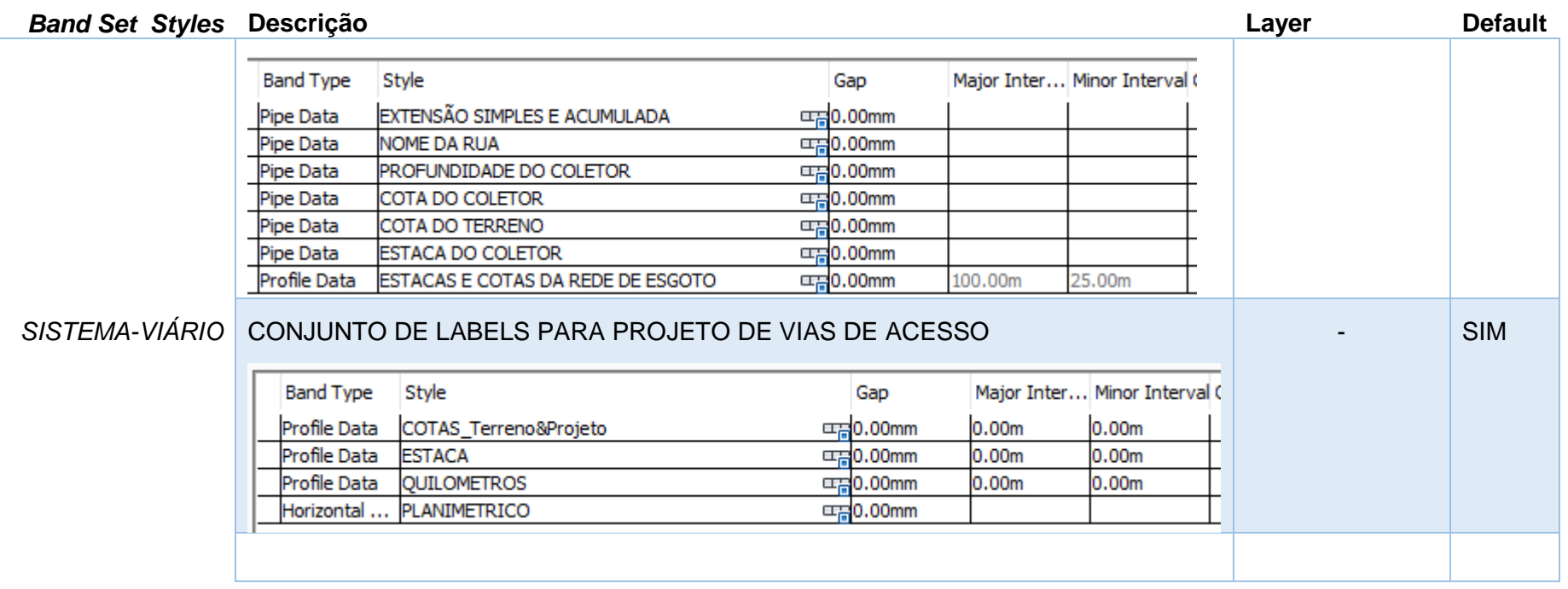

## 9.4 Estilos de Redes por Gravidade – Pipe Networks

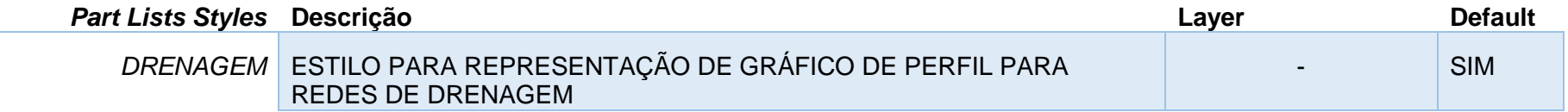

L.

#### A figura a seguir ilustra as configurações para tubulações - Pipes

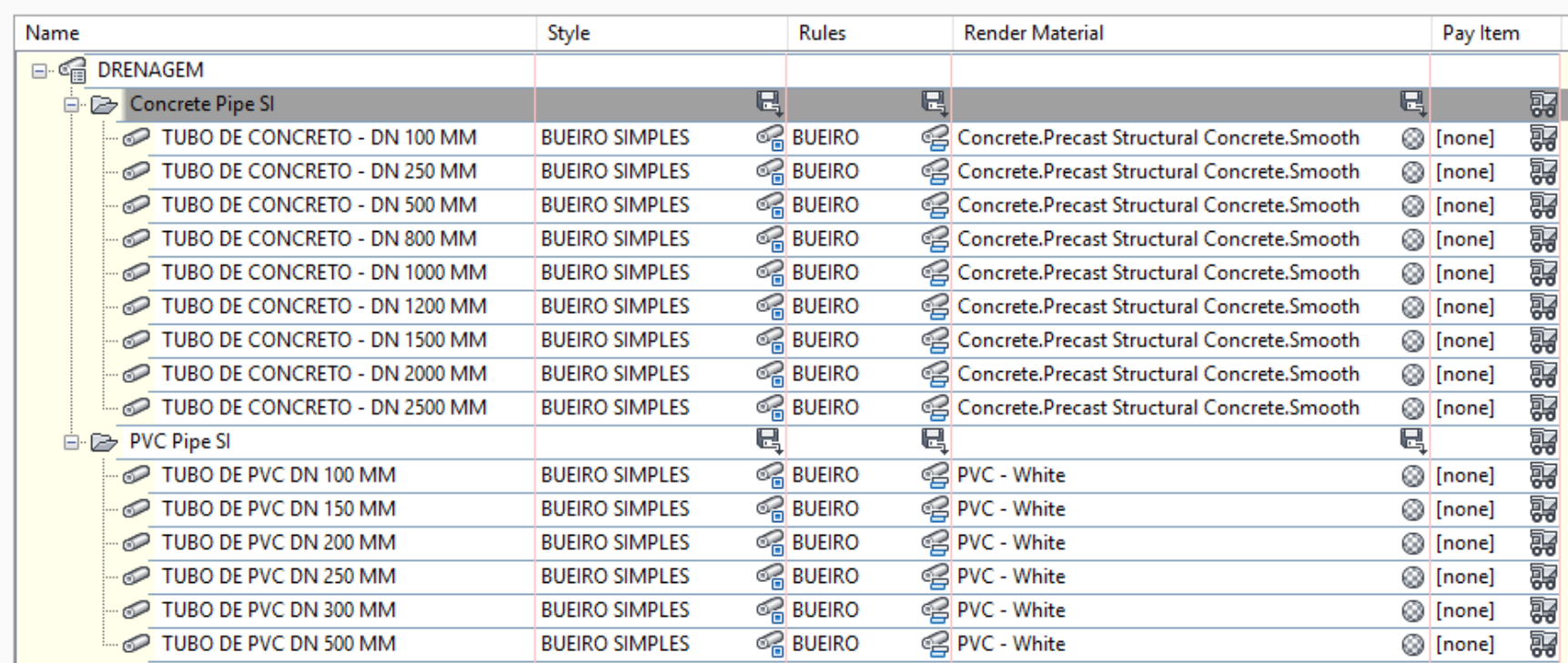

#### A figura a seguir mostra as configurações para os dispositivos - Structures

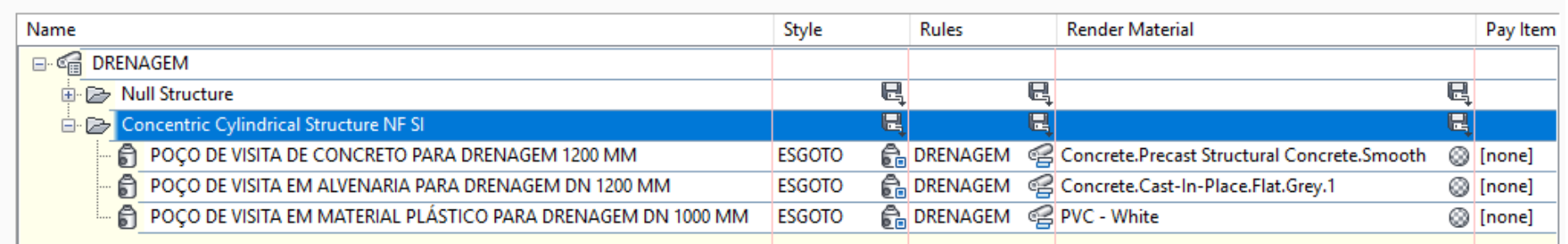

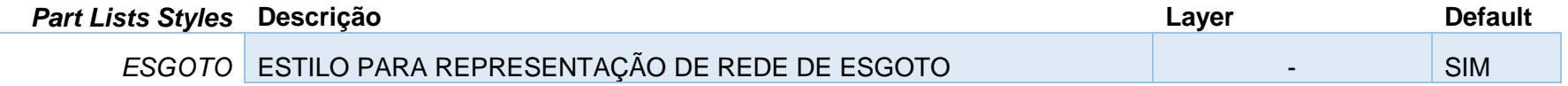

#### A figura a seguir ilustra as configurações para tubulações - Pipes

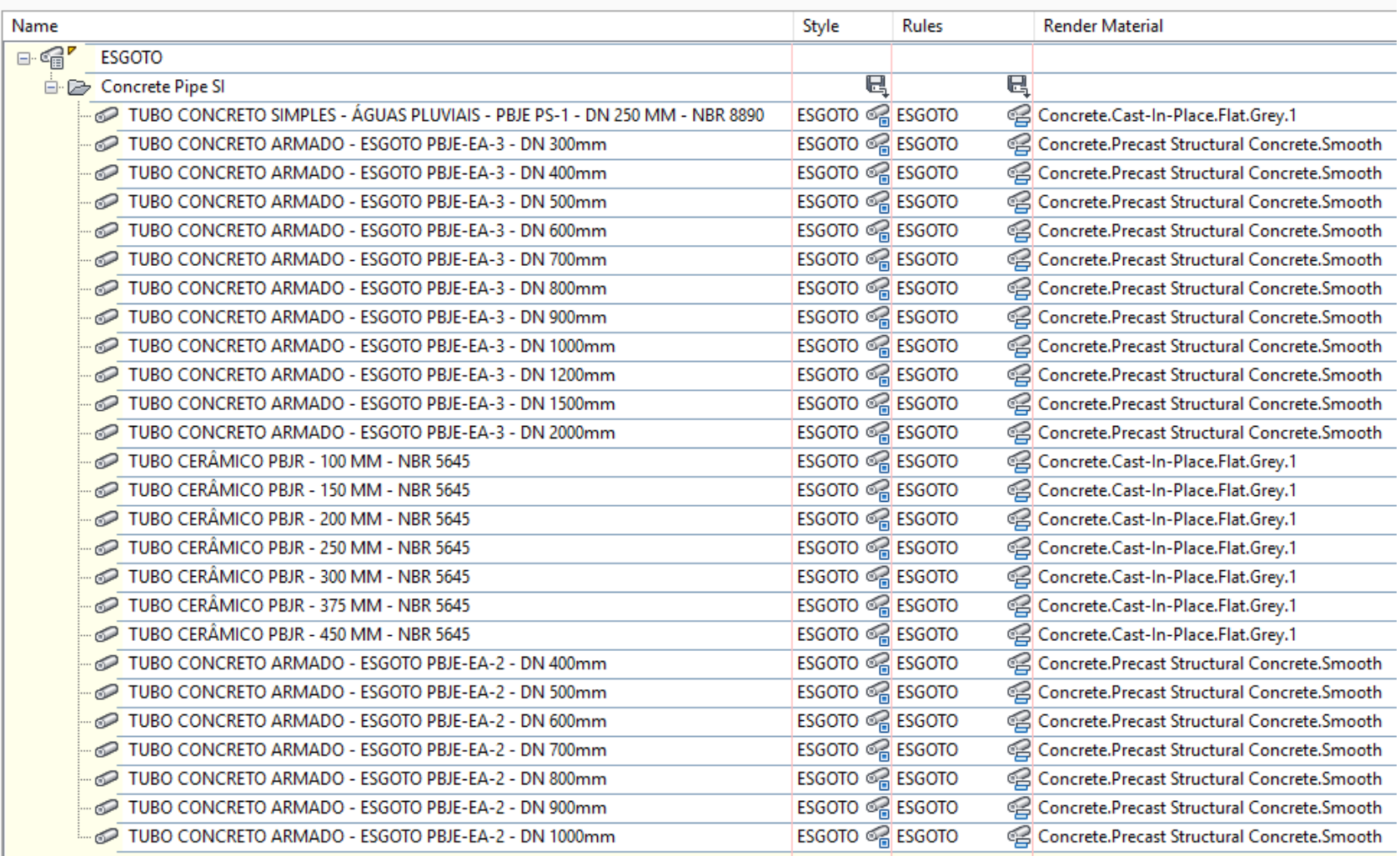

#### A figura a seguir mostra as configurações para os dispositivos - Structures

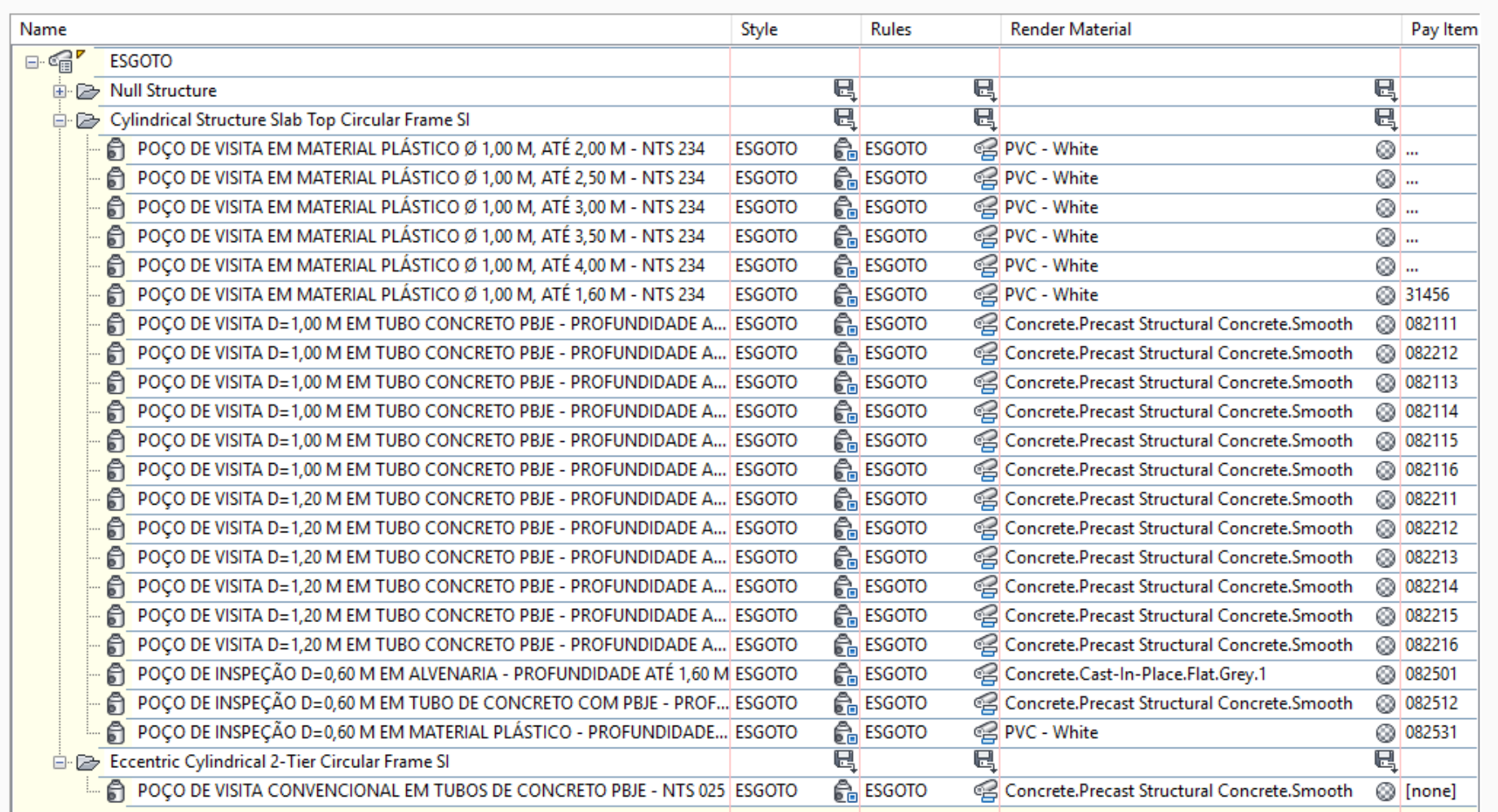

#### 9.5 Estilos de Redes Pressurizadas – Pressure Networks

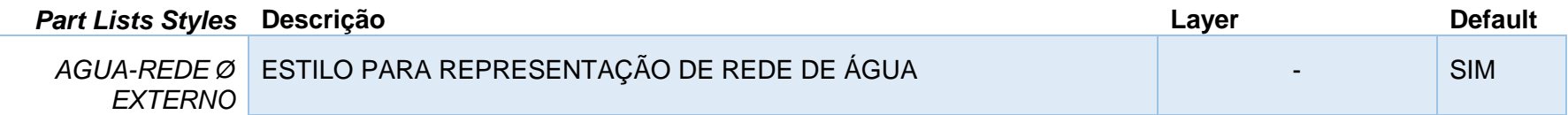

A figura a seguir mostra as configurações para as tubulações – Pressure Pipes

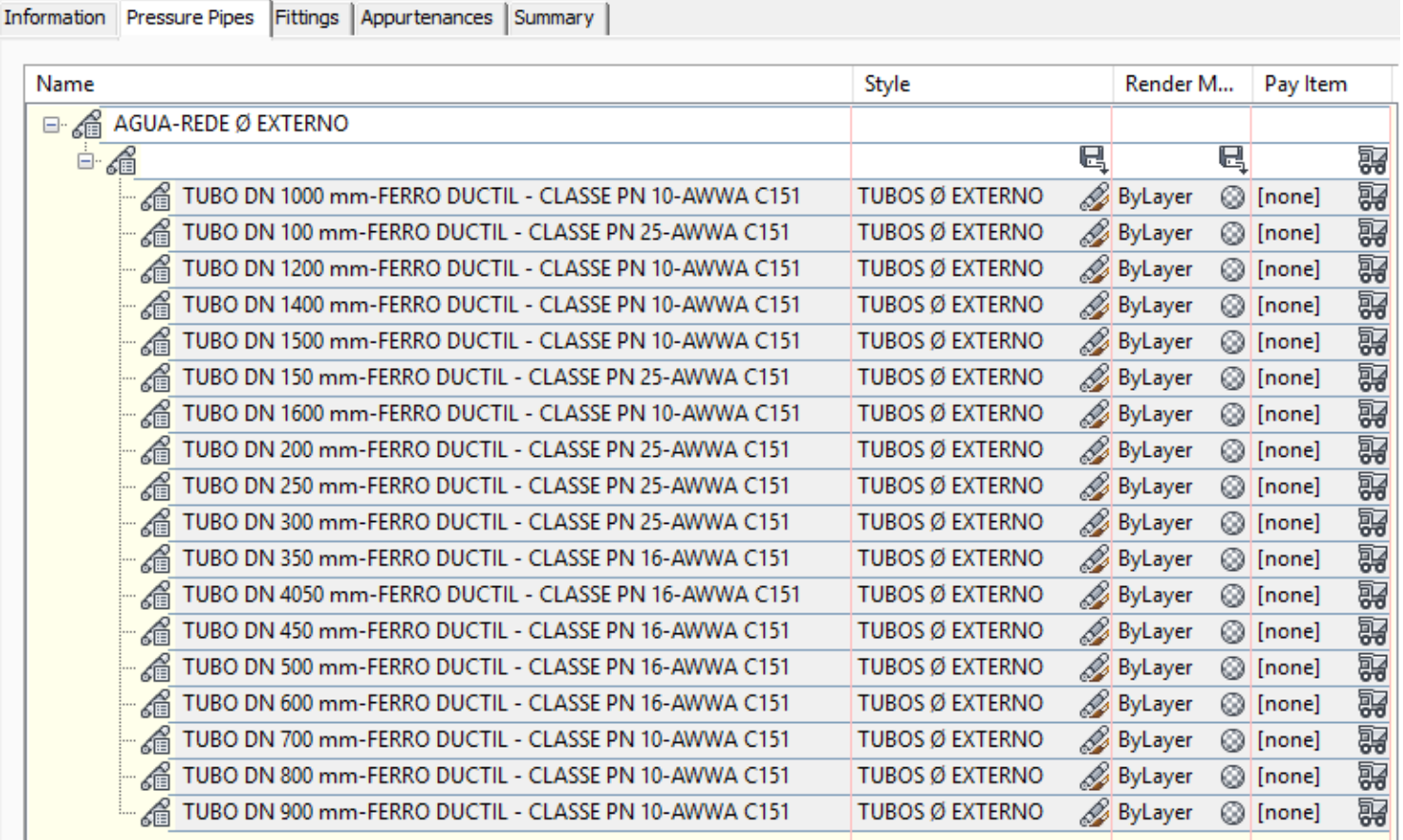

*Página 139 de 174*

#### A figura a seguir mostra as principais configurações para as conexões – Fittings

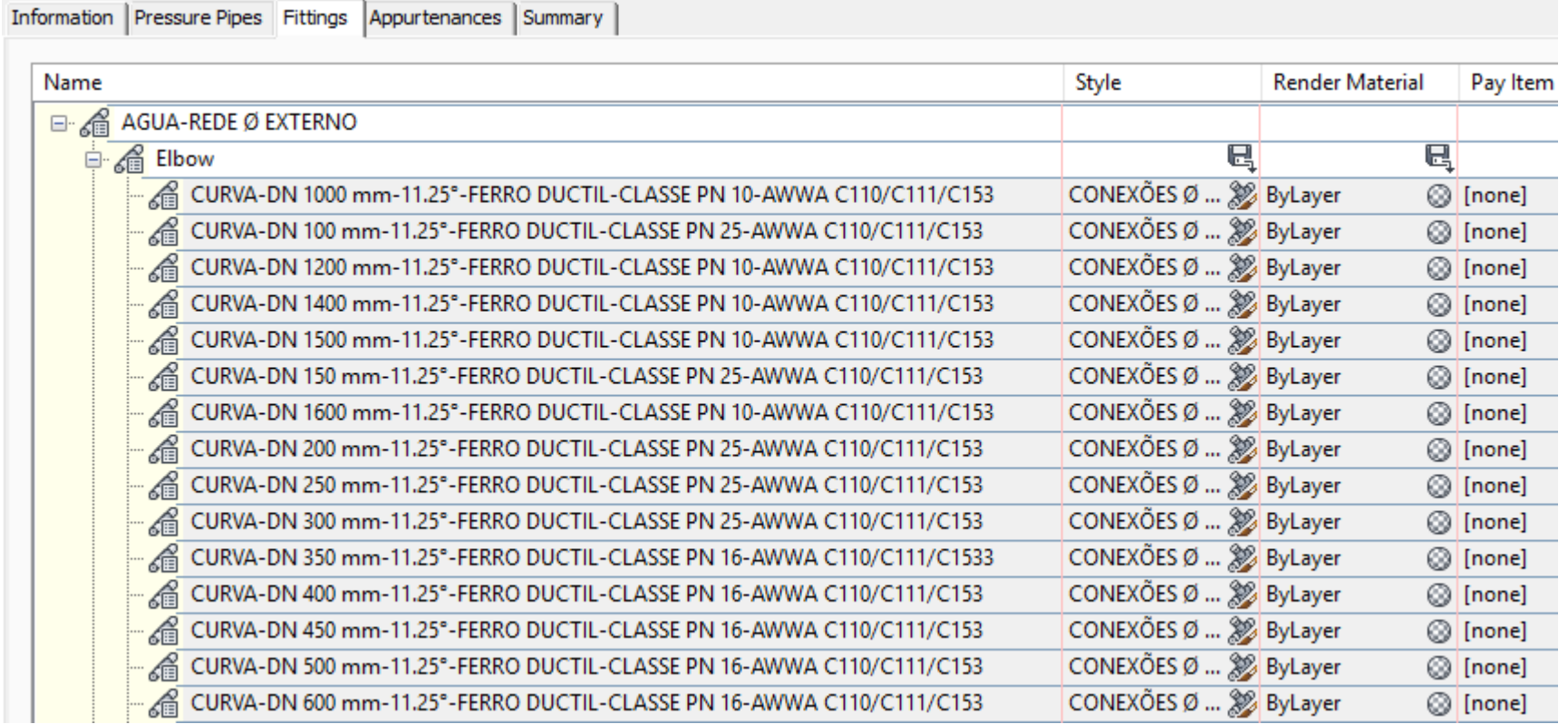

#### A figura a seguir mostra as principais configurações para os equipamntos – Appurtenances

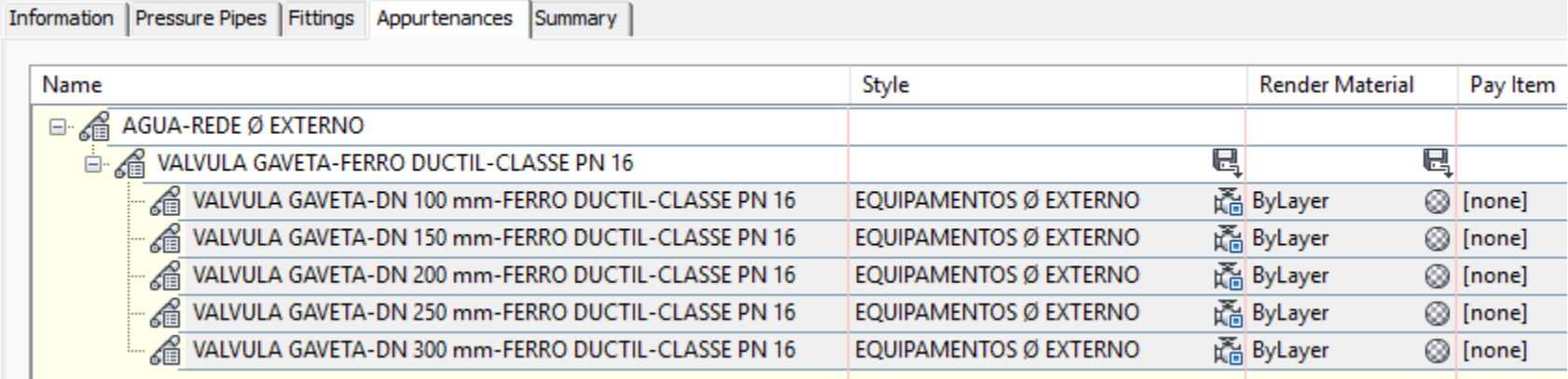

*Página 141 de 174*

## 10.0 Critérios Geométricos Rodoviários - Design Criteria

O arquivo \_Autodesk Civil 3D Metric\_BRA-DNIT.xml possui as regras para auxiliar na elaboração do traçado geométrico através dos recursos de Alinhamentos, perfis e cálculo da superelevação no Autodesk Civil 3D.

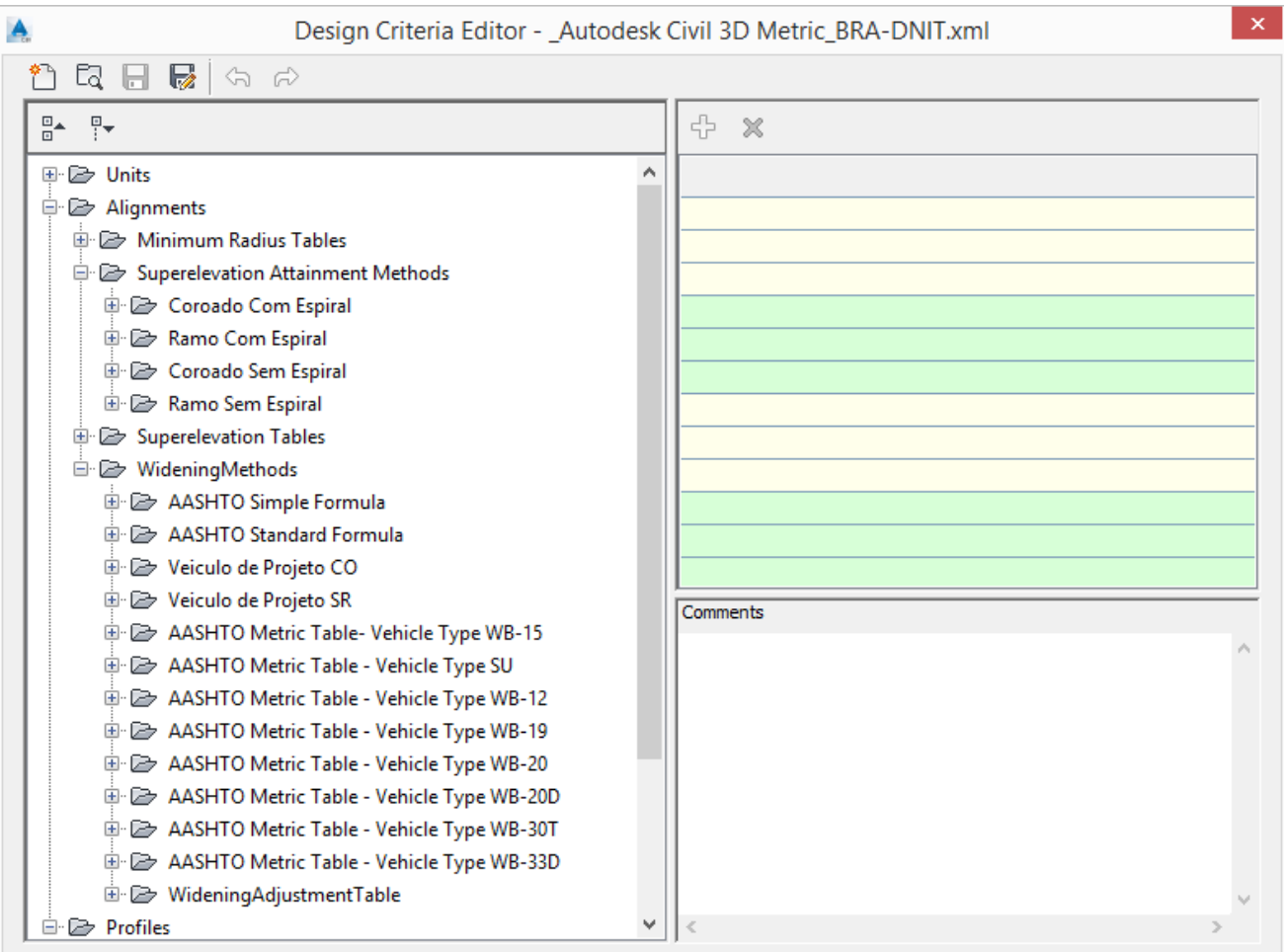

*Página 142 de 174*

## 11.0 Tool Palettes

A **Tool Palettes** do Brazil Content contém a aba **BRASIL** que disponibiliza os Assemblies padrões para a elaboração de projetos de infraestrutura.

Na categoria **Introdução** pode-se acessar as informações sobre o uso do Brazil Content, além de acesso ao grupo de discussão e Blog da Autodesk.

O link Mundo AEC aponta para o blog oficial da Autodesk, e permite acesso a inúmeros materiais como dicas, soluções de dúvidas e apostilas para as diversas soluções de Arquitetura, Engenharia e Construção da Autodesk.

#### <http://blogs.autodesk.com/mundoaec/>

A categoria **Subassemblies Especiais** disponibiliza os componentes de Subassemblies personalizados, que por sua vez, poderão ser utilizados tanto na criação de modelos de Infraestrutura, quanto na representação das seções transversais de notas de serviço, acostamento padrão DER, com destaque paras os subassemblies:

#### TALUDE\_NOTA\_DE\_SERVICO\_DER\_SP:

Subassembly personalizado que poderá ser utilizado em projetos de rodovias, e que em suas seções transversais serão apresentadas contendo as informações das notas de serviço padrão DER de SP.

#### SUPERFICIE CATEGORIAS SONDAGENS:

Subassembly que poderá ser utilizado para criar os corredores das camadas geológicas, conforme previamente lançadas no gráfico do perfil longitudinal.

#### $\mathbf{H}$ INTRODUÇÃO 类

 $\boldsymbol{\mathsf{x}}$ 

O pacote do Brazil Content oferece diversos arquivos de Templates e relatórios para a utilização durante a elaboração de projetos de Infraestrutura.

**BRASIL** 

Assem.

Basic

Lanes

**Shoul** 

Media

Curbs

Generic Daylight

Condit...

Trench..

A documentação do Country Kit Brasil, assim como os vídeos, apostilas e demais materiais podem ser encontrados em Mundo AEC - Blog Oficial sobre AEC da Autodesk Brasil.

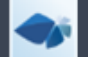

Mundo AEC

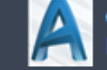

Grupo de Discussão AutoCAD Civil 3D e **InfraWorks** 

#### SUBASSEMBLIES ESPECIAIS

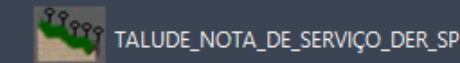

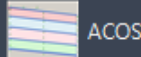

TOOL PALETTES - CIVIL METRIC SUBASSEMBLIES

国

ACOSTAMENTO\_DER\_SP

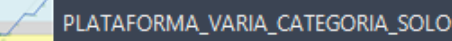

SUPERFICIE\_CATEGORIAS\_SONDAGENS

.

### 12.0 Recursos Adicionais

A aba **Toolbox** da **Toolspace** fornece alguns recursos adicionais para auxílio no desenvolvimento de projetos de infraestrutura.

A ferramenta **CURVAS DE NÍVEL 2D > 3D** auxilia na conversão de objetos Polylines 2D para 3D, e poderá ser muito útil para adicionar as elevações em Polylines que representam as curvas de nível que serão utilizadas na construção de modelos de superfícies no AutoCAD Civil 3D. Esta ferramenta permite adicionar as elevações em diversas Polylines selecionadas no desenho, onde será necessário especificar a elevação da primeira Polyline e determinar o intervalo para aplicação nas demais Polylines selecionadas.

O recurso **MALHA DE COORDENADAS** posiciona o grid da malha de coordenadas em uma região desejada no desenho.

**GERAR PDF DE NOTAS DE SERVIÇO DER-SP** permite a criação dos arquivos em formato PDF para a documentação das seções transversais de notas de serviço.

O recurso **EXPORTAÇÃO DE FEATURE LINES DE CORREDOR** possibilita a extração e exportação das geometrias longitudinais (Feature Lines) do modelo do corredor para um novo arquivo de desenho em formato DWG.

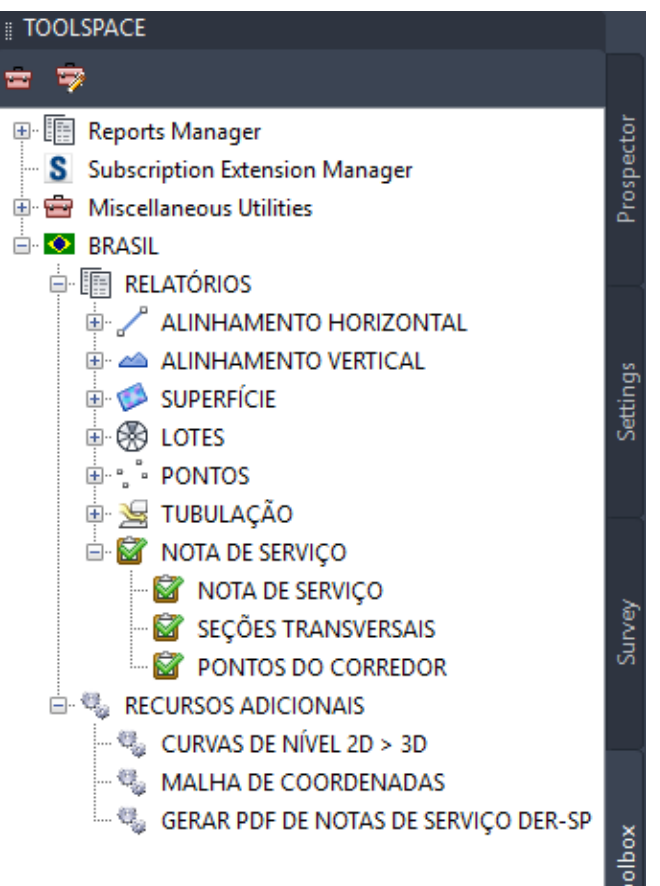
# 13.0 Relatórios

### 13.1 Relatórios de Volume

Para gerar os relatórios de volume será necessário ter elaborado toda a geometria e o cálculo dos volumes do projeto, possuir as superfícies do levantamento de campo e a(s) superfície(s) de projeto, ter o modelo do Corredor, o grupo de Sample Lines das estacas dos alinhamentos, será necessário também aplicar a ferramenta Compute Materials para calcular os volumes.

Esses relatórios são criados no formato XML e poderão ser visualizados no navegador da Web. Depois de elaborados, será possível copiar ou exportar as informações dos relatórios para programas como o Microsoft Office para eventuais personalizações. Os relatórios de volumes são gerados através da Ribbon Analyse > Volumes And Materials > Volume Report.

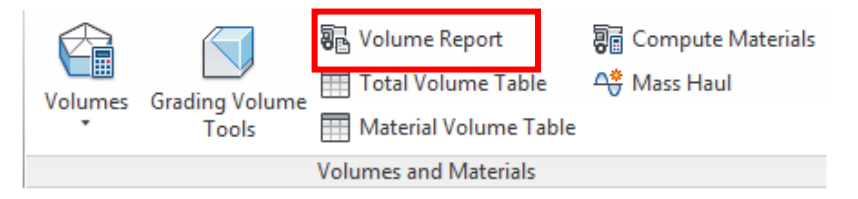

Após aplicar o comando Volume Report, a caixa de diálogo Report Quantities é exibida, no quadro Select a Style Sheet é possível selecionar o tipo de relatório desejado, os relatórios Terraplenagem, Materiais e Massa fazem parte do conteúdo do Brazil Content.

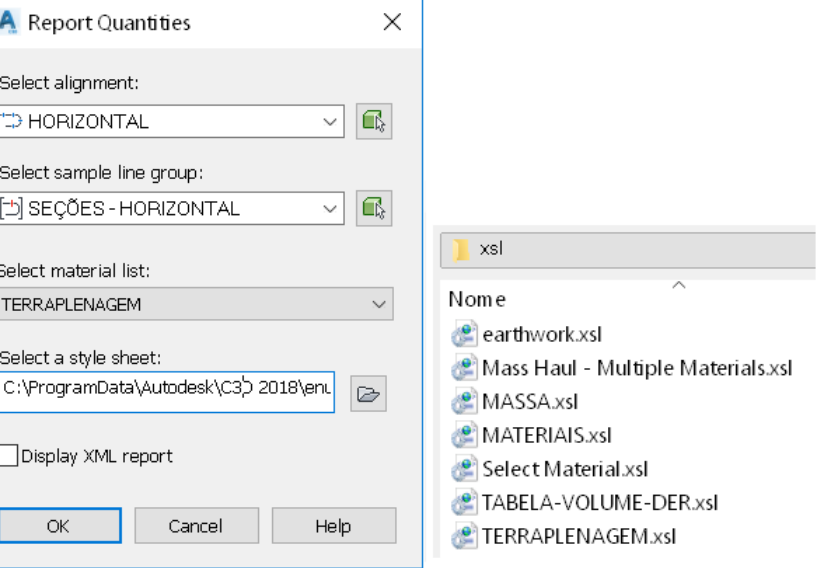

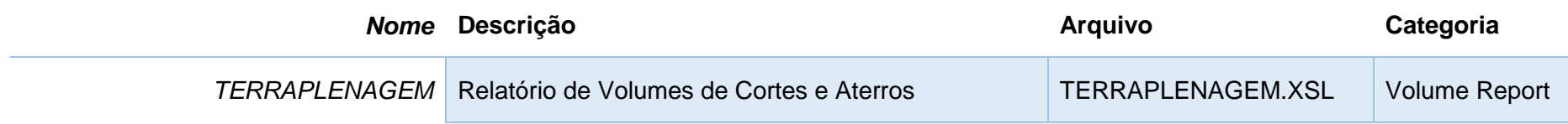

Alinhamento: HORIZONTAL Grupo de Seções: SEÇÕES - HORIZONTAL<br>Estaca Inicial: 0+000.000 Estaca Final: 1+111.095

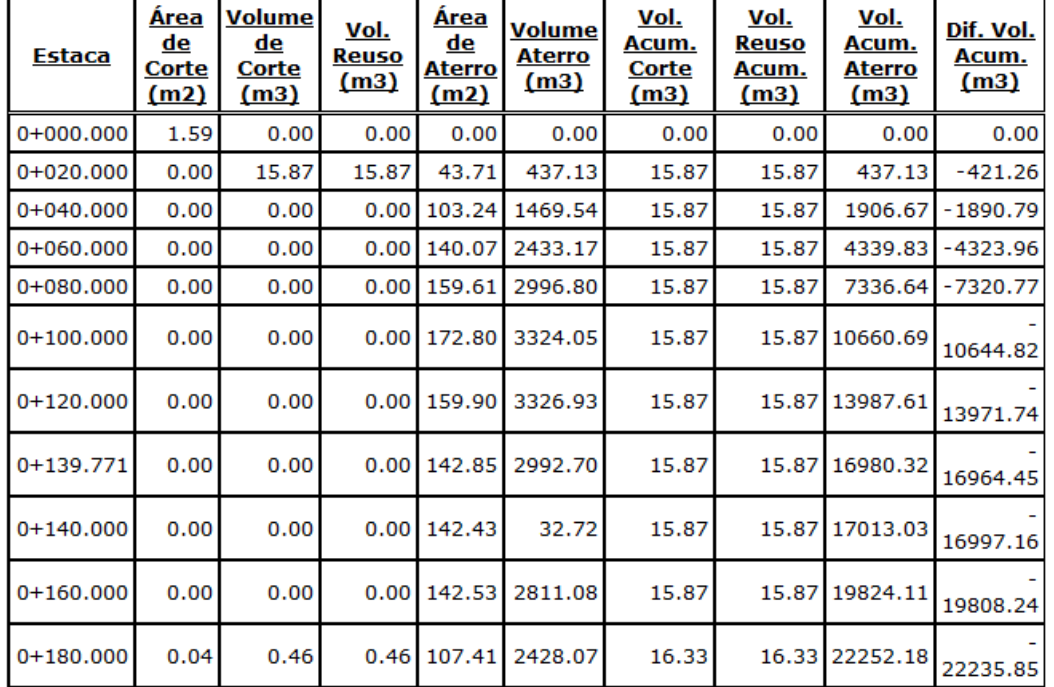

*Página 146 de 174*

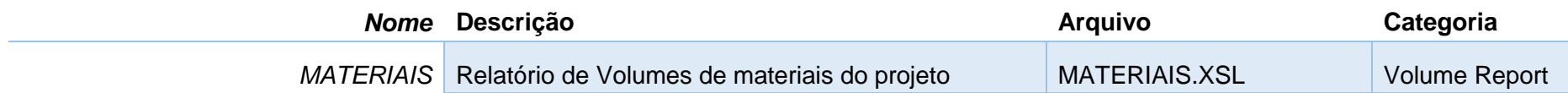

Alinhamento: HORIZONTAL Grupo de Seções: SEÇÕES - HORIZONTAL<br>Estaca Inicial: 0+000.000 Estaca Final: 1+111.095

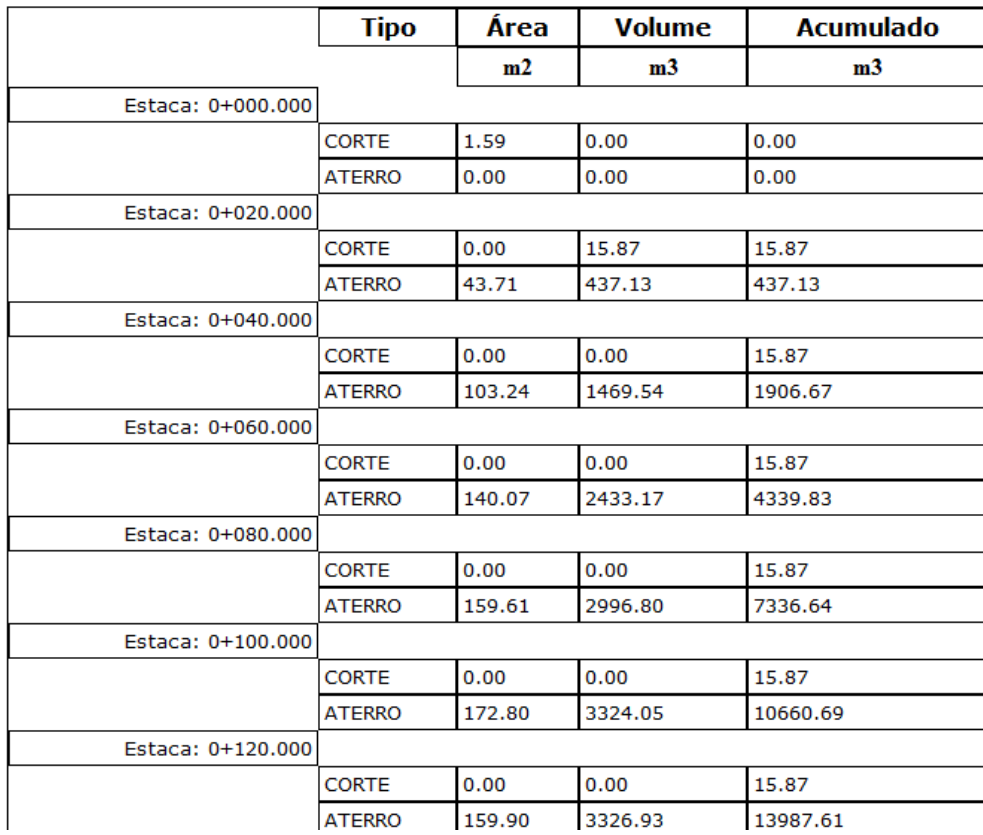

*Página 147 de 174*

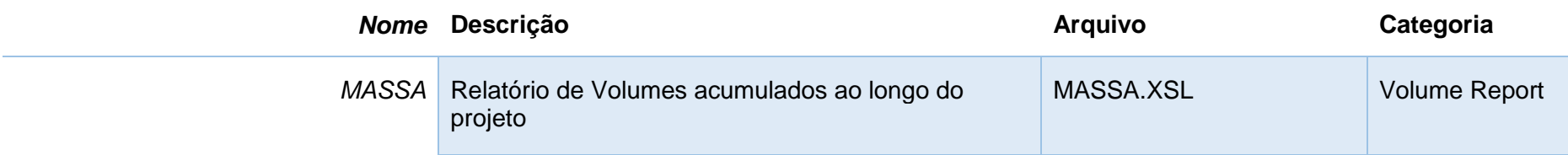

Alinhamento: HORIZONTAL Grupo de Seções: SEÇÕES - HORIZONTAL<br>Estaca Inicial: 0+000.000 Estaca Final: 1+111.095

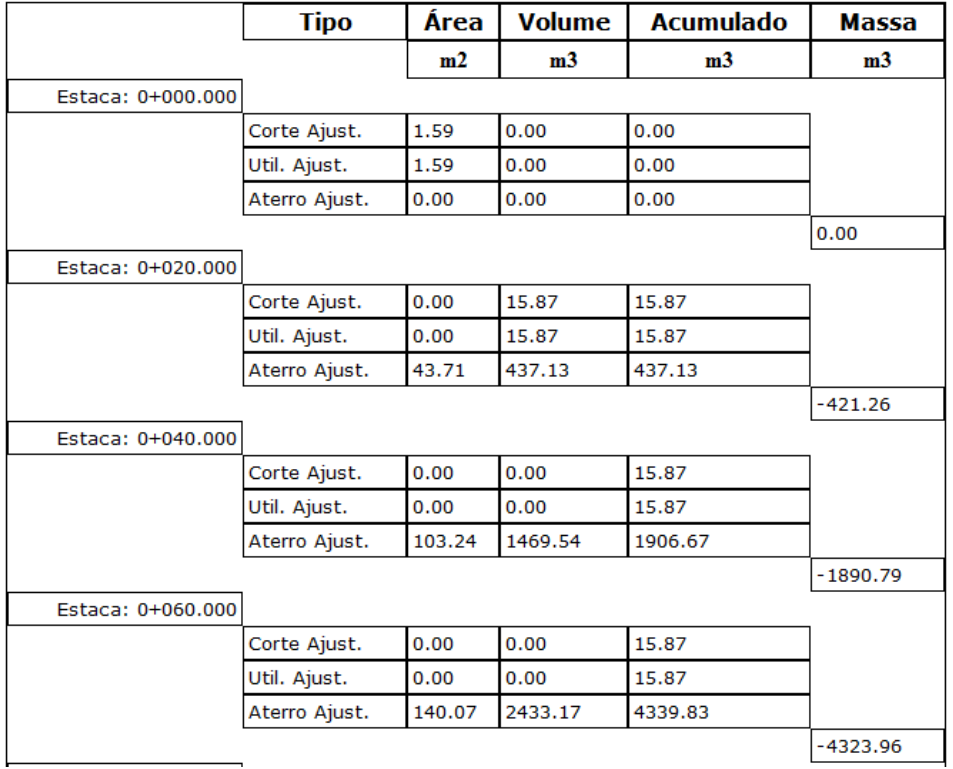

*Página 148 de 174*

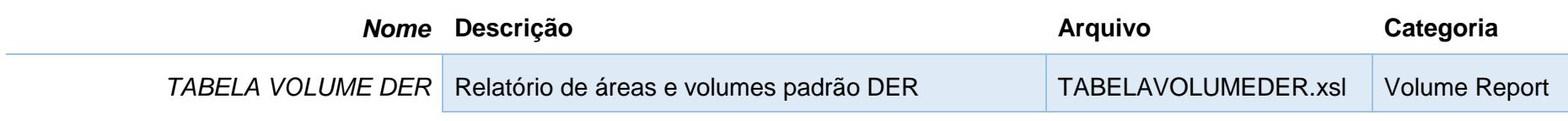

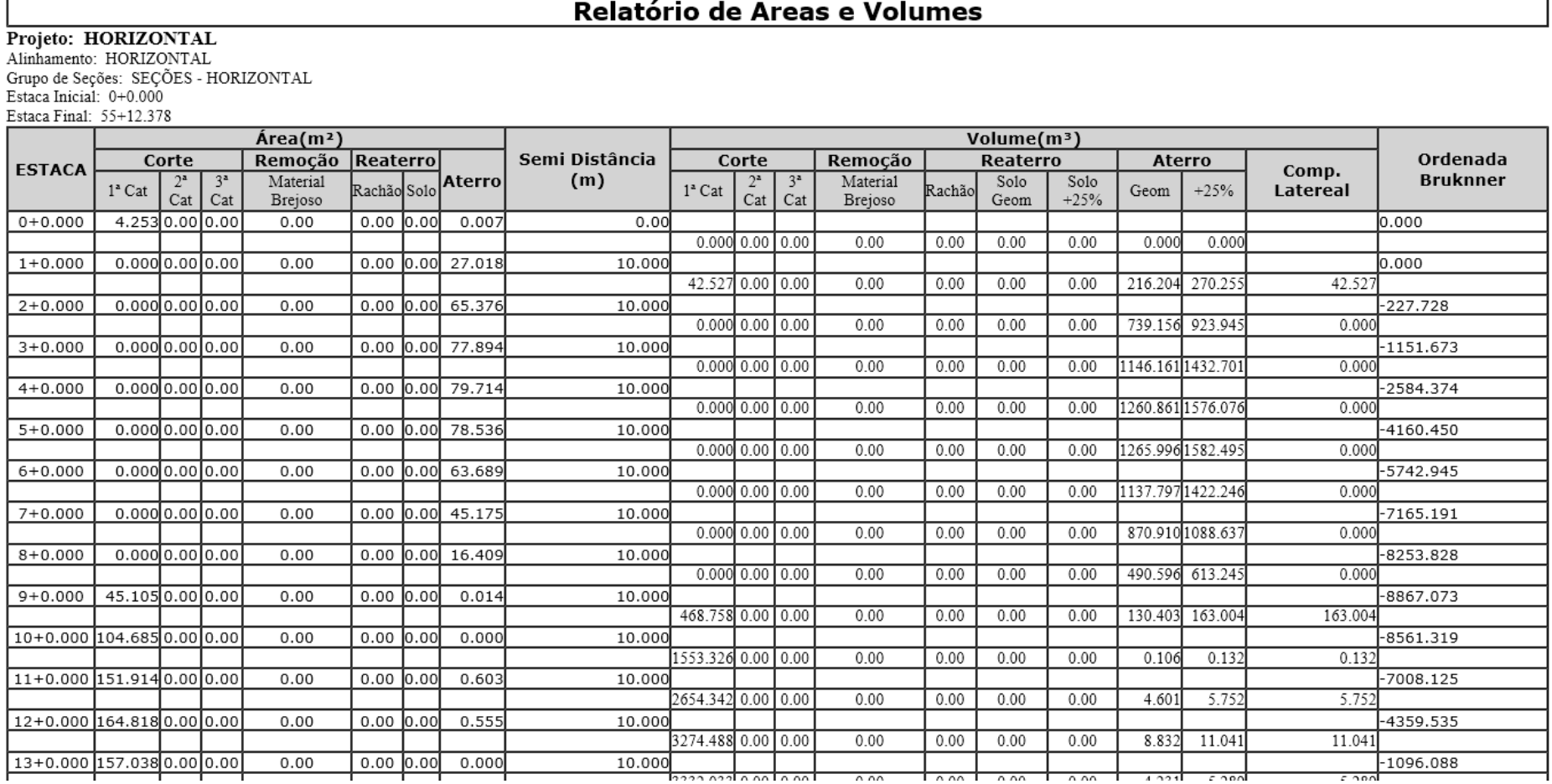

# 13.2 Relatórios de Alinhamentos

A aba **Toolbox** da Toolspace do Autodesk Civil 3D disponibiliza diversos modelos de relatórios, para utilizá-los selecionar uma das categorias da lista, clicar com o botão direito do mouse sobre o relatório desejado e selecionar a opção **Execute** do menu de atalho.

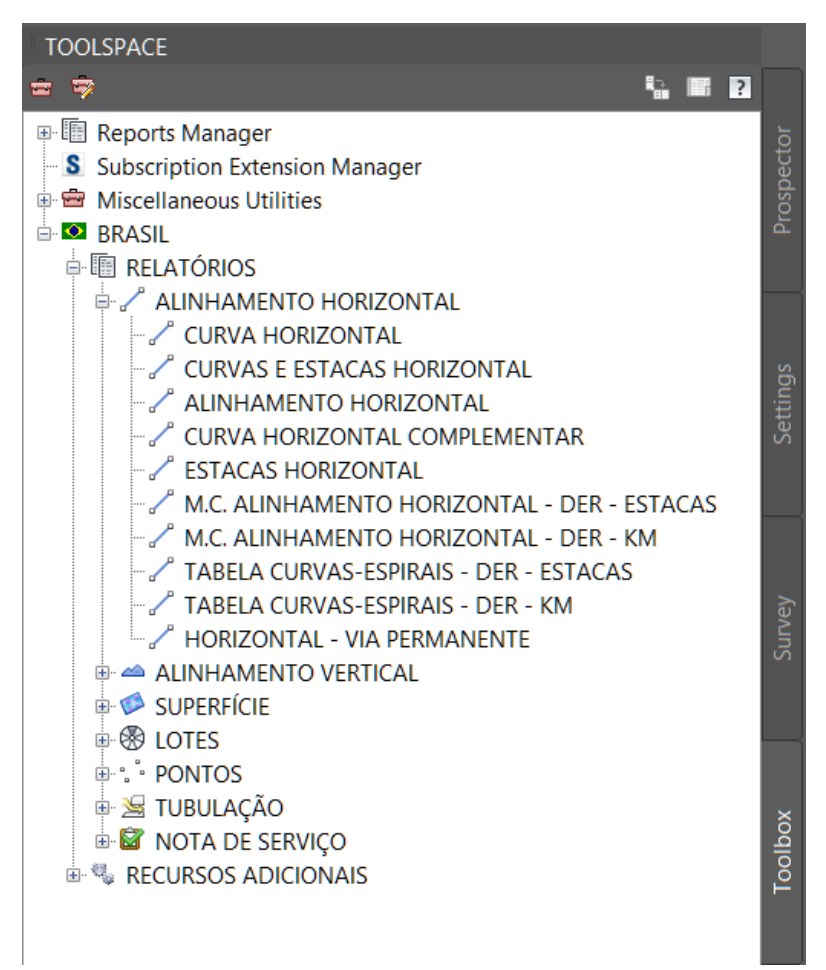

*Página 150 de 174*

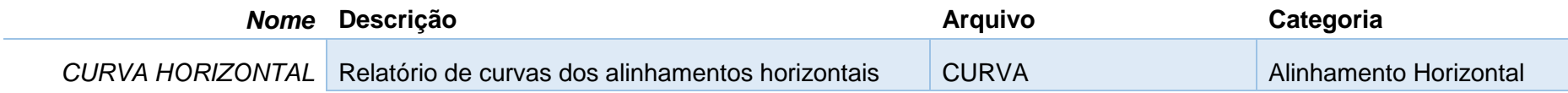

#### **ALINHAMENTO: HORIZONTAL**

#### **DESCRIÇÃO:**

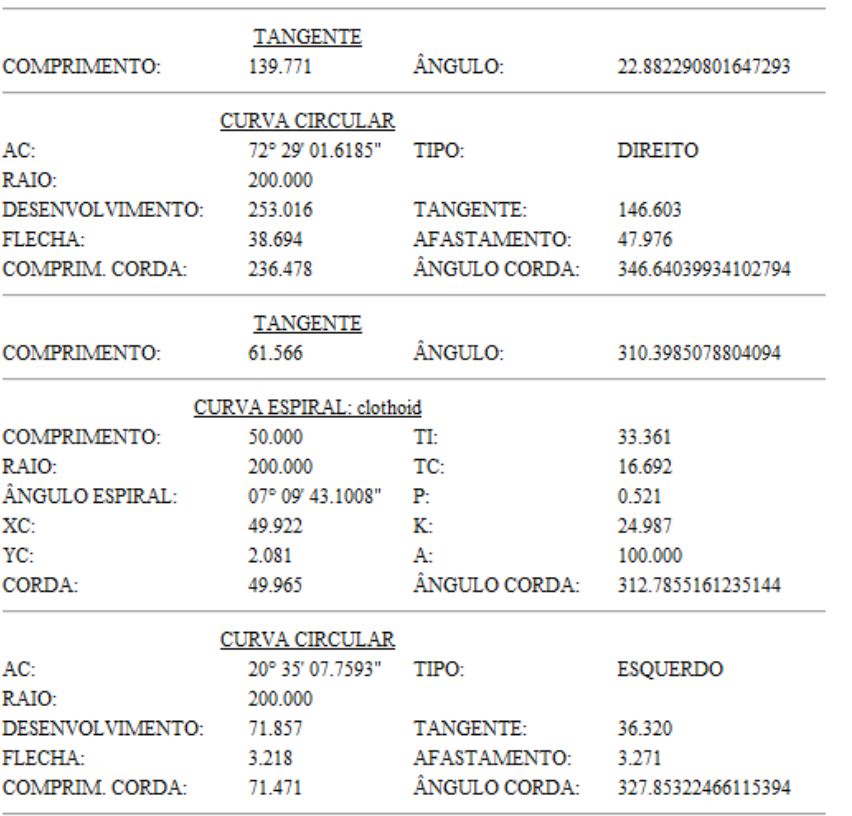

*Página 151 de 174*

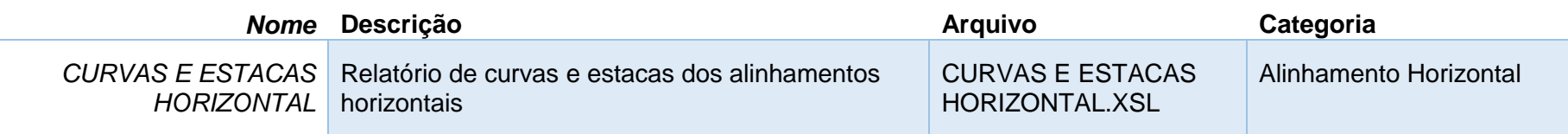

#### ALINHAMENTO: HORIZONTAL

**DESCRIÇÃO:** 

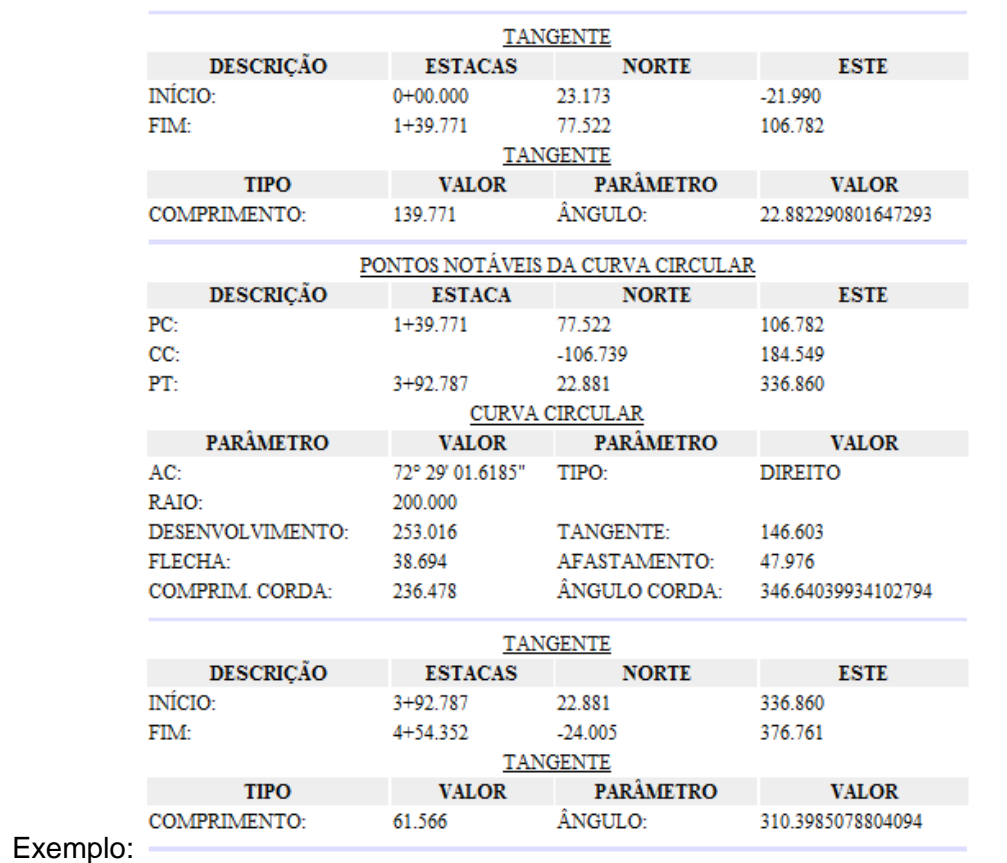

*Página 152 de 174*

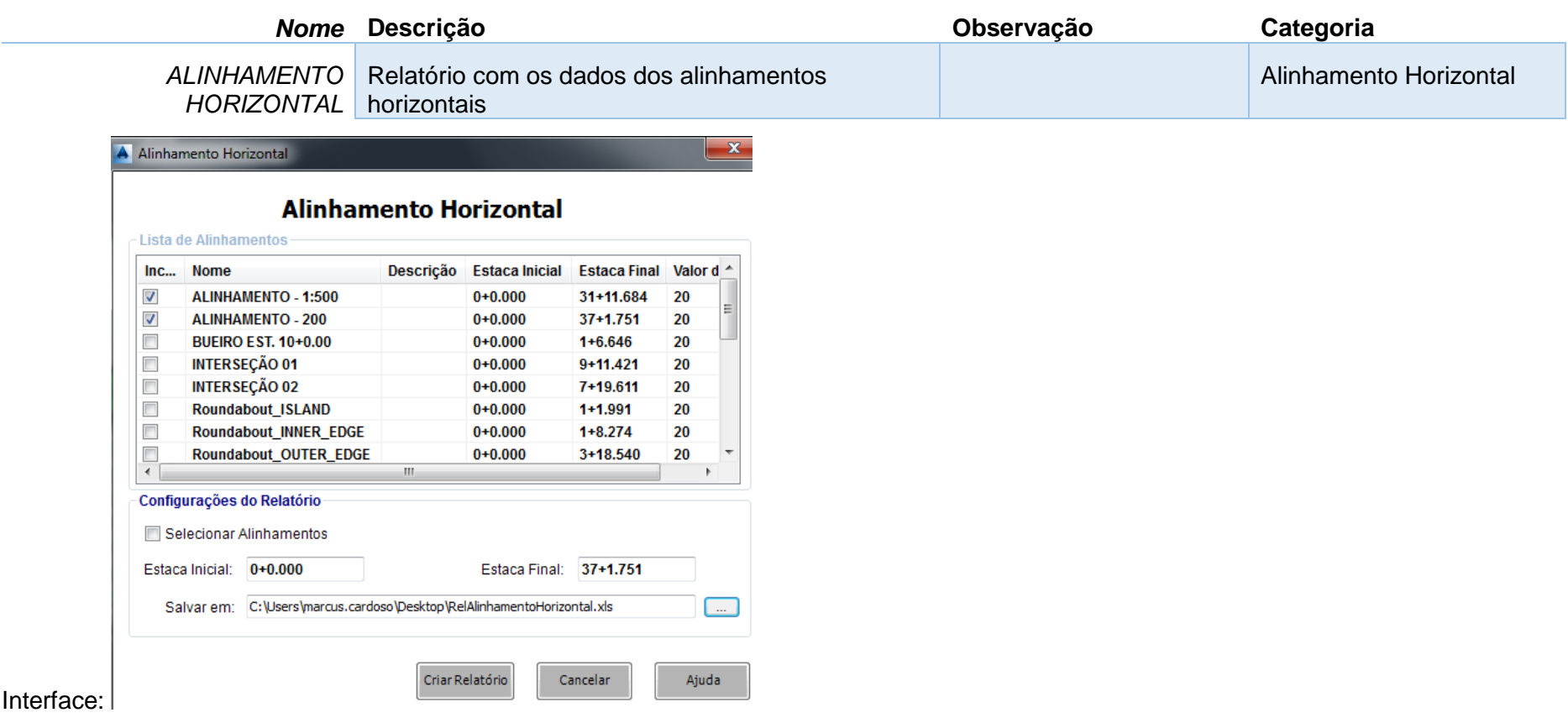

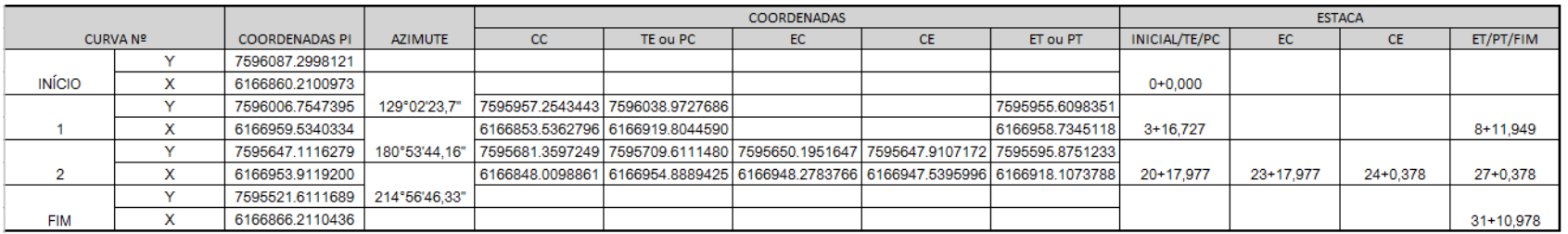

*Página 153 de 174*

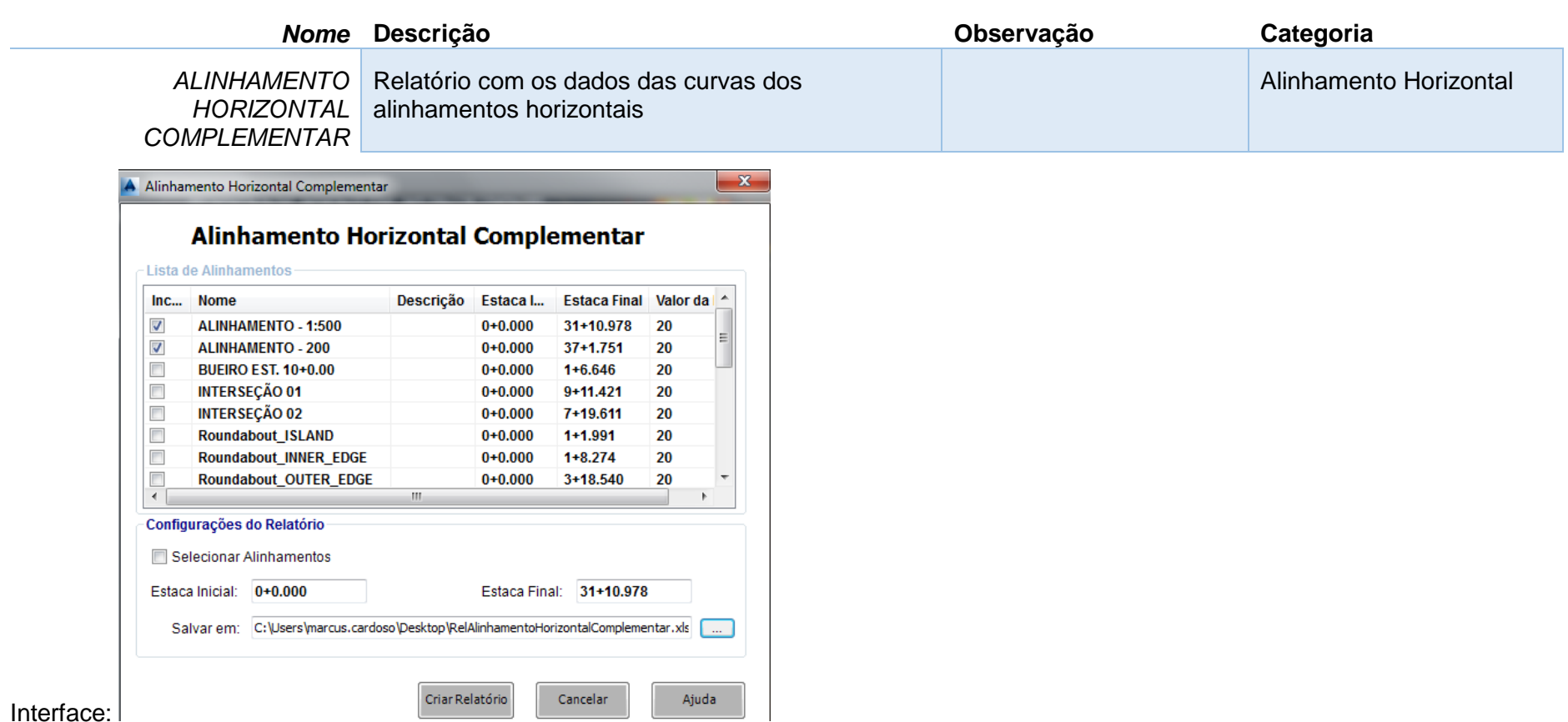

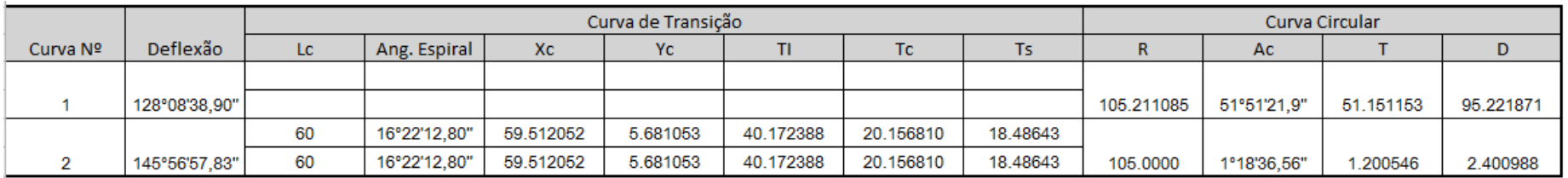

*Página 154 de 174*

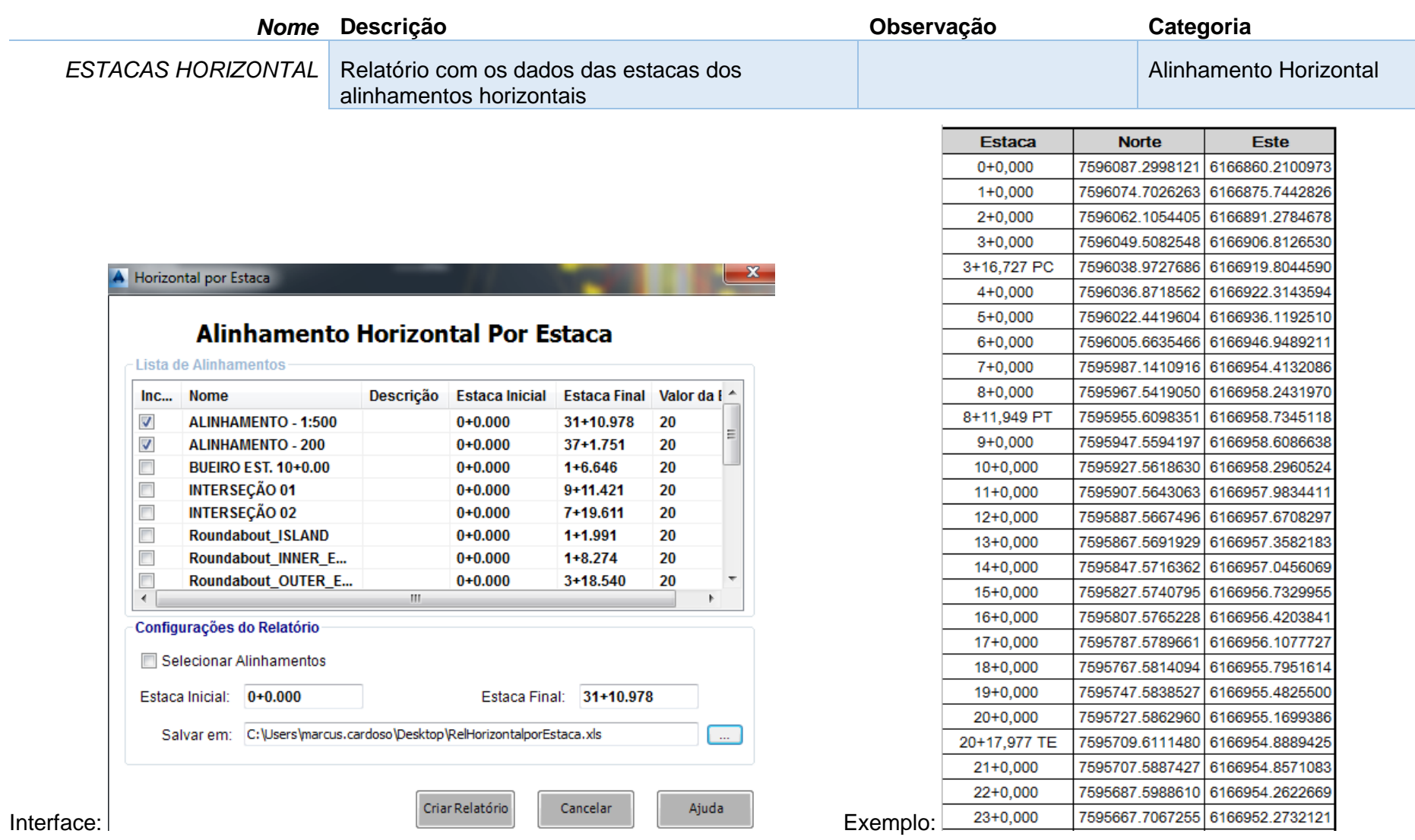

*Página 155 de 174*

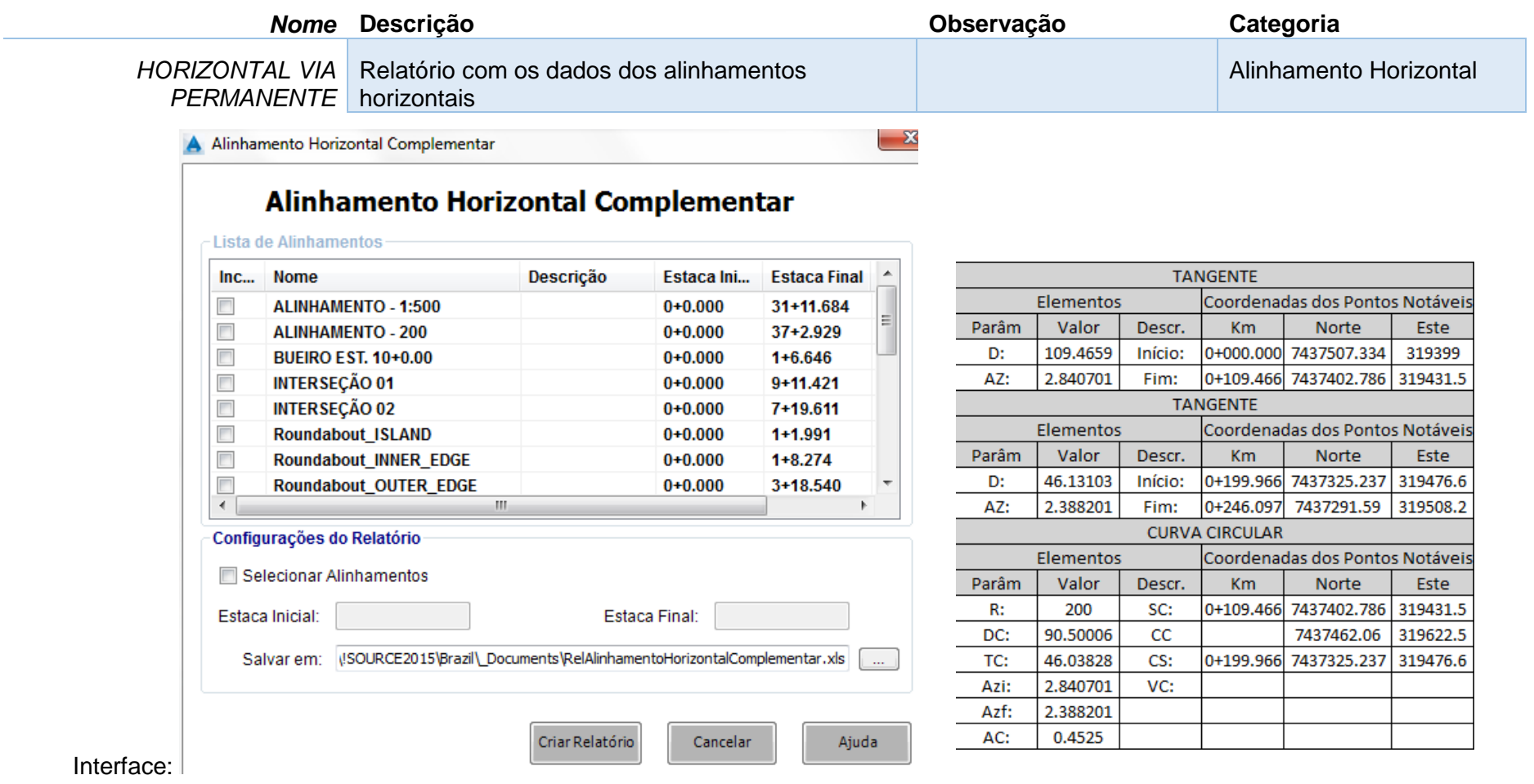

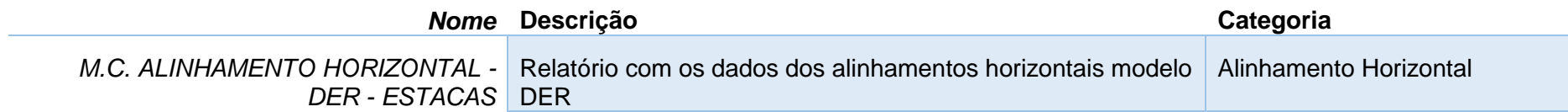

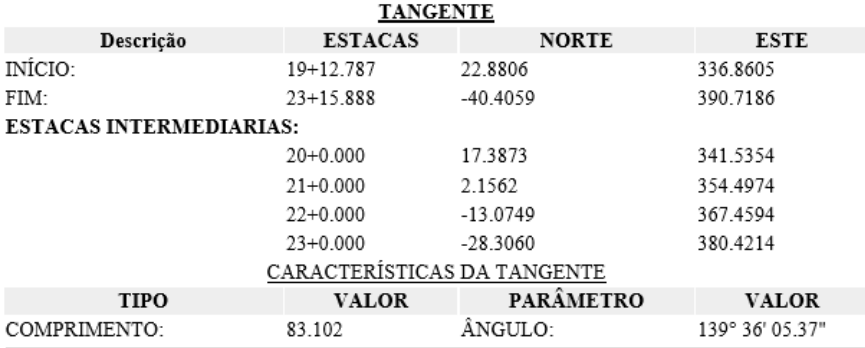

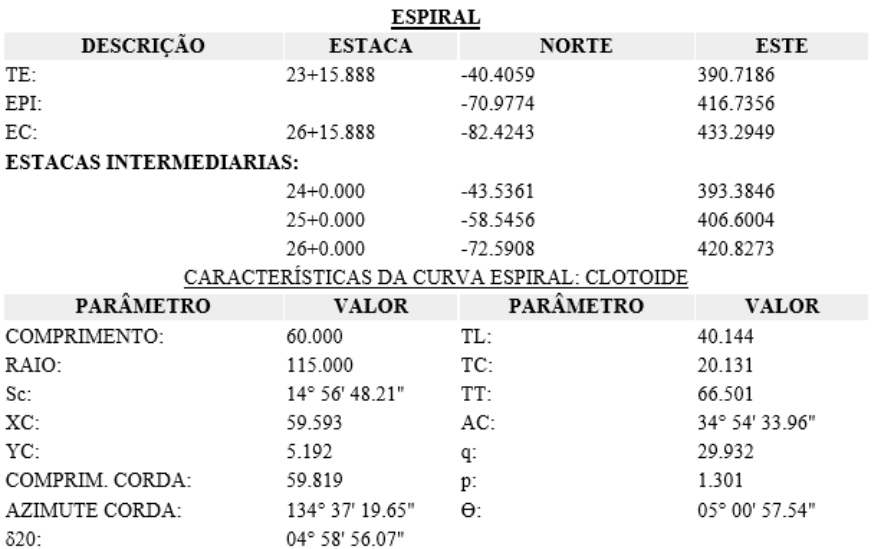

*Página 157 de 174*

*© 2019 Autodesk, Inc*

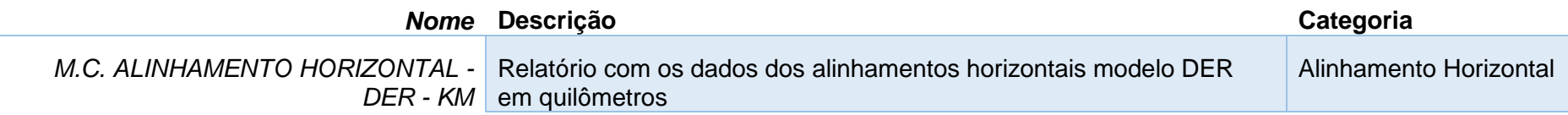

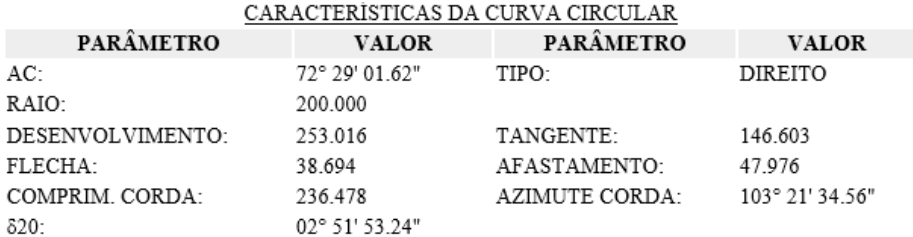

#### **TANGENTE** Descrição **KILOMETROS ESTE NORTE** INÍCIO: 22.8806 336.8605  $0+392.787$ FIM:  $0+475.888$  $-40.4059$ 390.7186 KILOMETROS INTERMEDIARIAS: 341.5354  $0+400.000$ 17.3873 354.4974  $0+420.000$ 2.1562 367.4594  $0+440.000$  $-13.0749$  $0+460.000$  $-28.3060$ 380.4214 CARACTERÍSTICAS DA TANGENTE VALOR PARÂMETRO VALOR **TIPO**

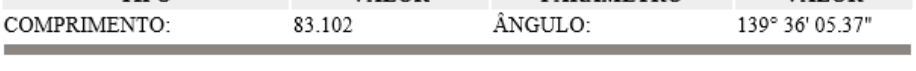

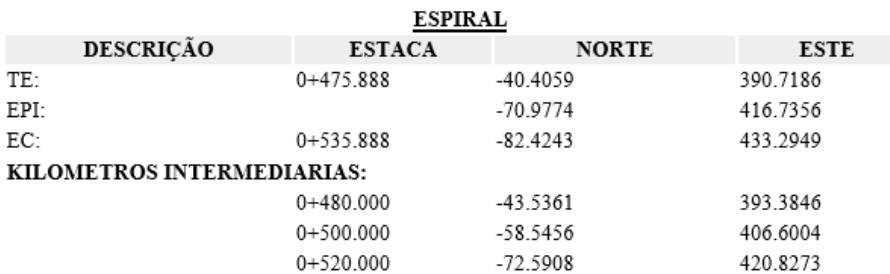

*Página 158 de 174*

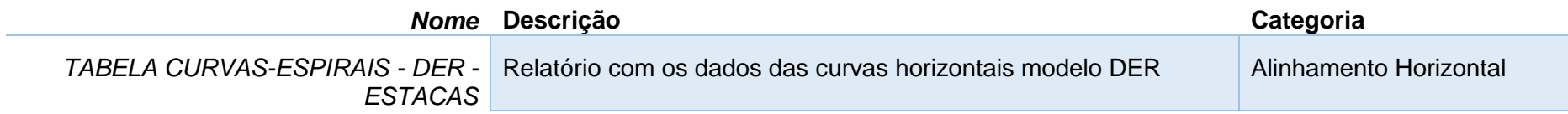

# ALINHAMENTO: ALINHAMENTO\_-\_200

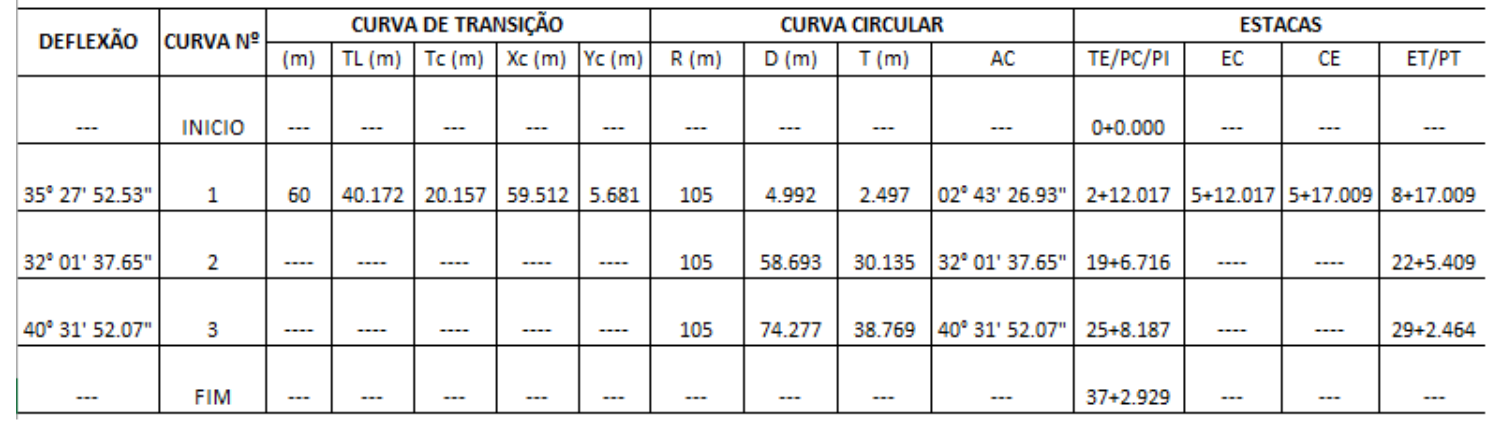

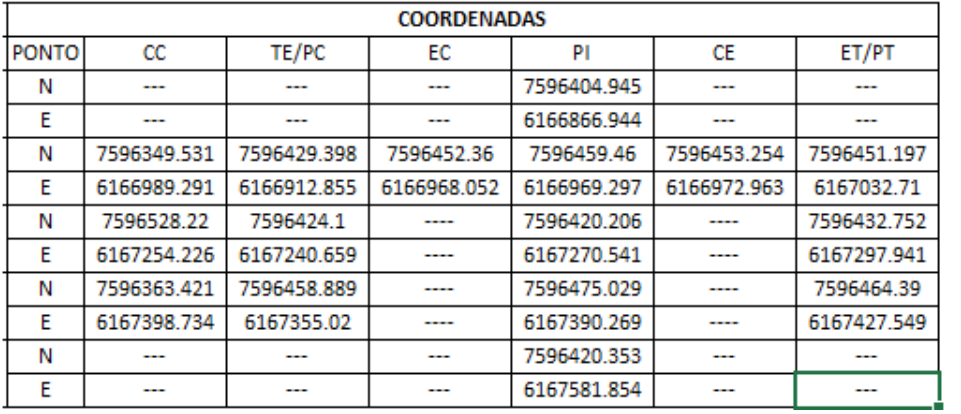

*Página 159 de 174*

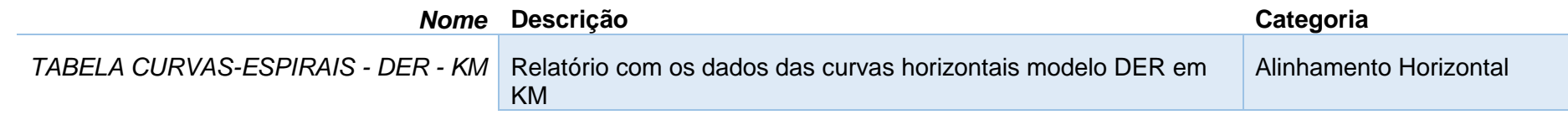

#### **ALINHAMENTO: MODELO**

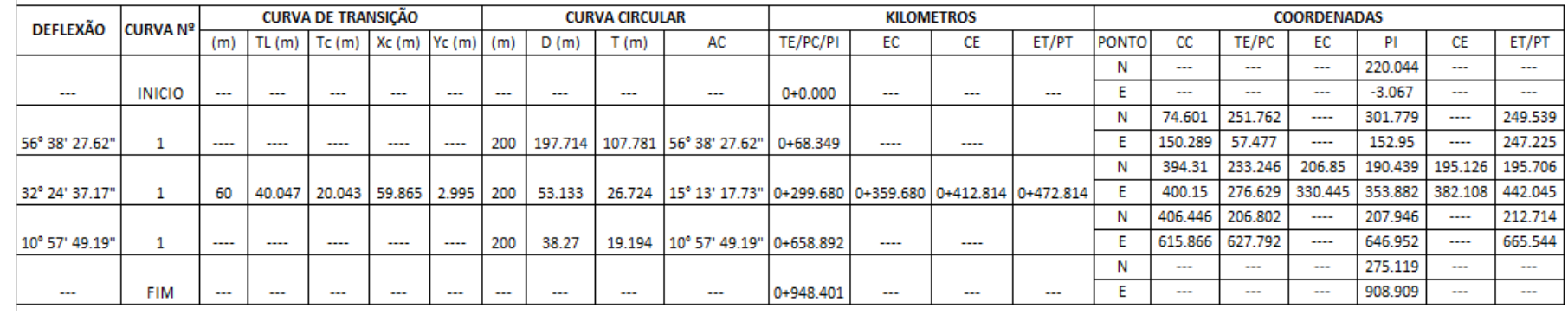

# 13.3 Relatórios de Perfis

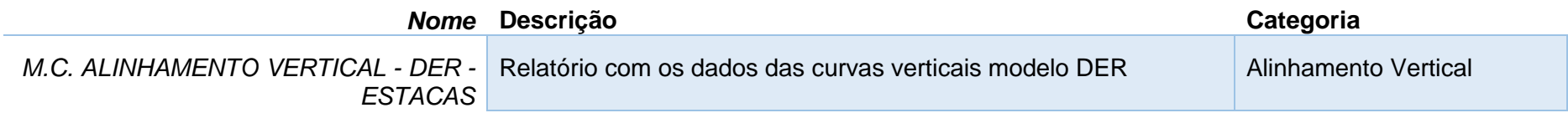

### Exemplo:

 $\mathbb{R}$ 

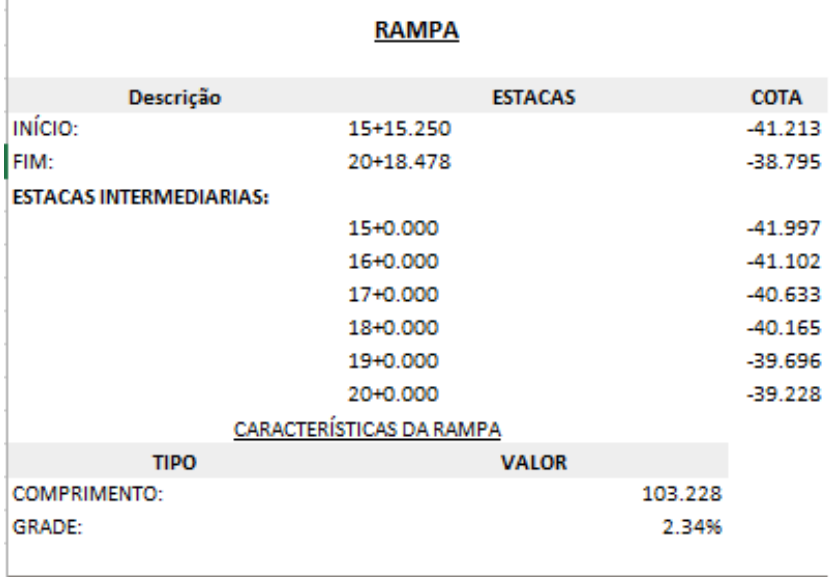

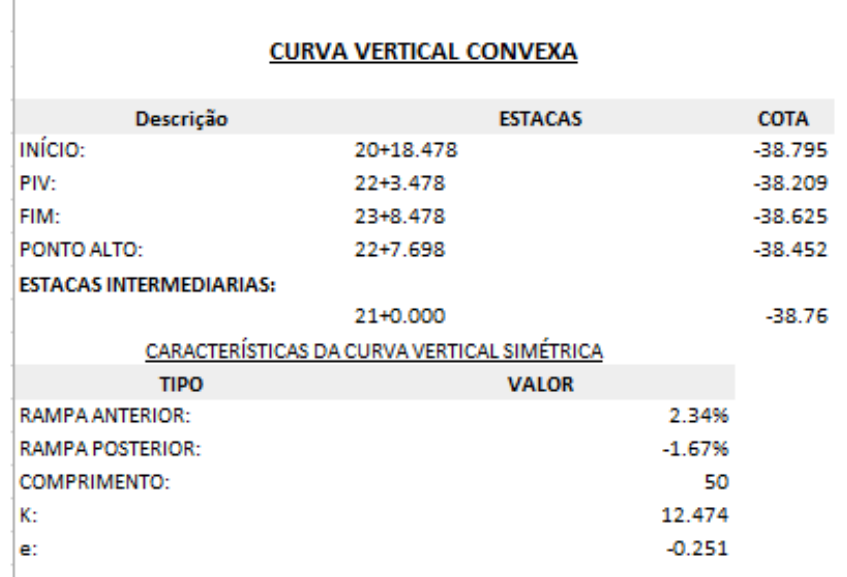

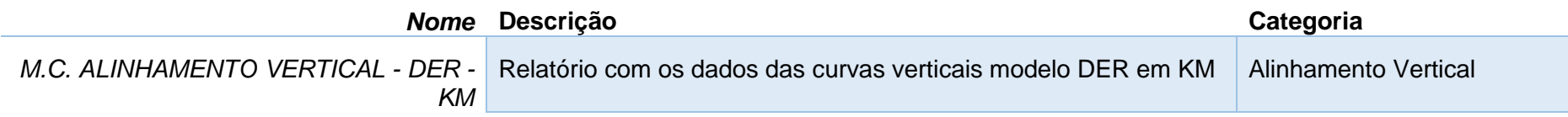

#### **RAMPA**

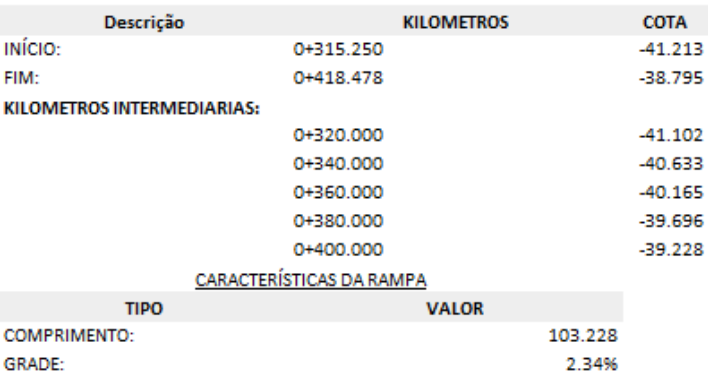

#### **CURVA VERTICAL CONVEXA**

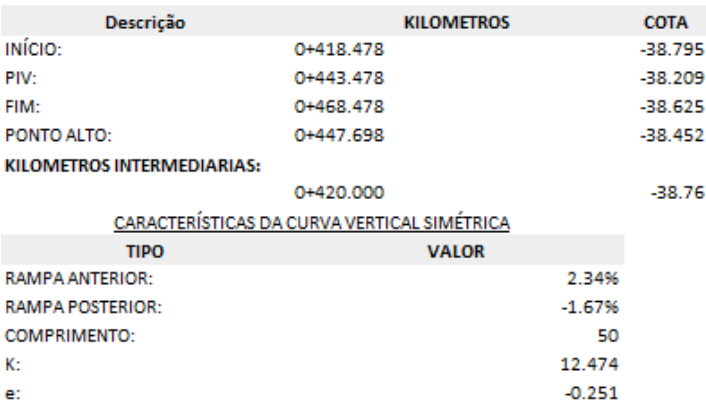

*Página 162 de 174*

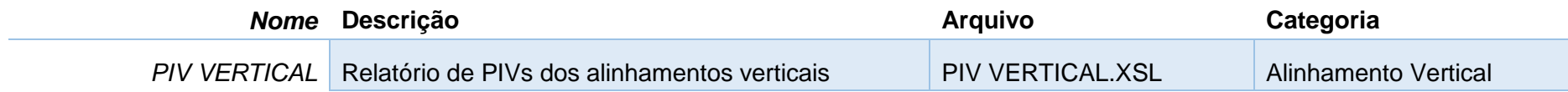

INFORMAÇÕES DO ALINHAMENTO HORIZONTAL

NOME: HORIZONTAL

0+00.000 À 11+11.095 **ESTACAS:** 

#### ALINHAMENTO VERTICAL: VERTICAL (1) (1)

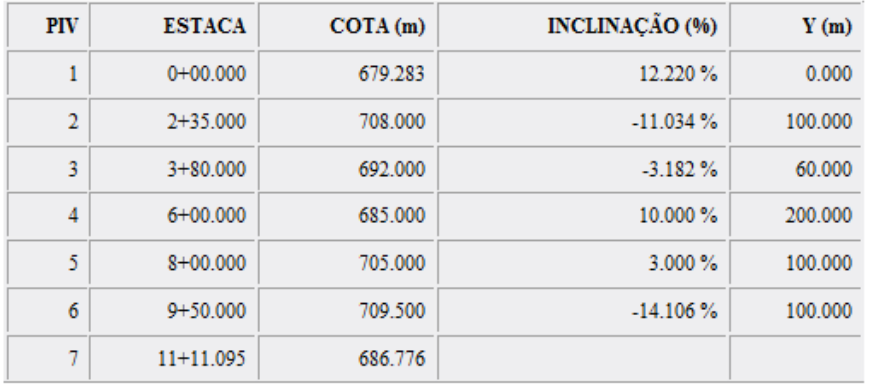

#### INFORMAÇÕES DO ALINHAMENTO HORIZONTAL

HORIZONTAL-Left-7.000 NOME: 0+00.000 À 0+66.229 **ESTACAS:** 

#### ALINHAMENTO VERTICAL: HORIZONTAL - Left - - 2.00% (1)(1)

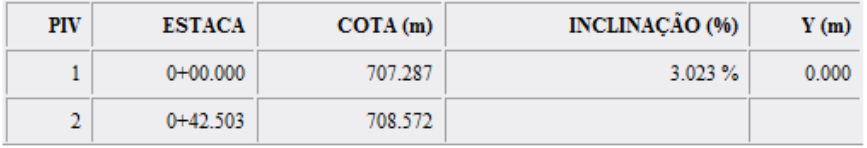

*Página 163 de 174*

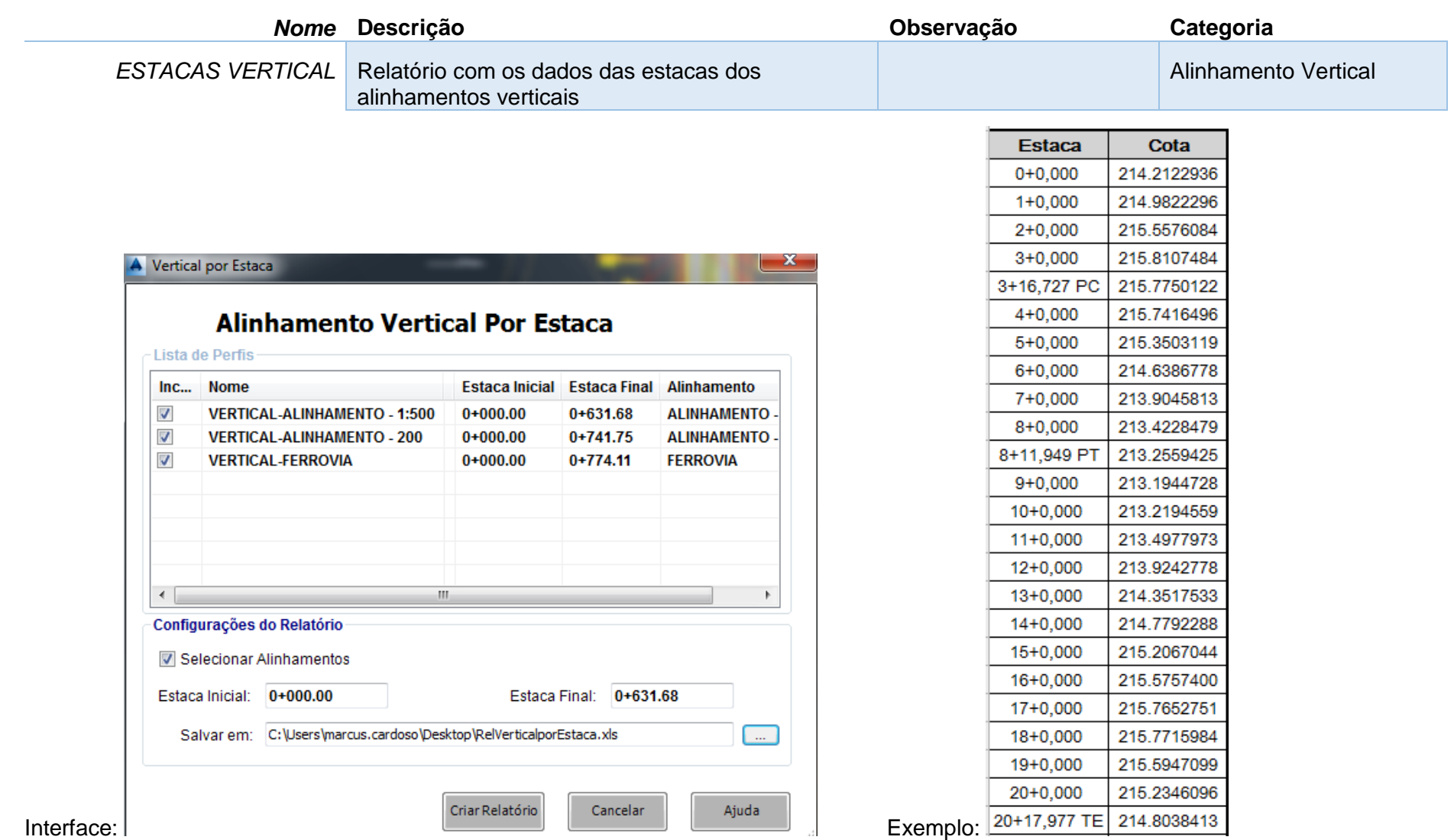

# 13.4 Relatório de Superfície

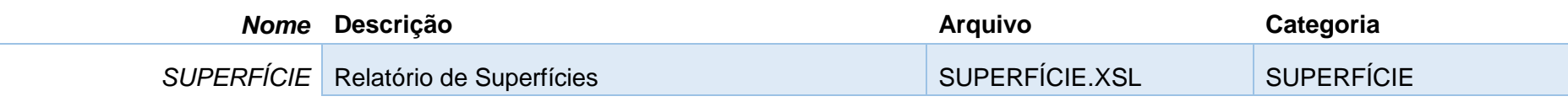

Exemplo:

UNID. ÁREA: squareMeter **UNID. VOLUMÉTRICA:** cubicMeter **UNIDADES:** meter

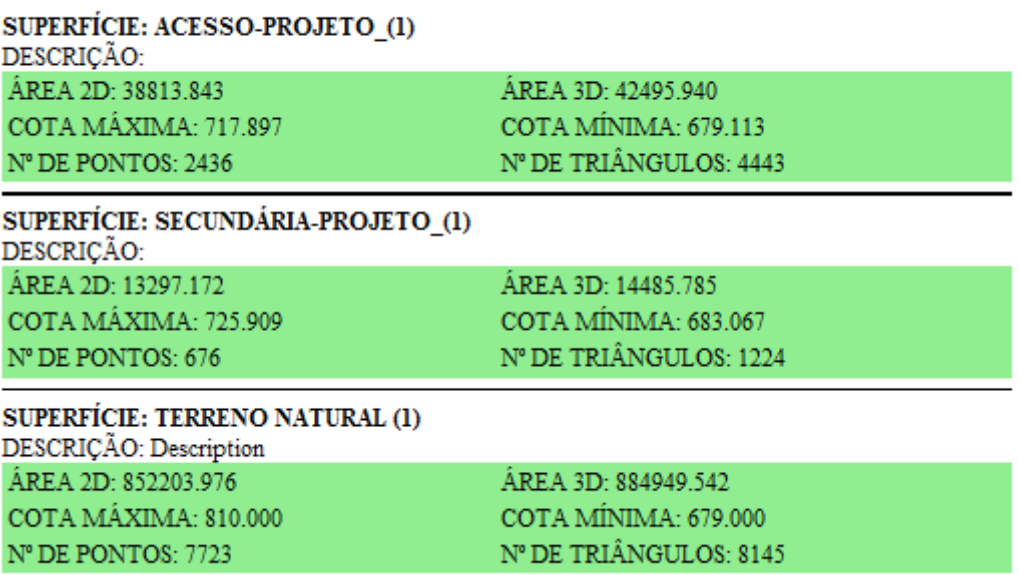

# 13.5 Relatórios de Lotes

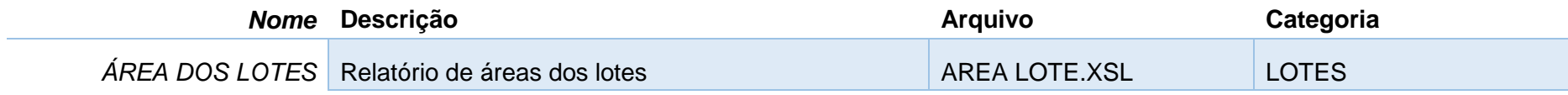

Exemplo:

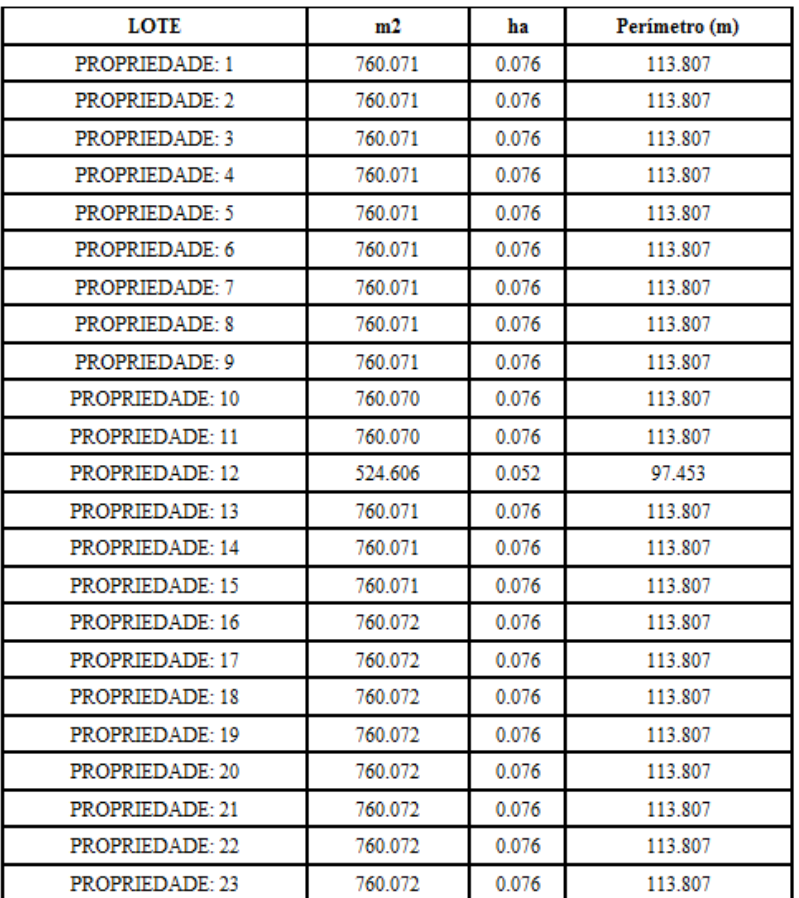

*Página 166 de 174*

*© 2019 Autodesk, Inc*

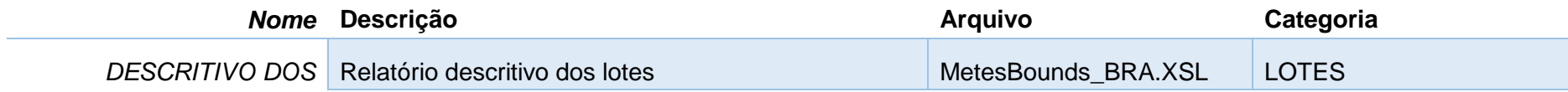

#### Descritivo do Lote 49

Esta descrição inicia-se no ponto alocado na coordenada N= 7741113.968 com a coordenada E= 754985.316:

Segue com rumo S 75-7-18.933 E por uma distância de 0.113 metros até o próximo ponto : Segue com rumo S 13-57-9.702 W por uma distância de 70.937 metros até o próximo ponto : Segue com rumo N 74-59-60.000 W por uma distância de 83.598 metros até o próximo ponto : Deste ponto segue em curva a esquerda, com um raio de 357.068 metros, apresentando um ângulo de 15° 00' 00.00", e cuja direção da corda possui N 82-30-0.000 W por uma distância de 93.214 metros ; Segue com rumo N 90-0-0.000 W por uma distância de 60.131 metros até o próximo ponto : Deste ponto segue em curva a direita, com um raio de 10.000 metros, apresentando um ângulo de 90° 00'00.00", e cuja direção da corda possui N 45-0-0.819 W por uma distância de 14.142 metros ; Segue com rumo N 0-0-0.000 E por uma distância de 0.000 metros até o próximo ponto ; Segue com rumo N 0-0-0.000 E por uma distância de 50.966 metros até o próximo ponto : Deste ponto segue em curva a direita, com um raio de 10.000 metros, apresentando um ângulo de 90° 00'00.00", e cuja direção da corda possui N 44-59-59.181 E por uma distância de 14.142 metros ; Segue com rumo N 90-0-0.000 E por uma distância de 60.591 metros até o próximo ponto : Deste ponto segue em curva a direita, com um raio de 418.034 metros, apresentando um ângulo de 14° 52' 41.07", e cuia direção da corda possui S 82-33-39.467 E por uma distância de 108.247 metros : Segue com rumo S 75-7-18.934 E por uma distância de 85.222 metros até o próximo ponto que é ponto inicial deste Lote

Perfazendo assim uma área de 18096.905 m<sup>2</sup> ou (1.810 hectares) e um perimetro de 645.005m.

#### Descritivo do Lote 52

Esta descrição inicia-se no ponto alocado na coordenada N= 7741078.899 com a coordenada E= 754701.025:

Segue com rumo S 89-59-60.000 W por uma distância de 241.018 metros até o próximo ponto ; Segue com rumo N 0-0-0.000 E por uma distância de 70.966 metros até o próximo ponto: Segue com rumo S 89-59-60.000 E por uma distância de 241.018 metros até o próximo ponto ; Deste ponto segue em curva a direita, com um raio de 10.000 metros, apresentando um ângulo de 89° 59' 59.38", e cuja direção da corda possui S 45-0-0.509 E por uma distância de 14.142 metros ; Segue com rumo S 0-0-0.000 E por uma distância de 0.000 metros até o próximo ponto ; Segue com rumo S 0-0-0.000 E por uma distância de 50.966 metros até o próximo ponto ; Deste ponto segue em curva a direita, com um raio de 10.000 metros, apresentando um ângulo de 270° 00'00.00", e cuja direção da corda possui S 45-0-0.000 W por uma distância de 14.142 metros que é ponto inicial deste Lote.

Perfazendo assim uma área de 17770.780 m<sup>2</sup> ou (1.777 hectares) e um perimetro de 635.383m.

*Página 167 de 174*

# 13.6 Relatórios de Pontos

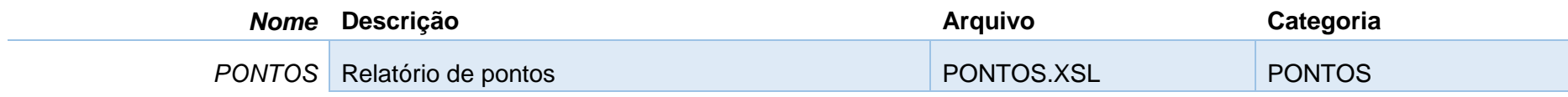

Exemplo:

#### TOTAL DE PONTOS: 4062

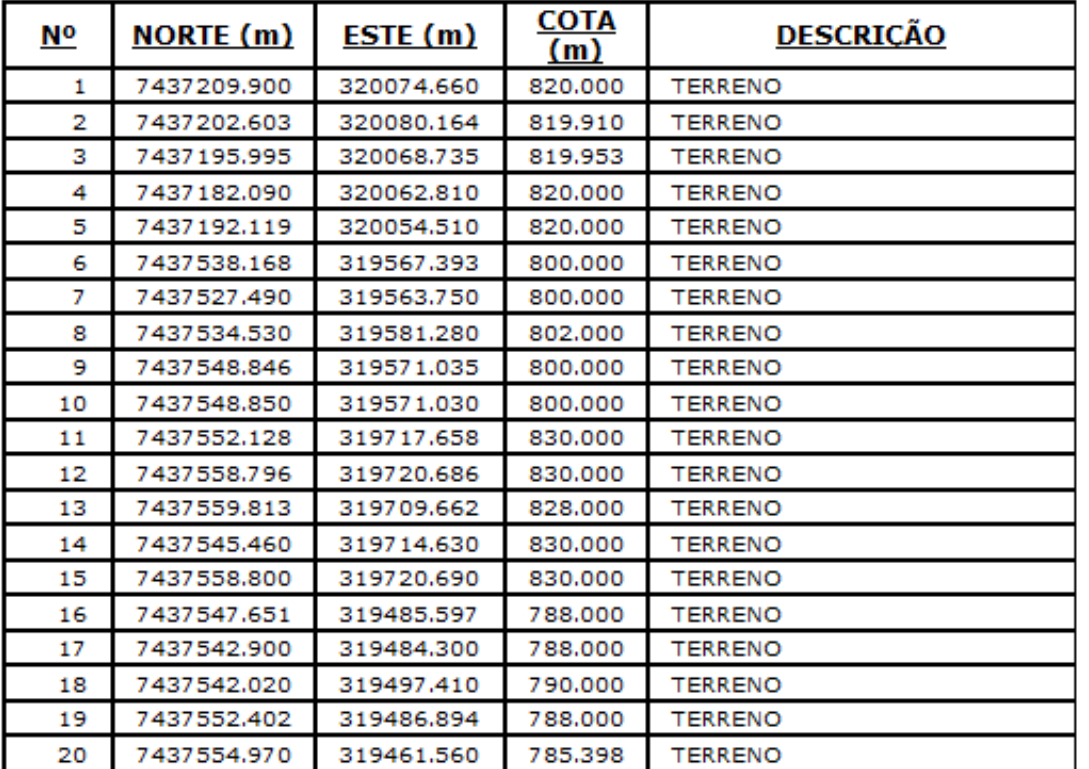

*Página 168 de 174*

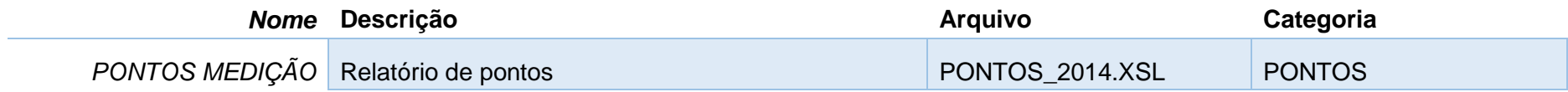

# PONTOS MEDIÇÃO

**PROJETO:** 

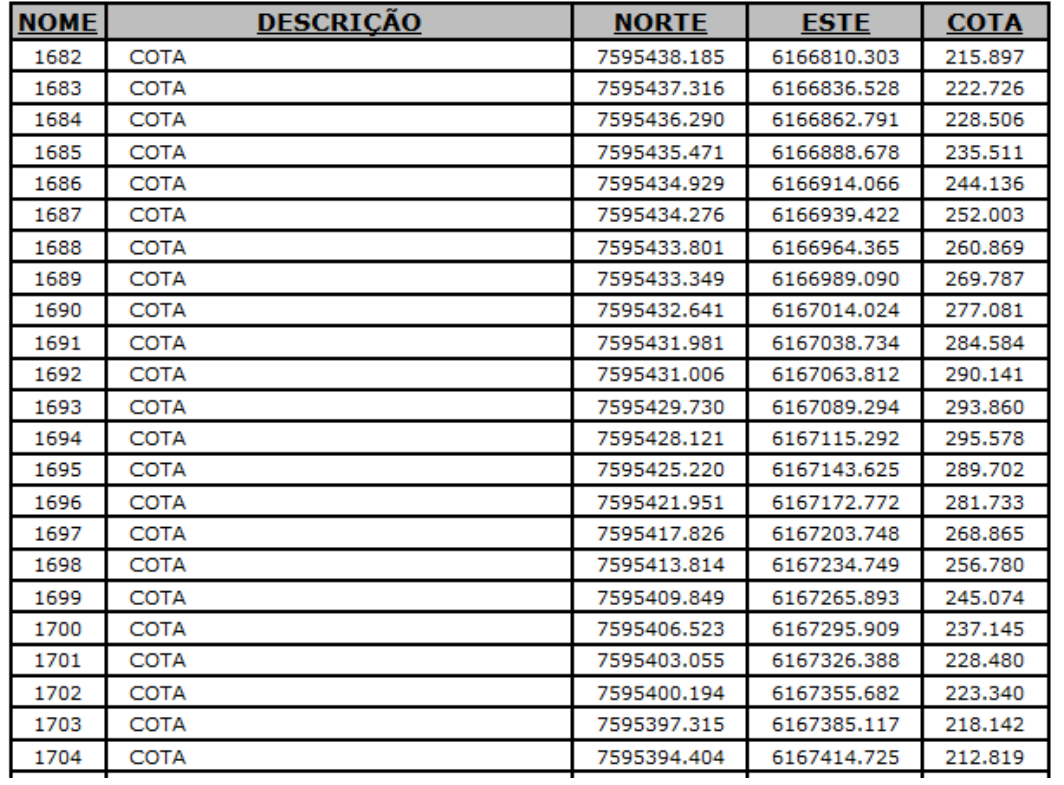

# 13.7 Relatórios de Tubulações

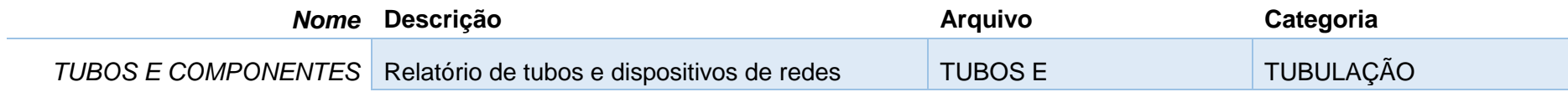

Exemplo:

# **REDE: COLETOR TRONCO**<br>TUBOS

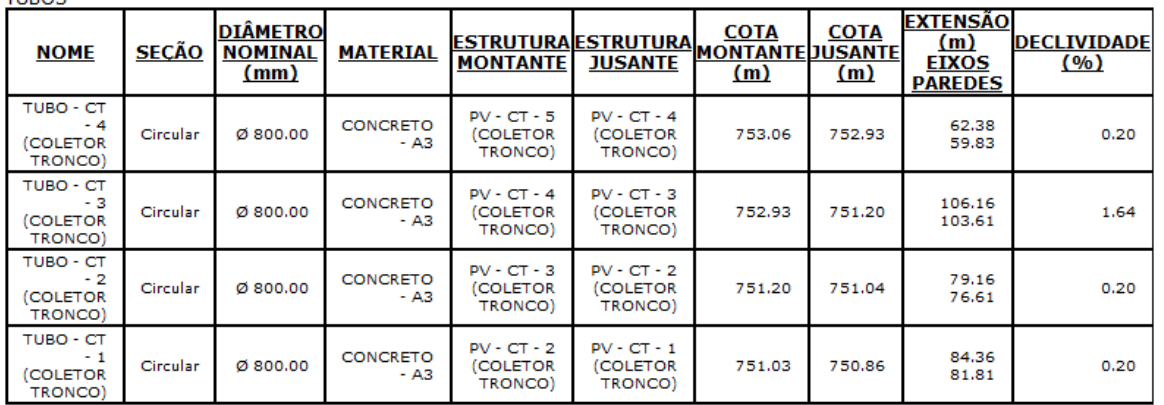

**ESTRUTURAS** 

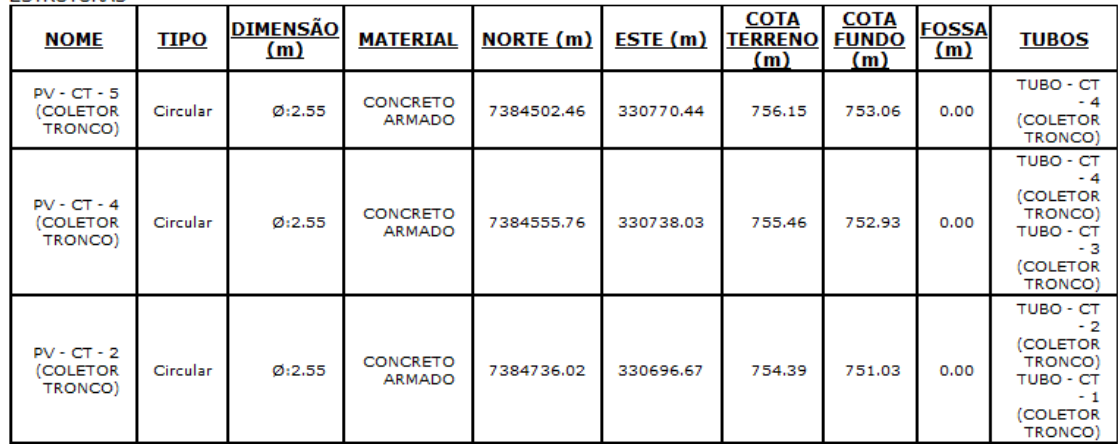

*Página 170 de 174*

# 13.8 Relatórios de Notas de Serviço

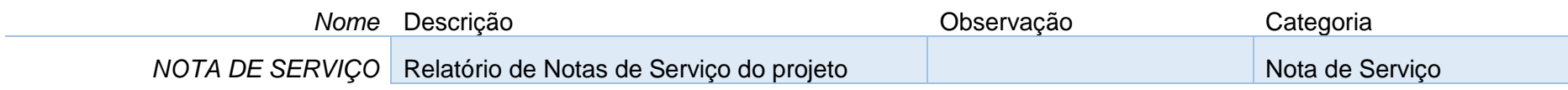

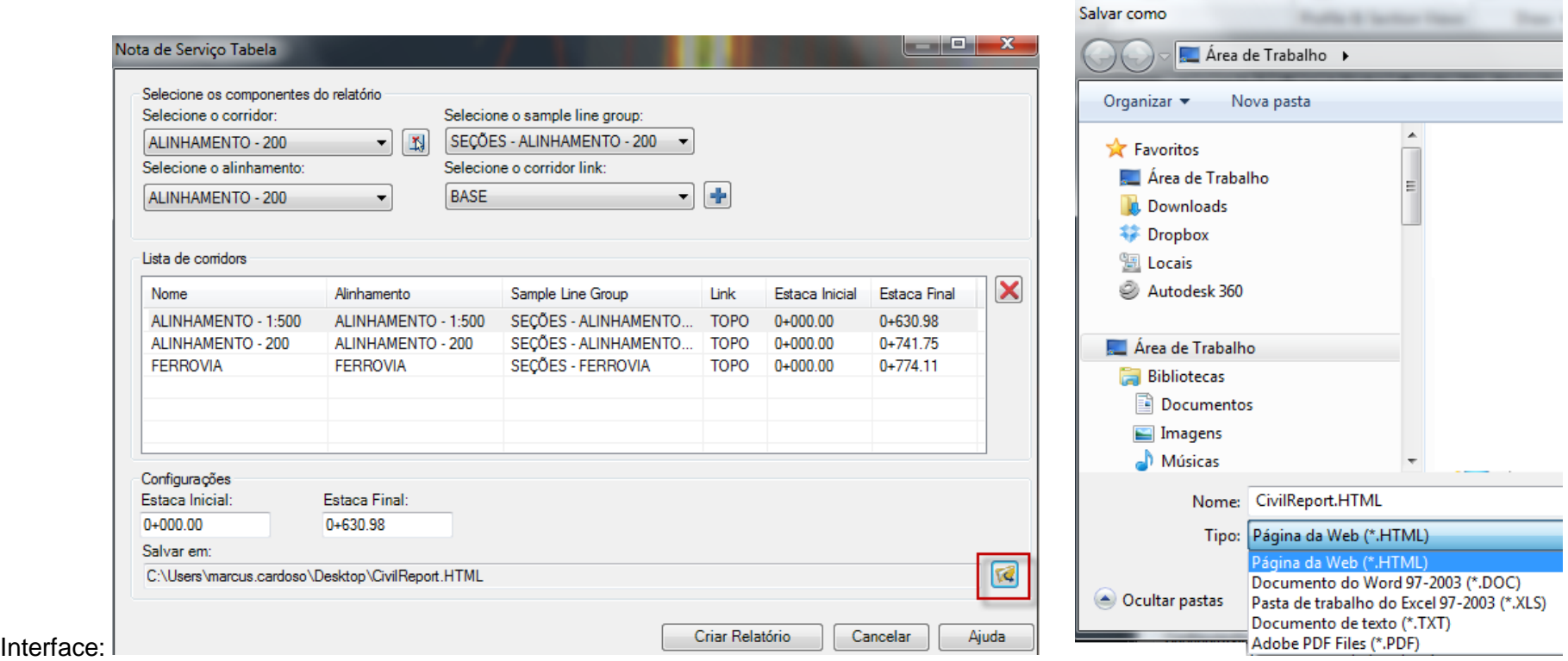

## Nota de Serviço Tabela

ALINHAMENTO - 1:500 ALINHAMENTO - 1:500 0+0.000 31+10.978

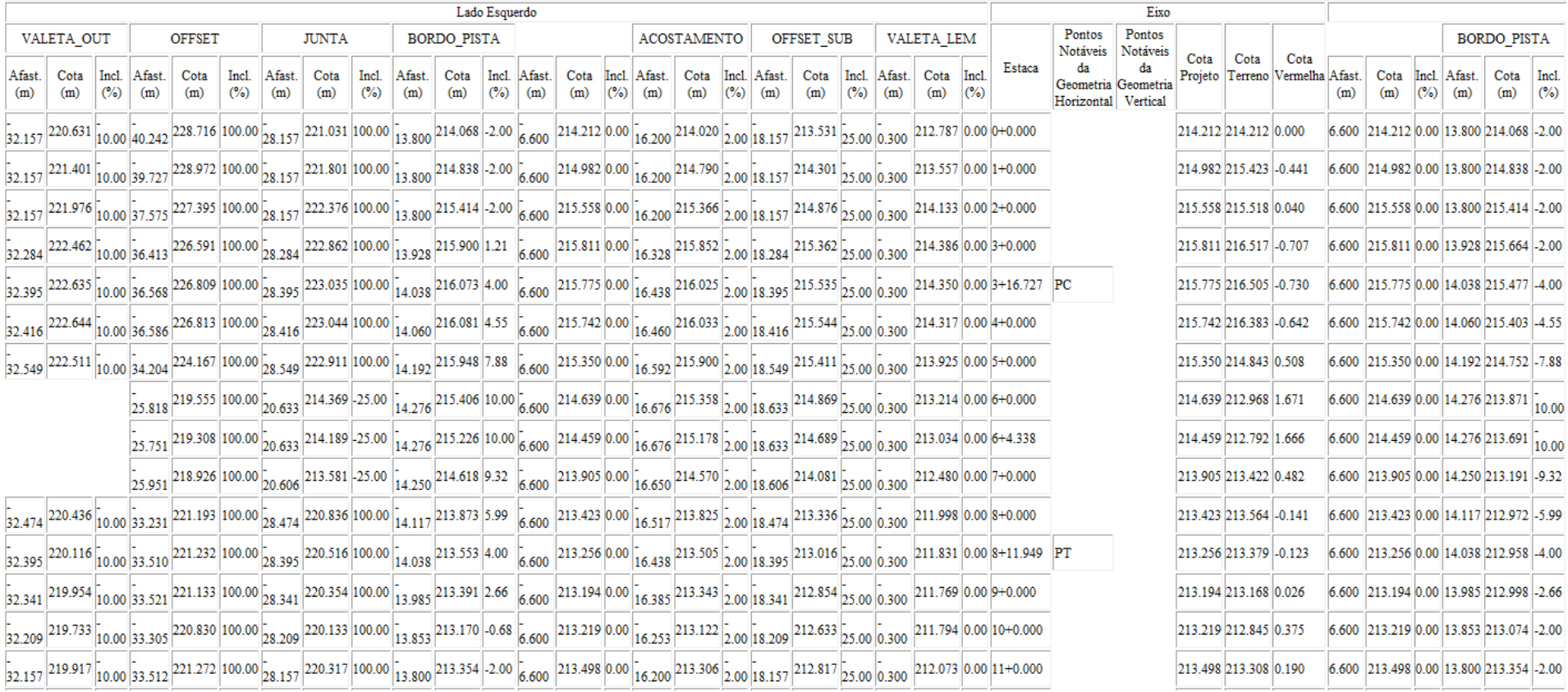

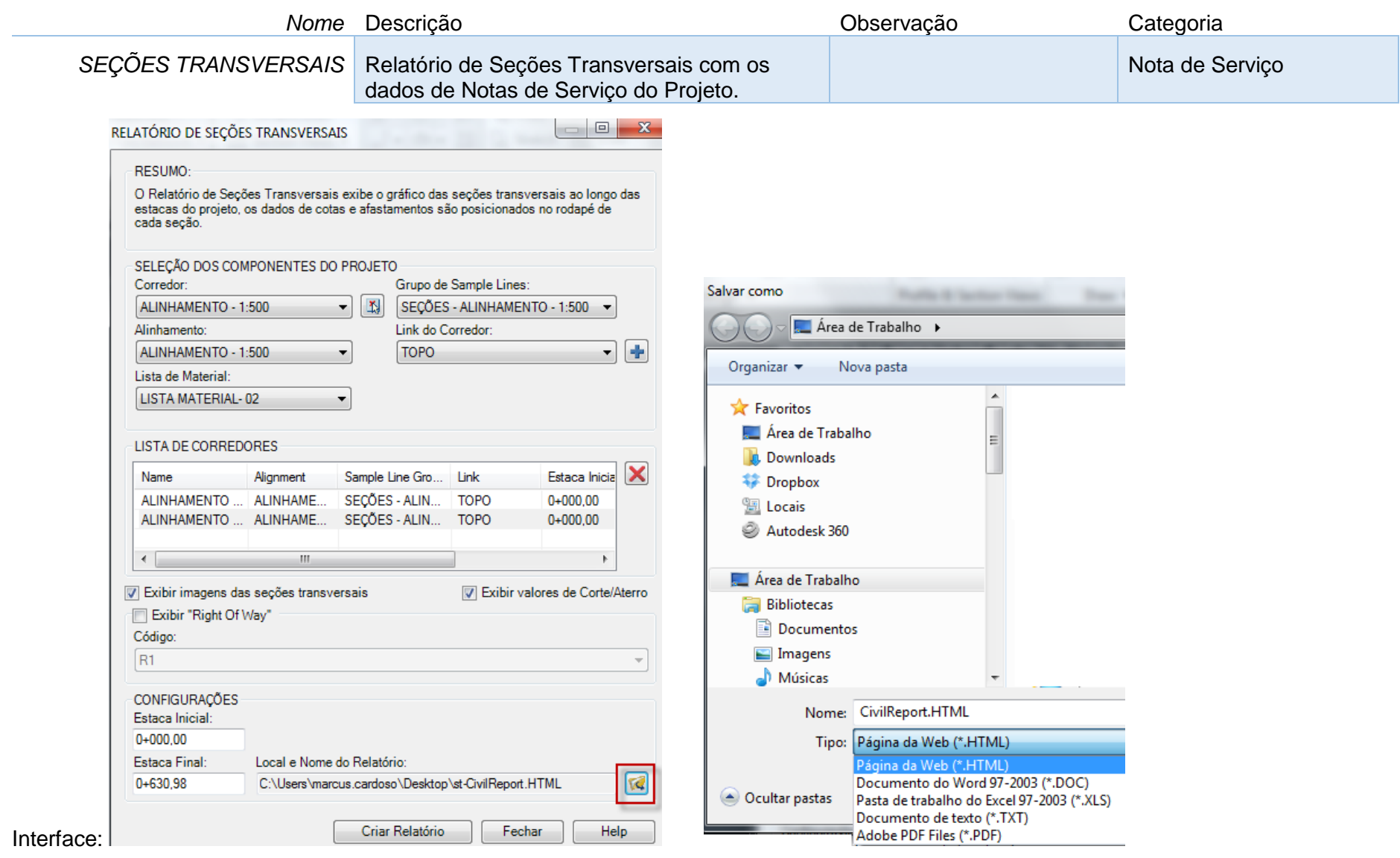

*Página 173 de 174*

#### *Documentação do Country Kit Brasil*

### Exemplo:

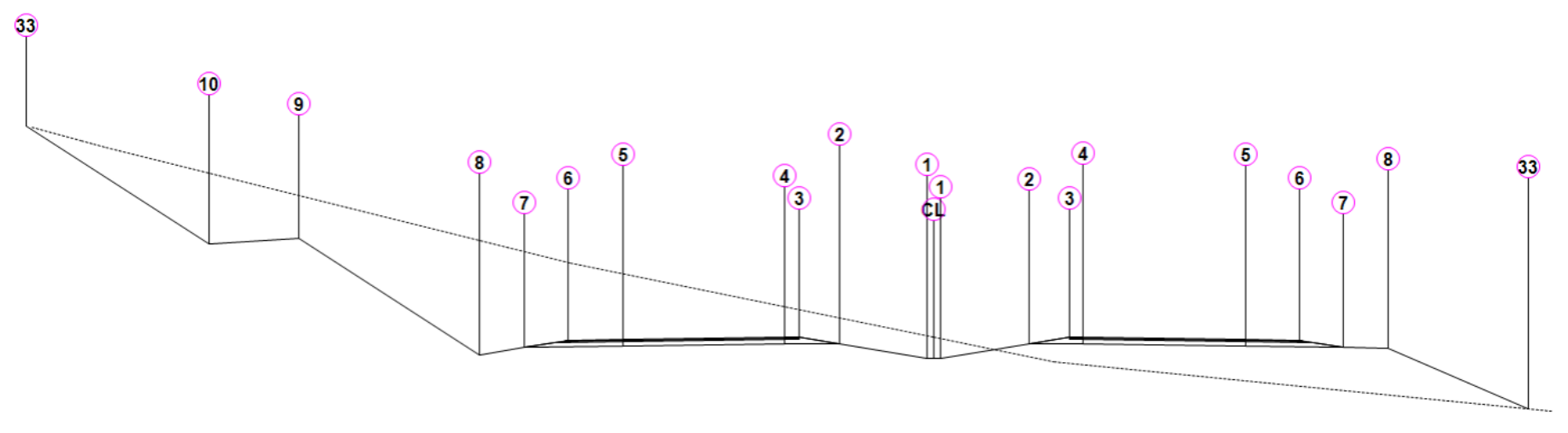

ALINHAMENTO - 1:500

Área de Corte: 153,83m2<br>Área de Aterro: 50,48m2<br>Volume Acumulado: 0,00m3<br>Cota Projeto: 214,212m

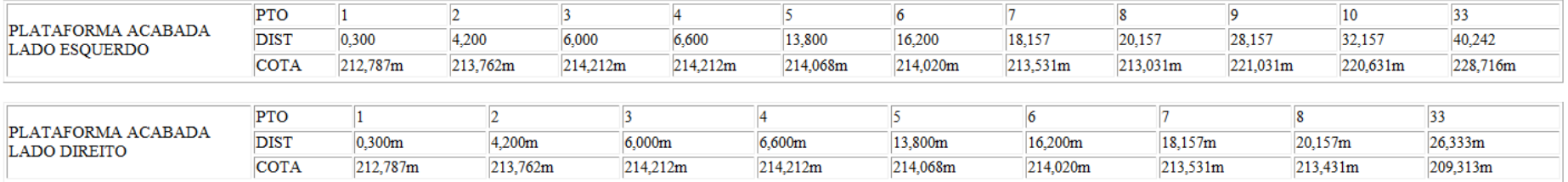

Estaca: 0+000,00